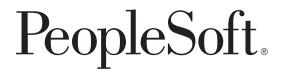

# PeopleSoft EnterpriseOne Job Cost 8.11 SP1 PeopleBook

August 2005

PeopleSoft EnterpriseOne Job Cost 8.11 SP1 PeopleBook SKU E1\_APPS811SP1AJC-B 0805 Copyright © 2005, Oracle. All rights reserved.

The Programs (which include both the software and documentation) contain proprietary information; they are provided under a license agreement containing restrictions on use and disclosure and are also protected by copyright, patent, and other intellectual and industrial property laws. Reverse engineering, disassembly, or decompilation of the Programs, except to the extent required to obtain interoperability with other independently created software or as specified by law, is prohibited.

The information contained in this document is subject to change without notice. If you find any problems in the documentation, please report them to us in writing. This document is not warranted to be error-free. Except as may be expressly permitted in your license agreement for these Programs, no part of these Programs may be reproduced or transmitted in any form or by any means, electronic or mechanical, for any purpose.

If the Programs are delivered to the United States Government or anyone licensing or using the Programs on behalf of the United States Government, the following notice is applicable:

#### **U.S. GOVERNMENT RIGHTS**

Programs, software, databases, and related documentation and technical data delivered to U.S. Government customers are "commercial computer software" or "commercial technical data" pursuant to the applicable Federal Acquisition Regulation and agency-specific supplemental regulations. As such, use, duplication, disclosure, modification, and adaptation of the Programs, including documentation and technical data, shall be subject to the licensing restrictions set forth in the applicable Oracle license agreement, and, to the extent applicable, the additional rights set forth in FAR 52.227-19, Commercial Computer Software–Restricted Rights (June 1987). Oracle Corporation, 500 Oracle Parkway, Redwood City, CA 94065.

The Programs are not intended for use in any nuclear, aviation, mass transit, medical, or other inherently dangerous applications. It shall be the licensee's responsibility to take all appropriate fail-safe, backup, redundancy and other measures to ensure the safe use of such applications if the Programs are used for such purposes, and we disclaim liability for any damages caused by such use of the Programs.

The Programs may provide links to Web sites and access to content, products, and services from third parties. Oracle is not responsible for the availability of, or any content provided on, third-party Web sites. You bear all risks associated with the use of such content. If you choose to purchase any products or services from a third party, the relationship is directly between you and the third party. Oracle is not responsible for: (a) the quality of third-party products or services; or (b) fulfilling any of the terms of the agreement with the third party, including delivery of products or services and warranty obligations related to purchased products or services. Oracle is not responsible for any loss or damage of any sort that you may incur from dealing with any third party.

Oracle, JD Edwards, PeopleSoft, and Retek are registered trademarks of Oracle Corporation and/or its affiliates. Other names may be trademarks of their respective owners.

#### **Open Source Disclosure**

Oracle takes no responsibility for its use or distribution of any open source or shareware software or documentation and disclaims any and all liability or damages resulting from use of said software or documentation. The following open source software may be used in Oracle's PeopleSoft products and the following disclaimers are provided.

This product includes software developed by the Apache Software Foundation (http://www.apache.org/). Copyright © 1999-2000 The Apache Software Foundation. All rights reserved. THIS SOFTWARE IS PROVIDED "AS IS" AND ANY EXPRESSED OR IMPLIED WARRANTIES, INCLUDING, BUT NOT LIMITED TO, THE IMPLIED WARRANTIES OF MERCHANTABILITY AND FITNESS FOR A PARTICULAR PURPOSE ARE DISCLAIMED. IN NO EVENT SHALL THE APACHE SOFTWARE FOUNDATION OR ITS CONTRIBUTORS BE LIABLE FOR ANY DIRECT, INDIRECT, INCIDENTAL, SPECIAL, EXEMPLARY, OR CONSEQUENTIAL DAMAGES (INCLUDING, BUT NOT LIMITED TO, PROCUREMENT OF SUBSTITUTE GOODS OR SERVICES; LOSS OF USE, DATA, OR PROFITS; OR BUSINESS INTERRUPTION) HOWEVER CAUSED AND ON ANY THEORY OF LIABILITY, WHETHER IN CONTRACT, STRICT LIABILITY, OR TORT (INCLUDING NEGLIGENCE OR OTHERWISE) ARISING IN ANY WAY OUT OF THE USE OF THIS SOFTWARE, EVEN IF ADVISED OF THE POSSIBILITY OF SUCH DAMAGE.

# Contents

#### **General Preface**

| About This PeopleBook Preface                   | xi   |
|-------------------------------------------------|------|
| PeopleSoft Application Prerequisites            | xi   |
| PeopleSoft Application Fundamentals             | xi   |
| Documentation Updates and Printed Documentation | xii  |
| Obtaining Documentation Updates                 | xii  |
| Ordering Printed Documentation                  | xii  |
| Additional Resources                            | xiii |
| Typographical Conventions and Visual Cues       | xiv  |
| Typographical Conventions                       | xiv  |
| Visual Cues                                     | xv   |
| Country, Region, and Industry Identifiers       | xvi  |
| Currency Codes                                  | xvi  |
| Comments and Suggestions                        | xvi  |
| Common Elements Used in PeopleBooks             | xvii |

### Preface

| PeopleSoft EnterpriseOne Job Cost Preface         | .xix |
|---------------------------------------------------|------|
| PeopleSoft EnterpriseOne Products                 | .xix |
| PeopleSoft EnterpriseOne Application Fundamentals | .xix |
| Common Elements Used in this PeopleBook           | .xix |

### Chapter 1

| Getting Started with PeopleSoft EnterpriseOne Job Cost | .1 |
|--------------------------------------------------------|----|
| Job Cost Overview                                      | .1 |
| Job Cost Business Process                              | .4 |
| Job Cost Integrations                                  | .5 |
| Job Cost Implementation                                | .8 |
| Implementation Steps                                   | .8 |

| Setting Up the Job Cost System9           |  |
|-------------------------------------------|--|
| Understanding Job Cost Setup Requirements |  |

| .10 |
|-----|
| .14 |
| .14 |
| .15 |
| .15 |
| .15 |
| .19 |
| .19 |
| .21 |
| .21 |
| .21 |
| .22 |
| .22 |
| .22 |
| .22 |
|     |

| Setting Up Jobs                                         |  |
|---------------------------------------------------------|--|
| Understanding Jobs                                      |  |
| Job Master Records                                      |  |
| Job Types                                               |  |
| Setting Up Job Master Records                           |  |
| Understanding Job Master Records                        |  |
| Prerequisites                                           |  |
| Forms Used to Set Up Job Master Records                 |  |
| Setting Processing Options for Job Cost Master (P51006) |  |
| Setting Up a Job Master Record                          |  |
| Setting Up Supplemental Data for Job Cost               |  |
| Prerequisite                                            |  |
|                                                         |  |

| Setting Up Cost Code Structures                         | 35 |
|---------------------------------------------------------|----|
| Understanding Cost Code Structures                      |    |
| Common Elements in this Chapter                         |    |
| Creating a Chart Type                                   | 41 |
| Understanding Chart Types                               | 42 |
| Prerequisites                                           | 42 |
| Forms Used to Add a Cost Code Structure to a Chart Type | 42 |

| Setting Processing Options for Job Cost Code Structures (P51091)                   | 42 |
|------------------------------------------------------------------------------------|----|
| Adding a Cost Code Structure to a Chart Type                                       | 43 |
| Creating Cost Code Structures                                                      | 44 |
| Understanding Cost Code Structure Creation                                         | 44 |
| Prerequisites                                                                      | 46 |
| Form Used to Copy Cost Code Structures                                             | 47 |
| Creating Cost Code Structures                                                      | 48 |
| Creating Multiple Cost Code Structures Simultaneously                              | 49 |
| Understanding Multiple Cost Code Structure Creation                                | 49 |
| Prerequisite                                                                       | 49 |
| Forms Used to Create Multiple Cost Code Structure Versions                         | 50 |
| Setting Processing Options for Multiple Cost Code Setup (P51092)                   | 50 |
| Setting Up Multiple Cost Code Structures                                           | 50 |
| Creating Multiple Cost Code Structures                                             | 50 |
| Setting Processing Options for Multiple Cost Code Job Creation (R51092)            | 51 |
| Assigning Alternate Sequences.                                                     | 51 |
| Understanding Alternate Sequences                                                  | 51 |
| Prerequisite                                                                       | 53 |
| Forms Used to Assign Alternate Sequences Manually and Map Category Codes to Create | 50 |
| Alternate Sequences.                                                               |    |
| Assigning Alternate Sequences Manually                                             |    |
| Mapping Category Codes to Create Alternate Sequences                               |    |
| Running the Global Update Category Codes Program (R51807)                          |    |
| Setting Processing Options for Global Update Category Codes (R51807)               | 54 |

| Entering Budgets and Scheduling Jobs                          | 57 |
|---------------------------------------------------------------|----|
| Understanding Job Cost Budgets                                | 57 |
| Common Elements Used in this Chapter                          |    |
| Entering an Original Budget                                   | 58 |
| Understanding Original Budgets                                | 59 |
| Prerequisites                                                 | 59 |
| Forms Used to Enter an Original Budget                        | 60 |
| Setting Processing Options for Budget Original (P510121)      | 60 |
| Entering an Original Budget                                   | 63 |
| Entering Budget Revisions                                     | 64 |
| Understanding Budget Revisions                                | 64 |
| Prerequisite                                                  | 65 |
| Forms Used to Enter Budget Revisions                          | 65 |
| Setting Processing Options for Job Budget Revisions (P510171) | 65 |

| Entering Budget Revisions                                   | 67 |
|-------------------------------------------------------------|----|
| Entering Cost Code Schedules                                |    |
| Understanding Cost Code Schedules                           |    |
| Form Used to Set Up Cost Code Schedules                     | 69 |
| Setting Processing Options for Cost Code Schedules (P51901) | 69 |
| Setting Up Cost Code Schedules                              | 70 |

| Inquiring on Job Information                                                                            | 71 |
|----------------------------------------------------------------------------------------------------|----|
| Understanding Job Cost Inquiries                                                                        | 71 |
| Common Elements in this Chapter                                                                         | 72 |
| Reviewing Basic Job Information                                                                         | 72 |
| Understanding Basic Job Inquiry                                                                         | 73 |
| Form Used to Review Basic Job Information                                                               | 73 |
| Setting Processing Options for Job Status Inquiry: Basic (P512100)                                      | 73 |
| Reviewing Basic Job Information                                                                         | 76 |
| Reviewing Job Information with User: Defined Columns                                                    | 77 |
| Understanding Job Status Inquiry with User Defined Columns                                              | 77 |
| Forms Used to Define Inquiry Columns, Review Jobs with User Defined Columns, and Delete Column Versions | 79 |
| Defining Inquiry Columns                                                                                | 79 |
| Setting Processing Options for Job Status Inquiry User Defined Columns (P512000)                        | 81 |
| Reviewing Job Information with User Defined Columns                                                     | 83 |
| Reviewing Budget Information by Ledger Type                                                             |    |
| Understanding the Revised Budget by Ledger Type Program (P51216)                                        | 87 |
| Form Used to Review Budget Information By Ledger Type                                                   | 87 |
| Reviewing Budget Information by Ledger Type                                                             | 87 |
| Reviewing Accounts Payable Information by Job                                                           | 88 |
| Understanding the Accounts Payable Inquiry by Job Program (P04220)                                      | 88 |
| Form used to Review Accounts Payable Information by Job                                                 | 88 |
| Reviewing Accounts Payable Information by Job                                                           | 88 |

| Tracking Job Progress                |  |
|--------------------------------------|--|
| Understanding Job Progress           |  |
| Understanding Methods of Computation |  |
| Method D (Default)                   |  |
| Method F (Forced)                    |  |

| Method G (Budget Default: Forced)                                      | 94  |
|------------------------------------------------------------------------|-----|
| Method A (Account: Forced)                                             |     |
| Method P (Percent Complete)                                            |     |
| Method Q (Quantities)                                                  |     |
| Method C (Percent Complete from Cost Code Header)                      |     |
| Method O (Override)                                                    |     |
| Methods S and I (Summary and Inclusion)                                |     |
| Method E (Estimate to Complete)                                        |     |
| Methods H and L (Labor Quantity and Labor)                             |     |
| Method B (Buyout or Fixed Price Contracts)                             |     |
| Method R (Revenue: Unit Price Contract)                                |     |
| Method U (Remaining Unit Rate)                                         |     |
| Method V (Absolute Value)                                              |     |
| Method N (No Projection)                                               |     |
| Method T (Total)                                                       |     |
| Quick Reference to Computation Methods                                 |     |
| Prerequisites                                                          |     |
| Common Elements Used in this Chapter                                   | 106 |
| Generating the Field Progress Report                                   |     |
| Understanding the Field Progress Report                                |     |
| Running the Field Progress Report                                      |     |
| Setting Processing Options for Field Progress Report (R51432B)         |     |
| Entering Account Progress Information                                  |     |
| Understanding Account Progress Entry (P510211)                         |     |
| Forms Used to Enter Account Progress Information                       |     |
| Setting Processing Options for Account Progress Entry (P510211)        |     |
| Entering Account Progress Information                                  | 110 |
| Entering Job Progress Information                                      | 110 |
| Understanding Job Progress Entry (P510212)                             | 111 |
| Forms Used to Enter Job Progress Information                           |     |
| Setting Processing Options for Job Progress Entry (P510212)            | 111 |
| Entering Job Progress Information                                      |     |
| Entering Performance Based Labor Progress Information                  | 115 |
| Understanding Performance Based Labor Progress Entry (P510312)         | 115 |
| Forms Used to Enter Performance Based Labor Information                | 116 |
| Setting Processing Options for Performance Based Labor Entry (P510312) |     |
| Entering Performance Based Labor Progress Information                  | 118 |
|                                                                        |     |

| Recognizing Profit                                                   | 125 |
|----------------------------------------------------------------------|-----|
| Understanding Profit Recognition                                     | 125 |
| Updating the Percent Complete for a Job                              | 126 |
| Understanding the Results of Updating the Percent Complete           |     |
| Forms Used to Update the Percent Complete                            |     |
| Updating the Percent Complete                                        |     |
| Generating Profit Recognition Data                                   | 126 |
| Understanding the Profit Recognition Build Program (R51800)          | 127 |
| Prerequisites                                                        |     |
| Generating Profit Recognition Data                                   |     |
| Setting Processing Options for Profit Recognition Build              | 129 |
| Removing a Recognition Version                                       | 130 |
| Understanding Recognition Versions and Record Removal                | 131 |
| Removing a Recognition Version                                       | 131 |
| Setting Processing Options for Remove a Recognition Version (R51810) | 131 |
| Revising Profit Recognition Information                              | 131 |
| Understanding Revisions to Profit Recognition Records                | 132 |
| Forms Used to Revise Profit Recognition Records                      | 133 |
| Setting Processing Options for Group Job Adjustments (P5144)         | 134 |
| Setting Processing Options for Single Job Adjustments (P51440)       | 134 |
| Revising Profit Recognition Records                                  | 134 |
| Creating Profit Recognition Journal Entries                          | 137 |
| Understanding the Create Journal Entries Program                     | 138 |
| Understanding the Profit Recognition Journal Entries                 | 138 |
| Creating Profit Recognition Journal Entries                          | 140 |
| Setting Processing Options for Create Journal Entries (R51444)       | 140 |
| Revising Profit Recognition Journal Entries                          | 141 |
| Closing a Job                                                        | 142 |

| Processing Draws                                        | .143 |
|---------------------------------------------------------|------|
| Understanding the Draw Process                          | .143 |
| Prerequisite                                            | .144 |
| Generating Draws                                        | .144 |
| Understanding the Draw Generation Program (R51500)      | .144 |
| Running the Draw Generation Program (R51500)            | .145 |
| Setting Processing Options for Draw Generation (R51500) | .145 |
| Revising Draw Transactions                              | .146 |

| Understanding Draw Revisions                                | 146 |
|-------------------------------------------------------------|-----|
| Forms Used for Draw Processing                              | 148 |
| Setting Processing Options for Draw Revisions (P515003)     | 148 |
| Setting Processing Options for Draw Status Update (P515001) | 149 |
| Revising Draw Information                                   | 149 |
| Printing the Draw Detail Report                             | 150 |
| Understanding the Draw Detail Report                        | 150 |
| Printing the Draw Detail Report (R51510)                    |     |
| Setting Processing Options for Draw Detail Report (R51510)  | 150 |

| Running Job Cost Updates                                                  | 151 |
|---------------------------------------------------------------------------|-----|
| Updating Account Information for Draw Reporting                           | 151 |
| Understanding Account Information Updates for Draw Reporting              | 151 |
| Updating Account Information for Draw Reporting                           | 152 |
| Updating the Method of Computation                                        | 152 |
| Understanding Method of Computation Conversion                            | 152 |
| Updating the Method of Computation                                        | 152 |
| Setting Processing Options for Method of Computation Conversion (R519901) | 152 |
| Recalculating Job Cost Projections                                        | 153 |
| Understanding the Recalculation Projections Program (R51803)              | 153 |
| Running the Recalculate Projections Program (R51803)                      | 153 |
| Setting Processing Options for Recalculate Projections (R51803)           | 153 |
| Deleting Projected Final Information                                      | 154 |
| Deleting Projected Final Information                                      | 154 |
| Setting Processing Options for Delete Job Cost Projections (R51997)       | 154 |
| Summarizing and Purging Job Information                                   | 154 |
| Understanding the Job Cost Purge Process                                  |     |
| Prerequisites                                                             | 155 |
| Running the Job Cost Purge Program (R51840)                               | 156 |

### Appendix A

| PeopleSoft EnterpriseOne Job Cost Reports                          | 157 |
|--------------------------------------------------------------------|-----|
| Job Cost Reports                                                   |     |
| Job Cost Summary Reports: A to Z                                   |     |
| Selected Job Cost Reports                                          |     |
| R512000P Job Status Inquiry Print                                  | 159 |
| Setting Processing Options for Job Status Inquiry Print (R512000P) | 159 |

| R51412 Master Job Cost Report                                                | 160 |
|------------------------------------------------------------------------------|-----|
| Setting Processing Options for Master Job Cost Report (R51412)               | 161 |
| R514122 Summary by Cost Type                                                 | 162 |
| Setting Processing Options for Summary by Cost Type (R514122)                |     |
| R514121 Unit Cost Analysis                                                   | 163 |
| Setting Processing Options for Unit Cost Analysis (R514121)                  | 164 |
| R51420 Detail by Job                                                         | 165 |
| Setting Processing Options for Detail by Job (R51420)                        |     |
| R51425B Transaction Analysis                                                 | 168 |
| Setting Processing Options for Transaction Analysis (R51425B)                |     |
| R51430 Period Trend Analysis                                                 |     |
| Setting Processing Options for Period Trend Analysis (R51430)                |     |
| R51443 Executive Summary Report                                              | 171 |
| Setting Processing Options for Executive Summary Report (R51443)             |     |
| R51445 Profit Recognition Job Status                                         | 171 |
| Setting Processing Options for Profit Recognition Job Status Report (R51445) | 171 |
| R51520 Cost of Construction Detail                                           |     |
| Setting Processing Options for Cost of Construction Detail (R51520)          |     |
| R51525 Cost of Construction Summary                                          |     |
| Setting Processing Options for Cost of Construction Summary (R51525)         |     |
| R51530 Job Detail by Subledger                                               |     |
| Setting Processing Options for Job Detail by Subledger (R51530)              |     |
| R51540 Budget Revision Detail.                                               |     |
| Setting Processing Options for Budget Revision Detail (R51540)               |     |
|                                                                              |     |

### Appendix B

| Tables Used by the Job Cost System | 177 |
|------------------------------------|-----|
| Job Cost System Tables             |     |

| Index |
|-------|
|-------|

# **About This PeopleBook Preface**

PeopleBooks provide you with the information that you need to implement and use PeopleSoft applications.

This preface discusses:

- PeopleSoft application prerequisites.
- PeopleSoft application fundamentals.
- Documentation updates and printed documentation.
- · Additional resources.
- Typographical conventions and visual cues.
- · Comments and suggestions.
- Common elements in PeopleBooks.

**Note.** PeopleBooks document only page elements, such as fields and check boxes, that require additional explanation. If a page element is not documented with the process or task in which it is used, then either it requires no additional explanation or it is documented with common elements for the section, chapter, PeopleBook, or product line. Elements that are common to all PeopleSoft applications are defined in this preface.

### **PeopleSoft Application Prerequisites**

To benefit fully from the information that is covered in these books, you should have a basic understanding of how to use PeopleSoft applications.

You might also want to complete at least one PeopleSoft introductory training course, if applicable.

You should be familiar with navigating the system and adding, updating, and deleting information by using PeopleSoft menus, and pages, forms, or windows. You should also be comfortable using the World Wide Web and the Microsoft Windows or Windows NT graphical user interface.

These books do not review navigation and other basics. They present the information that you need to use the system and implement your PeopleSoft applications most effectively.

### **PeopleSoft Application Fundamentals**

Each application PeopleBook provides implementation and processing information for your PeopleSoft applications.

Note. Application fundamentals PeopleBooks are not applicable to the PeopleTools product.

For some applications, additional, essential information describing the setup and design of your system appears in a companion volume of documentation called the application fundamentals PeopleBook. Most PeopleSoft product lines have a version of the application fundamentals PeopleBook. The preface of each PeopleBook identifies the application fundamentals PeopleBooks that are associated with that PeopleBook.

The application fundamentals PeopleBook consists of important topics that apply to many or all PeopleSoft applications across one or more product lines. Whether you are implementing a single application, some combination of applications within the product line, or the entire product line, you should be familiar with the contents of the appropriate application fundamentals PeopleBooks. They provide the starting points for fundamental implementation tasks.

### **Documentation Updates and Printed Documentation**

This section discusses how to:

- Obtain documentation updates.
- Order printed documentation.

### **Obtaining Documentation Updates**

You can find updates and additional documentation for this release, as well as previous releases, on the PeopleSoft Customer Connection website. Through the Documentation section of PeopleSoft Customer Connection, you can download files to add to your PeopleBook Library. You'll find a variety of useful and timely materials, including updates to the full PeopleSoft documentation that is delivered on your PeopleBooks CD-ROM.

**Important!** Before you upgrade, you must check PeopleSoft Customer Connection for updates to the upgrade instructions. PeopleSoft continually posts updates as the upgrade process is refined.

#### See Also

PeopleSoft Customer Connection, https://www.peoplesoft.com/corp/en/login.jsp

### **Ordering Printed Documentation**

You can order printed, bound volumes of the complete PeopleSoft documentation that is delivered on your PeopleBooks CD-ROM. PeopleSoft makes printed documentation available for each major release shortly after the software is shipped. Customers and partners can order printed PeopleSoft documentation by using any of these methods:

- Web
- Telephone
- Email

#### Web

From the Documentation section of the PeopleSoft Customer Connection website, access the PeopleBooks Press website under the Ordering PeopleBooks topic. The PeopleBooks Press website is a joint venture between PeopleSoft and MMA Partners, the book print vendor. Use a credit card, money order, cashier's check, or purchase order to place your order.

### Telephone

Contact MMA Partners at 877 588 2525.

#### Email

Send email to MMA Partners at peoplebookspress@mmapartner.com.

#### See Also

PeopleSoft Customer Connection, https://www.peoplesoft.com/corp/en/login.jsp

### **Additional Resources**

The following resources are located on the PeopleSoft Customer Connection website:

| Resource                                                   | Navigation                                                                                                    |
|------------------------------------------------------------|----------------------------------------------------------------------------------------------------|
| Application maintenance information                        | Updates + Fixes                                                                                                    |
| Business process diagrams                                  | Support, Documentation, Business Process Maps                                                                                                    |
| Interactive Services Repository                            | Interactive Services Repository                                                                                                    |
| Hardware and software requirements                         | Implement, Optimize + Upgrade, Implementation Guide,<br>Implementation Documentation & Software, Hardware and<br>Software Requirements                                                              |
| Installation guides                                        | Implement, Optimize + Upgrade, Implementation Guide,<br>Implementation Documentation & Software, Installation<br>Guides and Notes                                                                   |
| Integration information                                    | Implement, Optimize + Upgrade, Implementation Guide,<br>Implementation Documentation and Software, Pre-built<br>Integrations for PeopleSoft Enterprise and PeopleSoft<br>EnterpriseOne Applications |
| Minimum technical requirements (MTRs) (EnterpriseOne only) | Implement, Optimize + Upgrade, Implementation Guide,<br>Supported Platforms                                                                                                    |
| PeopleBook documentation updates                           | Support, Documentation, Documentation Updates                                                                                                    |
| PeopleSoft support policy                                  | Support, Support Policy                                                                                                    |
| Prerelease notes                                           | Support, Documentation, Documentation Updates,<br>Category, Prerelease Notes                                                                                                    |
| Product release roadmap                                    | Support, Roadmaps + Schedules                                                                                                    |
| Release notes                                              | Support, Documentation, Documentation Updates,<br>Category, Release Notes                                                                                                    |

| Resource                    | Navigation                                                                            |
|-----------------------------|---------------------------------------------------------------------------------------|
| Release value proposition   | Support, Documentation, Documentation Updates,<br>Category, Release Value Proposition |
| Statement of direction      | Support, Documentation, Documentation Updates,<br>Category, Statement of Direction    |
| Troubleshooting information | Support, Troubleshooting                                                              |
| Upgrade documentation       | Support, Documentation, Upgrade Documentation and Scripts                             |

## **Typographical Conventions and Visual Cues**

This section discusses:

- Typographical conventions.
- Visual cues.
- Country, region, and industry identifiers.
- Currency codes.

### **Typographical Conventions**

This table contains the typographical conventions that are used in PeopleBooks:

| Typographical Convention or Visual Cue | Description                                                                                                    |
|----------------------------------------|----------------------------------------------------------------------------------------------------|
| Bold                                   | Indicates PeopleCode function names, business function<br>names, event names, system function names, method<br>names, language constructs, and PeopleCode reserved<br>words that must be included literally in the function call.                             |
| Italics                                | Indicates field values, emphasis, and PeopleSoft or other<br>book-length publication titles. In PeopleCode syntax,<br>italic items are placeholders for arguments that your<br>program must supply.<br>We also use italics when we refer to words as words or |
|                                        | letters as letters, as in the following: Enter the letter O.                                                                                                    |
| Key+Key                                | Indicates a key combination action. For example, a plus<br>sign (+) between keys means that you must hold down<br>the first key while you press the second key. For ALT+W,<br>hold down the ALT key while you press the W key.                                |
| Monospace font                         | Indicates a PeopleCode program or other code example.                                                                                                    |

| Typographical Convention or Visual Cue | Description                                                                                                    |
|----------------------------------------|----------------------------------------------------------------------------------------------------|
| "" (quotation marks)                   | Indicate chapter titles in cross-references and words that are used differently from their intended meanings.                                                                                |
| (ellipses)                             | Indicate that the preceding item or series can be repeated<br>any number of times in PeopleCode syntax.                                                                                      |
| { } (curly braces)                     | Indicate a choice between two options in PeopleCode syntax. Options are separated by a pipe ( ).                                                                                             |
| [] (square brackets)                   | Indicate optional items in PeopleCode syntax.                                                                                                    |
| & (ampersand)                          | When placed before a parameter in PeopleCode syntax,<br>an ampersand indicates that the parameter is an already<br>instantiated object.<br>Ampersands also precede all PeopleCode variables. |

### **Visual Cues**

PeopleBooks contain the following visual cues.

#### Notes

Notes indicate information that you should pay particular attention to as you work with the PeopleSoft system.

Note. Example of a note.

If the note is preceded by *Important!*, the note is crucial and includes information that concerns what you must do for the system to function properly.

Important! Example of an important note.

#### Warnings

Warnings indicate crucial configuration considerations. Pay close attention to warning messages.

Warning! Example of a warning.

#### **Cross-References**

PeopleBooks provide cross-references either under the heading "See Also" or on a separate line preceded by the word *See*. Cross-references lead to other documentation that is pertinent to the immediately preceding documentation.

### Country, Region, and Industry Identifiers

Information that applies only to a specific country, region, or industry is preceded by a standard identifier in parentheses. This identifier typically appears at the beginning of a section heading, but it may also appear at the beginning of a note or other text.

Example of a country-specific heading: "(FRA) Hiring an Employee"

Example of a region-specific heading: "(Latin America) Setting Up Depreciation"

#### **Country Identifiers**

Countries are identified with the International Organization for Standardization (ISO) country code.

#### **Region Identifiers**

Regions are identified by the region name. The following region identifiers may appear in PeopleBooks:

- Asia Pacific
- Europe
- Latin America
- North America

#### **Industry Identifiers**

Industries are identified by the industry name or by an abbreviation for that industry. The following industry identifiers may appear in PeopleBooks:

- USF (U.S. Federal)
- E&G (Education and Government)

### **Currency Codes**

Monetary amounts are identified by the ISO currency code.

### **Comments and Suggestions**

Your comments are important to us. We encourage you to tell us what you like, or what you would like to see changed about PeopleBooks and other PeopleSoft reference and training materials. Please send your suggestions to:

PeopleSoft Product Documentation Manager PeopleSoft, Inc. 4460 Hacienda Drive Pleasanton, CA 94588

Or send email comments to doc@peoplesoft.com.

While we cannot guarantee to answer every email message, we will pay careful attention to your comments and suggestions.

# **Common Elements Used in PeopleBooks**

| Address Book Number | Enter a unique number that identifies the master record for the entity. An<br>address book number can be the identifier for a customer, supplier, company,<br>employee, applicant, participant, tenant, location, and so on. Depending on the<br>application, the field on the form might refer to the address book number as<br>the customer number, supplier number, or company number, employee or<br>applicant id, participant number, and so on. |
|---------------------|----------------------------------------------------------------------------------------------------|
| As If Currency Code | Enter the three-character code to specify the currency that you want to use<br>to view transaction amounts. This code allows you to view the transaction<br>amounts as if they were entered in the specified currency rather than the<br>foreign or domestic currency that was used when the transaction was originally<br>entered.                                                                                                    |
| Batch Number        | Displays a number that identifies a group of transactions to be processed by the system. On entry forms, you can assign the batch number or the system can assign it through the Next Numbers program (P0002).                                                                                                    |
| Batch Date          | Enter the date in which a batch is created. If you leave this field blank, the system supplies the system date as the batch date.                                                                                                    |
| Batch Status        | Displays a code from user-defined code (UDC) table 98/IC that indicates the posting status of a batch. Values are:                                                                                                    |
|                     | Blank: Batch is unposted and pending approval.                                                                                                    |
|                     | <i>A</i> : The batch is approved for posting, has no errors and is in balance, but it has not yet been posted.                                                                                                    |
|                     | D: The batch posted successfully.                                                                                                    |
|                     | <i>E</i> : The batch is in error. You must correct the batch before it can post.                                                                                                    |
|                     | P: The system is in the process of posting the batch. The batch is unavailable until the posting process is complete. If errors occur during the post, the batch status changes to E.                                                                                                    |
|                     | U: The batch is temporarily unavailable because someone is working with it, or the batch appears to be in use because a power failure occurred while the batch was open.                                                                                                    |
| Branch/Plant        | Enter a code that identifies a separate entity as a warehouse location, job, project, work center, branch, or plant in which distribution and manufacturing activities occur. In some systems, this is called a business unit.                                                                                                    |
| Business Unit       | Enter the alphanumeric code that identifies a separate entity within a business for which you want to track costs. In some systems, this is called a branch/plant.                                                                                                    |
| Category Code       | Enter the code that represents a specific category code. Category codes are<br>user-defined codes that you customize to handle the tracking and reporting<br>requirements of your organization.                                                                                                    |
| Company             | Enter a code that identifies a specific organization, fund, or other reporting<br>entity. The company code must already exist in the F0010 table and must<br>identify a reporting entity that has a complete balance sheet.                                                                                                    |

| Currency Code                    | Enter the three-character code that represents the currency of the transaction.<br>PeopleSoft EnterpriseOne provides currency codes that are recognized by<br>the International Organization for Standardization (ISO). The system stores<br>currency codes in the F0013 table.                                          |
|----------------------------------|----------------------------------------------------------------------------------------------------|
| Document Company                 | Enter the company number associated with the document. This number, used<br>in conjunction with the document number, document type, and general ledger<br>date, uniquely identifies an original document.                                                                                                    |
|                                  | If you assign next numbers by company and fiscal year, the system uses the document company to retrieve the correct next number for that company.                                                                                                    |
|                                  | If two or more original documents have the same document number and document type, you can use the document company to display the document that you want.                                                                                                    |
| Document Number                  | Displays a number that identifies the original document, which can be a voucher, invoice, journal entry, or time sheet, and so on. On entry forms, you can assign the original document number or the system can assign it through the Next Numbers program.                                                             |
| Document Type                    | Enter the two-character UDC, from UDC table 00/DT, that identifies the origin<br>and purpose of the transaction, such as a voucher, invoice, journal entry,<br>or time sheet. PeopleSoft EnterpriseOne reserves these prefixes for the<br>document types indicated:                                                      |
|                                  | P: Accounts payable documents.                                                                                                    |
|                                  | <i>R</i> : Accounts receivable documents.                                                                                                    |
|                                  | T: Time and pay documents.                                                                                                    |
|                                  | <i>I</i> : Inventory documents.                                                                                                    |
|                                  | O: Purchase order documents.                                                                                                    |
|                                  | S: Sales order documents.                                                                                                    |
| Effective Date                   | Enter the date on which an address, item, transaction, or record becomes active. The meaning of this field differs, depending on the program. For example, the effective date can represent any of these dates:                                                                                                    |
|                                  | • The date on which a change of address becomes effective.                                                                                                    |
|                                  | • The date on which a lease becomes effective.                                                                                                    |
|                                  | • The date on which a price becomes effective.                                                                                                    |
|                                  | • The date on which the currency exchange rate becomes effective.                                                                                                    |
|                                  | • The date on which a tax rate becomes effective.                                                                                                    |
| Fiscal Period and Fiscal<br>Year | Enter a number that identifies the general ledger period and year. For many programs, you can leave these fields blank to use the current fiscal period and year defined in the Company Names & Number program (P0010).                                                                                                  |
| G/L Date (general ledger date)   | Enter the date that identifies the financial period to which a transaction will be<br>posted. The system compares the date that you enter on the transaction to the<br>fiscal date pattern assigned to the company to retrieve the appropriate fiscal<br>period number and year, as well as to perform date validations. |

# **PeopleSoft EnterpriseOne Job Cost Preface**

This preface discusses:

- PeopleSoft EnterpriseOne products.
- PeopleSoft EnterpriseOne application fundamentals.
- Common elements used in this PeopleBook.

### **PeopleSoft EnterpriseOne Products**

This PeopleBook refers to these PeopleSoft EnterpriseOne products:

- PeopleSoft EnterpriseOne General Accounting
- · PeopleSoft EnterpriseOne Change Management
- · PeopleSoft EnterpriseOne Homebuilder Management
- PeopleSoft EnterpriseOne Address Book
- PeopleSoft EnterpriseOne Contract Billing

### **PeopleSoft EnterpriseOne Application Fundamentals**

Additional, essential information describing the setup and design of the system appears in a companion volume of documentation called *PeopleSoft EnterpriseOne FMS 8.11 Application Fundamentals PeopleBook*.

#### See Also

PeopleSoft EnterpriseOne Financial Management Solutions Application Fundamentals 8.11 SP1 PeopleBook

### **Common Elements Used in this PeopleBook**

| Cost Code | Identifies a step, phase, or type of activity within a job, for example, site work, earthwork, paving, landscaping, and so on. The cost code is the subsidiary in a general ledger account. |
|-----------|----------------------------------------------------------------------------------------------------|
|           | <b>Note.</b> A subsidiary is optional for a general ledger account, however, the cost code is required for each job cost detail account.                                                    |
| Cost Type | Identifies a cost category within a cost code, such as labor, materials, equipment, and subcontracts. It can further divide a cost category into                                            |

|                                        | subcategories, such as regular time, premium time, and burden for labor. The cost type is the object in a general ledger account.                                                                                                    |
|----------------------------------------|----------------------------------------------------------------------------------------------------|
| Job                                    | Identifies a separate entity within a business for which you want to track costs.<br>A job is a specific type of business unit that is structured for tracking and<br>reporting costs by cost type. The system stores jobs (as a business unit)<br>in the F0006 table.                                                                                                    |
| Job Type                               | Enter this user defined code (00/MC) to group similar jobs across different projects.                                                                                                    |
| LD, LOD, Level of Detail               | Enter a level of detail to each new job that you add and to each account that you add.                                                                                                    |
|                                        | The level of detail is a number that you use to summarize and classify accounts<br>in the general ledger. Level 9 is the most detailed and Level 1 is the least<br>detailed. Levels 1 and 2 are reserved for company and job totals. Levels 8 and<br>9 are reserved for job cost posting accounts in the Job Cost system.                                                                                                    |
|                                        | Examples of the other detail levels are:                                                                                                    |
|                                        | 3: Assets, Liabilities, Revenues, Expenses                                                                                                    |
|                                        | 4: Current Assets, Fixed Assets, Current Liabilities                                                                                                    |
|                                        | 5: Cash, Accounts Receivable, Inventories, Salaries                                                                                                    |
|                                        | 6: Petty Cash, Cash in Banks, Trade Accounts Receivable                                                                                                    |
|                                        | Do not skip levels of detail when you assign a level of detail to an account.<br>Nonsequential levels of detail cause roll up errors in financial reports.                                                                                                    |
|                                        | As search criteria, enter the level of detail to select the accounts to display on<br>the form. The system rolls up the accounts to provide a summarized total<br>based on the level of detail that you enter. For example, if you enter 5 as the<br>level of detail, the system displays only those accounts that are at a level of<br>detail between 3 and 5. The system rolls up the lower levels of detail (6<br>through 9) into the account at level of detail 5 and displays summarized values. |
| PE, Posting Edit, Posting<br>Edit Code | Post transactions to the general ledger for the job or business unit. The system stores posting edit codes for accounts in user defined code table H00/PE, and for jobs in 00/PF.                                                                                                    |
| Project                                | Enter this number to group jobs under one common business unit. In this case, the project business unit can also have accounts for tracking overhead costs that can be allocated to jobs. A project will have more than one job assigned to it.                                                                                                    |
|                                        |                                                                                                    |

### **CHAPTER 1**

# Getting Started with PeopleSoft EnterpriseOne Job Cost

This chapter provides and overview and discusses:

- · Job Cost overview
- · Job Cost business process
- Job Cost integrations
- Job Cost implementation

### **Job Cost Overview**

The Job Cost system, along with other PeopleSoft EnterpriseOne systems, can assist you in managing the projects and jobs, and monitoring the costs and revenues associated with them. You can use Job Cost to perform these tasks:

- Create and maintain cost code structures for all of the jobs.
- Establish budgets for the jobs.
- Set up time schedules for the tasks in the jobs.
- Track and manage the costs and revenues associated with the projects and jobs.
- Review and revise additional information associated with the projects and jobs.
- Generate various reports showing the cost, revenues, and other details of the projects and jobs.
- Calculate job progress at any time during the job.
- · Calculate estimated final values associated with the projects and jobs.
- Recognize and record profit or loss at any point in a job.
- Create draw reports on the costs that are eligible to be borrowed against a loan agreement.

The Job Cost system has the flexibility to manage the jobs associated with a wide variety of businesses, including these business areas:

- Mining
- Utilities
- Engineering projects
- · Media production
- · General contracting

- Manufacturing
- Self-constructed assets
- Property development and home building
- · Heavy equipment and highway contracting

In addition, you can customize the Job Cost system to the specific business needs by completing these tasks:

- Setting up unique cost code structures for different jobs.
- Integrating industry specific terminology into forms and reports.
- Selecting from various computation methods when calculating projected final values.

The Job Cost system enables you to manage the projects and jobs. For example, the financial features enable you to monitor the costs and revenues associated with the job. System features include:

- · Final projections
- Profit recognition
- Job status inquiry
- Audit trail management
- Job budget revisions
- Cost analysis
- Draw processing
- Report generation

#### **Final Projections**

The Job Cost system calculates projected final values for a job at any time during the job. Final projections are calculated based on the costs, revenues, and percentage of completion associated with a job at a specified time.

Final projections include these items:

- · Projected final costs
- Projected final revenues
- · Projected final profit
- Projected over/under values

#### **Profit Recognition**

The Job Cost system assists you in creating profit recognition journal entries for revenue and cost. These entries are based on the percentage of completion of a job at any time during job progression. These journal entries are used for cost accounting purposes. You can manually adjust the recognized revenue and cost for each job, depending on the accounting needs.

#### **Job Status Inquiry**

The Job Cost system provides you with an online inquiry option. With this option, you can view all information that relates to the projects or jobs. You can also review predefined job information. Set up columns to view specific information with the Job Status Inquiry programs (P512000 and P512100).. When you finish viewing this information, you can save the columnar format for future viewing. You can use the Job Status Inquiry program to view:

- · Actual amounts and quantities
- · Original and revised budget amounts and quantities
- · Total and open commitments, amounts, and quantities
- · Projected final amounts and quantities
- Projected over or under amounts and quantities
- Percentage of completion information for each account

#### Audit Trail Management

The Job Cost system maintains a detailed audit trail of all transactions for a job. Audit trails can include details that relate to projected final values, budget changes, commitments, and so on.

#### **Job Budget Revisions**

The Job Cost system enters and locks original budget information for a job. After you lock a budget, you must enter a budget revision to change it. You can use Budget Revisions program (P510171) to create audit trails of budget changes to a job. By doing this, you can compare original budget information with revised budget information when a job is completed.

Budget changes can occur as a result of these cost controls:

- Actual cost control using Accounts Payable vouchers, payroll equipment billings, and inventory issues
- Final cost control using percentage of completion and projected final cost estimates
- · Committed cost control using subcontracts and purchase orders

#### **Cost Analysis**

The Job Cost system analyzes the unit costs associated with the jobs. For example, you can analyze these costs:

- Hourly labor rates
- Cost per unit
- Labor hours per unit

#### **Draw Processing**

The Job Cost system tracks the progress of the jobs. If you have a line of credit with an institution, you can track the costs that are eligible for reimbursement in the accounts. A draw report of the eligible costs to submit to the lending institution can be generated.

#### **Report Generation**

The Job Cost system produces reports that you can use to manage and review information for the jobs. You can generate:

- Management summary reports
- Job and account setup reports
- Financial detail reports
- Supplemental data reports

### **Job Cost Business Process**

This process flow illustrates the Job Cost business process :

| Business Process                             | Description                                                                                                    |
|----------------------------------------------|----------------------------------------------------------------------------------------------------|
| Job information                              | Create a job master record that identifies the company and<br>includes the job number and name. If the job is part of a<br>larger project, create the project master record first and then<br>create job master records.                                                                                                    |
| Cost code structure and schedule information | Create a chart of accounts for each job to track, manage,<br>and report on the costs associated with the job. You can<br>copy accounts from a chart type, or you can copy accounts<br>and related budget information from an existing job. For<br>each account, identify the planned start and finish dates,<br>and update this information as the job progresses. |
| Original budget information                  | Enter the monetary amounts and quantity information for each account that you want to track or report.                                                                                                    |
| Revised budget information                   | Change monetary amounts and quantity information<br>incrementally or cumulatively while maintaining the<br>original budget information.                                                                                                    |
| Review job and specific account information  | Review the progress of the job at any time to identify<br>potential problems in projected budget and cost variances.<br>You can access job or account information that is managed<br>by other systems.                                                                                                    |
| Enter job progress information               | Enter actual amount and quantity information, and enter an<br>estimated percentage of completion for each account. Enter<br>a method of computation so that the system can calculate<br>projected finals. To meet the business requirements, change<br>any of the information shown and recalculate projected<br>final information.                                |
| Estimate profit                              | Estimate the job profit to ensure that the job is meeting the<br>business requirements. You can estimate the job profit at<br>any time before completion. The system calculates the<br>estimated profit-to-date and projected final profit, revenue,<br>and cost details for the job. Estimated profit can reflect<br>either a net profit or a net loss.           |
| Change the estimated profit information      | Change the estimated profit information by changing any of these:                                                                                                    |
|                                              | Profit recognition method                                                                                                    |
|                                              | Deferred and accrued cost information                                                                                                    |
|                                              | Percent complete information                                                                                                    |
|                                              | Projected final value information                                                                                                    |
| Create journal entries                       | Create journal entries for each profit recognition record that you process.                                                                                                    |

| Business Process           | Description                                                                                                    |
|----------------------------|----------------------------------------------------------------------------------------------------|
| Post journal entries       | Post the batch that contains the profit recognition records.                                                                                                    |
| Generate draw information  | Generate a draw report to submit to the financial institution<br>so that you can receive a disbursement of the loan money<br>based on the eligible costs that you have incurred for the job<br>over a given period.                                                                                                    |
| Close the job              | Close the job after it is complete or after all of the transaction information related to the job is posted.                                                                                                    |
| Purge job cost information | Use features managed by the General Accounting system<br>to periodically purge outdated or completed job cost<br>information from the F0902 and F0911 tables to free<br>space. Before you purge a job from the system, you should<br>summarize and copy the related information in the F0901,<br>F0902, and F0911 tables. |

#### See Also

*PeopleSoft EnterpriseOne General Accounting 8.11 SP1 PeopleBook*, "Summarizing Records and Purging Records"

### **Job Cost Integrations**

The Job Cost system integrates with these PeopleSoft EnterpriseOne systems. :

| System              | Description                                                                                                    |
|---------------------|----------------------------------------------------------------------------------------------------|
| Accounts Payable    | This system updates the appropriate accounts payable<br>(Accounts Payable) records when you enter progress<br>payments, record vouchers, or make payments for a job. |
| Accounts Receivable | This system updates the appropriate accounts receivable (Accounts Receivable) records when you record contract billings against the work on the jobs.                |
| Address Book        | This system provides the addresses of suppliers,<br>subcontractors, and business owners. You can use this<br>information to print payments, reports, and so on.      |
| Change Management   | This system integrates budget change orders in the Job<br>Cost, Subcontract Management, and Contract Billing<br>systems.                                             |
| Contract Billing    | This system uses the account information in the Job Cost system to generate billings for contracted work.                                                            |

| System                      | Description                                                                                                    |
|-----------------------------|----------------------------------------------------------------------------------------------------|
| Subcontract Management      | This system updates committed units and amounts to accounts in the Job Cost system. You can manage contract budgets and cost projections through the Job Cost system.                                                                                                    |
|                             | Subcontract Management integrates with Job Cost to<br>manage the day to day and long term details of contracts,<br>payments, and commitments associated with a job.<br>Use the Subcontract Management system to create and<br>maintain contracts, establish payment guidelines and make<br>payments, track expenses paid, track future commitments,<br>input change orders for contracted commitments, and<br>generate status reports for contracts and commitments. Use<br>the Change Management system to record changes to open<br>commitment amounts for subcontracts that are tied to jobs. |
|                             | The Commitment Ledger (ledger types PA and PU) is<br>updated for open commitment amounts as subcontract<br>orders are entered in the Subcontract Management system.<br>The open commitment amounts are relieved from the<br>PA/PU ledger when payments are made and posted against<br>contracts using the Account Progress Entry program<br>(P510211) or the Job Progress Entry program (P510212).                                                                                                    |
|                             | The result of amounts updated to the Commitment Ledger<br>affect the projected final amount for a job or project. All<br>of these amounts can be reviewed in the Job Status Inquiry<br>program (P512000 or P512100). Compare budget amounts,<br>actual amounts, commitments, and projected final amounts<br>associated with a job or project with these programs.                                                                                                    |
| Equipment/Plant Maintenance | Charge equipment time and costs to specified accounts within a job.                                                                                                    |
| Fixed Assets                | This system records the development costs for self-constructed assets such as buildings.                                                                                                    |
| General Accounting          | This system updates accounts in the Job Cost system to reflect changes to general ledger balances.                                                                                                    |
| Inventory Management        | This system credits inventory accounts and debits cost accounts in the Job Cost system as inventory is issued.                                                                                                    |
| Payroll                     | This system manages the labor and equipment costs that relate to jobs.                                                                                                    |
| Real Estate Management      | The Job Cost system tracks the development and finish work costs associated with the Real Estate Management system.                                                                                                    |

| System                | Description                                                                                                    |
|-----------------------|----------------------------------------------------------------------------------------------------|
| Procurement           | The Procurement and Job Cost systems share a common database. This enables you to view the purchase orders and committed amounts related to a job.                                                                                                    |
|                       | Throughout the Procurement system, future payment<br>obligations that are recorded and tracked are called<br>commitments. The system maintains commitment<br>amounts in the Job Cost Commitment ledgers (PA/PU). A<br>commitment amount is created when a purchase order is<br>entered for nonstock materials associated with a job. The<br>PA/PU ledger is updated in the Account Balances table<br>F0902 from the F43199.           |
|                       | When a purchase order is received and vouchered, the open<br>commitment balance does not change. The open amount<br>will be relieved when the voucher is posted. During the<br>post, an additional record is created in the F43199 with a<br>description of the receipt or payment for the purchase order.<br>The open commitment amount is then relieved from the<br>PA/PU ledger and added to the Actual Amounts (AA/AU)<br>ledger. |
| Service Billing       | This system manages billing for the costs associated with progress on a job.                                                                                                    |
| Work Order Processing | This system lets you limit line item commitments to a work<br>order. You charge costs from the line item to the work order<br>in the Job Cost, Subcontract Management, and General<br>Accounting systems.                                                                                                    |
| Engineering to Order  | This system manages costs and tracks progress for large<br>scale manufacturing related jobs. It uses detailed planning<br>and execution phases, which are useful in managing jobs<br>for supply chain execution modules.                                                                                                    |
|                       | Engineering To Order integrates with Job Cost to:                                                                                                    |
|                       | • Create and upload the job master and chart of accounts                                                                                                    |
|                       | Upload original budget information                                                                                                    |
|                       | Create and upload budget revisions                                                                                                    |
|                       | Calculate projected final amounts                                                                                                    |
|                       | Calculate percent complete                                                                                                    |
|                       | Determine job profitability                                                                                                    |
|                       | Job Cost is a useful tool for Engineering to Order users<br>because of its extensive cost analysis functionality, budget<br>revision tracking, detailed cost structure, and its integration<br>with the Contract Billing system.                                                                                                    |

We discuss integration considerations in the implementation chapters in this PeopleBook. Supplemental information about third-party application integrations is located on the PeopleSoft EnterpriseOne Customer Connection website.

### **Job Cost Implementation**

This section provides an overview and discusses the steps that are required to implement the Job Cost system.

In the planning phase of the implementation, take advantage of all PeopleSoft EnterpriseOne sources of information, including the installation guides and troubleshooting information. A complete list of these resources appears in the preface in *About These PeopleBooks* with information about where to find the most current version of each.

### **Implementation Steps**

This table lists the implementation steps for the Job Cost system:

|    | Step                                                                                    | Reference                                                                                                    |
|----|-----------------------------------------------------------------------------------------|----------------------------------------------------------------------------------------------------|
| 1. | Set up companies, fiscal date patterns, and business units.                             | PeopleSoft EnterpriseOne Financial Management<br>Solutions Application Fundamentals 8.11 SP1 PeopleBook,<br>"Setting Up Organizations"                                                                                     |
| 2. | Set up accounts, and the chart of accounts.                                             | PeopleSoft EnterpriseOne Financial Management<br>Solutions Application Fundamentals 8.11 SP1 PeopleBook,<br>"Creating the Chart of Accounts"                                                                               |
| 3. | Set up the General Accounting constants.                                                | PeopleSoft EnterpriseOne General Accounting 8.11 SP1<br>PeopleBook, "Setting Up the General Accounting System"                                                                                                    |
| 4. | Set up multicurrency processing, including currency codes and exchange rates.           | <ul> <li>PeopleSoft EnterpriseOne Multicurrency Processing<br/>8.11 SP1 PeopleBook, "Setting Up General Accounting<br/>for Multicurrency Processing"</li> <li>BeopleSoft EnterpriseOne Multicurrency Processing</li> </ul> |
|    |                                                                                         | <ul> <li>PeopleSoft EnterpriseOne Multicurrency Processing<br/>8.11 SP1 PeopleBook, "Setting Up Exchange Rates"</li> </ul>                                                                                                 |
| 5. | Set up ledger type rules.                                                               | PeopleSoft EnterpriseOne General Accounting 8.11 SP1<br>PeopleBook, "Setting Up the General Accounting System,"<br>Setting Up Ledger Type Rules for General Accounting                                                     |
| 6. | Enter address book records.                                                             | PeopleSoft EnterpriseOne Address Book 8.11 SP1<br>PeopleBook, "Entering Address Book Records"                                                                                                    |
| 7. | Set up Job Cost specific constants, next numbers, ledger types, and user defined codes. | Chapter 2, "Setting Up the Job Cost System," page 9                                                                                                    |
| 8. | Set up jobs.                                                                            | Chapter 3, "Setting Up Jobs," page 25                                                                                                    |
| 9. | Set up cost code structures.                                                            | Chapter 4, "Setting Up Cost Code Structures," page 35                                                                                                    |

### **CHAPTER 2**

# Setting Up the Job Cost System

This chapter provides an overview and discusses the setup requirements for Job Cost and how to:

- Set up user defined codes (UDCs).
- Set up Job Cost constants.
- Set up automatic accounting instructions (AAIs) for Job Cost.
- Set up ledger types for Job Cost.
- Set up next numbers for Job Cost.

#### See Also

Chapter 3, "Setting Up Jobs," Setting Up Supplemental Data for Job Cost, page 34

### **Understanding Job Cost Setup Requirements**

Before you use Job Cost, you should define certain information to customize the system to the business needs. The system uses the information you define to work with the jobs. You should set up :

| Feature                           | Setup Task                                                                                                    |
|-----------------------------------|----------------------------------------------------------------------------------------------------|
| Job Cost Constants                | Job Cost constants determine whether the system:                                                                                                    |
|                                   | Calculates projected final costs and unit quantities                                                                                                    |
|                                   | • Maintains an audit trail of changes to projected final cost and unit quantities.                                                                                                    |
|                                   | • Maintains an audit trail of changes to budget information that relates to methods of computation A and R                                                                            |
|                                   | • Automatically relieves open commitments when<br>you post accounts payable vouchers to the Account<br>Ledger table (F0911) using Procurement or Subcontract<br>Management.           |
| Automatic accounting instructions | Automatic accounting instructions (AAIs) define the integration between Job Cost and General Accounting.                                                                              |
| Next numbers                      | Use next numbers to assign numbers to items that must<br>have unique numbers, such as draw reports. The Next<br>Numbers program (P0002) determines how these numbers<br>are assigned. |

| Feature            | Setup Task                                                                                                    |
|--------------------|----------------------------------------------------------------------------------------------------|
| Draw next numbers  | Use draw next numbers to associate jobs with a draw next<br>number. You specify the draw number for these jobs.                                                                                                    |
| User defined codes | User defined codes customize the system to the specific<br>business needs. You can set up many user defined codes,<br>including codes for:                                                                               |
|                    | Job categories                                                                                                    |
|                    | • Ledger types                                                                                                    |
|                    | Account categories                                                                                                    |
|                    | • Units of measure                                                                                                    |
|                    | Projected final business unit types                                                                                                    |
|                    | Contract types                                                                                                    |
|                    | Cost code master chart types                                                                                                    |
|                    | Chart type edit fields                                                                                                    |
|                    | • Inquiry ledger types                                                                                                    |
|                    | Profit recognition entries                                                                                                    |
| Ledger type master | Job cost ledgers roll amounts forward to the next fiscal year<br>when you perform the annual close. You can also set up the<br>revised budget ledger types and the ledger types that you<br>want to summarize and purge. |
| Chart types        | Chart types and model jobs create standard cost code<br>structure information that you can copy into the jobs and<br>then modify for each job.                                                                           |

### Setting Up User Defined Codes for Job Cost

You can customize many of the fields in Job Cost by setting up user defined codes to meet the needs of the business environment. You identify user defined codes by the system code and the user defined code list. For example, the represents system 51 (Job Cost) and user defined code list TO (chart type).

The system stores UDCs in tables related to a specific system and code type. These tables determine what codes are valid for the individual fields in the system. If you enter a code that is not valid for a field, an error appears. For example, you can only enter codes in the Business Unit Type field that exist in the table for System 00 and code type ME. The system stores the tables for all of the user defined codes in the User Defined Codes table (F0005).

#### Business Unit Types (Job Types) (00/MC)

Use business unit types to combine similar business unit type codes. In Job Cost, business unit type is also called job type. Job Cost uses both terms interchangeably. In Job Cost, you use job type codes to perform projected finals. If you want to project finals, the business unit type (job type code) must be the same code that you assign to the projected final business unit type (51/PF).

#### Business Unit Category Codes (00/01 through 00/30)

Use business unit category codes to identify different groups of jobs for reporting purposes.

You can define up to 30 different category code types, including the 10 menu selections for job category codes. For code types 01 through 20, the codes are three characters long. For code types 21 through 30, the codes are 10 characters.

You can assign job category codes to a job from either the Job Category Code Revisions form or the Job Revisions by Company form. The system stores these codes in the Business Unit Master table (F0006). All the systems that use this table share the same business unit category codes.

If you use Service Billing and Contract Billing, reserve codes 11 and 12 for cost plus billing.

#### Account Category Codes (09/01 through 09/23)

Use account category codes to identify different groups of accounts for reporting purposes. You also use account category codes to affect the sequence of the accounts on forms and reports.

You can define up to 23 different code types, including the four menu selections for account category codes. For code types 01 through 20, the codes are three characters. For code types 21 through 23, the codes are 10 characters.

Use these methods to assign the category codes to an account:

- Assign codes 01 through 08 on account related forms, such as Chart Type Setup, Original Budget, and so on.
- Assign codes 01 through 20 on the Account Category Codes form, which you access from the Revise Single Account form in the General Accounting system.
- Assign codes 21 through 23 on the Cost Code Schedule form. These codes can be used with the accounts in a secondary chart of accounts.
- Assign codes 01 through 03 to accounts for alternate sequences.

The system stores these codes in the Account Master table (F0901). All the systems that use this table share the same account category codes.

#### Units of Measure (00/UM)

Use units of measure codes to identify the different types of units related to the accounts. The codes are two characters. For example, you can define CF for cubic feet, CY for cubic yards, SF for square feet, and so on. The system assigns unit of measure to an account from account related forms, such as Chart Type Setup, Original Budget/Account Master Sequence, and so on.

#### Contract Type (51/CT)

Use these codes to identify the type of contract to which a job is related. You only define contract type codes if you use Service Billing. The codes are four characters, and are for information and reporting purposes only.

You assign the contract type to a job on the Job Master Revisions form.

Code FF relates to fixed fee or fixed price contracts.

#### **Commitment Document Types (40/CT)**

Use these codes to identify document types for purchasing (for example, OP and OS). You should use commitment document types if you want to update or track commitments in the PA and PU ledgers, which are stored in the Account Balances table (F0902).

#### Projected Final Business Unit Types (51/PF)

Use these codes to identify the jobs, by job type, for which you want to project final amounts (ledger type HA) and unit quantities (ledger type HU). The code is the same as the business unit type that you assign to a job on the Job Master Revisions form or the Job Revisions by Company form. If you do not set up the job type in UDC 51/PF, the system cannot create project final values for the jobs to which that job type is assigned. The job type that you assign as a code in UDC 51/PF must also exist in UDC 00/MC.

#### Cost Code Master Chart Type (51/TC)

Use these codes to identify a model chart of accounts for a type of job or a standard range of cost codes within a job.

The codes are three characters. For example, you can define RAB for roads and bridges, RET for retail stores, and so on. A blank chart type usually relates to the most commonly used model.

You set up the model related to the chart type on the Chart Type Setup form. A model chart of accounts is optional. You can have one model job for each job type. We recommend that the job name be the same as the job type, for example:

- Job Name = JB
- Model Job = M
- Job Type = JB

#### Chart Type Edit Field (51/ED)

Use these codes to identify the fields for the accounts in a job that you want the system to verify against the cost code structure that is set up for the chart type. The codes help maintain uniformity within jobs related to a given chart type.

If a job and chart type share a common account (cost code and cost type), this UDC table ensures that the values agree for the specified fields. The code can be up to six characters. Use the data item name, which is the alias, for the field in the Chart Type Master table (F5109). For example, use GJERC for the equipment rate code, GJPEC for the posting edit code, GJUM for the unit of measure, and so on.

If you want the system to validate that the level of detail for the cost code is the same as the level of detail for the job, you must define data item GJLDA (level of detail) in the user defined code table. Specify the chart type to compare the processing options for the Budget Original program (P510121).

#### Formula Descriptions (51/FM)

The codes in this UDC table are hard coded to correspond to the formulas that display when you define inquiry columns for the Job Status Inquiry User Defined Columns program (P512000). Do not add or revise the codes in this table. Although the codes relate specifically to amounts, the system displays corresponding formulas for units and units at the header level when you define columns.

- Formulas for amounts are set up using codes 1 through 10, and 61.
- Corresponding formulas for units use codes 20 through 30.
- Corresponding formulas for units at the header level use codes 40 through 50.

See Chapter 6, "Inquiring on Job Information," page 71.

### Inquiry Ledger Types (51/IL)

Use inquiry ledger types to identify any additional ledgers from which the system can retrieve amounts or unit quantities for the Job Status Inquiry User Defined Columns program (P512000).

- For amounts, the valid codes are 11 through 20 and 70 through 79.
- For unit quantities, the valid codes are 31 through 40 and 80 through 89.
- For unit quantities at the header account level, the valid codes are 51 through 60 and 90 through 99.

The first two characters of the Description 02 field must specify the amount ledger type. The third and fourth characters of the field must specify the corresponding unit ledger type, if one exists.

The ledger types must be in uppercase.

The Special Handling field should contain one of the values:

- Blank: Non-budget ledger
- *1*:Budget ledger
- 2: BORG field retrieval

When you complete the Description 01, Description 02, and Special Handling fields for the code, the system automatically displays it in the formula list that you use to define inquiry columns.

#### **Profit Recognition IS Entry (51/IS)**

If you use the Create Journal Entries program for profit recognition, the system uses locates the offset account to use for the work in progress (WIP) account by using the AAI item IS. If you want to use multiple offset accounts, you can set up the IS AAI by cost type (for example, IS1340). The system uses the account associated with IS1340 for all journal entries that it creates for that account. If, however, you want to differentiate offset accounts by job type, you can do so by setting up codes in UDC 51/IS. When you set up UDC 51/IS, you specify a code for the job type and a user defined AAI in the Description 02 field. You can set up additional codes for job type/cost type combinations, as required.

When you run the Create Journal Entries program, the system uses this hierarchy to locate the AAI that it uses to retrieve the offset account:

- 1. The system verifies whether a code for the job type is set up in UDC 51/IS, for example JB.
- 2. If the code is set up, the system searches for another code that is set up by job type and cost type, for example JB1340.
- 3. If the system locates a code for the job type/cost type combination, it retrieves the AAI from the Description 02 field, the account from the AAI, and uses it in the journal entry.
- 4. If the system does not locate a code in UDC 51/IS for JB1340, it uses the AAI associated with code JB.
- 5. If a code is not set up for JB, the system uses the AAI item ISxxxx, where xxxx is equal to the cost type.
- 6. If the system cannot locate AAI item ISxxxx, it uses AAI item IS.

This table shows an example of how to set up codes and AAIs in UDC 51/IS:

| Code                                                              | Description 01    | Description 02                                         |
|-------------------------------------------------------------------|-------------------|--------------------------------------------------------|
| JB                                                                | Construction job. | JB00                                                   |
| The system requires that you set up a code for the job type only. |                   | The system uses the account associated with AAI JB00   |
| JB1340                                                            | JB1340            | JB1340                                                 |
|                                                                   |                   | The system uses the account associated with AAI JB1340 |

| Code   | Description 01 | Description 02                                         |
|--------|----------------|--------------------------------------------------------|
| JB1360 | JB1360         | JB1360                                                 |
|        |                | The system uses the account associated with AAI JB1360 |
| JB1380 | JB1380         | JB1380                                                 |
|        |                | The system uses the account associated with AAI JB1380 |

**Note.** You do not have to set up UDC 51/IS if the IS AAIs are specific enough for the entries on the income statement.

### Setting Up Job Cost Constants

This section provides an overview of the Job Cost constants and discusses how to set up the constants for Job Cost.

### **Understanding Job Cost Constants**

You set up Job Cost constants for a company to define whether the system:

- Calculates projected final costs and unit quantities.
- Maintains an audit trail of changes to projected final cost and unit quantities.
- Maintains an audit trail of changes to budget information related to methods of computation A and R.
- Automatically relieves open commitments when you post accounts payable vouchers to the Account Ledger table (F0911) using Procurement or Subcontract.

Projected final costs and unit quantities are an estimate of the total cost and unit quantities required for the completion of a job. If you set up the system to create projected final information, it estimates the final costs and unit quantities for each account based on:

- The percentage of completion of the account.
- The field progress values related to the account.
- The actual costs against the account.
- The budgeted and committed values.
- The method of computation that you select when you calculate job progress.

You can use the projection audit trail to track changes to projected costs and unit quantities. You use budget audit trails to track changes to budgeted costs and unit quantities in the IA and IU ledgers.

You can set up the system to automatically reduce open commitments by the amount of payments posted against the accounts.

You can view commitment information as total commitment amounts or as open commitment amounts. Total commitment amounts are the sum of all open commitment amounts and all actual commitment amounts. Open commitment amounts are the sum of committed costs only.

Job Cost shares its constants with Subcontract Management and Procurement. You should work with the system administrators of both of these systems to ensure that the constants are set up the same way. You define Job Cost constants and Subcontract Management constants on the same form, which updates the Job Cost Company Constants table (F0026).

You must set up the system constants for company 00000. Doing so provides default constants for companies that do not have specific constants defined for them. To save time, you should set up the default company constants as the constants most commonly used by companies on the system. Set up company specific constants for exceptions to the default values.

**Note.** To create projected final amounts and unit quantities for the jobs in a company, you must select the Job Cost Projections option and define the types of business units (UDC 51/PF) for which you calculate projections.

### Form Used to Set Up Job Cost Constants

| Form Name                       | FormID | Navigation                                          | Usage                                            |
|---------------------------------|--------|-----------------------------------------------------|--------------------------------------------------|
| Work with Job Cost<br>Constants | W0026B | Job Cost Setup (G5141), Job<br>Cost Constants.      | Review and select Job Cost constant records.     |
| Job Cost Constants              | W0026A | Click Add on the Work with Job Cost Constants form. | Specify whether to use projects or encumbrances. |

### Setting Up Job Cost Constants

Access the Job Cost Constants form.

| Job Cost Projections   | Select this check box to specify that the system updates and saves projected final amounts and quantities (ledger types HA and HU, respectively) in the Account Balances table (F0902).                           |
|------------------------|----------------------------------------------------------------------------------------------------|
| Projection Audit Trail | Select this check box to create an audit trail (F0911 records) for changes to the job cost projections (ledger types HA and HU).                                                                                  |
| Budget Audit Trail     | Select this check box to create audit trail records (F0911) for changes to a budget, which are kept in ledger types IA and IU. These audit trail records are stored in the Ledger Type Master File (F0025) table. |
|                        | This constant relates only to methods of computation A and R.                                                                                                    |
| Commitment Relief      | Select this check box to automatically relieve open commitments when<br>you post accounts payable vouchers, such as process payment vouchers, to<br>the general ledger.                                           |
|                        | These vouchers are related to noninventory purchase orders and contract progress payments.                                                                                                    |

### **Setting Up Automatic Accounting Instructions for Job Cost**

Automatic accounting instructions (AAIs) define the link between the Job Cost, Subcontract Management, and General Accounting systems. Before defining new AAIs, you should first review the AAIs in the system to ensure that the AAIs that you want to include are not already defined.

The sequence numbers for AAIs related to Job Cost begin with 51.

#### **Profit Recognition AAIs**

Profit recognition AAIs specify the accounts that the system uses when it creates journal entries for profit recognition. The table lists profit recognition AAI items and provides a description of how they are used:

| AAI Item | Description                                                                                                    |
|----------|----------------------------------------------------------------------------------------------------|
| BS       | The offset (contra) account that the system uses when<br>work-in-progress (WIP) accounts are transferred to the<br>income statement. The system posts offset amounts to this<br>contra asset account.                                                                                                    |
|          | You can summarize the offset amounts into a single balance<br>sheet account using AAI item BS, or create an offset by<br>cost type using AAI item BSxxxx, where xxxx is equal to the<br>cost type. For example, if you set up BS1344, the system<br>uses the account associated with the AAI as the offset for<br>accounts with cost type 1344. The system automatically<br>uses AAI item BS when you do not specify a cost type in<br>the item number. |
|          | The system does not require this AAI if you set up jobs on<br>the income statement. However, for jobs on the balance<br>sheet, the BS AAI must at least be defined for the default<br>company 00000.                                                                                                    |
| IS       | The account for revenue and cost of sales reported on the income statement. The system creates entries for costs and billings when it relieves WIP amounts, then uses this AAI to transfer those entries from the balance sheet to the income statement.                                                                                                    |
|          | You can summarize the offset amounts into a single balance<br>sheet account using AAI item IS, or create an offset by cost<br>type using AAI item ISxxxx, where xxxx is equal to the cost<br>type. For example, if you set up IS1344, the system uses the<br>account associated with the AAI as the offset for accounts<br>with cost type 1344. The system automatically uses AAI<br>item IS when you do not specify a cost type in the item<br>number. |
|          | The system does not require this AAI if you set up jobs on the income statement.                                                                                                    |
| JCBE     | The account for overbillings. Overbillings are billings in excess of costs and estimated earnings. You can also use it for the credit offset to JCLOSS, if BSLOSS is not set up.                                                                                                    |
|          | This account is generally a liability account. The system reverses the amounts monthly.                                                                                                    |
| JCCE     | The account for underbillings. Underbillings are costs and estimated earnings in excess of billings.                                                                                                    |
|          | This account is generally an asset account. The system reverses the amounts monthly.                                                                                                    |

| AAI Item | Description                                                                                                    |
|----------|----------------------------------------------------------------------------------------------------|
| JCBOUA   | The account for adjustments to the income statement<br>related to the cost of sales. The system posts over and under<br>entries to this account when you base the percentage of<br>completion on billings. |
|          | The account is the offset for entries posted to the accounts related to JCBE and JCCE. The system reverses the amount monthly.                                                                             |
| JCCOUA   | The account for adjustments to the income statement<br>related to revenue. The system posts profit and loss entries<br>to this account when you base the percentage of completion<br>on cost.              |
|          | The account is the offset for entries posted to the accounts related to JCBE and JCCE. The system reverses the amount monthly.                                                                             |
| JCLOSS   | The account for entries related to a provision for loss. The system creates such an entry when a job has a projected final loss. The system reverses the amount monthly.                                   |
| BSLOSS   | The offset (contra) account for the provision for loss. It<br>is the offset for entries posted to the account related to<br>JCLOSS. The system reverses the amount monthly.                                |
|          | This AAI is optional. If it is not set up, the system uses JCCE.                                                                                                    |
| JCAPC    | The account for accrued cost on the job account. The system automatically reverses the amounts in the next month.                                                                                          |
| JCSMJ    | The account for deferred cost on the job account. You typically use this AAI for stored materials. Any amounts are automatically reversed in the next month.                                               |
| JCAPO    | The offset (contra) account for accrued costs. It is the offset for entries posted to the account related to JCAPC.                                                                                        |
| JCSMI    | The offset (contra) account for deferred costs. It is the offset for entries posted to the account related to JCSMJ.                                                                                       |
| JCPFC    | The account for adjustments to the projected final cost.<br>This AAI requires the object account. The subsidiary is<br>optional, and the system does not use the business unit.                            |
| JCPFP    | The account for adjustments to the projected final profit.<br>You typically set up this AAI only if the company posts<br>profit to an account and maintains balanced budgetary<br>ledger types.            |
|          | This AAI requires the object account. The subsidiary is optional, and the system does not use the business unit.                                                                                           |

| AAI Item                           | Description                                                                                                    |
|------------------------------------|----------------------------------------------------------------------------------------------------|
| JCPFR                              | The account for adjustments to the projected final revenue.<br>This AAI requires the object account. The subsidiary is<br>optional, and the system does not use the business unit. |
| JCCA <i>xx</i> - JCCA <i>xx</i> +1 | The beginning and ending object accounts for a range of revenue accounts. Profit recognition can include up to 49 ranges from JCCA01 to JCCA02 and JCCA97 to JCCA98.               |
| JCSTxx - JCSTxx+1                  | The beginning and ending object accounts for a range<br>of cost accounts. Profit recognition can include up to 49<br>ranges from JCST01 to JCST02 and JCST97 to JCST98.            |

#### **Field Progress Protection AAIs**

Field progress protection AAIs protect the actual units in specific accounts from updates in related job progress entry programs. These AAIs prevent entering quantities when the actual quantities come from other PeopleSoft EnterpriseOne systems.

| AAI Item      | Description                                                                                                    |
|---------------|----------------------------------------------------------------------------------------------------|
| JCxx - JCxx+1 | The beginning and ending object accounts for the range of<br>labor accounts. Field progress protection can include the<br>five ranges from JC01 to JC02 and JC09 to JC10.<br>This AAI requires the object account. The subsidiary is<br>optional, and the system does not use the business unit. |

**Note.** You should set up an AAI range of cost types for any actual quantities that are automatically posted from another PeopleSoft EnterpriseOne system.

#### **Draw Reporting Selection AAIs**

Draw reporting selection AAIs specify the eligible construction cost accounts for draw reporting. The system does not process any other accounts for draw reporting.

| AAI Item      | Description                                                                                                    |  |
|---------------|----------------------------------------------------------------------------------------------------|--|
| DWxx - DWxx+1 | The beginning and ending object accounts for two ranges of<br>eligible accounts. Draw reporting selection can include any<br>ranges from DW01 to DW02 and DW49 to DW50.<br>This AAI requires the object account. The subsidiary is<br>optional, and the system does not use the business unit. |  |

#### See Also

*PeopleSoft EnterpriseOne Financial Management Solutions Application Fundamentals 8.11 SP1 PeopleBook*, "Setting Up Automatic Accounting Instructions"

# Setting Up Ledger Types for Job Cost

This section provides an overview of ledger types for Job Cost and discusses how to set up ledger types for Job Cost.

### **Understanding Ledger Types for Job Cost**

Job Cost uses different types of ledgers to track units, maintain budgets, and so on. You must set up financial rules for each of the ledgers. The system identifies a ledger type as a Job Cost ledger type because:

- The Roll Original Budget to Next Year check box is selected.
- The Revised Budget Ledger check box, which you access through Job Cost Rules, is selected.

You can also specify that the amounts and units for the ledger type are included as part of the revised budget ledger by selecting the Summarize Ledger Types check box, which you also access through Job Cost Rules. Summarization enables you to review the sum of all revised ledger on a form or on a report, as well as enables you to summarize any journal entries before purging.

For accurate calculations for profit recognition and projected finals, the currency code for all Job Cost ledgers must match the currency of the company to which the job belongs in the Ledger Type Master File table (F0025).

If you set up an amount ledger type that corresponds to a unit ledger type, both ledger types must have the same first character. Additionally, the second character in the unit ledger type must be U. For example, SA (amount ledger type) and SU (unit ledger type).

The data used by Job Cost is stored in the Account Balances table (F0902) by ledger type. The ledgers in the Account Ledger table (F0911) can contain both amounts and quantities that support the information in the Account Balances table, including:

- Budget information
- Commitment information
- Actual information
- · Field progress information
- Forecasts and estimates
- Projected final information

Before you revise the ledger types for Job Cost, you should review the ledger types that are defined for the system. You can then revise the ledger types as necessary.

The table lists the ledger types used by Job Cost:

| Ledger Types | Description                                                                                                    |  |
|--------------|----------------------------------------------------------------------------------------------------|--|
| AA and AU    | Actual amounts (AA) and actual units (AU).                                                                          |  |
| JA and JU    | Job budgeted amounts (JA) and job budgeted units (JU).                                                              |  |
| PA and PU    | PO/Contract amounts (PA) and PO/Contract units (PU). These ledger types relate to purchase orders and subcontracts. |  |

| Ledger Types | Description                                                                                                    |
|--------------|----------------------------------------------------------------------------------------------------|
| HA and HU    | Projected final amounts (HA) and projected final units (HU).                                                                                                    |
| FA and FU    | Field progress amounts (FA) and field progress units (FU).<br>These relate to the difference between the job cost budget<br>and the projected final values.                                                                                |
| F%           | Percent of job complete. This is used in the job general ledger account to manually update the percent complete of a job.                                                                                                    |
| IA and IU    | Job Cost projection budget amounts (IA) and Job Cost<br>projection budget quantity (IU). These relate to methods<br>of computation R (Revenue-Unit Price Contract) and A<br>(Account Budget: Forced), and are maintained by the<br>system. |
| RA           | Remaining unit rate. This relates to method of computation U (Remaining Unit Rate).                                                                                                    |

Note. There are additional tasks involved in setting up and using additional ledger types in Job Cost.

See Chapter 2, "Setting Up the Job Cost System," Setting Up Ledger Types for Job Cost, page 19.

See Chapter 6, "Inquiring on Job Information," page 71.

#### Performing the Tasks to Set Up New Job Cost Ledgers

To use additional ledgers to track job cost budgets and review job progress, you must perform specific tasks in sequential order. Because it is easy to neglect a simple setup task, this tasks are listed in the order in which you should perform them to successfully set up and use additional ledgers in Job Cost:

- 1. Set up the amount and unit ledger types as UDC codes in 09/LT. Amount and unit ledger types share the same first initial; therefore, if you set up ledger type QA, you must use ledger type QU for units.
- 2. Set up the ledger type rules, including the job cost rules, for each ledger type separately. Although the form has separate fields for Ledger Type and Units Ledger Type, you cannot set them both up simultaneously on one form. For example, you set up ledger type QA, and then you set up ledger type QU.

These check boxes must be selected to distinguish the ledger types as Job Cost:

- Roll Original Budget to Next Year on the Ledger Type Rules Setup form.
- Revise Budget Ledger on the Job Cost Ledger Type Rules form.
- 3. After you set up the ledger type rules for both the amount and units ledger, you must add the units ledger type in the Units Ledger Type field of the amount ledger type. For example, you must select the record for the QA ledger and add QU in the Units Ledger Type field.
- 4. Set up the ledger types in UDC 51/IL, so that you can set up user defined columns for Job Status Inquiry User Defined Columns (P512000). The system automatically adds formulas for the numeric values that you use for the ledger types that you specify in the Description 02 field of the UDC. In addition to the ledger type, you must specify a value in the Special Handling field:
  - If you enter *1*, the system retrieves the values in the net amount posting fields from the Account Balances table (F0902).

- If you enter 2, the system retrieves the value in the BORG field from table F0902.
- 5. For example, if you select UDC 13 for the QA/QU ledger, you must enter QAQU in the Description 02 field of UDC 13 with a special handling code of 1. When you do this, the system adds formula 13 for the budget ledger amount, formula 33 for the budget units ledger, and formula 43 for the header units. The units and header units formulas are hard coded based on the UDC code that you select in 51/IL.
- 6. Set up the column formula for each ledger type using the Define Inquiry Columns program (P51921).
- 7. Set up the column on the Job Status Inquiry form.
- 8. Set up new versions of the Original Budget (P510121) and Budget Revisions (P510171) programs and specify the new budget ledger type (for amounts) in the Budget Amount Ledger Type processing option.
- 9. Add the new program versions to the menu, for example Original Budget QA.

#### See Also

*PeopleSoft EnterpriseOne General Accounting 8.11 SP1 PeopleBook*, "Setting Up the General Accounting System," Setting Up Ledger Types for General Accounting

*PeopleSoft EnterpriseOne General Accounting 8.11 SP1 PeopleBook*, "Summarizing Records and Purging Records," Understanding Summarizations, Deletions and Purges

### Prerequisite

Set up the ledger type that you want to use for Job Cost in UDC 09/LT.

### Forms Used to Set Up Ledger Types for Job Cost

| Form Name                  | FormID  | Navigation                                                                                                    | Usage                                       |
|----------------------------|---------|----------------------------------------------------------------------------------------------------|---------------------------------------------|
| Work with Ledger Types     | W0025FQ | Job Cost Setup (G5141),<br>Ledger Type Master Setup.                                                                   | Review and select ledger type records.      |
| Job Cost Ledger Type Rules | W0025FS | Select a ledger type on the<br>Work with Ledger Types<br>form, and then select Job<br>Cost Rules from the Row<br>menu. | Specify rules for Job Cost<br>ledger types. |

### Setting Up Ledger Types for Job Cost

Access the Job Cost Ledger Type Rules form.

| Units Ledger Type                    | Enter the units ledger that corresponds to the amount ledger. Assign the same first character to both the amount and unit ledgers, and assign U as the second character of the units ledger. |  |
|--------------------------------------|----------------------------------------------------------------------------------------------------|--|
|                                      | <b>Note.</b> If you do not specify a units ledger type for the cash basis amount ledger type (AX), the system uses ZU.                                                                       |  |
| Roll Original Budget to<br>Next Year | Select the check box to roll the original budget from the current year into the original budget for the next year when you run the Annual Close program (R098201).                           |  |

| Summarize Ledger Types | Select this check box to specify that transactions entered for this ledger type are eligible for summarization using the Summarize Transactions program (R09811). |
|------------------------|----------------------------------------------------------------------------------------------------|
| Revise Budget Ledger   | Select this check box to specify that the ledger type is a Job Cost ledger type and that budget amounts for this ledger can be revised.                           |

## **Setting Up Next Numbers**

This section provides an overview of Job Cost next numbers and discusses how to set up draw next numbers.

### **Understanding Job Cost Next Numbers**

You set up standard the next numbers for Job Cost by system code. The system code for Job Cost is 51. The standard next numbers for Job Cost utilize only lines three and four (Job Draws and Profit Recognition, respectively). The system uses these Job Cost next numbers to:

- Assign draw numbers.
- Link profit recognition tables.

You can assign next numbers by company and fiscal year for selected documents.

See PeopleSoft EnterpriseOne Financial Management Solutions Application Fundamentals 8.11 SP1 PeopleBook, "Setting Up Next Numbers".

**Note.** Next numbers are central to PeopleSoft EnterpriseOne systems. You must be thoroughly familiar with next numbers before you change them.

#### **Draw Next Numbers**

You use the Draw Next Number program (P51002) to associate a job or multiple jobs to a draw number. By setting a processing option when you generate the draw information, you can direct the system to assign the next number from either the Job Cost Draws Next Number table (F51002) or the standard next number table (F0002). If you direct the system to use a draw next number, but you have not added the job on the next numbers table, the Draw Generation program automatically adds the job with a Draw Number 1.

### Forms Used to Set Up Job Cost Next Numbers

| Form Name                        | FormID  | Navigation                                             | Usage                                             |
|----------------------------------|---------|--------------------------------------------------------|---------------------------------------------------|
| Work with Next Numbers           | W0002A  | Job Cost Setup (G5141), Job<br>Cost Next Numbers.      | Search for System 51 next numbers.                |
| Set Up Next Numbers<br>by System | W0002C  | Select the next number table for system 51.            | Set up next numbers.                              |
| Job Cost Draw Next<br>Numbers    | W51002C | Job Cost Setup (G5141), Job<br>Cost Draw Next Numbers. | Associate a job with a specific draw next number. |

### **Setting Up Draw Next Numbers**

Access the Job Cost Draw Next Numbers form.

| Next Number Range 1 | Enter the beginning next number to use when the system assigns the draw         |
|---------------------|---------------------------------------------------------------------------------|
| -                   | number. The system assigns the draw number you specify only to the job          |
|                     | entered in the Job processing option. If the job is not set up, the system adds |
|                     | it to the table and assigns 1 as the next number.                               |
|                     |                                                                                 |

Setting Up the Job Cost System

### **CHAPTER 3**

# **Setting Up Jobs**

This chapter provides overviews of jobs, job master records, and job types, and discusses how to:

- Set up job master records.
- Set up supplemental data for jobs.

### **Understanding Jobs**

A job is any activity for which you manage costs and track progress. Anything from publishing a book to building a skyscraper can be considered a job.

Depending on the business needs, you might divide a large project into a series of smaller jobs based on subprojects within the larger job. In this case, you should consider the overall job as the project and each of the subprojects as separate jobs.

Examples include:

- You are contracted to build a 10 story office building. You will manage costs and track progress on a floor by floor basis. In this case, the office building is the project, and each floor is a separate job within that project.
- You are contracted to build 30 houses in a subdivision. You will manage costs and track progress on a house by house basis. In this case, the subdivision is the project, and each house is a separate job within that project.
- You are contracted to build a large regional airport. You will manage the costs and track progress on a job by job basis. In this case, the airport is the project, and each subproject such as the main terminal building, the access road, and each concourse is a separate job within that project.

### **Job Master Records**

You must create a job master record for each of the projects and jobs that will be managed by Job Cost. Creating a job master record includes identifying information such as the job number, the job description, and the project, if any, of the overall job. The job master record also includes tracking and reporting information.

The job master record provides a link between Job Cost and General Accounting. This link enables both systems to manage costs, budgets, and other financial information associated with the projects and jobs. The job master record also establishes a link between the projects and the related jobs. Not only can you track each job separately, but you can consolidate account information across jobs up to the level of the entire project. Such information includes budgets, costs, projections, and so on. You can then review and analyze the information to determine the overall status of the project. You link a job with a project by completing the Project field on the job master record.

# Job Types

Job Cost shares some data entry fields with General Accounting. Although the information for these fields is the same, the two systems use different field names: Job Cost uses the term job type and General Accounting uses the term business unit type. Because Job Cost shares the data in the Job Type field with General Accounting, you might see General Accounting terminology on some of the Job Cost forms. Job type information is used at the business unit level to group similar business units. Job Cost uses the job type to report projected finals. Job type is a user defined code that you set up. When you set up a job, you can set a processing option to designate a specified job type as the default code.

**Note.** If you set up new job types, you must also set up a corresponding user defined code in 51/PF to generate projected finals for the job type.

# Setting Up Job Master Records

This section provides an overview of the job master components and discusses how to:

- Setting processing options for Job Cost Master Revisions (P51006).
- Set up a job master record.

### **Understanding Job Master Records**

Job master records contain information that is specific to the job. The job master record also includes identifying information, such as:

- Company number
- Project number and name
- Job number and name
- Job type

After you enter information that identifies the job, you can enter additional details for each record. You can use the additional information to report and track other details. For example, you can enter:

- Equipment information
- Tax information
- Payroll information
- Job dates
- Category codes

To establish a project hierarchy, enter the job master record for a project and then enter the job master records for each job associated with the project. You must enter project information first.

Use the Job Master Revisions form to create a single job master record, and use the Job Revisions by Company form to create multiple job master records for the same company. To create a job master record, you must complete the Job Number, Description, and Company fields. You can select to enter other job specific information when you create the job master record, or you can add this information later.

Important! You must use Job Cost, not General Accounting, to create the job master records. This ensures that:

The system creates a related record in the Extended Job Master table (F5108).

The system creates a general ledger header account in the Account Master table (F0901) for the job. Header accounts enable you to adjust the percentage of completion for a specific job when you recognize profit.

The system stores job master information in the Business Unit Master table (F0006). You can direct the system to automatically add a specified business unit type, such as JB, to the record.

The system updates the Establishment Constant File table (F069056) if you are using Payroll.

#### **Category Codes**

Business unit category codes are user defined codes that you assign to the projects and jobs for reporting purposes. You can define up to 30 category codes to meet the company's information needs. Category codes 1 through 20 enable you to assign a three character code, and category codes 21 through 30 enable you to assign a 10 character code. More than one PeopleSoft EnterpriseOne system uses system 00 category codes. The system stores business unit category codes in the Business Unit Master table (F0006).

#### Job Dates and Other Job Related Information

For each of the projects and jobs, you can enter planned start and end dates, and actual start and end dates when this information becomes available. You can also enter other date information that is important for the reporting purposes. When you create a schedule for the job, you can enter planned and actual start and end dates initially, or at a later date. The system stores job related date information in the Extended Job Master table (F5108).

For each job, you can enter equipment rate information. You must first set up a user defined code that indicates the billing rate for the equipment. The system stores equipment rate information in the Business Unit Master table (F0006). Equipment/Plant Management uses the information to determine the correct rate to charge the job for equipment costs.

You can enter tax information about the job. You can also set up a user defined code to control how tax is assessed and distributed to the general ledger revenue and expense accounts for the job.

If you use Payroll, you can enter payroll information for the job. You can indicate whether the job has a burden rate and then set up that burden rate. Burden is defined as the direct expense that a company incurs for an employee in addition to wages. Some examples of direct expenses that the company pays are company and payroll taxes, health insurance, and company paid benefits. You can specify whether the job should have information about it included in payroll reports. You can also identify pay rate tax rules that might apply to the job. The system stores payroll information for the job in the Establishment Constant File table (F069056).

If you do not use Payroll, you can set a processing option to not display the payroll fields on the job master forms.

#### **Extended Job Information**

You use the Extended Job Master form to enter job budget dates and category code definitions for reporting purposes. The category codes that you set up on this form enable you to view the job information by the categories that you define, also known as alternate sequences.

See Chapter 4, "Setting Up Cost Code Structures," Assigning Alternate Sequences, page 51.

You use an extended job master to control the creation of projected final balances by fiscal year and new account master file records with the associated category code values.

The system automatically creates an extended job master for you when you add a job through the Job Cost system.

#### Deleting a Job Master Record or an Account

If you create a job master record incorrectly, you can delete the job. When you delete a job, the system removes the job number from the Business Unit Master table (F0006), the Account Master table (F0901), and the Extended Job Master table (F5108). Any other tables, such as the Establishment Constant File table (F069056), that were updated as a result of creating the job will also be updated by Job Cost.

**Important!** If you have created a cost code structure for the job, and the job has account and budget information, you must remove the budget and account information before you can delete the job.

You can delete an account from a job as long as no journal entries (F0911 records) have been generated for it. If journal entries exist for the account, you can void the journal entries so that the system no longer uses the account information, but the account record and associated information remain for the Job Cost records.

Before you delete a job, you must:

• Delete budget information for the job.

See Chapter 5, "Entering Budgets and Scheduling Jobs," Understanding Original Budgets, page 59.

• Delete account information for the job.

### **Prerequisites**

Before you set up a job master record:

Set up the company.

Set up the address book record of the project management company, if necessary.

Set up business unit category codes.

Set up user defined codes for Equipment Rate (13/TB).

Set up Tax Rate Areas.

See *PeopleSoft EnterpriseOne Tax Processing 8.11 SP1 PeopleBook*, "Setting Up Tax Information," Forms Used to Set Up Tax Rate Areas.

# Forms Used to Set Up Job Master Records

| Form Name                        | FormID  | Navigation                                                                                                    | Usage                                                                                 |
|----------------------------------|---------|----------------------------------------------------------------------------------------------------|---------------------------------------------------------------------------------------|
| Work with Job Master             | W51006R | Job & Budget Setup (G5111),<br>Job Cost Master Revisions                                                                                                    | Review and select job master records.                                                 |
| Job Master Revisions             | W51006S | Click Add on the Work with Job Master form.                                                                                                    | Enter a single job master record.                                                     |
| Job Revisions by Company         | W51006C | Depending on the setting<br>of the Select Button Exits<br>processing option the Job<br>Revisions by Company form<br>might appear when you<br>select a job master record.<br>Otherwise, select a record<br>and select Job Revision by<br>Co from the Form menu. | Enter multiple job master<br>records.                                                 |
| Job Dates & Other<br>Information | W51006U | Select the job on the Work<br>with Job Master form, and<br>then select Job Dates/Other<br>from the Row menu.                                                                                                    | Enter equipment rates, tax<br>information, job dates, and<br>job payroll information. |
| Extended Job Master              | W51006X | Select a job on the Work<br>with Job Master form and<br>select Extended Job from<br>the Row menu.                                                                                                    | Enter fiscal year and category code information for a job.                            |

### Setting Processing Options for Job Cost Master (P51006)

Because the Job Cost Master Revisions and Job Revisions by Company menu selections represent different versions of the same program (P51006), the processing options are the same.

#### Defaults

Use these processing options to define the default values that the system applies when you inquire on or add jobs.

| 1. Job Type          | Specify the default value for the job type or leave this processing option blank to enter the job type when you add a new job.                      |
|----------------------|----------------------------------------------------------------------------------------------------|
| 2. Posting Edit Code | Specify the posting edit code to assign to the jobs that you add. Values are:<br>Blank: Enables transactions to be posted to the job.               |
|                      | <i>I</i> : The system assigns <i>N</i> as the posting edit code to indicate that the account is a header account to which transactions do not post. |

#### Display

Use these processing options to set up display options for fields for the Job Cost Master program.

| Specify if the system can change the company number on a job when the job has associated accounts and if it issues a warning message. Values are: |
|----------------------------------------------------------------------------------------------------|
| Blank: The system enables you to change the company number and does not issue a warning message.                                                  |

|                   | <i>I</i> : The system enables you to change the company number and issues a warning.                                                                        |
|-------------------|----------------------------------------------------------------------------------------------------|
|                   | 2: The system issues an error and does not let you change the company number.                                                                               |
|                   | <b>Important!</b> If you change the company number, you must run additional programs to update the Account Master and Account Detail records.               |
|                   | See <i>PeopleSoft EnterpriseOne General Accounting 8.11 SP1 PeopleBook</i> ,<br>"Revising an Organization," Changing the Company Number on a Business Unit. |
| 2. Payroll Fields | Specify whether to display the payroll fields on the Job Dates & Other Information form. Values are:                                                        |
|                   | Blank: Display the payroll fields.                                                                                                    |
|                   | <i>l</i> : Do not display the payroll fields.                                                                                                    |
|                   |                                                                                                    |

#### Versions

Use these processing options to select the application versions to execute. If you leave any of these processing options blank, the system uses version ZJDE0001.

| 1. Original Budget Version<br>(P510121)      | Specify the version of the Original Budget program (P510121) to use when the program is accessed from the Row menu.    |
|----------------------------------------------|----------------------------------------------------------------------------------------------------|
| 2. Job Status Inquiry<br>Version (P512000)   | Specify the version of the Job Status Inquiry program (P512000) to use when the program is accessed from the Row menu. |
| 3. Budget Revision Version<br>(P510171)      | Specify the version of the Budget Revision (P510171) to use when the program is accessed from the Row menu.            |
| 4. Job Supplemental Data<br>Version (P00092) | Specify the version of the Supplemental Data program (P00092) to use when the program is accessed from the Row menu.   |
| 5. Copy Job to Job Version<br>(P51091)       | Specify the version of the Copy Job to Job (P51091) program to use when the program is accessed from the Row menu.     |
| 6. Cost Code Schedule<br>Version (P51901)    | Specify the version of the Cost Code Schedule (P51901) program to use when the program is accessed from the Row menu.  |
| 7. Purchase Orders Version<br>(P4310)        | Specify the version of the Purchase Orders program (P4310) to use when the program is accessed from the Row menu.      |
| 8. Select button exits                       | Specify which application to run when you select a record from the Work with Job Master form. Values are:              |
|                                              | Blank or 1: Job Master Revisions                                                                                       |
|                                              | 2: Job Revisions by Company                                                                                            |
|                                              | 3: Original Budget                                                                                                    |
|                                              | 4: Budget Revisions                                                                                                    |
|                                              | 5: Copy Similar Jobs                                                                                                   |
|                                              | 6: Cost Code Schedule                                                                                                  |
|                                              | 7: Update Percent Complete                                                                                             |

8: Extended Job Master

## Setting Up a Job Master Record

Access the Job Master Revisions form.

#### Job Master Revisions

| Project Number       | Use this business unit within a company to group jobs into a particular project (hierarchy) for reporting purposes. A separate job master record must be created for a project. It can also have accounts to track overhead costs related to the group. The number works in conjunction with the level of detail for business units. |
|----------------------|----------------------------------------------------------------------------------------------------|
| Level of Detail      | Identifies the relationship of a job with a project, parent job, subordinate jobs, or some other grouping. This is different from the level of detail for accounts. Use the rules for assigning level of details:                                                                                                    |
|                      | Valid codes are 2 through 9 from least detailed (2) to most detailed (9).<br>Level 1 is reserved for the company.                                                                                                    |
|                      | A summary level includes the related business units at all levels.                                                                                                    |
|                      | You do not need to use every level of detail. You can skip levels as long as you are consistent.                                                                                                    |
|                      | You can use the level of detail in conjunction with project numbers on both the Job Master Revisions and Job Revisions by Company forms.                                                                                                    |
|                      | The job numbers for projects and jobs within projects must be numbered sequentially in order for the system to summarize information by level of detail.                                                                                                    |
|                      | <b>Note.</b> A better way to summarize information by job might be to use the business unit category codes instead level of detail.                                                                                                    |
| Subledger Inactive   | Specify whether a subledger is active for the job. Normally, the subledger is inactive on closed jobs to prevent update errors. Values are:                                                                                                    |
|                      | Blank: Active.                                                                                                    |
|                      | <i>I</i> : Inactive. You can inquire and report on subledger information, but you cannot enter or update the subledger with new transactions.                                                                                                    |
| Threshold % Complete | Enter the percentage at which the system projects final values based on<br>the percentage of work that is completed. The system projects final values<br>only when the percent complete for the account is greater than or equal<br>to the threshold percent.                                                                        |
| Model Job            | Specify whether the job (business unit) is a model or a consolidated business unit. Values are:                                                                                                    |
|                      | Blank: Not a model.                                                                                                    |
|                      | M: Model.                                                                                                    |
|                      | <i>C</i> : Consolidated business unit. The system automatically updates the processing option to this value when you generate a consolidation using Refresh Consolidation (R10862).                                                                                                    |

| Job Site Address | Enter the address book number of the physical job site.                                                                                                    |  |
|------------------|----------------------------------------------------------------------------------------------------|--|
| Owner Address    | Enter the address book number of the company or individual for which you are performing the job. Typically, this is the owner's address book number in Contract Billing or Service Billing. |  |
| Contract Type    | Identifies the type of contract. Complete this field if you use Service Billing.                                                                                                    |  |
| Posting Edit     | Enter a code specfing transactions to post to the general ledger for the job (business unit). Values are:                                                                                   |  |
|                  | Blank: Post transactions to this business unit.                                                                                                    |  |
|                  | <i>K</i> : Post transactions to this business unit. However, the original budget is locked, and change orders are required for making changes to the budget.                                |  |
|                  | N: Do not post transactions to this business unit. Use this code for a job that is not started or is closed.                                                                                |  |
|                  | P: Do not post transactions this business unit. The job can be purged.                                                                                                    |  |
|                  |                                                                                                    |  |

#### Job Dates & Other Information

| Equipment Rate Code        | Indicates a billing rate, such as DY for daily, MO for monthly, and WK for weekly. You can set up multiple billing rates for a piece of equipment.                                                                                                    |
|----------------------------|----------------------------------------------------------------------------------------------------|
|                            | For Job Cost, the equipment rate code is the second of three defaults used<br>by the Equipment Time Entry program to determine the correct rate to<br>charge the cost of equipment to the job. Use this field to enter the default<br>rate code for the job.               |
|                            | If you do not enter the rate code here, you must manually enter it in the Equipment Time Entry program.                                                                                                    |
| Tax Entity: Property Tax   | Enter the address number of the tax authority to which property taxes are paid.<br>The system uses this field at year end to automatically update the tax address<br>related to equipment and property.                                                                    |
| Tax Expl: Tax Rate/ Area   | Enter the user defined code $(00/EX)$ to specify the type of tax (tax explanation code), which the system uses to assess and distribute tax amounts to the general ledger revenue and expense accounts. Enter the tax rate area to specify how tax amounts are calculated. |
| Planned Start Date         | Enter the estimated start date for a project or job in this field. You use this information for reporting purposes.                                                                                                    |
| Actual Start Date          | Enter the actual start date for a project or job in this field. You use this information for reporting purposes.                                                                                                    |
| Planned End Date           | Enter the estimated completion date for a project or job in this field. You use this information for reporting purposes.                                                                                                    |
| Actual End Date            | Enter the actual completion date for a project or job in this field. You use this information for reporting purposes.                                                                                                    |
| Other Date 5, Other Date 6 | Enter a date that relates to a project or job in this field. You use this information for reporting purposes. This date is user defined.                                                                                                    |
| Labor Load Factor          | Specify whether the labor costs include a flat burden for payroll taxes and benefits. Values are:                                                                                                    |

|                                     | Blank or $\theta$ : The flat burden factor is always 1.0000, so the resulting amount for the flat burden is zero.                                                                                                    |
|-------------------------------------|----------------------------------------------------------------------------------------------------|
|                                     | <i>I</i> : The flat burden factor is always greater than or equal to 1.0000, so the labor costs include a flat burden.                                                                                                    |
| EEO Code (Y/N)                      | Specify whether an Equal Employment Opportunity (EEO) minority report, which is informational only, is required for a business unit. Values are:                                                                                                    |
|                                     | Y: An EEO report is required.                                                                                                    |
|                                     | N: An EEO report is not required.                                                                                                    |
|                                     | The system stores EEO information in the Employee Master table (F06011).                                                                                                    |
| Flat Burden Factor                  | Enter the multiplier to load direct labor costs with burden. For example, a factor of 1.32 would load every dollar of labor cost with 32 cents worth of burden.                                                                                                    |
| Tax Area: Payroll                   | Enter the tax area. A tax area is a geographic area with common tax rules for rate and distribution. A tax area must include a tax authority such as a state, county, city, and so on. This field is used for payroll tax accounting.                                             |
| Certified Job                       | Specify whether to include information about this job in certified payroll reports used for governmental reporting. Values are:                                                                                                    |
|                                     | Y: Include job information.                                                                                                    |
|                                     | Blank or N: Do not include job information.                                                                                                    |
| Extended Job Master                 |                                                                                                    |
| Budget Start<br>Century/Fiscal Year | Enter the century related to either the beginning of the budget or the first general ledger transaction for the job, whichever is earlier. For the year 2010, for example, 20 is the century. When you add a job through Job Cost, the current century is automatically assigned. |
| Budget Thru<br>Century/Fiscal Year  | Enter the century related to either the end of the budget or the last general ledger transaction for the job, whichever is later. For example, for the year 2010, 20 is the century.                                                                                              |
|                                     | <b>Note.</b> When you add a job through Job Cost, the current century is automatically assigned to these fields.                                                                                                    |
|                                     | The combination of this field and the Budget Thru Fiscal Year field must be later than the combination of the Budget Start Century and Budget Start Fiscal Year field.                                                                                                    |
| See Also                            |                                                                                                    |
|                                     |                                                                                                    |

Chapter 4, "Setting Up Cost Code Structures," Assigning Alternate Sequences, page 51

# Setting Up Supplemental Data for Job Cost

After you set up the job master record, you can enter a variety of supplemental information for a job. Supplemental information can include anything from ground conditions to legal considerations that can affect the progress of a job. You can use supplemental information to track, review, and report on the progress of a project or job. You set up and maintain supplemental information by defining supplemental data types and entering information appropriate for each supplemental data type. You can define as many supplemental data types as you need, for example:

- Suppose that you review the details of the site work, work item and find that the clearing and grading work is one month behind schedule and 10 percent over budget. You can review the supplemental information related to the job and find information describing the adverse weather conditions that have delayed the work. You can then adjust the site-work work item and any other affected work.
- Suppose that you review the overall details of all of the jobs in a project and find that concrete is 10 percent under budget. The supplemental information explains that the price of rebar is lower than expected. You can adjust the budget accordingly.

Add data types when you need to categorize ther data using user defined codes and when none of the existing user defined code types are appropriate. For example, if you need to identify all jobs in Job Cost that have ground conditions, you can add a search type GR to UDC (55/ST).

After you have set up the appropriate user defined codes and user defined code types, you can add specific data types for Job Cost that better fit the supplemental data requirements.

#### See Also

*PeopleSoft EnterpriseOne Financial Management Solutions Application Fundamentals 8.11 SP1 PeopleBook*, "Setting Up Supplemental Data"

PeopleSoft EnterpriseOne Financial Management Solutions Application Fundamentals 8.11 SP1 PeopleBook, "Entering Supplemental Data"

### Prerequisite

Set the processing option for the Supplemental Data program (P00092) to specify the supplemental database code for the system to which you are adding data types using the Supplemental Data program For example, the JC is the supplemental database code for Job Cost.

### **CHAPTER 4**

# **Setting Up Cost Code Structures**

This chapter provides an overview of cost code structures and discusses how to:

- Create a chart type.
- Create cost code structures.
- Create multiple cost code structure simultaneously.
- Assign alternate sequences to cost codes.

### **Understanding Cost Code Structures**

After you create a job master record, you must assign a Job Cost code structure to it. You use cost code structures to track, manage, and report on the amounts, quantities, budgets, and other account information associated with the jobs. The cost code structure is the chart of accounts that is related to the specific job. These accounts might also be viewed as tasks that relate to the job. The cost code structure serves the same purpose for Job Cost that the chart of accounts serves for General Accounting.

You organize cost code structures by chart type, which is a user defined code (51/TC). To create a cost code structure you add cost codes and cost types to the chart type. The system uses the chart type as the template from which you copy the cost structure to a job or to another chart type. For example, you might have a chart type that is set up to track costs associated with the research and development of a project and another to track the costs to manufacture a product. Rather than create a new cost code structure for the new chart type, you can copy the cost code structure from another chart type and revise it as necessary.

#### Planning the Cost Code Structure

When you set up the cost code structures, consider:

- Who will use the cost code information?
- For what reporting and forecasting purposes will you use the cost code structure?
- What is the most effective way to organize the cost code structure?

Different groups of people can have different purposes and requirements when using the same cost code structure for a job. For example, the cost code structure might be used by:

- Engineers who are concerned with the work being done at each phase of the job.
- Accountants who are concerned with the costs incurred by each account in the job.
- Managers who are concerned with both the work being done and the costs incurred by each account.

An effective cost code structure accommodates the needs of all of the groups that use it.

When you create the cost codes, you can imbed codes that further define the structure and support the reporting purposes you need. For example, you could structure the eight characters of the cost code based on the criteria:

- The first three characters represent a specific work item within the job.
- The second three characters represent a specific type of task within the work items.
- The last two characters represent the physical location of the work being done.

The cost code structure should establish a link between the projects, jobs, and tasks so that you can easily recognize the relationships. To accomplish this, organize the cost code structure to create a hierarchy from the overall project level down to individual jobs and accounts.

#### **Components of the Cost Code Structure**

The cost code structure is composed of the cost code and the cost type and is organized by chart type. You add the cost code structure to each job to track its associated tasks and budgets. You can organize the cost code structure exactly as you would the chart of accounts, except that you reverse the relationship between the object and subsidiary.

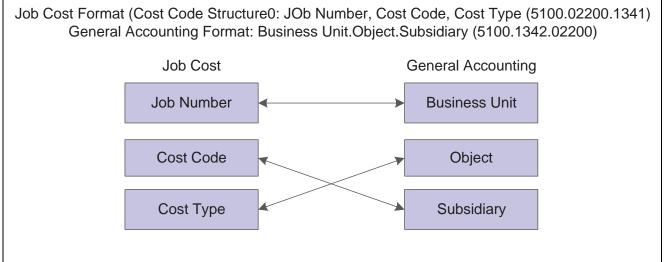

This illustration shows the account structures for Job Cost and General Accounting:

Cost Code Structures

The cost code identifies a specific task within the job. The cost type identifies specific costs within the activity, such as labor or materials. In Job Cost, you use the cost code to describe the task and the cost type to describe the cost associated with the task.

For example, if you wanted to track the cost for producing documentation for using a specific product, you could create a cost structure for documentation, and then add cost types for each activity, such as:

- Job (121) = DVD player
- Cost code (1021) = Documentation
- Cost type (001) = Research
- Cost type (002) = Writing
- Cost type (003) = Testing
- Cost type (004) = Editing
- Cost type (005) = Printing

By creating cost code and cost type relationships, you can track the cost of the same activity across multiple jobs.

#### **Header and Detail Accounts**

Job Cost accounts are organized into header accounts and detail accounts. They are used within the cost code structure to view varying levels of detail for summarized job cost information. A job cost account that has only a job number and a cost code is a header account. A job cost account that has a job number, a cost code, and a cost type is a detail account. You can use cost code headers to group related detail accounts under one task. You can also define major cost code headers to group related cost code structures based on the level of detail.

#### Levels of Detail

You assign a level of detail to each account in Job Cost to establish a hierarchy of accounts related to the cost code structure that you set up for the jobs. The level of detail identifies the summary and detail accounts in the General Accounting, and controls the account totaling on forms and reports. The levels of detail are numbers 1 through 9, with 1 being the most general and 9 being the most specific.

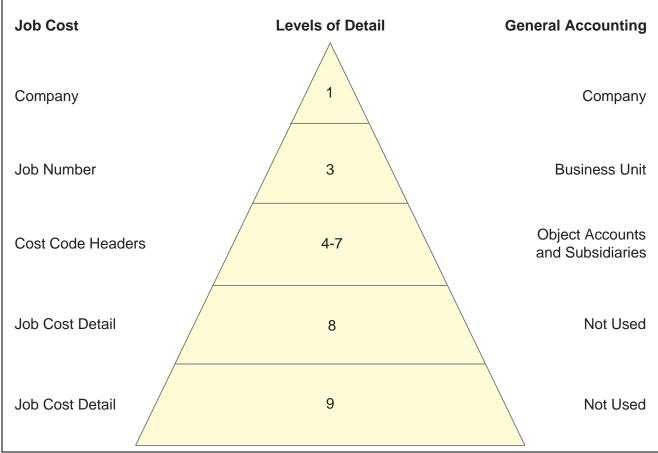

This graphic compares the levels of detail for Job Cost and General Accounting:

Levels of Detail

Generally, you assign levels of detail as described in this table:

| Account Level of Detail | Description                                                                                                    |
|-------------------------|----------------------------------------------------------------------------------------------------|
| Level 1                 | Reserved for the company in Job Cost and General Accounting.                                                                                                    |
| Level 2                 | Reserved for jobs in Job Cost and business units in General Accounting.                                                                                                    |
| Levels 4 through 7      | Reserved for cost code headers in Job Cost and object<br>accounts and subsidiaries in General Accounting. In Job<br>Cost, a cost code header, which does not have a cost type,<br>might be a level from 4 through 7. Such an account has no<br>relationship to a General Accounting account with the same<br>level of detail. You can skip levels of detail if you do not<br>need many header accounts. |
| Levels 8 and 9          | Reserved for cost codes and cost types in Job Cost. You should use these levels only for job cost detail.                                                                                                    |

**Note.** Levels of detail 8 and 9 should be reserved for Job Cost. However, if you must use levels of detail 8 and 9 in General Accounting, you should not do any financial reporting at a level of detail that has job cost coding.

In Job Cost, you do not need to use every level of detail. You can skip levels as long as you are consistent.

#### Example: Cost Code Structure

Assume you are contracted to build a large regional airport. The airport is the project, and each subproject within it, such as the construction of the main terminal building, the automated baggage system, the airport access road, and so on, is a separate job. You must set up a cost code structure for the accounts related to each of the jobs.

For example, the main terminal building job can be divided into these work items, each of which can be broken down into various levels of tasks:

- Site work
- Electrical
- Concrete

This illustration shows the tasks related to the site-work, work-item:

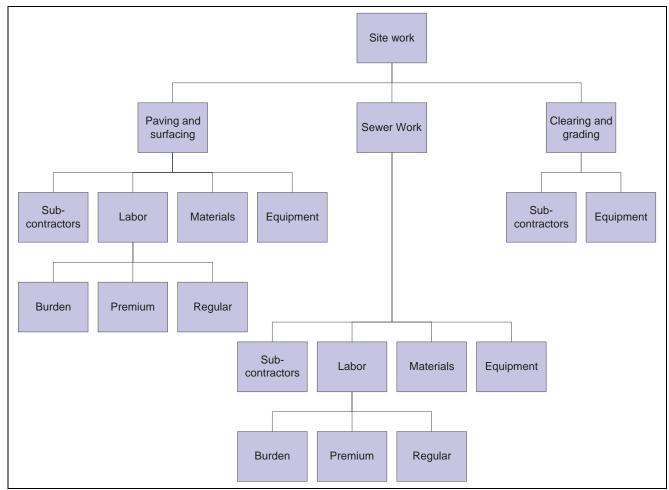

Tasks and Site Work

Determine the embedded structure you will use for the accounts and then assign the job number, cost codes, and cost types.

These tables illustrate the numbers you might assign:

Job

| Job                    | Job Number |
|------------------------|------------|
| Main Terminal Building | 5001       |

Cost Codes

| Work Item and Tasks  | Cost Code | Level of Detail (LOD) |
|----------------------|-----------|-----------------------|
| Site Work            | 02000     | 3                     |
| Clearing and Grading | 02200     | 4                     |
| Sewer Work           | 02600     | 4                     |
| Paving and Surfacing | 02800     | 4                     |

Cost Types

| Specific Account | Cost Type | Level of Detail (LOD) |
|------------------|-----------|-----------------------|
| Labor            | 1340      | 8                     |
| Regular labor    | 1341      | 9                     |
| Premium labor    | 1342      | 9                     |
| Burden labor     | 1343      | 9                     |
| Materials        | 1350      | 8                     |
| Equipment        | 1355      | 8                     |
| Subcontracts     | 1360      | 8                     |

You can then set up the cost code structure for the site-work, work-item:

| Account Number Description |                          | LOD |  |
|----------------------------|--------------------------|-----|--|
| 5000                       | Regional Airport Project | 1   |  |
| 5001                       | Main Terminal Building   | 3   |  |
| 5001.02000                 | Site Work                | 4   |  |
| 5001.02200                 | Clearing and Grading     | 5   |  |
| 5001.02200.1355            | Equipment                | 8   |  |
| 5001.02200.1360            | Subcontracts             | 8   |  |
| 5001.02600                 | Sewer Work               | 4   |  |
| 5001.02600.1340            | Labor                    | 8   |  |
| 5001.02600.1341            | Regular                  | 9   |  |
| 5001.02600.1342            | Premium                  | 9   |  |
| 5001.02600.1343            | Burden                   | 9   |  |
| 5001.02600.1350            | Materials                | 8   |  |
| 5001.02600.1355            | Equipment                | 8   |  |
| 5001.02600.1360            | Subcontracts             | 8   |  |
| 5001.02800                 | Paving and Surfacing     | 4   |  |
| 5001.02800.1340            | Labor                    | 8   |  |

| Account Number  | Description  | LOD |
|-----------------|--------------|-----|
| 5001.02800.1341 | Regular      | 9   |
| 5001.02800.1342 | Premium      | 9   |
| 5001.02800.1343 | Burden       | 9   |
| 5001.02800.1350 | Materials    | 8   |
| 5001.02800.1355 | Equipment    | 8   |
| 5001.02800.1360 | Subcontracts | 8   |

Job Cost shares these tables with General Accounting:

| Table                        | Description                                                                                                    |
|------------------------------|----------------------------------------------------------------------------------------------------|
| Business Unit Master (F0006) | Stores job master information                                                                                         |
| Account Master (F0901)       | Stores cost code structure account information                                                                        |
| Account Ledger (F0911)       | Tracks revisions to account balance amounts and quantities by providing a detailed audit trail of transactions        |
| Account Balances (F0902)     | Stores account balance details related to the various ledgers associated with each account in the cost code structure |

### **Common Elements in this Chapter**

**Chart Type** 

Identifies a model chart of accounts. You can set up a different model for each type of job or standard section of a job. A blank chart type can be used to identify the most commonly used model. You can use chart types to create cost code structures for jobs or other chart types.

### Creating a Chart Type

This section provides an overview about creating a chart type, from which you can create numerous cost code structures, and discusses how to:

- Set processing options for Job Cost Code Structures (P51091).
- Add a cost code structure to a chart type.

### **Understanding Chart Types**

A chart type is a hierarchy of cost codes and cost types that you define. If you have multiple job types, you can set up multiple chart types, one for each job type. The chart type is the model account structure for the type of job as defined by the chart type UDC (51/TC). To create the chart type (model cost structure), you must add the cost code header and cost type detail accounts that you want to use for the projects associated with the chart type. For example, you might have a chart type for landscaping that has all of the accounts associated with managing a landscaping project, and you might have a chart type for electrical that has all of the accounts the accounts associated with installing the electricity to a job site, and so on.

Once you have entered the accounting information for the chart type, you can quickly and easily use the chart type to create other chart types, as well as copy the chart to (all accounts or ranges of accounts) to the job master record. For example, suppose that you are contracted to construct a 10 story office building. In this case, the office building is the project, and each floor is a separate job. In addition, assume that each floor will be based on one of three different floor plans. You can set up a chart type for each floor plan. Then, when you create the job master record for each floor, you can copy the cost code structure from the appropriate floor plan into each job.

By setting up chart types and copying the account information to the jobs, you can enforce consistency in the account structure. A chart type does not contain budget information.

**Note.** You should define the blank chart type for the cost code structure information that you most often use or as the chart type that contains all of the cost code structures.

### Prerequisites

Before you complete the task in this section:

Set up the chart type codes that you want to use (51/TC).

Set the Job Cost Select Button Choices processing option (on the Versions tab) to 2 to display the Chart Type Setup form.

### Forms Used to Add a Cost Code Structure to a Chart Type

| Form Name                         | FormID  | Navigation                                                            | Usage                                                                                                    |
|-----------------------------------|---------|-----------------------------------------------------------------------|----------------------------------------------------------------------------------------------------|
| Work with Cost Code<br>Structures | W51091G | Job Cost Setup (G5141), Job<br>Cost Code Structures.                  | Select the chart type to<br>which you want to add or<br>review a cost code structure.                                                       |
| Chart Type Setup                  | W51091I | Select a chart type on the<br>Work with Cost Code<br>Structures form. | Complete the Cost<br>Code, Cost Type, and<br>Description fields to add<br>the cost structure (account<br>information) to the chart<br>type. |

# Setting Processing Options for Job Cost Code Structures (P51091)

Processing options enable you to specify the default processing for programs and reports.

#### Display

| 1. Cost Type Characters<br>to Mask               | Specify a number, up to five characters, to truncate from the beginning of the value entered in the Cost Type processing option. The system does not display the truncated characters on the form. For example, if you have cost types that are six characters and the first three characters are 022 for all of the cost types, you can enter 022 in this processing option, and the system hides that number from displaying on the form. Conversely, if you add new accounts to the job, the system concatenates the cost type that you enter with the number entered in this processing option. For example, if you add a new account with cost type 897, and you enter 022 in this processing option, the system stores 022897 as the cost type in the Account Master table (F0901). |
|--------------------------------------------------|----------------------------------------------------------------------------------------------------|
| Process                                          |                                                                                                    |
| 1. Budget Amount Ledger<br>Type                  | Specify the default ledger type to assign to the job when you copy the cost code structure from another job and select the check box to copy budgets. If you leave this processing option blank, the system assigns <i>JA</i> .                                                                                                    |
| Versions                                         |                                                                                                    |
| 1. Job Cost Select Button<br>Choices             | Specify the form to display when you select a chart type on the Work with Cost Code Structures form. Values are:                                                                                                    |
|                                                  | Blank or 1: Copy Cost Codes form.                                                                                                    |
|                                                  | 2: Chart Type Setup form.                                                                                                    |
| 2. Multiple Cost Code<br>Setup Versions (P51092) | Specify the version of the Multiple Cost Code Setup program (P51092) to use when you select Work With Multi CC Setup from the Form menu. If you leave this processing option blank, the system uses version ZJDE0001.                                                                                                    |

## Adding a Cost Code Structure to a Chart Type

Access the Chart Type Setup form.

| <b>Workman Comp</b> (workman compensation) | Enter the user defined code (00/W) to identify the workers compensation code for the account as it relates to the classifications on the reports for worker's compensation.               |
|--------------------------------------------|----------------------------------------------------------------------------------------------------|
|                                            | <b>Note.</b> Leave this field blank if the rate is related to the workers job classifications instead of the type of work. In this case, the rate comes from employee information.        |
| Rt Cd (rate code)                          | Enter the user defined code (00/RC) to indicate a billing rate, such as DY for daily, MO for monthly, and WK. for weekly. You can set up multiple billing rates for a piece of equipment. |
|                                            | If you leave this field blank, the system searches for a valid billing rate using the hierarchy:                                                                                          |
|                                            | 1. Account Master (F0901)                                                                                                    |

|                          | This table contains the most detailed rate information. You can assign<br>multiple rates for a job. For example, you can set up separate rates for<br>different equipment working conditions. |  |  |
|--------------------------|----------------------------------------------------------------------------------------------------|--|--|
|                          | 2. Job or Business Unit Master (F0006)                                                                                                    |  |  |
|                          | This table contains less detailed rate information than the Account Master table. You can only set up a single rate for a job based on this table.                                            |  |  |
|                          | 3. Rental Rules (F1302)                                                                                                    |  |  |
|                          | This table contains the least detailed rate code information. The system searches this table according to the criteria you establish when setting up the table.                               |  |  |
| Bill Y/N(bill yes or no) | Specify whether a General Accounting account can be billed. Values are:                                                                                                    |  |  |
|                          | Blank or N: The account can not be billed.                                                                                                    |  |  |
|                          | <i>Y</i> : The account can be billed.                                                                                                    |  |  |
|                          | <i>I</i> : The account is eligible only for invoicing.                                                                                                    |  |  |
|                          | 2: The account is eligible only for revenue recognition.                                                                                                    |  |  |
|                          | 4: The account is eligible only for cost.                                                                                                    |  |  |
|                          | Note. Codes Y, 1, 2 and 4 are valid only for Service and Contract Billing.                                                                                                    |  |  |
| Bill Item                | Enter the bill item code (UDC table 09/01) that is associated with the Account Master table (F0901). This code is used for flex account mapping and printing selected information on reports. |  |  |
| Area Code                | Enter the bill item code (UDC table 09/02) that is associated with the Account Master table (F0901). This code is used for flex account mapping and printing selected information on reports. |  |  |
| Loc Code (location code) | Enter the bill item code (UDC table 09/03) that is associated with the Account Master table (F0901). This code is used for flex account mapping and printing elected information on reports.  |  |  |

# **Creating Cost Code Structures**

This section provides an overview of creating cost code structures and discusses how to copy a cost code structure.

### **Understanding Cost Code Structure Creation**

After you create the first chart type with the associated account information, you can use it to create other cost code structures. Use any of the methods to create a cost code structure:

- Copy the cost code structure from a chart type to another chart type.
- Copy the cost code structure from a chart type into a job.
- Copy the cost code structure from a job into a new job.

• Copy the cost code structure from a job into a job type.

Use this method when you want to copy changes to the cost code structure to all of the jobs in a job type. For example, suppose you add a new cost code to a chart and a job. Rather than manually copying the new structure to each job individually, you can copy the cost code structure to all jobs that are assigned the specified job type.

• Copy existing cost codes to new cost codes within a job.

For example, if the cost code structure is set up for cost code 02200, you can copy the cost types associated with it into a new cost code, such as 03200. You can create new cost codes from existing cost codes by copying to the same chart (using Copy Chart to Chart) or by copying to the same job (using Copy Job to Job).

The options you have to copy cost code structures are dependent on the initial Find/Browse form that you access:

- To copy the cost code structure from a chart type, you must access the Work with Cost Code Structures form, which displays all of the chart types. You can copy all of the accounts or a range of accounts from one chart type to another chart type or job.
- To copy the cost code structure from a job, you must access the Work with Job Master form, which displays all of the jobs. You can copy all of the accounts or a range of accounts from one job to another job, to a job type, or to a chart type.

**Note.** If you want to copy a cost code to another cost code within the same job or chart, enter the job number or chart type in both of the Job fields. When you leave the second Job field, the system redisplays the form to include only the From and To cost code fields.

- To copy selected accounts to either a job, job type, or chart type, you must access a form that displays the cost code structure, such as the Chart Type Setup or Original Budget / Account Master Sequence.
  - If you are on the Chart Type Setup form, when you select the accounts to copy and select Copy Accounts from the Row menu, the system displays a form on which you specify the chart type to which you want the selected accounts copied.
  - If you are on the Original Budget / Accounts Sequence Master form, because the accounts are associated with a job, you can copy selected accounts to another job.

After you create the cost code structure for a new chart type, you can add and delete accounts using the Chart Type Setup form. After you create a cost code structure for a job, you can use the Original Budget / Account Master Sequence form to revise the account information to satisfy the requirements for the new job.

The system stores job cost account information (cost code and cost type) in the Account Master table (F0901). The system stores cost code structure information for chart types in the Chart Type Master table (F5109).

**Important!** If you revise a cost code structure that has costs applied to it, you must run the Global Update BU/OBJ/SUB to F0902/F0911 from F0901 program (R09806) to maintain system integrity.

See *PeopleSoft EnterpriseOne General Accounting 8.11 SP1 PeopleBook*, "Revising an Organization," Updating the F0911 and F0902 Tables.

#### Copying Budget Information from an Existing Job

If you copy accounts from a cost code structure that has associated budget information for the current year, you can also copy the budget information associated with the accounts. You have the option to copy budget information only when you create the cost code structure for a new job. You can copy existing budget information into the new job using one of three methods:

| Copy Method                         | Description                                                                                                    |  |
|-------------------------------------|----------------------------------------------------------------------------------------------------|--|
| Copy revised budgets.               | The system copies the original budget, period balances, and balance forward information to the new job.                                                         |  |
| Copy original budgets.              | The system copies only the original budget into the new job.                                                                                                    |  |
| Copy revised budgets into original. | The system adds the original budget, period balances, and<br>balance forward amounts together and updates the result as<br>the original budget for the new job. |  |

You can only copy budget information when these conditions are met:

- The job from which you copy contains a current year budget.
- The Budget Amount Ledger Type processing option for the Job Cost Code Structures program (P51091) contains a valid ledger type. The system copies the budget information from the existing job's ledger into the ledger type entered in the processing option.
- The budget ledger type entered in the Budget Amount Ledger Type processing option for P51091 is set up in the Ledger Type Master Setup program (P0025) with the Roll Original Budget to Next Year option selected.

#### Modifying a Cost Code Structure

After you create a cost code structure, you can revise it by adding and deleting accounts. When you add accounts, you can either manually type in the account information or you can copy a cost code range to another cost code range within the same job.

The system copies the information in the Account Master table (F0901) or the Chart Type Master table (F5109) from the cost code selected to the new cost code. There is no option to copy budget information when you copy cost codes to new cost codes within a job.

You can delete an account from a job if the job has no associated transactions. If the account has a transaction associated with it, that is if there is information in the Account Ledger table (F0911), you cannot delete the account. You can void the account transaction so that the system no longer uses the account information, but the account and its associated information remain in the job records.

### **Prerequisites**

Before you complete the tasks in this section:

Set up a cost code structure for a chart type.

Create a master record for the job.

If you are deleting an account that has budget information associated with it, delete the budget information first.

#### See Also

PeopleSoft EnterpriseOne Financial Management Solutions Application Fundamentals 8.11 SP1 PeopleBook, "Creating the Chart of Accounts," Revising Accounts

Chapter 2, "Setting Up the Job Cost System," Setting Up Ledger Types for Job Cost, page 19

# Form Used to Copy Cost Code Structures

| Form Name                         | FormID  | Navigation                                                                                                    | Usage                                                                                                    |
|-----------------------------------|---------|----------------------------------------------------------------------------------------------------|----------------------------------------------------------------------------------------------------|
| Work with Cost Code<br>Structures | W51091G | Job Cost Setup, Job Cost<br>Code Structures. Job &<br>Budget Setup (G5111), Copy<br>Selected Master Codes.                                                                 | Review and select chart types.                                                                                                    |
| Copy Cost Codes                   | W51091J | Select a chart type on Work<br>with Cost Code Structures,<br>and then select either Copy<br>Chart to Chart or Copy Chart<br>to Job from the Row menu.                      | Copy a cost code structure<br>from one chart type to<br>another chart type or to<br>another job. The system<br>displays the appropriate<br>fields necessary for the task<br>depending on the Row menu<br>that you select. You can<br>also copy a specified cost<br>code to create a new cost<br>code for the same chart. The<br>system copies all the cost<br>types associated with the<br>specified cost code. |
| Chart Type Setup                  | W51091I | Select a chart type on Work<br>with Cost Code Structures.<br>Depending on processing<br>option settings, you might<br>need to chose Chart Type<br>Setup from the Row menu. | Review and revise the cost code structure.                                                                                                    |
| Copy Random Accounts              | W51091A | Select the individual cost<br>codes to copy, and then select<br>Copy Accounts from the<br>Row menu.                                                                        | Copy selected cost codes<br>from one chart type to<br>another. Enter the chart type<br>to which you want the<br>selected accounts copy and<br>select the Update check box.                                                                                                    |
| Work with Job Master              | W51006R | Job & Budget Setup (G5111),<br>Copy Similar Job.                                                                                                    | Review and select jobs.                                                                                                    |

| Page Name                                    | Object Name | Navigation                                                                                                    | Usage                                                                                                    |
|----------------------------------------------|-------------|----------------------------------------------------------------------------------------------------|----------------------------------------------------------------------------------------------------|
| Copy Cost Codes                              | W51091J     | Select a job on Work with<br>Job Master, and then select<br>Copy Job to Chart, Copy Job<br>to Job, or Copy Job to Job<br>Type from the Row menu.                                    | Copy a cost code structure<br>from one job to another job,<br>job type, or chart type.<br>The system displays the<br>appropriate fields necessary<br>for the task depending on the<br>Row menu that you select.<br>You can copy the entire cost<br>code structure from one job<br>to another or you can specify<br>to copy a range of cost codes<br>and cost types, as well as<br>copy based on the account<br>level of detail. You can<br>also copy a specified cost<br>code for the same job. The<br>system copies all the cost<br>types associated with the<br>specified cost code. |
| Original Budget / Account<br>Master Sequence | W510121B    | Select a job on Work with<br>Job Master. Depending<br>on the processing option<br>settings, you might have<br>to select Budget Original<br>from the Row menu to access<br>the form. | Review and revise the cost code structure for a job.                                                                                                    |
| Copy Random Accounts                         | W51091A     | Select the individual cost<br>codes to copy, and then select<br>Copy Accounts from the<br>Row menu.                                                                                 | Copy selected cost codes<br>from one job to another.<br>Enter the job to which you<br>want the selected accounts<br>copy and select the Update<br>check box.                                                                                                    |

### **Creating Cost Code Structures**

The system displays the fields necessary to complete the task, depending on the Copy feature that you select.

| Copy Revised Budgets,<br>Copy Original Budgets,<br>Copy Revised Budgets into<br>Original | Select the one of the check boxes to indicate whether you want to copy the budget information along with the related accounts:                                                                                      |  |
|------------------------------------------------------------------------------------------|----------------------------------------------------------------------------------------------------|--|
|                                                                                          | <i>Copy Revised Budgets</i> : Copy the revised budget for the existing job. The original budget, period balances, and balance forward for the new account duplicate the existing job's current account information. |  |
|                                                                                          | <i>Copy Original Budgets</i> : Copy the original budget of the existing job into the new job.                                                                                                    |  |
|                                                                                          | <i>Copy Revised Budgets into Original</i> : Add the original budget, period balances, and the balance forward amounts and copy them to the original budget for the new account.                                     |  |
| Do you wish to copy<br>associated budgets?                                               | Select this check box to copy cost code structure information to jobs or job types. When you select this check box, the Copy Budgets group box appears on the form.                                                 |  |

# **Creating Multiple Cost Code Structures Simultaneously**

This section provides an overview of creating multiple cost code structures and discusses how to:

- Set processing options for Multiple Cost Code Setup (P51092).
- Set up multiple cost code structures.
- Create multiple cost code structures.
- Set processing options for Multiple Cost Code Job Creation (R51092).

### **Understanding Multiple Cost Code Structure Creation**

If the company requires that you create a large number of similar jobs, rather than copy the cost structure to each job individually, you can set up the cost code structure as a version and copy it to multiple jobs by running a program. You use the Multiple Cost Code Setup program (P51092) to set up the cost code version, and you run the Multiple Cost Code Job Creation program to create the cost code structures for the jobs specified in the version.

**Note.** Because you are copying information from a chart type, and not a job, you do not have the option to copy budget amounts when you use this feature.

When you access the Multiple Cost Code Setup program, the system displays the list of versions that you have specified in UDC 51/VS. When you select a version, the system displays a detail form on which you enter the cost code criteria that you want to copy. You can select one or many cost codes from the one chart type or from different chart types. You can assign the same cost code numbers to the new job, or specify to use different cost codes for the new job. You can enter as many cost codes from as many chart types as desired.

After you enter the criteria for one version, you can copy it to another version and modify it as necessary. For example, you might have one version for construction projects and another for administrative projects. For whatever type of job that you need to create a cost code structure, you can create cost code structures for several jobs simultaneously by creating a version and copying it. The system stores the version and detail criteria in the Multiple Cost Code Setup table (F51092).

After you create the versions, you run the Multiple Cost Code Job Creation program to generate the cost code structure for each job. You can run the program in proof or final mode. When you run the program in final mode, the system updates the Account Master table (F0901) with the cost code structure entered for the job.

### Prerequisite

Set up the version name to which you want to add cost code structure information to UDC 51/VS.

### Forms Used to Create Multiple Cost Code Structure Versions

| Form Name                                      | FormID  | Navigation                                                                      | Usage                                                                                                    |
|------------------------------------------------|---------|---------------------------------------------------------------------------------|----------------------------------------------------------------------------------------------------|
| Work with Multiple Cost<br>Code Setup Versions | W51092A | Job & Budget Setup (G5111),<br>Multiple Cost Code Setup                         | Review and select versions to copy or revise.                                                                    |
| Multiple Cost Code Setup<br>Version Detail     | W51092B | Select a version on the Work<br>with Multiple Cost Code<br>Setup Versions form. | Add the information to copy<br>from the chart type (or<br>multiple chart type) to the<br>job (or multiple jobs). |
| Copy Multiple Cost Code<br>Setup Versions      | W51092C | Select a version and select<br>Copy Version from the<br>Row menu.               | To copy the cost code<br>information from one<br>version to another.                                             |

# Setting Processing Options for Multiple Cost Code Setup (P51092)

Processing options enable you to specify the default processing for programs and reports.

#### Versions

Use these processing options to specify the versions of the programs that you can access from the Row, Form, and Report menus. If you leave these processing options blank, the system uses version ZJDE0001.

| 1. Multiple Cost Code Job<br>Creation Version (R51092) | Specify the version of the Multiple Cost Code Job Creation program (R51092) to run when you select Cost Code Creation from the Report menu. |  |
|--------------------------------------------------------|----------------------------------------------------------------------------------------------------|--|
| 2. Work with Jobs Master<br>(P510006)                  | Specify the version of the Job Cost Master Revisions program (P51006) to use when you access the program from the Row or Form menu.         |  |

### Setting Up Multiple Cost Code Structures

Access the Multiple Cost Code Setup Version Detail form.

| Chart Cost Code | Enter the cost code from the specified chart type to copy to the specified job.<br>The system copies all cost types for the cost code to the job.                                                                                                    |  |
|-----------------|----------------------------------------------------------------------------------------------------|--|
| Job Cost Code   | Changes the cost code account when copying the accounts to a new job. If you leave this field blank, the system uses the same cost code that was entered for the chart type. For example, if you enter $02200$ as the chart cost code, but you want the accounts created as 04100, enter $04100$ in this field. If you want the accounts to remain as 02200, leave this field blank. |  |
| Description     | Enter the description on the header account for the cost code that you are copying. If you leave this field blank, the system copies the header description from the chart type to the new job.                                                                                                    |  |

### **Creating Multiple Cost Code Structures**

Select Job & Budget Setup (G5111), Multiple Cost Code Creation.

# Setting Processing Options for Multiple Cost Code Job Creation (R51092)

Processing options enable you to specify the default processing for programs and reports.

#### Processing

Use these processing options to specify the processing mode and delete version for the Multiple Cost Code Job Creation program.

| 1. Process Mode   | Specify the mode in which you want to run this program. Values are:                                                                                                    |
|-------------------|----------------------------------------------------------------------------------------------------|
|                   | Blank: Preliminary mode. The system does not create account master records.<br>You should run the program in preliminary mode before running it in final<br>mode to verify the number of accounts that are to be copied. |
|                   | <i>I</i> : Final mode. The system creates account master records in the Account Master table (F0901).                                                                                                    |
| 2. Delete Version | Specify whether you want to delete the selected version of the Multiple Cost Code Setup table (F51092) after it has been processed by the Multiple Cost Code Job Creation report (R51092). Values are:                   |
|                   | Blank: Do not delete.                                                                                                    |
|                   | 1: Delete.                                                                                                    |

# **Assigning Alternate Sequences**

This section provides an overview of alternate sequences and discusses how to:

- Assign alternate sequences manually.
- Map category codes to create alternate sequences.
- Run the Global Update Category Codes program (R51807).
- Set processing options for Global Update Category Codes (R51807).

### **Understanding Alternate Sequences**

When you inquire on a job, the system automatically displays the cost code structure in alphanumerical order. However, depending on the business process, you might want to display the cost structure in a different sequence. Some reasons for using an alternate sequence are:

- To identify specific areas of a job.
- To follow the guidelines of regulatory cost code structures.
- To comply with the requirements of a parent company.
- To comply with the requirements of a third-party.

To maintain the original cost code structure, and provide alternate methods of displaying the accounts, you can create alternate sequences. You can manually create alternate sequences by assigning values to specific fields on the Original Budget / Account Master Sequence form, or you can create alternate sequences automatically by mapping characters from the existing cost code to update category code values.

See Chapter 6, "Inquiring on Job Information," page 71.

The system updates the Account Master table (F0901) with the values that you add or update for alternate sequences.

#### **Creating Alternate Sequences Manually**

You create alternate sequences manually by updating one or more of these fields on the Original Budget / Account Master Sequence form:

- Alternate Cost Code
- Bill Item (R001)
- Area Code (R002)
- Loc Code (location code) (R003)

Note. Because category codes are user defined, the fields might be assigned a different description.

#### **Creating Alternate Sequences Automatically**

If you have imbedded meaning into the cost codes that you assign to the jobs, you can extract the meaningful characters from the cost code to update the category codes that you can use as alternate sequences. You can create alternate sequences automatically as you add new accounts to a job (or copy a job), or after the cost code structure is assigned to the job.

To update the category codes automatically, you must map the characters that you want to update using either the Extended Job Master form or the processing options of the Global Update Category Codes program (R51807). The mapping process is the same regardless of which you select. Using the Extended Job Master form you can update category code values when you add an account to a job, or copy a job to another job. Using the Global Update Category Codes program you can update category codes on existing cost code structures for one or more jobs.

The cost code can contain up to eight characters. The system provides three category code fields to use for mapping those eight digits. To map the characters, specify the digits that you want to update to each category code. To skip a character, enter a + symbol. You must enter the characters sequentially. For example, 234 would copy the 2nd, 3rd, and 4th digits of the cost code. 2+4 would copy the 2nd and 4th digits 243 would not be a valid numerical sequence.

The table provides examples of cost codes and the resulting category code values using the mappings:

- Category Code 1: 1 + 3
- Category Code 2: 4 5 +
- Category Code 3: ++6

| Cost Code | Category Code 1<br>(R001) | Category Code 2 (R002) | Category Code 3 (R003) |
|-----------|---------------------------|------------------------|------------------------|
| 440101    | 40                        | 10                     | 1                      |
| 442201    | 42                        | 20                     | 1                      |
| 302235    | 32                        | 23                     | 5                      |

| Cost Code | Category Code 1<br>(R001) | Category Code 2 (R002) | Category Code 3 (R003) |
|-----------|---------------------------|------------------------|------------------------|
| 300135    | 30                        | 13                     | 5                      |
| 443201    | 43                        | 20                     | 1                      |

Whether you set up the mappings in the Extended Job Master or use the Global Update Category Codes program depends on when you want the category code values updated.

You can also use the Global Update Category Codes program to assign the alternate cost code value by completing the corresponding field.

**Note.** You can run the global update program to update the category code values as often as you need. The program overwrites any existing values.

# Prerequisite

Verify the setting of the Account Category Codes Edit processing option for the Original Budget program (P510121). If the processing option is set to blank, you must set up UDC values for the category codes that you want to update. If the processing option is set to 1, the system does not validate the values that you enter.

### Forms Used to Assign Alternate Sequences Manually and Map Category Codes to Create Alternate Sequences

| Form Name                                    | FormID   | Navigation                                                  | Usage                                                                                                    |
|----------------------------------------------|----------|-------------------------------------------------------------|----------------------------------------------------------------------------------------------------|
| Work with Job Master                         | W51006R  | Job & Budget Setup (G5111),<br>Account Master Sequences     | Review and select jobs.                                                                                                    |
| Original Budget / Account<br>Master Sequence | W510121A | Select a job on Work with<br>Job Master.                    | Manually create alternate sequences.                                                                                                    |
| Extended Job Master                          | W51006X  | Job Cost Setup (G5141),<br>Extended Job Master<br>Revisions | Specify the characters to<br>retrieve from the cost<br>code to update into the<br>corresponding category<br>codes on the Original<br>Budget / Account Master<br>Sequence form. |

## **Assigning Alternate Sequences Manually**

Access the Original Budget / Account Master Sequence form.

| Alternate Cost Type | Enter the alternate object account, which is occasionally used to comply with a regulatory chart of accounts, parent company requirements, or third-party coding scheme.                      |
|---------------------|----------------------------------------------------------------------------------------------------|
| Bill Item           | Enter the bill item code (UDC table 09/01) that is associated with the Account Master table (F0901). This code is used for flex account mapping and printing selected information on reports. |

| Area Code               | Enter the bill item code (UDC table 09/02) that is associated with the Account Master table (F0901). This code is used for flex account mapping and printing selected information on reports. |
|-------------------------|----------------------------------------------------------------------------------------------------|
| Loc Cod (location code) | Enter the bill item code (UDC table 09/03) that is associated with the Account Master table (F0901). This code is used for flex account mapping and printing selected information on reports. |

## Mapping Category Codes to Create Alternate Sequences

Access the Extended Job Master form.

| Category Code 1 Selection | Enter the characters that the system selects from the cost code of an account to create category code 1 for that account. The system automatically creates the category codes when the account is added to the Account Master table (F0901). A cost code can be up to eight characters, therefore, valid characters are 1 through 8. Enter + to skip characters. For example, add accounts with the cost codes 03100, 05120, and 12100. |
|---------------------------|----------------------------------------------------------------------------------------------------|
|                           | If you specify <i>123</i> in this field, the system selects positions one, two, and three from the cost codes. It creates the codes 031, 051, and 121 and assigns them to the respective accounts as category code 1                                                                                                    |
|                           | If you specify $2+4$ , the system selects positions two and four from the cost codes. It creates the codes 3 0, 5 2, and 2 0 and assigns them to the respective accounts.                                                                                                    |
|                           | If you specify 678, the system selects positions six, seven, and eight from the cost codes. Because those positions do not exist for the cost codes that were added, category code 1 is blank for those accounts.                                                                                                    |
|                           | If you do not want to use the automatic selection feature for any category code 1, leave this field blank.                                                                                                    |
| Category Code 2 Selection | Enter the characters that the system selects from the cost code of an account to create category code 2 for that account.                                                                                                    |
| Category Code 3 Selection | Enter the characters that the system selects from the cost code of an account to create category code 3 for that account.                                                                                                    |

## Running the Global Update Category Codes Program (R51807)

Select Advanced & Technical Operations (G5131), Global Update Category Codes.

# Setting Processing Options for Global Update Category Codes (R51807)

Processing options enable you to specify the default processing for programs and reports.

#### Process

| 1. Category Code 1 | Specify up to three character positions, in order, to copy the corresponding |
|--------------------|------------------------------------------------------------------------------|
| Mapping            | characters from the cost code to category code 1 (R001) in the Account       |
|                    | Master table (F0901).                                                        |

| 2. Category Code 2<br>Mapping     | Specify up to three character positions, in order, to copy the corresponding characters from the cost code to category code 2 (R002) in the Account Master table (F0901).                                                                                                    |
|-----------------------------------|----------------------------------------------------------------------------------------------------|
| 3. Category Code 3<br>Mapping     | Specify up to three character positions, in order, to copy the corresponding characters from the cost code to category code 3 (R003) in the Account Master table (F0901).                                                                                                    |
|                                   | <b>Note.</b> For Category Codes 1, 2, and 3 Mapping processing options, enter + to skip a character position. For example, 234 would copy the 2nd, 3rd, and 4th digits of the cost code. 2+4 would copy the 2nd and 4th digits of the cost code. 243 would not be a valid numerical sequence. |
| 4. Alternate Cost Code<br>Mapping | Specify up to eight characters to copy to the Alternate Cost Code processing option (SUBA) that displays on the Original Budget / Alternate Sequence Master form. The system updates the information to the Account Master table (F0901).                                                     |

# **CHAPTER 5**

# **Entering Budgets and Scheduling Jobs**

This chapter provides an overview of Job Cost budgeting, and discusses how to:

- Enter an original budget
- Enter budget revisions
- Enter cost code schedules

# **Understanding Job Cost Budgets**

After you create the job master record and cost code structure, you enter budget information for the job. Budget information includes the monetary amounts and the number of units, or quantities, related to each account.

Budgets are classified as either original or revised:

· Original budgets

Original budget refers to the amounts and number of units, or quantities, set up at the beginning of a project or job. You can create an original budget by manually entering budget information for each account or by copying the budget from another job. Original budgets are not date sensitive. You can change them at any time during the project or job. If you copied the budget information when you copied the account structure, you might need to change some of the budget information for the new job. The system does not keep an audit trail of changes to original budget information

• Revised budgets

You create a revised budget when you enter a budget change order. The budget change order updates the budget for the job without changing the original budget information.

The example shows the budget information that you might enter for a cost code structure. The account number and description make up the cost code structure. The budget information that you might enter includes the unit of measure (UM), budget units, and budget amounts.

| Account Number  | Description          | UM | Budget Units | Budget Amounts<br>(USD) |
|-----------------|----------------------|----|--------------|-------------------------|
| 5001.02000      | Site Work            |    |              |                         |
| 5001.02200      | Clearing and Grading | СҮ | 241          |                         |
| 5001.02200.1355 | Equipment            | HR | 180          | 4,750.00                |
| 5001.02200.1360 | Subcontracts         | LS | 1            | 215,000.00              |
| 5001.02600      | Sewer Work           |    |              |                         |

| Account Number  | Description          | UM | Budget Units | Budget Amounts<br>(USD) |
|-----------------|----------------------|----|--------------|-------------------------|
| 5001.02600.1340 | Labor                | MH | 610          | 15,000.00               |
| 5001.02600.1341 | Regular              |    |              |                         |
| 5001.02600.1342 | Premium              |    |              |                         |
| 5001.02600.1343 | Burden               |    |              |                         |
| 5001.02600.1350 | Materials            | LF | 6,900        | 313,950.00              |
| 5001.02600.1355 | Equipment            | HR | 200          | 5,100.00                |
| 5001.02600.1360 | Subcontracts         | LS | 1            | 165,000.00              |
| 5001.02800      | Paving and Surfacing |    |              |                         |
| 5001.02800.1340 | Labor                | MH | 1,200        | 21,600.00               |
| 5001.02800.1341 | Regular              |    |              |                         |
| 5001.02800.1342 | Premium              |    |              |                         |
| 5001.02800.1343 | Burden               |    |              |                         |
| 5001.02800.1350 | Materials            |    |              | 15,000.00               |
| 5001.02800.1355 | Equipment            | HR | 800          | 20,000.00               |
| 5001.02800.1360 | Subcontracts         |    |              | 550,000.00              |

## **Common Elements Used in this Chapter**

Original Units, Original<br/>AmountEnter the budgeted amounts as of the beginning of a project or job. These<br/>amounts are not date sensitive. They represent the entire budget quantity for<br/>an account. When you change the original budget of a project or job, the<br/>system updates the BORG field of the Account Balances table (F0902) for<br/>the units ledger that corresponds to the ledger type entered in the Budget<br/>Amount Ledger Type field.

The system does not keep an audit trail of changes you make to original budgets.

# **Entering an Original Budget**

This section provides an overview of entering original budgets and discusses how to:

- Set processing options for Budget Original (P510121).
- Enter an original budget.

# **Understanding Original Budgets**

You enter budgets using program P510121, which you access by selecting either the Budget Original or Unit Rate Budget Entry menu option. The menu options are set up for different versions of the same program (P510121). The version associated with the Original Budget program displays the Original Units and Original Amount fields. The version associated with the Unit Rate Budget Entry program displays the Original Units, Unit Cost, and Original Amount fields. You can either enter the number of units and the rate or the number of units and the amount; the system automatically calculates values for the fields that you do not complete.

Use the Original Budget / Account Master Sequence form to enter or change original budget information. The system updates the BORG (Budget Original) field in the Account Balances table (F0902) with the amount and units that you enter for the ledger type specified in the fields. For example, if the ledger type is JA and you enter a budget amount of 1000 and the number of units as 50, the system updates the BORG field for the JA ledger type with 1000 and updates the BORG field for the JU ledger type with 50.

**Note.** If the Job Cost Projections option is selected in the Job Cost Constants, the system also updates the first period amount field (AN01) for the HA and HU ledger types in the F0902 table.

If you change original budget information, the system updates the BORG and AN01 fields appropriately; the system does not generate an audit trail record of changes to the original budget. The system considers any budget information to be original budget information until you enter a budget revision.

Because you access the budget entry form from the Work with Job Master form, you must access the processing options for P510121 from the Application Versions Interactive program (P983051). The processing options that you access from the menu are for the Job Cost Master Revisions program (P51006) only.

See PeopleSoft EnterpriseOne Tools 8.95 PeopleBook: Foundation

#### **Deleting a Budget**

You can delete budget information if no transactions exist for the job. If the job has associated information in the Account Ledger table (F0911), you cannot delete the account or its associated budget information. However, you can deactivate the account so that the system will not use the account information.

#### Locking or Unlocking a Budget

You can lock original budget information to prevent it from being changed, and you can unlock a locked budget at any time. You can only lock a budget at the job (business unit) level; you cannot lock specific accounts within the job. Any authorized user can lock or unlock original budget information at any time.

To lock the job and its corresponding budget information, access the Job Master Revisions form and change the value of the Posting Edit field to K.

## **Prerequisites**

Before you enter an original budget:

Verify the setting of the Job Cost Projections option in the Job Cost Constants program (P0026). The option must be selected to update projection ledger types (HA, HU) with budget information.

Verify that UDC 51/PF is set up with the job type that you want to assign.

## Forms Used to Enter an Original Budget

| Form Name                                    | FormID   | Navigation                                                                                        | Usage                                                                                                    |
|----------------------------------------------|----------|---------------------------------------------------------------------------------------------------|----------------------------------------------------------------------------------------------------|
| Work with Job Master                         | W51006R  | Job & Budget Setup (G5111),<br>Original Budget. Job &<br>Budget Setup, Unit Rate<br>Budget Entry. | Review select job master records.                                                                                                 |
| Original Budget / Account<br>Master Sequence | W510121B | Select a job from the Work with Job Master form.                                                  | Enter or revise original<br>budget information for the<br>cost codes. Add and delete<br>accounts from the cost code<br>structure. |
|                                              |          |                                                                                                   | To calculate the total budget<br>amount for a job, Select<br>Total Job Budget from the<br>Form menu.                              |

# Setting Processing Options for Budget Original (P510121)

You must use the Application Versions Interactive program (P983051) and enter P510121 in the Interactive Application field to access the versions and associated processing options.

#### Display

Use these processing options to control the display and security of cost codes and cost types in a range of accounts.

| 1. Default Cost Code Range | From Cost Code                                                                                                    |
|----------------------------|----------------------------------------------------------------------------------------------------|
|                            | Specify the beginning cost code (subsidiary) account in the range of accounts to display. If you leave this processing option blank, the system displays all cost codes through the value entered in the Thru Cost Code field. |
|                            | Thru Cost Code                                                                                                    |
|                            | Specify the ending cost code (subsidiary) account in the range of accounts to display. If you leave this processing option blank, the system displays all cost codes from the value entered in the From Cost Code field.       |
| 2. Default Cost Type Range | From Cost Type                                                                                                    |
|                            | Specify the beginning cost type (object) account in the range of account to display. If you leave this processing option blank, the system displays all cost types through the cost type entered in the Thru Cost Type field.  |
|                            | Thru Cost Type                                                                                                    |
|                            | Specify the ending cost type (object) account in the range of accounts to display. If you leave this processing option blank, the system displays all cost types from the value entered in the From Cost Type field.           |
| 3. Restrict Account Range  | Specifies the range of accounts in the Default Cost Code Range and Default<br>Cost Type Range processing options to be modified on the form. Values are:                                                                       |
|                            | Blank: Revises the range of accounts for display.                                                                                                    |

|                                                      | <i>I</i> : You cannot revise the range of accounts that display on the form. The system disables the account processing options on the Additional Selections area of the form. You can, however, add accounts within the range specified.                                                                                                    |
|------------------------------------------------------|----------------------------------------------------------------------------------------------------|
| 4. Inactive Accounts                                 | Specify whether to display inactive accounts. Values are:                                                                                                    |
|                                                      | Blank: Do not display inactive accounts.                                                                                                    |
|                                                      | <i>I</i> : Display inactive accounts.                                                                                                    |
| 5. One through five (1-5)<br>Characters of Cost Type | Specify a number, up to five characters, to truncate from the beginning of<br>the value entered in the Cost Type processing option. The system does not<br>display the truncated characters on the form. For example, if you have cost<br>types that are six characters and the first three characters are 022 for all of<br>the cost types, you can enter 022 in this processing option, and the system<br>hides that number from displaying on the form. |
|                                                      | Conversely, if you add new accounts to the job, the system concatenates the cost type that you enter with the number entered in this processing option. For example, if you add a new account with cost type 897, and you enter 022 in this processing option, the system stores 022897 as the cost type in the Account Master table (F0901).                                                                                                    |
|                                                      |                                                                                                    |

#### Edits

Use these processing options to set up validation and security options for the account.

| 1. Account Master Changes          | Specifies changes to the job cost accounting information displayed by the system. Values are:                                                                                                    |  |  |  |  |  |
|------------------------------------|----------------------------------------------------------------------------------------------------|--|--|--|--|--|
|                                    | Blank: Changes all processing options for the account.                                                                                                    |  |  |  |  |  |
|                                    | <i>1</i> : You cannot change any processing options for the account.                                                                                                    |  |  |  |  |  |
|                                    | <i>2</i> : You can change all processing options except Cost Code and Cost Type processing options.                                                                                               |  |  |  |  |  |
| 2. Workers Compensation<br>Changes | You can make changes to the WCI Code (workers compensation insurance code) processing option that displays on the form. Values are:                                                               |  |  |  |  |  |
|                                    | Blank: You can make changes.                                                                                                    |  |  |  |  |  |
|                                    | <i>1</i> : You cannot make changes.                                                                                                    |  |  |  |  |  |
| 3. Account Category Codes<br>Edit  | Specify whether to validate the values entered in the general ledger category codes 1 through 3 (R001, R002, R003) against the values that are set up in the corresponding UDC table. Values are: |  |  |  |  |  |
|                                    | Blank: Validate.                                                                                                    |  |  |  |  |  |
|                                    | 1: Do not validate.                                                                                                    |  |  |  |  |  |
| 4. Validate Against Chart<br>Type  | Specify whether to validate changes and additions to the chart type entered<br>in the Chart Type processing option. Values are:                                                                   |  |  |  |  |  |
|                                    | Blank: Do not validate.                                                                                                    |  |  |  |  |  |
|                                    | 1: Validate.                                                                                                    |  |  |  |  |  |
| 5. Chart Type                      | Specify the chart type against which you want changes and additions to job cost structures validated. If you enter <i>1</i> in the Validate Against Chart Type                                    |  |  |  |  |  |

|                                  | processing option and you leave this processing option blank, the system validates against the blank chart type, if it exists.                                                                                                    |
|----------------------------------|----------------------------------------------------------------------------------------------------|
| 6. Chart Type Level of<br>Detail | Specify the lowest level of detail for which you want the validation performed, if you specify <i>I</i> in the Validate Against Chart Type processing option. For example, if you enter 5 in this processing option, the system does not validate accounts entered at levels of detail 6 through 9 against the chart type. If you leave this processing option blank, the system validates accounts at every level of detail against the chart type. |
| 7. Cost Code Range               | From Cost Code                                                                                                    |
|                                  | Specify the beginning cost code to use for the range of accounts that the system validates against the chart type, if you entered <i>1</i> in the Validate Against Chart Type processing option.                                                                                                    |
|                                  | Thru Cost Code                                                                                                    |
|                                  | Specify the ending cost code to use for the range of accounts that the system validates against the chart type, if you entered $1$ in the Validate Against Chart Type processing option.                                                                                                    |
| 8. Cost Type Range               | From Cost Type                                                                                                    |
|                                  | Specify the beginning cost type to use for the range of accounts that the system validates against the chart type, if you entered <i>I</i> in the Validate Against Chart Type processing option.                                                                                                    |
|                                  | Thru Cost Type                                                                                                    |
|                                  | Specify the ending cost type to use for the range of accounts that the system validates against the chart type, if you entered $I$ in the Validate Against Chart Type processing option.                                                                                                    |
| Dresses                          |                                                                                                    |

#### Process

Use these processing options to specify the type of information to process when working with budgets.

| 1. Budget Amount Ledger<br>Type | Specify the default value for the budget ledger type. Budget amounts can be entered only for the ledger type specified in this processing option. If you leave this processing option blank, the system assigns $JA$ as the budget ledger type on the form. |
|---------------------------------|----------------------------------------------------------------------------------------------------|
| 2. Budget Entry Display         | Specify whether to display the Original Units and Original Amount processing options on the Original Budget / Account Master Sequence form that are used to enter budget information. Values are:                                                           |
|                                 | Blank: Display the budget entry processing options.                                                                                                    |
|                                 | <i>1</i> : Do not display budget entry processing options. Use this value when you want to create a cost code structure for the job without entering budget amounts.                                                                                        |
| 3. Budget Update                | Specify the years for which budget amounts can be updated. Values are:                                                                                                    |
|                                 | Blank: Update the current and future years.                                                                                                    |
|                                 | <i>1</i> : Update the current year only.                                                                                                    |
|                                 | 2: Update all years.                                                                                                    |

| 4. Budget Unit Rate<br>Format | Specify whether to display the Unit Cost processing option in addition to the Original Units and Original Amount processing options. Values are: |
|-------------------------------|----------------------------------------------------------------------------------------------------|
|                               | Blank: Do not display the Unit Cost processing option.                                                                                           |
|                               | <i>I</i> : Display the Unit Costprocessing option.                                                                                               |

#### Versions

Use these processing options to define the application versions to execute .If you leave these processing options blank, the system uses version ZJDE0001

| 1. Budget Revisions<br>Version (P510171) | Specify the version of Budget Revisions program (P510171) to use when the program is accessed from the Row or Form menu.       |
|------------------------------------------|----------------------------------------------------------------------------------------------------|
| 2. Copy Job to Job Version<br>(P51091)   | Specify the version of Copy Job to Job program (P51091) to use when the program is accessed from the Row or Form menu.         |
| 3. Single Account Revisions (P0901)      | Specify the version of Revise Single Account program (P0901) to use when<br>the program is accessed from the Rom or Form menu. |

## **Entering an Original Budget**

Access the Original Budget/Account Master Sequence form.

| Ori | iginal Budget - Original Budget / Account Master Sequence      |                                                    |                                      |                             |            |                                               |                        |       |                     |                       |                  |                       |                   |                    |                       |                                          |
|-----|----------------------------------------------------------------|----------------------------------------------------|--------------------------------------|-----------------------------|------------|-----------------------------------------------|------------------------|-------|---------------------|-----------------------|------------------|-----------------------|-------------------|--------------------|-----------------------|------------------------------------------|
|     | Work with Job Master Original Budget / Account Master Sequence |                                                    |                                      |                             |            |                                               |                        |       |                     |                       |                  |                       |                   |                    |                       |                                          |
|     | <u>)</u> K                                                     | Find                                               | Delete                               | Cance                       | l Form     | Row<br>III                                    | Previous               | Next  | Too<br>V            |                       |                  |                       |                   |                    |                       |                                          |
|     | Display Additional Selection                                   |                                                    |                                      |                             |            |                                               |                        |       |                     |                       |                  |                       |                   |                    |                       |                                          |
|     | Led                                                            | iger Ty                                            | /pe                                  |                             | JA         | JU                                            |                        |       |                     |                       | G                | )/L Da                | ate               | 06/30/2005         |                       |                                          |
|     | Job                                                            | Numb                                               | ber                                  |                             | 5          | 100                                           | <i>i</i>               | Potom | ac H                | otei                  | L                | evel o                | of Detail         | 9                  |                       |                                          |
|     | Job                                                            | Postir                                             | ng Edit                              |                             |            |                                               |                        |       |                     |                       | S                | ublec                 | iger              | *                  |                       |                                          |
|     |                                                                |                                                    |                                      |                             |            |                                               |                        |       |                     |                       |                  |                       |                   |                    |                       |                                          |
|     |                                                                |                                                    |                                      |                             |            |                                               |                        |       |                     |                       |                  |                       |                   |                    |                       |                                          |
|     | •                                                              |                                                    | 40.                                  |                             |            |                                               |                        |       |                     | _                     | _                |                       |                   |                    |                       |                                          |
|     |                                                                |                                                    | - 10 👂                               |                             |            |                                               |                        |       |                     |                       |                  |                       |                   |                    |                       | Customize Grid                           |
|     |                                                                | ords 1 -<br>Co                                     | ost                                  | Ы<br>Со<br>Туј              |            | Descripti                                     | on                     |       | U<br>M              | L<br>D                | P<br>E           | M<br>C                | Original<br>Units | Original<br>Amount | 3rd Account<br>Number | Customize Grid<br>Alternate<br>Cost Code |
|     |                                                                |                                                    | ost                                  | Co                          |            |                                               | on<br>RAL REQI         | UIRE  | м                   | L<br>D<br>3           |                  |                       |                   |                    |                       | Alternate                                |
|     |                                                                | Co<br>Co<br>01                                     | ost<br>ode                           | Co                          |            |                                               | RAL REQI               | UIRE  | м                   |                       | E                | с                     |                   |                    |                       | Alternate                                |
|     |                                                                | Co<br>Co<br>01<br>02                               | ost<br>ode<br>1000                   | Co                          |            | GENE                                          | RAL REQI<br>ORK        | UIRE  | м                   | 3<br>3                | E<br>N           | C<br>N                |                   |                    |                       | Alternate                                |
|     |                                                                | Co<br>Co<br>01<br>02<br>02                         | 2000                                 | Co<br>Ty                    |            | GENEI<br>SITE W                               | RAL REQI<br>ORK        | UIRE  | M                   | 3<br>3<br>4           | E<br>N<br>N      | C<br>N<br>N           |                   |                    |                       | Alternate                                |
|     |                                                                | Co<br>01<br>02<br>02<br>02                         | 2200                                 | Co<br>Ty<br>13              | De         | GENEI<br>SITE W<br>Earthwo                    | RAL REQI<br>ORK<br>ork | UIRE  | M<br>CY             | 3<br>3<br>4<br>8      | E<br>N<br>N<br>B | C<br>N<br>N<br>N      |                   | Amount             | Number                | Alternate                                |
|     |                                                                | Co<br>Co<br>01<br>02<br>02<br>02<br>02<br>02       | 2200 2200                            | Co<br>Tyr<br>13<br>13       | be         | GENE<br>SITE W<br>Earthwo<br>Labor            | RAL REQI<br>ORK<br>ork | UIRE  | M<br>CY<br>MH       | 3<br>3<br>4<br>8<br>9 | E<br>N<br>N<br>B | C<br>N<br>N<br>N      | Units             | Amount             | Number                | Alternate                                |
|     |                                                                | Co<br>Co<br>01<br>02<br>02<br>02<br>02<br>02<br>02 | 2200<br>2200<br>2200<br>2200<br>2200 | Co<br>Tyn<br>13<br>13<br>13 | 940<br>941 | GENEI<br>SITE W<br>Earthwo<br>Labor<br>Regula | RAL REQI<br>ORK<br>ork | UIRE  | M<br>CY<br>MH<br>MH | 3<br>3<br>4<br>8<br>9 | E<br>N<br>N<br>B | C<br>N<br>N<br>N<br>O | Units             | Amount             | Number                | Alternate                                |

Original Budget/Account Master Sequence form

**3rd Account Number** 

Enter the third account number. This is a number in free form format that you might use to:

Facilitate the conversion from the old chart of accounts.

Facilitate account recoding during the year.

Provide an account structure required for regulatory reporting.

|                                                              | The third account number must be unique system wide, not just within a business unit. The format of this number has no correlation to the business unit/object/sub account number format in the system. |
|--------------------------------------------------------------|----------------------------------------------------------------------------------------------------|
| Alternate Cost Code                                          | Enter an alternate subsidiary account number. With this number you can<br>comply with a regulatory chart of accounts, parent company requirements, or<br>third-party coding scheme.                     |
| Alternate Cost Type                                          | Enter an alternate object account number. With this number you can comply with a regulatory chart of accounts, parent company requirements, or third-party coding scheme.                               |
| <b>QL (quantity roll up level)</b><br>and <b>Header Type</b> | Future use.                                                                                                    |

## **Entering Budget Revisions**

This section provides an overview of revising budgets and discusses how to:

- Set processing options for Job Budget Revisions (P510171).
- Enter budget revisions.

## **Understanding Budget Revisions**

You can change budget information by entering a budget revision, which is also referred to as a budget change order, using the Job Budget Revisions program (P510171). A budget revision updates the budget without changing the original budget information in the Account Balances table (F0902). Enter a budget revision for a monetary amount or a quantity.

You can enter budget revisions incrementally or cumulatively to amounts or units. For example, if the current units are 1000 and you want to reduce that number by 100, you can either enter an incremental change (-100) in the +/- Units field or you can enter 900 in the Cumulative Units field. You also can enter incremental or cumulative unit cost changes, which are multiplied by the units to determine the budget amount. The amount represents units multiplied by unit cost. Whichever method you select to update units, amounts, or unit costs, the system calculates either the incremental or cumulative change for the remaining fields.

**Note.** The system does not automatically adjust the current amount when you make changes to the current units (and vice versa).

Processing option settings determine which budget revision fields appear on the form, and whether you can enter incremental changes, cumulative changes, or both. You also set processing options to specify whether the system generates Account Detail (F0911) records as an audit trail.

Because you access the budget entry form from the Work with Job Master form, you must access the processing options for P510171 from the Application Versions Interactive program (P983051). The processing options that you access from the menu are for the Job Cost Master Revisions program (P51006) only.

### Budget Audit Trail

You use the Budget Audit Trail processing option to specify whether to generate F0911 records for budget revisions and, if so, whether to generate one record per account per period or one record per account for every revision that is made. If you select to generate one record for all revisions made during the period, the system updates the amount on the same journal entry detail line. If you select to generate one record for each revision, the system generates a new document for each revision, regardless of the period number; it does not add detail lines to the same document.

Regardless of the method that you select for the audit trail, the system:

• Assigns a posted code of *P* to the detail line.

Because the system automatically updates the F0902 when you enter a budget revision, the system automatically marks the detail records as posted.

- Assigns a batch type of G.
- Assigns the budget ledger type for which the revision was entered.
- Assigns the document type specified in the Document Type processing option.
- Assigns the last day of the period as the general ledger date.

If you have the Projection Audit Trail option selected in the Job Cost Constants, the system also generates journal entries to update final projected ledger types (HA/HU). The system assigns a document type of FP to the journal entries that it generates and generates one journal entry for each revision.

**Important!** If you do not generate F0911 records as an audit trail for budget revisions, do *not* run the Repost Account Ledger program (R099102) for the Job Cost ledgers. This program updates the F0902 table based on the F0911 journal entries.

See *PeopleSoft EnterpriseOne General Accounting 8.11 SP1 PeopleBook*, "Reposting the Account Ledger and Recalculating a Fiscal Year".

# Prerequisite

Verify the setting of the Job Cost Projections option in the Job Cost Constants program (P0026). The option must be selected to update projection ledger types (HA, HU) with budget information.

## Forms Used to Enter Budget Revisions

| Form Name            | FormID   | Navigation                                                                                                    | Usage                        |
|----------------------|----------|----------------------------------------------------------------------------------------------------|------------------------------|
| Work with Job Master | W51006R  | Job and Budget Setup menu<br>(G51111), Job Cost Master<br>Revisions.                                                          | Search for and select a job. |
| Job Budget Revisions | W510171A | Select a job on the Work<br>with Job Master form and<br>select Job Budgets and then<br>Budget Revisions from the<br>Row menu. | Enter budget revisions.      |

# Setting Processing Options for Job Budget Revisions (P510171)

You must use the Application Versions Interactive program (P983051) and enter P510171 in the Interactive Application field to access the versions and associated processing options.

### Display

| 1. Default Cost Code Range | From Cost Code                                                                                                    |
|----------------------------|----------------------------------------------------------------------------------------------------|
|                            | Specify the beginning cost code (subsidiary) account in the range of accounts to display. If you leave this processing option blank, the system displays all cost codes through the value entered in the Thru Cost Code field.                                                                                                    |
|                            | Thru Cost Code                                                                                                    |
|                            | Specify the ending cost code (subsidiary) account in the range of accounts to display. If you leave this processing option blank, the system displays all cost codes from the value entered in the From Cost Code field.                                                                                                    |
| 2. Default Cost Type Range | From Cost Type                                                                                                    |
|                            | Specify the beginning cost type (object) account in the range of account to display. If you leave this processing option blank, the system displays all cost types through the cost type entered in the Thru Cost Type field.                                                                                                    |
|                            | Thru Cost Type                                                                                                    |
|                            | Specify the ending cost type (object) account in the range of accounts to display. If you leave this processing option blank, the system displays all cost types from the value entered in the From Cost Type field.                                                                                                    |
| 3. Restrict Account Range  | You can specify the range of accounts in the Default Cost Code Range<br>and Default Cost Type Range processing options to be modified on the<br>form. Values are:                                                                                                    |
|                            | Blank: Revise the range of accounts for display.                                                                                                    |
|                            | <i>1</i> : You cannot revise the range of accounts that display on the form. The system disables the account processing options on the Additional Selections tab of the form. You can, however, add accounts within the range specified.                                                                                                    |
| 4. Method of Computation   | Specify the method of computation to use to select the accounts that display.<br>If you leave this processing option blank, the system displays accounts for<br>all computation methods.                                                                                                    |
| 5. Level of Detail         | Specify the default level of detail (values 3 through 9) to use to display accounts. The system displays accounts for levels of detail that are higher (less detailed) than the value that you enter. For example, if you enter 5 in this processing option, the system displays accounts at levels of detail 1, 2, 3, 4, and 5 only. If you leave this processing option blank, the system uses a default value of 9 and displays all accounts. |
| 6. Budget Column Format    | Specify which budget revision fields to display. The system uses the value of this processing option in conjunction with the value from the Budget Change processing option to determine the fields to display on the form. Values are:                                                                                                    |
|                            | Blank: Display the unit and amount fields only.                                                                                                    |
|                            | <i>I</i> : Display the unit, amount, and unit cost fields.                                                                                                    |
|                            | 2: Display the unit and unit cost fields.                                                                                                    |
|                            | 3: Display the amount fields only.                                                                                                    |
| 7. Budget Change           | Specify whether to limit the budget change fields that display on the form. The system uses the value of this processing option in conjunction with the value                                                                                                    |

|                                   | from the Budget Column Format processing option to determine the fields to display on the form. Values are:                                                                                                    |
|-----------------------------------|----------------------------------------------------------------------------------------------------|
|                                   | Blank: Display all budget revision fields.                                                                                                    |
|                                   | <i>I</i> : Display the fields used to make incremental changes only (+/- Units, +/- Amounts).                                                                                                    |
|                                   | 2: Display the fields to make cumulative changes only (Cumulative Units, Cumulative Amount)                                                                                                    |
| Process                           |                                                                                                    |
| 1. Budget Amount Ledger<br>Type   | Specify the default ledger type to display. The system displays the ledger type you enter and the corresponding units ledger type. If you leave this processing option blank, the system display the JA/JU ledgers.                                                                                                    |
| 2. General Ledger Date<br>Editing | Specify whether to validate the general ledger date that you enter against the current period entered for the company and the general ledger constants. Values are:                                                                                                    |
|                                   | Blank: Validate the general ledger date against the current period that is entered for the company and the general ledger constants.                                                                                                    |
|                                   | 1: Do not validate the general ledger date.                                                                                                    |
| 3. Document Type                  | Specify the document type to assign to journal entries that the system generates if you specify Blank or $I$ in the Budget Audit Trail processing option. If you leave this processing option blank, the system assigns <i>JE</i> . If you do not generate an audit trail for budget revisions, the system ignores this processing option. |
| 4. Budget Audit Trail             | Specify whether the system generates Account Ledger records (F0911) as an audit trail for the budget revisions that you make. Values are:                                                                                                    |
|                                   | Blank: Generate one F0911 record for each period for budget revisions. If you make more than one revision in a period, the system maintains a cumulative balance by updating the same journal entry detail line.                                                                                                    |
|                                   | <i>I</i> : Generate one F0911 record for each budget revision that you make, regardless of whether there are multiple changes in the same period.                                                                                                    |
|                                   | 2: Do not generate F0911 records for budget revisions.                                                                                                    |
| 5. Reference Number               | Specify the reference number to assign to the journal entries that the system generates for the audit trail. Entering a reference number lets you group journal entries that are generated for budget revisions.                                                                                                    |
| 6. Override Explanation           | Specify an explanation to assign to the journal entries that the system generates for budget revisions when the Budget Audit Trail processing option is set to blank or $I$ . If you leave this processing option blank, the system assigns Job Cost JE as the explanation on the journal entry.                                           |

## **Entering Budget Revisions**

Access the Job Budget Revisions form.

#### **Date/Period**

Enter the period number or a general ledger date that is the last day of the period on which you want the revision to take affect. If you enter a period

|                      | number, the system converts it to a date that is the last day of the period. If<br>you enter a general ledger date that is not the ending date of the period, the<br>system returns a message and automatically updates the date to the last<br>day of the period.                        |
|----------------------|----------------------------------------------------------------------------------------------------|
| +/Units              | Enter the number by which you want to change the unit quantity. For example, to increase the number of units by 50, enter 50. To decrease the number of units by 50, enter $-50$ .                                                                                                    |
| +/–Unit Cost         | Enter the amount by which you want to change the cost of one unit. For example, to increase the cost of the unit by .75, enter .75. To decrease the cost of one unit by 75, enter $-75$ .                                                                                                 |
| +/-Amount            | Enter the amount by which you want to change the budget. For example, to increase the budget amount by 50, enter 50. To decrease the budget amount by 50, enter $-50$ . If the budget increases by 50, enter 50 in this field or enter $-50$ in this field if the budget decreases by 50. |
| Cumulative Unit Cost | Enter the total cost per unit for the revision. For example, if the original cost per unit is 66.00 and you want to increase the cost by 2.25, enter 68.25. To decrease the original cost per unit by 2.25, enter 63.75.                                                                  |
| Cumulative Amount    | Enter the total budget amount for the account. For example, if the original amount is 1,200 and you want to increase the amount by 65, enter 1,265. To decrease the amount by 65, enter 1,135.                                                                                            |
| Cumulative Units     | Enter the total number of units for the account. For example, if the original units are 500 and you want to increase the number by 100, enter 600. To decrease the original units by 100, enter 400.                                                                                      |
| Reference 2          | Enter a number to assign to the journal entries that the system generates for an audit trail to group and identify multiple revisions.                                                                                                    |

## **Entering Cost Code Schedules**

This section provides an overview of cost code schedules and discusses how to:

- Set processing options for Cost Code Schedules (P51091).
- Set up cost code schedules.

## **Understanding Cost Code Schedules**

After you create ther cost code structure, you can set up a cost code schedule for the tasks within each job. Use cost code schedules to establish a chronological order for the tasks. Some tasks might need to be scheduled sequentially, while other tasks might be scheduled concurrently. For example, suppose you are contracted to build a large regional airport. The airport is the project, and each task within it – such as the construction of the main terminal building, the automated baggage system, and the airport access road – is a separate job.

The main terminal building job can be divided into a number of work items, including:

- Site work
- Concrete

- Masonry
- Metals
- Thermal and moisture protection
- Electrical

You must schedule the main terminal building job so that work items are completed in the correct order. For example, you must schedule the site-work work item before the concrete work item because the site must be prepared before you can lay the foundation.

When you create a job schedule, you enter the planned start and finish dates for each task within the job. Then, as the job progresses, you can update the schedule information by entering the actual start and finish dates for each task.

Cost code schedule information includes planned start and finish dates for each task. As a job progresses, update the schedule information with the actual start and finish dates for each task.

You can enter or change certain account category code information. These category codes are associated with the General Accounting system for building summarization logic into the reports. Account category codes can be used with the accounts in a secondary chart of accounts.

The system stores cost code schedule information in the Account Master table (F0901) and the Cost Code Schedule table (F51901).

## Form Used to Set Up Cost Code Schedules

| Form Name                      | FormID  | Navigation                                                                                                    | Usage |
|--------------------------------|---------|----------------------------------------------------------------------------------------------------|-------|
| Cost Code Schedule<br>Revision | W51901G | Job & Budget Setup (G5111),<br>Cost Code Schedule. Select a<br>job on the Work with Job<br>Master form, and then select<br>Code Schedule from the<br>Row menu. |       |

## Setting Processing Options for Cost Code Schedules (P51901)

Processing options enable you to specify the default processing for programs and reports.

#### Defaults

Use these processing options to specify the default values that appear on the form.

| 1. Default Cost Code Range | e From Cost Code                                                                                                    |  |
|----------------------------|----------------------------------------------------------------------------------------------------|--|
|                            | Specify the beginning cost code (subsidiary) account in the range of accounts to display. If you leave this processing option blank, the system displays all cost codes through the value entered in the Thru Cost Code field. |  |
|                            | Thru Cost Code                                                                                                    |  |
|                            | Specify the ending cost code (subsidiary) account in the range of accounts to display. If you leave this processing option blank, the system displays all cost codes from the value entered in the From Cost Code field.       |  |
| 2. Default Cost Type Range | From Cost Type                                                                                                    |  |

|                                     | Specify the beginning cost type (object) account in the range of account to<br>display. If you leave this processing option blank, the system displays all cost<br>types through the cost type entered in the Thru Cost Type field.<br>Thru Cost Type<br>Specify the ending cost type (object) account in the range of accounts to<br>display. If you leave this processing option blank, the system displays all cost<br>types from the value entered in the From Cost Type field. |
|-------------------------------------|----------------------------------------------------------------------------------------------------|
| 3. Account Level of Detail          | Specify the default level of detail (values 3 through 9) to use to display accounts. The system displays accounts for levels of detail that are higher (less detailed) than the value that you enter. For example, if you enter 5 in this processing option, the system displays accounts at levels of detail 1, 2, 3, 4, and 5 only. If you leave this processing option blank, the system uses a default value of 9 and displays all accounts.                                    |
| Process                             |                                                                                                    |
| 1. Date Range Error<br>Notification | Specify the type of message that the system issues when the actual or planned start dates are after the finish dates. Values are:<br>Blank: Issue an error message.                                                                                                    |
|                                     | <i>I</i> : Issue a warning.                                                                                                    |

## Setting Up Cost Code Schedules

Access the Cost Code Schedule Revision form.

**Schedule Number** Enter the item or line of work on a schedule that occurs outside of the Job Cost system. You can cross reference job costs with the scheduled task.

# **CHAPTER 6**

# Inquiring on Job Information

This chapter provides an overview of Job Cost inquiries and discusses how to:

- Review basic job information.
- Review job information with user defined columns.
- · Review budget information by ledger type.
- Review accounts payable information by job.

# **Understanding Job Cost Inquiries**

After you have set up the job, you can begin tracking costs and units by task and account. You can review all of the information that relates to a project or job at any time during the progress of the work. You review job information to identify variances between the amounts budgeted and the actual amounts, as well as to track commitments and projected final amounts, and compare different ledgers.

The system provides several inquiry programs that you can use to review job related information:

• Job Status Inquiry: Basic (P512100).

Use this program to display account balance information from the Account Balances table (F0902) in predefined columns that you can select to display by setting processing options.

• Job Status Inquiry: User Defined Columns (P512000).

Use this program to display the account balance and detail information using columns that you select or create. Based on the selection criteria that you define, the system retrieves account information from both the Account Balances and the Account Detail (F0911) tables.

• Revised Budget by Ledger Type (P51216).

Use this program to display all amounts and units entered for all revised budget ledgers.

• Accounts Payable Inquiry by Job (P04220).

Use this program to display all of the vouchers entered for a specific job or supplier.

#### See Also

Appendix A, "PeopleSoft EnterpriseOne Job Cost Reports," Job Cost Summary Reports: A to Z, page 157

# **Common Elements in this Chapter**

| Period/Date                   | Enter the period number or the date for which you want to review amount and<br>unit information. If you enter a period, the system converts it to a date and<br>uses the last day of the period. If you enter a date that is not the last day of the<br>period, the system updates it to the last day of the period in which the date<br>falls. The system uses the date pattern that is assigned to the company that is<br>assigned to the job to determine the last day of each period. |  |  |  |  |
|-------------------------------|----------------------------------------------------------------------------------------------------|--|--|--|--|
| Inception, Cumulative,        | Specify the type of information to display on the form. Options are:                                                                                                    |  |  |  |  |
| or Period                     | Inception: The system displays job-to-date totals for each account through the period or date specified. When you select this option, the system includes the balance forward amount from the previous year.                                                                                                    |  |  |  |  |
|                               | Cumulative: The system displays year-to-date totals for each account through the period or date specified.                                                                                                    |  |  |  |  |
|                               | Period: The system displays the period-date-totals for each account for the period or date specified.                                                                                                    |  |  |  |  |
| Subledger                     | Enter the subledger type and subledger to use to retrieve account information.                                                                                                    |  |  |  |  |
| <b>Revised Budget Amounts</b> | Enter the sum of the amounts in the revised budget ledgers for the period specified.                                                                                                    |  |  |  |  |
| <b>Revised Budget Units</b>   | Enter the sum of the units in the revised budget ledgers for the period specified.                                                                                                    |  |  |  |  |
| Actual Amounts                | Enter the amount from the AA ledger for the period specified.                                                                                                    |  |  |  |  |
| Actual Units                  | Enter the amount from the AU ledger for the period specified.                                                                                                    |  |  |  |  |
| Original Budget Amount        | Enter sum of the amounts in the BORG field (budget original) for all revised budget amount ledgers for the period specified.                                                                                                    |  |  |  |  |
| Original Budget Units         | Enter the sum of the amounts in the BORG field (budget original) for all revised budget unit ledgers for the period specified.                                                                                                    |  |  |  |  |
| Percent Complete              | Enter the amount for the period specified in the F% ledger. If the amount in the F% ledger is zero, the system calculates the percent complete based on the computation method that is assigned to the account.                                                                                                    |  |  |  |  |

# **Reviewing Basic Job Information**

This section provides an overview of the basic job inquiry program and discusses how to:

- Set processing options for Job Status Inquiry: Basic (P512100).
- Review basic job information.

# **Understanding Basic Job Inquiry**

You use the Job Status Inquiry: Basic program to review the actual costs and units, budgeted costs and units, committed costs and units, and projected final values from the Account Balances table using columns that are predefined. Processing options let you specify which columns to display so that you can customize the inquiry form as needed. The form provides options to display period, cumulative (year-to-date), or inception-to-date amounts. Inception-to-date includes the balance forward amount from the prior year in conjunction with the year-to-date totals. For original budget amounts and units, the system displays information from the BORG field (original budget) for the amount or units ledger. For revised budget amounts and units, the system displays information from the period amount fields (AN01 - AN14) for the amount or units ledger.

Note. Revised budget ledgers include the JA and JU ledgers, plus any additional ledgers that you set up and use in Job Cost.

See Chapter 2, "Setting Up the Job Cost System," page 9.

## Form Used to Review Basic Job Information

| Form Name                              | FormID   | Navigation                                               | Usage                                                                                                    |
|----------------------------------------|----------|----------------------------------------------------------|----------------------------------------------------------------------------------------------------|
| Work with Job Status<br>Inquiry: Basic | W512100A | Job Cost Inquiries (G5112),<br>Job Status Inquiry: Basic | Review amounts and units<br>associated with AA, AU, PA,<br>PU, HA, and HU ledgers, or<br>a combination of ledgers.<br>The columns that display<br>on the form are dependent<br>upon the processing option<br>settings. |

# Setting Processing Options for Job Status Inquiry: Basic (P512100)

Processing options enable you to specify the default processing for programs and reports.

#### Display

| 1. Default Cost Code Range | From Cost Code                                                                                                    |  |  |  |
|----------------------------|----------------------------------------------------------------------------------------------------|--|--|--|
|                            | Specify the beginning cost code (subsidiary) account in the range of accounts to display. If you leave this processing option blank, the system displays all cost codes through the value entered in the Thru Cost Code field. |  |  |  |
|                            | Thru Cost Code                                                                                                    |  |  |  |
|                            | Specify the ending cost code (subsidiary) account in the range of accounts to display. If you leave this processing option blank, the system displays all cost codes from the value entered in the From Cost Code field.       |  |  |  |
| 2. Default Cost Type Range | From Cost Type                                                                                                    |  |  |  |
|                            | Specify the beginning cost type (object) account in the range of account to display. If you leave this processing option blank, the system displays all cost types through the cost type entered in the Thru Cost Type field.  |  |  |  |
|                            | Thru Cost Type                                                                                                    |  |  |  |

|                           | Specify the ending cost type (object) account in the range of accounts to display. If you leave this processing option blank, the system displays all cost types from the value entered in the From Cost Type field.                      |
|---------------------------|----------------------------------------------------------------------------------------------------|
| 3. Restrict Account Range | Specify the range of accounts in the Default Cost Code Range and Default<br>Cost Type Range processing options to be modified on the form. Values are:                                                                                    |
|                           | Blank: Revise the range of accounts for display.                                                                                                    |
|                           | <i>I</i> : You cannot revise the range of accounts that display on the form. The system disables the account processing options on the Additional Selections area of the form. You can, however, add accounts within the range specified. |
| 4. AA Ledger              | Specify whether to display the column for the actual amounts (AA ledger type). Values are:                                                                                                    |
|                           | Blank: Do not display actual amounts.                                                                                                    |
|                           | <i>I</i> : Display actual amounts.                                                                                                    |
| 5. AU Ledger              | Specify whether to display the column for the actual units (AU ledger type). Values are:                                                                                                    |
|                           | Blank: Do not display actual units.                                                                                                    |
|                           | 1: Display actual units.                                                                                                    |
| 6. JA Ledger: BORG        | Specify whether to display column for the original budget amount (BORG field from the Account Balances table) for the JA ledger. Values are:                                                                                              |
|                           | Blank: Do not display original budget amount.                                                                                                    |
|                           | 1: Display original budget amount.                                                                                                    |
| 7. JA Ledger              | Specify whether to display the column for the amounts in the JA ledger. Values are:                                                                                                    |
|                           | Blank: Do not display amounts .                                                                                                    |
|                           | 1: Display amounts.                                                                                                    |
| 8. JU Ledger: BORG        | Specify whether to display the column for the original budget units (BORG field from the Account Balances table) for the JU ledger. Values are:                                                                                           |
|                           | Blank: Do not display original budget units.                                                                                                    |
|                           | 1: Display original budget units.                                                                                                    |
| 9. JU Ledger              | Specify whether to display the column for the revised budget units in the JU ledger. Values are:                                                                                                    |
|                           | Blank: Do not display units.                                                                                                    |
|                           | 1: Display un9its.                                                                                                    |
| 10. PA + AA Ledgers       | Specify whether to display the column for the total commitment amount (sum of the amounts from the PA and AA ledgers). Values are:                                                                                                    |
|                           | Blank: Do not display total commitment amount.                                                                                                    |
|                           | <i>I</i> : Display total commitment amount.                                                                                                    |
| 11. PA Ledger             | Specify whether to display the column for the open commitment amounts from the PA ledger. Values are:                                                                                                    |

|                                            | Blank: Do not display open commitment amounts.                                                                                                    |
|--------------------------------------------|----------------------------------------------------------------------------------------------------|
|                                            | <i>I</i> : Display open commitment amounts.                                                                                                    |
| 12. PU + AU Ledgers                        | Specify whether to display the column for the total commitment units (sum of the units from the PU and AU ledgers). Values are:                                                                                                    |
|                                            | Blank: Do not display total commitment units.                                                                                                    |
|                                            | <i>I</i> : Display total commitment units.                                                                                                    |
| 13. PU Ledger                              | Specify whether to display the column for the open commitment units in the PU ledger. Values are:                                                                                                    |
|                                            | Blank: Do not display open commitment units.                                                                                                    |
|                                            | <i>I</i> : Display open commitment units.                                                                                                    |
| 14. HA Ledger                              | Specify whether to display the column for the projected final amounts in the HA ledger. Values are:                                                                                                    |
|                                            | Blank: Do not display projected final amounts.                                                                                                    |
|                                            | 1: Display projected final amounts.                                                                                                    |
| 15. HU Ledger                              | Specify whether to display the column for the projected final units in the HU ledger. Values are:                                                                                                    |
|                                            | Blank: Do not display projected final units.                                                                                                    |
|                                            | 1: Display projected final units.                                                                                                    |
| 16. Revised Budget<br>Amount Ledgers: BORG | Specify whether to display the column for the sum of the original budget<br>amounts (BORG field from Accounts Balances table) for the revised budget<br>ledgers. Values are:                                                               |
|                                            | Blank: Do not display sum of the original budget amounts.                                                                                                    |
|                                            | 1: Display sum of the original budget amounts.                                                                                                    |
| 17. Revised Budget<br>Amount Ledgers       | Specify whether to display the column for the sum of the amounts in the revised budget ledgers. Values are:                                                                                                    |
|                                            | Blank: Do not display sum of the amounts.                                                                                                    |
|                                            | <i>I</i> : Display sum of the amounts.                                                                                                    |
| 18. Revised Budget Unit<br>Ledgers: BORG   | Specify whether to display the column for the sum of the original budget<br>units (BORG field from the Account Balances table) for the revised budget<br>ledgers. Values are:                                                              |
|                                            | Blank: Do not display sum of the original budget units.                                                                                                    |
|                                            | <i>I</i> : Display sum of the original budget units.                                                                                                    |
| 19. Revised Budget Unit<br>Ledgers         | Specify whether to display the column for the sum of the revised budget unit ledgers. Values are:                                                                                                    |
|                                            | Blank: Do not display sum of the revised budget unit ledgers .                                                                                                    |
|                                            | <i>I</i> : Display sum of the revised budget unit ledgers.                                                                                                    |
| 20. F% Ledger                              | Specify whether to display the column for the percent complete (amount from the F% ledger). If the percent complete is zero, the system displays the result based on the method of computation that you assign to the account. Values are: |

|                                            | Blank: Do not display percent complete.                                                                                                    |
|--------------------------------------------|----------------------------------------------------------------------------------------------------|
|                                            | <i>I</i> : Display percent complete.                                                                                                    |
| 21. JA: AA Ledgers                         | Specify whether to display the column for the budget variance amount (the difference between the amounts in the JA and AA ledgers). Values are:                                                          |
|                                            | Blank: Do not display budget variance amount.                                                                                                    |
|                                            | 1: Display budget variance amount.                                                                                                    |
| 22. JU: AU Ledgers                         | Specify whether to display the column for the budget variance units (the difference between the units in the JU and AU ledgers). Values are:                                                             |
|                                            | Blank: Do not display budget variance units.                                                                                                    |
|                                            | 1: Display budget variance units.                                                                                                    |
| 23. HA: JA Ledgers                         | Specify whether to display the column for the projected final over/under amounts (difference between the amounts in the HA and JA ledgers). Values are:                                                  |
|                                            | Blank: Do not display projected final over/under amounts.                                                                                                    |
|                                            | 1: Display projected final over/under amounts.                                                                                                    |
| 24. HU: JU Ledgers                         | Specify whether to display the column for the projected final over/under units (difference between the units in the HU and JA ledgers). Values are:                                                      |
|                                            | Blank: Do not display projected final over/under units.                                                                                                    |
|                                            | 1: Display projected final over/under units.                                                                                                    |
| Versions                                   |                                                                                                    |
| 1. Progress Entry Version<br>(P510212)     | Specify the version of the Job Progress Entry program to use when you select Job Progress from the Form menu. If you leave this processing option blank, the system uses version ZJDE0001.               |
| 2. Budget Revisions<br>Version (P510171)   | Specify the version of Job Budget Revisions program to use when you select Job Budgets, Budget Original from the Form menu. If you leave this processing option blank, the system uses version ZJDE0001. |
| 3. Job Progress Entry<br>Version (P510211) | Specify the version of the Account Progress Entry program to use when you select Account Progress from the Row menu. If you leave this processing option blank, the system uses version ZJDE0001.        |
| 4. Select Button Exits                     | Specify the form to display when you select an account on the Work with Job Status Inquiry: Basic form. Values are:                                                                                      |
|                                            | Blank: Display the Progress Entry form.                                                                                                    |
|                                            | 1: Display the Progress Entry by Job form.                                                                                                    |
|                                            | 2: Display the Work With Account Ledger form.                                                                                                    |
|                                            |                                                                                                    |

## **Reviewing Basic Job Information**

The system uses processing option selections to determine the columns that display on the form.

Access the Work with Job Status Inquiry: Basic form.

| Revised Budget Amounts:<br>JA         | Enter the revised budget amounts in the JA ledger for the period specified.                                        |
|---------------------------------------|----------------------------------------------------------------------------------------------------|
| <b>Revised Budget Units: JU</b>       | Enter the revised budget units in the JU ledger for the period specified.                                          |
| Original Budget Amounts:<br>JA        | Enter the amount from the BORG (budget original) field in the JA ledger for the period specified.                  |
| Original Budget Units: JU             | Enter the amount from the BORG (budget original) field in the JU ledger for the period specified.                  |
| Total Commitment Amount               | Enter the sum of the amounts for the period specified in the AA and PA ledgers for the period specified.           |
| Total Commitment Units                | Enter the sum of the amounts for the period specified in the AU and PU ledgers for the period specified.           |
| Open Commitment<br>Amounts            | Enter the amount for the period specified in the PA ledger for the period specified.                               |
| <b>Open Commitment Units</b>          | Enter the amount in the PU ledger for the period specified.                                                        |
| <b>Projected Final Amounts</b>        | Enter the amount in the HA ledger for the period specified.                                                        |
| <b>Projected Final Units</b>          | Enter the amount in the HU ledger for the period specified.                                                        |
| Budget Variance Amount                | Enter the difference between the amount in the JA ledger and the amount in the AA ledger for the period specified. |
| Budget Variance Units                 | Enter the difference between the amount in the JU ledger and the amount in the AU ledger for the period specified. |
| Projected Final<br>Over/Under Amounts | Enter the difference between the amount in the HA ledger and the amount in the JA ledger for the period specified. |
| Projected Final<br>Over/Under Units   | Enter the difference between the amount in the HU ledger and the amount in the JU ledger for the period specified. |

# **Reviewing Job Information with User: Defined Columns**

This section provides an overview of the Job Status Inquiry User Defined Columns program (P512000) and discusses how to:

- Set processing options for Job Status Inquiry User Defined Columns (P512000).
- Define inquiry columns.
- Review job information with user defined columns.

# **Understanding Job Status Inquiry with User Defined Columns**

The Job Status Inquiry User Defined Columns program (P512000) provides you with the most flexibility for reviewing the information that is important to you about the job or project. Unlike the Job Status Inquiry Basic program, which retrieves information only from the Account Balances table, the Job Status Inquiry User Defined Columns program can retrieve information from both the Account Balances and Account Ledger tables. You can use dates for partial periods, and select unposted records from the F0911 table.

Using this program, you decide the columns to display, the sequence in which you want the information displayed, and the search criteria to use to retrieve the information, such as dates, cost code ranges, posted status, and so on. Processing options let you specify default values for search criteria, and column versions let you save selected columns. By using both processing options and column versions, you can set up multiple versions of the inquiry program for different types of searches.

#### **Setting Up Columns**

You select the columns to display on the Job Status Inquiry form from a list that contains the most frequently used columns. Each column on the list is set up using a formula that determines the type of information that the system retrieves. The standard formulas are hard coded to retrieve amounts, units, and units at the header level of the account.

You use the Define Column Inquiry program (P51921) to add, review, and revise column information. The program provides a list of the standard formula numbers that are used in the predefined columns. You can create new columns to display additional information by setting up the standard formulas in an equation. You use the basic math symbols  $(+, -, \times, /)$  in conjunction with the standard formula numbers to create the equations for new columns. You can also use parentheses () to nest equations.

For example, original budget amounts for the JA ledger are hard coded to use formula 2 and revised budget amounts are hard coded to use formula 3. If you wanted to display the variance between these two amounts, you could set up a column for budget variance and enter the equation 2 - 3 as the formula. You can also create formulas for ledger types other than those used in the standard formulas, such as JA, AA, and HA, by completing the Description 01, Description 02, and Special Handling fields of UDC 51/IL. When the fields are completed, the corresponding numeric codes for the amount and units ledgers appear in the standard formula list.

#### See Chapter 2, "Setting Up the Job Cost System," Setting Up User Defined Codes for Job Cost, page 10.

This program also provides a Multiplier field to assist you with keeping formulas simple. For example, if you wanted to part of the multiply the result of the formula by 3, rather than using nested equations you can enter 3 as the multiplier. You can also assign a data item to the column and use it to add glossary information.

The system stores column information in the Inquiry Columns table (F5192).

#### Setting Up and Using Column Versions

When you complete setting up the Job Cost Inquiry form with the columns that you want, you can save the columns specified in a version. You can select up to 20 columns to display on the form and save in a version, and you can save as many versions as you want. Once you have a version saved, you simply enter that version into the Column Version field on the Job Status Inquiry form, and the system displays the columns specified. You create column versions by selecting Save Column from the Form menu on the Job Status Inquiry form. When you save a version, the system displays an additional form that you use to name the version. The system stores versions by user ID.

Although you must specify columns for this program, you do not have to save them as versions. When you exit the job status inquiry program, the system automatically saves the columns that you set up as a column version and assigns it the user ID. When you access the program again, the system automatically uses the version it saved for the user ID, unless you enter another column version. Using column versions, set up several inquiry formats that are easily interchangeable. Because you can easily modify column versions, there is no disadvantage in using the feature. Column versions are also used by the progress entry programs.

To revise the columns in an existing version, you simply remove the columns from the column selection on the Job Status Inquiry form and save the version. You do not need to rename the version to revise it, however, you can use an existing version to quickly create another version, which you can modify. To delete a column version, you must use the Column Versions – User Overrides program (P98950). Because this program is used by several systems, you must enter the program number for Job Status Inquiry User Defined Columns, P512000, in the Application field to display the correct versions, and then click Delete.

**Important!** Do not use the Copy feature in the Column Versions – User Overrides program to create new versions. The Job Status Inquiry – User Defined Columns program does not recognize versions that are copied in this manner. To copy a version, save an existing version on the Job Status Inquiry form and assign it a new name.

# Forms Used to Define Inquiry Columns, Review Jobs with User Defined Columns, and Delete Column Versions

| Form Name                               | FormID   | Navigation                                                                 | Usage                                                                                             |
|-----------------------------------------|----------|----------------------------------------------------------------------------|---------------------------------------------------------------------------------------------------|
| Work with Job Status Inquiry<br>Columns | W51921A  | Job Cost Setup (G5141),<br>Define Inquiry Columns                          | Review and select inquiry<br>columns. Review the<br>formula associated with an<br>inquiry column. |
| Define Inquiry Columns                  | W51921B  | Click Add on Work with Job<br>Status Inquiry Columns.                      | Create new inquiry columns.                                                                       |
| Job Status Inquiry                      | W512000A | Job Cost Inquiries (G5112),<br>Job Status Inquiry User<br>Defined Columns. | Review job information<br>using a variety of search<br>combinations and user<br>defined columns.  |
| Save Column Version                     | W512000B | Select Save Columns from<br>the Form menu on Job Status<br>Inquiry.        | Specify the version name<br>under which you want to<br>store and retrieve inquiry<br>columns.     |
| Work With User Overrides                | W98950E  | Job Cost Setup (G5141),<br>Column Versions – User<br>Overrides             | Delete column versions that you no longer want to use.                                            |

# **Defining Inquiry Columns**

Access the Define Inquiry Columns form.

| <u>o</u> k<br>E | _        | ncel Tools<br>K 🎉                                                                                                    |             |                            |                                  |                                                                                               |  |
|-----------------|----------|----------------------------------------------------------------------------------------------------|-------------|----------------------------|----------------------------------|-----------------------------------------------------------------------------------------------|--|
| Colu            | mns      | Display                                                                                                    |             |                            |                                  |                                                                                               |  |
| Co              | olum     | in Name                                                                                                    | VARA        |                            |                                  |                                                                                               |  |
| De              | escr     | iption                                                                                                    | Budget Vari | ance Amount                | t                                |                                                                                               |  |
| Co              | olum     | nn Heading 1                                                                                                    | Budget Var  |                            |                                  |                                                                                               |  |
| Co              | olum     | nn Heading 2                                                                                                    | Amount      |                            |                                  |                                                                                               |  |
| Fo              | ormu     | ıla                                                                                                    | 5-1         |                            |                                  |                                                                                               |  |
| Reco            | arde     | : 1 - 11                                                                                                    |             |                            |                                  | Customize Grid                                                                                |  |
|                 |          |                                                                                                    |             |                            |                                  |                                                                                               |  |
|                 | <i>7</i> | Description                                                                                                    |             | Amount                     | Unit                             | Header<br>Units                                                                               |  |
| 0               | <i>7</i> |                                                                                                    | 98          | Arnount<br>3               | Unit<br>23                       | Header                                                                                        |  |
|                 | <i>7</i> | Description                                                                                                    |             |                            |                                  | Header<br>Units                                                                               |  |
| 0               | <i>7</i> | Description<br>JAJU Revised Budget Value                                                                                                    | et          | 3                          | 23                               | Header<br>Units<br>43                                                                         |  |
| 0<br>0          | <i>7</i> | Description<br>JA/JU Revised Budget Value<br>51/RB 51/RU Original Budge                                                                                                    | et          | 3<br>4                     | 23<br>24                         | Header<br>Units<br>43<br>44                                                                   |  |
| 0<br>0<br>0     | <i>7</i> | Description<br>JA/JU Revised Budget Value<br>51/RB 51/RU Original Budge<br>51/RB 51/RU Revised Budg                                                                             | et          | 3<br>4<br>5                | 23<br>24<br>25                   | Header<br>Units<br>43<br>44<br>45                                                             |  |
|                 | <i>7</i> | Description<br>JAJU Revised Budget Value<br>51/RB 51/RU Original Budge<br>51/RB 51/RU Revised Budg<br>Open Commitment Values                                                    | et          | 3<br>4<br>5<br>6           | 23<br>24<br>25<br>26             | Header<br>Units<br>43<br>44<br>45<br>46                                                       |  |
|                 | <i>7</i> | Description<br>JAJU Revised Budget Value<br>51/RB 51/RU Original Budge<br>51/RB 51/RU Revised Budg<br>Open Commitment Values<br>Total Contract Values                           | et          | 3<br>4<br>5<br>6<br>7      | 23<br>24<br>25<br>26<br>27       | Header<br>Units           43           44           45           46           47              |  |
|                 | <i>7</i> | Description<br>JAJU Revised Budget Value<br>51/RB 51/RU Original Budge<br>51/RB 51/RU Revised Budg<br>Open Commitment Values<br>Total Contract Values<br>Projected Final Values | et          | 3<br>4<br>5<br>6<br>7<br>8 | 23<br>24<br>25<br>26<br>27<br>28 | Header<br>Units           43           44           45           46           47           48 |  |

Define Inquiry Columns form

| Column Heading 1 | Enter up to 10 characters to describe the first line of the column heading that displays on the Job Status Inquiry form. The system automatically centers this line for the column.                                                |
|------------------|----------------------------------------------------------------------------------------------------|
| Column Heading 2 | Enter up to 10 characters to describe the second line of the column heading that displays on the Job Status Inquiry form. The system automatically centers this line for the column.                                               |
| Formula          | Enter a predefined formula number or an equation using multiple formula<br>numbers from the list of formulas that the system displays to calculate the<br>value for column. The math symbols that you can use in the equation are: |
|                  | +: Addition.                                                                                                    |
|                  | -: Subtraction.                                                                                                    |
|                  | *: Multiplication.                                                                                                    |
|                  | /: Division.                                                                                                    |
|                  | (): Left and right parenthesis for nesting equations.                                                                                                    |

| Multiplier | Enter the factor by which the amounts or units in a column are multiplied.<br>The system multiplies result of the calculation in the Formula field by the<br>multiplier factor before it displays the result on the Job Status Inquiry form.                                                                          |
|------------|----------------------------------------------------------------------------------------------------|
|            | For example, if you want to scale large numbers to thousands, enter .001. If you want percentages to be displayed as whole numbers, enter 100.                                                                                                    |
| Data Item  | Enter the data item from the Data Dictionary that describes the information<br>about the column, which includes the related glossary description, display<br>code, decimals, and item properties that the system uses. Changes to the<br>column definition must be maintained using the Data Dictionary applications. |

# Setting Processing Options for Job Status Inquiry User Defined Columns (P512000)

Processing options enable you to specify the default processing for programs and reports.

#### Defaults

| 1. Account Sequence        | Specify the default value to display in the Sequence Code processing option to control the order in which the system displays account information. Values are:                                                                 |  |  |
|----------------------------|----------------------------------------------------------------------------------------------------|--|--|
|                            | Blank: Job, Cost Code, and Cost Type                                                                                                    |  |  |
|                            | 1: Account Category Code 01.                                                                                                    |  |  |
|                            | 2: Account Category Code 01.                                                                                                    |  |  |
|                            | 3: Account Category Code 03.                                                                                                    |  |  |
|                            | A: Alternate Cost Code.                                                                                                    |  |  |
|                            | C: Cost Code, Cost Type, and Job.                                                                                                    |  |  |
|                            | O: Job, Cost Type, and Cost Code.                                                                                                    |  |  |
|                            | T: Cost Type, Cost Code, and Job.                                                                                                    |  |  |
| 2. Default Cost Code Range | From Cost Code                                                                                                    |  |  |
|                            | Specify the beginning cost code (subsidiary) account in the range of accounts to display. If you leave this processing option blank, the system displays all cost codes through the value entered in the Thru Cost Code field. |  |  |
|                            | Thru Cost Code                                                                                                    |  |  |
|                            | Specify the ending cost code (subsidiary) account in the range of accounts to display. If you leave this processing option blank, the system displays all cost codes from the value entered in the From Cost Code field.       |  |  |
| 3. Default Cost Type Range | From Cost Type                                                                                                    |  |  |
|                            | Specify the beginning cost type (object) account in the range of account to display. If you leave this processing option blank, the system displays all cost types through the cost type entered in the Thru Cost Type field.  |  |  |
|                            | Thru Cost Type                                                                                                    |  |  |
|                            | Specify the ending cost type (object) account in the range of accounts to display. If you leave this processing option blank, the system displays all cost types from the value entered in the From Cost Type field.           |  |  |

| 4. Default Company<br>Number    | Specify the company number to use as the default value for the corresponding field on the form.                                                                                                    |
|---------------------------------|----------------------------------------------------------------------------------------------------|
| 3. Restrict Account Range       | Specify the range of accounts in the Default Cost Code Range and Default<br>Cost Type Range processing options to be modified on the form. Values are:                                                                                           |
|                                 | Blank: Revise the range of accounts for display.                                                                                                    |
|                                 | <i>1</i> : You cannot revise the range of accounts that display on the form. The system disables the account processing options on the Additional Selections area of the form. You can, however, add accounts within the range specified.        |
| 6. Column Version               | Specify the column version to use as the default value for the corresponding field on the form.                                                                                                    |
| 7. Restrict Column Version      | Revisions to the column versions. Values are:                                                                                                    |
|                                 | Blank: Do not enable.                                                                                                    |
|                                 | 1: Enable.                                                                                                    |
| 8. Header Accounts              | Specify whether to select the check box to display header accounts as a default value. Values are:                                                                                                    |
|                                 | Blank: Select the check box.                                                                                                    |
|                                 | <i>I</i> : Do not select the check box.                                                                                                    |
| 9. Zero Accounts                | Specify whether the select the check box to display accounts with zero amounts as the default value. Values are:                                                                                                    |
|                                 | Blank: Do not select the check box.                                                                                                    |
|                                 | <i>I</i> : Select the check box.                                                                                                    |
| Process                         |                                                                                                    |
| 1. Account Ledger               | Ledger Type 1                                                                                                    |
|                                 | Specify the default ledger type to assign to the corresponding field when you access the Account Ledger Inquiry program (P09200) from the Row menu. If you leave this processing option blank, the system assigns ledger type $AA$               |
|                                 | Ledger Type 2                                                                                                    |
|                                 | Specify the default ledger type to assign to the corresponding field when you access the Account Ledger Inquiry program (P09200) from the Row menu. If you leave this processing option blank, the system does not assign a default ledger type. |
| Version Exits                   |                                                                                                    |
| Use these processing options to | o specify the default version to use for the program specified.                                                                                                    |
| 1. Account Progress Entry       | Specify the version of the Account Progress Entry program to use when                                                                                                    |

| (P510211)                         | you select Progress Entry, Account from the Row menu. If you leave this processing option blank, the system uses version ZJDE0001.                                                               |
|-----------------------------------|----------------------------------------------------------------------------------------------------|
| 2. Job Progress Entry<br>(510212) | Specify the version of the Job Progress Entry program to use when you select Progress Entry, Job from the Row menu. If you leave this processing option blank, the system uses version ZJDE0001. |

| 3. Performance Based<br>Labor Progress Entry<br>(P510312) | Specify the version of the Performance Based Labor Progress Entry program to<br>use when you select Progress Entry, Performance Labor from the Row menu.<br>If you leave this processing option blank, the system uses version ZJDE0001. |
|-----------------------------------------------------------|----------------------------------------------------------------------------------------------------|
| 4. Original Budget<br>(P510121)                           | Specify the version of the Original Budget program to use when you select Budgets, Budget Original from the Row menu. If you leave this processing option blank, the system uses version ZJDE0001.                                       |
| 5. Budget Revisions<br>(P510171)                          | Specify the version of the Budget Revisions program to use when you select Budgets, Budget Revisions from the Row menu. If you leave this processing option blank, the system uses version ZJDE0001.                                     |
| 6. Scheduling Workbench<br>(P48201)                       | Specify the version of the Scheduling Workbench program to use when you select Work Orders, WO Sch Workbench from the Form menu. If you leave this processing option blank, the system uses version ZJDE0001.                            |
| 7. Account Ledger Inquiry<br>Version (P19200)             | Specify the version of the Account Ledger Inquiry program to use when you select General Accounting, Account Ledger from the Row menu. If you leave this processing option blank, the system uses version ZJDE0001.                      |
| 8. Select Button Exit                                     | Specify the form to display when you select an account on the Job Status Inquiry form. Values are:                                                                                                    |
|                                                           | Blank: Display the Progress Entry form.                                                                                                    |
|                                                           | <i>I</i> : Display the Progress Entry by Job form.                                                                                                    |
|                                                           | 2: Display the Work With Account Ledger form.                                                                                                    |
|                                                           | 3: Display the Work With Performance Based Labor Activity form.                                                                                                    |

## **Reviewing Job Information with User Defined Columns**

The Job Status Inquiry form has fields that you use to enter selection and display criteria.

Access the Job Status Inquiry form.

This form displays header information that is related specifically to Options.

| b Stat   | tus Inquir   | y-User De     | fined Columns - Job Sta | tus Inquiry          |                 |                  |                        |    |        |          | <b>i</b> ( |
|----------|--------------|---------------|-------------------------|----------------------|-----------------|------------------|------------------------|----|--------|----------|------------|
| ct Fir   |              | Report Form   | Row Tools               |                      |                 |                  |                        |    |        |          |            |
|          |              |               |                         |                      |                 |                  |                        |    |        |          |            |
| elect Ta | ab: Options  | ;             |                         |                      |                 |                  |                        |    |        |          |            |
| Skip F   | rom Categ    | ory Code:     | Sequ                    | ence Code            | A Altern        | ate Cost Code    |                        |    |        |          |            |
| Skip T   | Thru Catego  | ry Code:      | Activit                 | y Option             |                 |                  |                        |    |        |          |            |
|          |              |               |                         | Prior to Date        |                 |                  |                        |    |        |          |            |
| · ·      |              | ate Cost Code |                         | sted Code (Actuals ( | )nly)           |                  |                        |    |        |          |            |
| Skip T   | Thru Alterna | te Cost Code  | : * • • • •             | Posted Ciu           | Inposted (      | C All            |                        |    |        |          |            |
| ecords   | s 1 - 19 👂   | Я             |                         |                      |                 |                  |                        |    |        | Customiz | te Grid    |
|          |              |               |                         |                      |                 |                  |                        |    | 1      |          |            |
| - 🗭      | Cost<br>Code | Cost<br>Type  | Account<br>Description  | Original Budget #    | Actual Amount   | Estimate At Comp | Alternate<br>Cost Code | им | M<br>C | L<br>D   | P          |
|          | COUC         | 5510          | WIP Offset-Contract Bi  |                      | Hotdal Hillodin | Lotinato At Comp | 0000 0000              | EA | N      | 8        |            |
|          |              | 5520          | Percent of Cost Adjust  |                      |                 |                  |                        |    | D      | 8        |            |
|          |              | 6335          | WIP Offset-Material Co  |                      |                 |                  |                        | EA | Ν      | 8        |            |
|          |              | 6380          | WIP Offset-Recognized   |                      |                 |                  |                        | EA | N      | 8        |            |
|          |              | 6998          | WIP Offset-Job Loss Pr  |                      |                 |                  |                        | EA | N      | 8        |            |
|          |              | 8115          | Regular Pay             |                      |                 |                  |                        |    | D      | 7        |            |
| -        |              | 8116          | Overtime Pay            |                      |                 |                  |                        |    | D      | 7        |            |
|          |              |               |                         |                      |                 |                  |                        |    |        |          |            |

Job Status Inquiry form

#### Display

Select the Display tab.

| Job Posting Edit                    | Enter the posting edit code that is assigned to the job or project in the Business Unit Master table (F0006).                                                                                                    |
|-------------------------------------|----------------------------------------------------------------------------------------------------|
| Column Version                      | Enter the version of the inquiry columns that you want to display. If you leave<br>this field blank, the system automatically displays the version associated with<br>the user ID, which it created for you automatically the last time that you used<br>the program. If there is no version associated with the user ID, you must<br>manually select the columns to display. |
| From Date/PeriodThru<br>Date/Period | Enter the range of period numbers or dates use to retrieve account information. If you enter dates for partial periods, the system retrieves the information from the Account Ledger table (F0911) and adds it to the period information from the Account Balances table.                                                                                                    |

#### **Additional Selections**

Select the Additional Selections tab.

| <b>Display Zero Accounts</b>   | Select this check box to display accounts that have zero amounts.                                                               |
|--------------------------------|----------------------------------------------------------------------------------------------------|
| <b>Display Header Accounts</b> | Select this check box to display header accounts.                                                                               |
| Display Header Description     | Select this check box to display the description for the header account, if you selected the Display Header Accounts check box. |

#### Project

Select the Project tab.

| Job Type                          | Enter the job type to use to select the records to display.                                                                                                    |
|-----------------------------------|----------------------------------------------------------------------------------------------------|
| List                              | Select this option to display each account separately for each job.                                                                                                    |
|                                   | If the search criteria displays multiple jobs by project or company, you can<br>select to display each account separately or consolidate the information for the<br>same account across multiple jobs and projects.                                                                                                    |
| Consolidation                     | Select this option to display one summarized account for multiple jobs.                                                                                                    |
|                                   | If the search criteria displays multiple jobs by project or company, you can<br>select to display each account separately or consolidate the information for the<br>same account across multiple jobs and projects.                                                                                                    |
| Options                           |                                                                                                    |
| Select the Options tab.           |                                                                                                    |
| Skip From Category Code:          | Enter the first category code value in the range of category code values to select the records to display on the form. The system enables the Skip From Category Code and Skip To Category Code fields only when the value of the Sequence Code field is $1, 2$ , or $3$ . Depending on the value, the system selects a range of values from category code 1, category code 2, or category code 3. |
| Skip Thru Category Code:          | Enter the last category code value in the range of category code values to select the records to display on the form. The system enables the Skip From Category Code and Skip To Category Codefields only when the value of the Sequence Code field is $1, 2$ , or $3$ . Depending on the value, the system selects a range of values from category code 1, category code 2, or category code 3.   |
| Skip From Alternate Cost<br>Code: | Enter the first alternate cost code in the range of alternate cost code values to select the records to display on the form. The system enables the Skip From Alternate Cost Code and Skip To Alternate Cost Code fields only when the value of the Sequence Code field is $A$ .                                                                                                    |
| Skip Thru Alternate Cost<br>Code: | Enter the last alternate cost code in the range of alternate cost code values to select the records to display on the form. The system enables the Skip From Alternate Cost Code and Skip To Alternate Cost Code fields only when the value of the Sequence Code field is $A$ .                                                                                                    |
| Sequence Code                     | Enter the code that specifies the sequence that the system uses to display the accounts on the form. The system automatically displays the column based on the sequence that you select. For example, if you select $A$ , the system adds the column for Alternate Cost Code. Values are:                                                                                                    |
|                                   | Blank: Job, Cost Code, and Cost Type (Business Unit, Subsidiary, Object)                                                                                                    |
|                                   | 1: Account Category Code 01.                                                                                                    |
|                                   | 2: Account Category Code 01.                                                                                                    |
|                                   | 3: Account Category Code 03.                                                                                                    |
|                                   | A: Alternate Cost Code.                                                                                                    |
|                                   | C: Cost Code and Cost Type.                                                                                                    |
|                                   | O: Job, Cost Type, and Cost Code.                                                                                                    |
|                                   | <i>T</i> : Cost Type and Cost Code.                                                                                                    |

| Activity Option                 | Enter the code that describes how to limit the account information that the system displays based on the activity in the account. Values are:                                                                                                    |
|---------------------------------|----------------------------------------------------------------------------------------------------|
|                                 | A: Display only accounts with actual costs (AA ledger).                                                                                                    |
|                                 | <i>B</i> : Display only accounts that have projected final amounts (HA ledger) that are less than 100 percent.                                                                                                    |
|                                 | C: Display only accounts that have actual amounts (AA ledger) with a percent complete that is less than 100 percent.                                                                                                    |
|                                 | D: Display only accounts that are 100 percent complete.                                                                                                    |
|                                 | <i>E</i> : Display only accounts that have a projected final amount (HA) that is greater than the revised budget ledger value.                                                                                                    |
|                                 | F: Display only accounts that have a projected final amount (HA) that is less than the revised budget ledger value.                                                                                                    |
|                                 | <i>G</i> : Display only accounts that have actual amounts (AA ledger) or budget amounts.                                                                                                    |
| Days Prior to Date              | Enter the number of days prior to the date entered in the Thru Date/Periodto use to retrieve account information. For example, if the through date is $6/30/05$ , and you enter 5 in this field, the system uses a through date of June 25, 2005 to display account information. |
|                                 | You can use this field to display information for an irregular period of time<br>such as a five-day workweek that occurs in the middle of a financial period.                                                                                                    |
|                                 | <b>Note.</b> This field works only for the AA and AU ledgers, and affects only columns with formulas that include code 10, 30, or 50. The Days Prior to Date field has no affect on any other columns.                                                                           |
| Posted, Unposted, All           | Select this button to limit the account information that the system displays to posted or unposted transactions from the AA/AU ledgers.                                                                                                    |
| Columns                         |                                                                                                    |
| Select the Columns tab.         |                                                                                                    |
| Column 01 – Column 10           | Enter the column name that corresponds to the account information that you want to display.                                                                                                    |
| Job Codes                       |                                                                                                    |
| Select the Job Codes tab.       |                                                                                                    |
| Cat. Code 01 to Cat.<br>Code 25 | Select a value from the user-defined code table associated with the category code.                                                                                                    |
| Account Codes                   |                                                                                                    |
| Select the Account Codes tab.   |                                                                                                    |
| Cat. Code 01 to Cat.<br>Code 23 | Select a value from the user-defined code table associated with the category code.                                                                                                    |

#### More Columns

Select the More Columns tab.

**Column 11 – Column 20** Enter the column name that corresponds to the account information that you want to display.

# **Reviewing Budget Information by Ledger Type**

This section provides an overview of the Revised Budget by Ledger Type program (P51216) and discusses how to review budget information by ledger type.

# Understanding the Revised Budget by Ledger Type Program (P51216)

You use the Revised Budget by Ledger Type program to quickly review the activity for a specific account for all of the budget revision ledger types. The system provides a detail line for each budget ledger type that has amounts or units for the account specified. You can select whether to display amounts, units, or both. The program displays these fields for amounts and units, depending on the option that you select:

- · Original budget
- Beginning balance
- YTD changes
- Revised budget

The system retrieves information from the Account Balances table based on the period or date that you specify.

## Form Used to Review Budget Information By Ledger Type

| Form Name                                   | FormID  | Navigation                                                      | Usage                                                                                                    |
|---------------------------------------------|---------|-----------------------------------------------------------------|----------------------------------------------------------------------------------------------------|
| Work With Revised Budget<br>Account Balance | W51216A | Job Cost Inquiries (G5112),<br>Revised Budget by Ledger<br>Type | Review account balances for<br>the revised budget ledger<br>types that have amounts or<br>units greater than zero. |

## **Reviewing Budget Information by Ledger Type**

Access the Work With Revised Budget Account Balance form.

| <b>Beg Balance Amount</b>  | Enter the cumulative prior year end balance. The system uses this amount as                                                                                                    |  |
|----------------------------|----------------------------------------------------------------------------------------------------|--|
| (beginning balance amount) | the beginning balance for balance sheet and job cost accounts.                                                                                                    |  |
|                            | <b>Note.</b> Do not confuse this amount with the prior year end net posting amount.<br>The prior year end net posting amount includes only the postings from the prior<br>year. It does not include the ending balance of the previous year. The prior year<br>end net postings are typically used for profit and loss statement comparisons. |  |

| YTD Changes Amount<br>(year-to-date changes<br>amounts) | Enter the total amount to revise the original budget amount through the period or date specified. |
|---------------------------------------------------------|---------------------------------------------------------------------------------------------------|
| <b>Revised Budget Amount</b>                            | Enter the sum of the original budget amount and the year-to-date changes amount.                  |

# **Reviewing Accounts Payable Information by Job**

This section provides an overview of the Accounts Payable Inquiry by Job program (P04220) and discusses how to review accounts payable information by job.

# Understanding the Accounts Payable Inquiry by Job Program (P04220)

Use the Accounts Payable Inquiry by Job program (P04220) to review accounts payable vouchers that were matched during the procurement process, as well as manually entered for the job by each supplier. This information helps you to track the costs associated with each task of the job (based on supplier) and the job as whole.

The system displays the gross amount, open amount, discount information, dates (general ledger and invoice), and other referential information such as the invoice number, purchase order number, and bank account. You can review each pay item of the voucher separately or you can summarize all of the pay items to display information by document number. The program also provides information as to whether the voucher is paid. If the voucher is paid, you can review payment information by selecting the voucher record.

Because this program is informational only, to revise voucher information or place the voucher on hold for payment, you must use the Standard Voucher Entry program (P0411).

The system displays information from the Accounts Payable Ledger table (F0411).

#### See Also

PeopleSoft EnterpriseOne Accounts Payable 8.11 SP1 PeopleBook, "Processing Accounts Payable Vouchers," Entering Standard Vouchers

## Form used to Review Accounts Payable Information by Job

| Form Name                                    | FormID  | Navigation                                                        | Usage                                                                               |
|----------------------------------------------|---------|-------------------------------------------------------------------|-------------------------------------------------------------------------------------|
| Work With Accounts<br>Payable Inquiry by Job | W04220A | Job Cost Inquiries (G5112),<br>Accounts Payable Inquiry by<br>Job | Review the open and paid<br>vouchers associated with a<br>specific job or supplier. |

## **Reviewing Accounts Payable Information by Job**

Access the Work With Accounts Payable Inquiry by Job form.

#### Summarize

Select this check box to display voucher transactions by document type instead of pay item. For example, if voucher 123 has 55 pay items, you can display each pay item of the voucher, or you can select the Summarize check box to display one detail line for the voucher; all the pay items are summarized into one document.

Inquiring on Job Information

# **CHAPTER 7**

# **Tracking Job Progress**

This chapter provides overviews of job progress and each computation method and discusses how to:

- Generate the Field Progress Report (R51432B).
- Enter account progress information.
- Enter job progress information.
- Enter performance based labor progress information.

# **Understanding Job Progress**

After you create the job master record, establish a cost code structure, define a schedule, and set up a budget for each account, you can track the progress of a job. Based on information that you enter, the system calculates the projected final values for amounts and units, which you can use to identify the amount of variance in the job's budgeted values. Ultimately, you use projected final values to calculate the job's percent complete when you perform profit recognition for the job.

When you start a job, you estimate the final costs and revenues that you expect at the completion of the job, and then you enter the budget accordingly. During the course of the job, the final projections may fluctuate. Depending on whether you lock the budget for revisions, the amount you budget might not match projected final values. The sooner you react to variances in the projected final and budgeted final values, the sooner you can identify problems and correct them. The closer you are to the completion of the job, the more accurate the final projections become. At the end of the job, the final values are known with 100 percent certainty and should be equal to the projected final values.

The system calculates projected final values based on the method of computation that you assign to each cost code account. If you do not enter a method of computation for an account, the system automatically assigns D (Default). The method of computation controls how the system calculates the percent complete and both the projected final cost and projected final quantity for the account. You can select a number of different methods of computation from the Job Cost system. You can change the method of computation at any time during the job progress.

Job Cost provides four programs to assist you with tracking job progress:

- Field Progress Report (R51432B).
- Account Progress Entry (P510211).
- Job Progress Entry (P510212).
- Performance Based Labor Progress Entry (P510312).

Based on the method of computation, the system lets you update specific fields, such as the projected final values, or protects fields from update. You can change to actual units, unless the account is specified in the field progress protection AAIs. These AAIs prevent you from updating the Actual Units field for the account, which might be useful when it is updated by other systems, such as Payroll and Accounts Payable.

All job progress entry programs display job information from the Account Balances table (F0902) for these ledgers:

- Actual (AA/AU).
- Revised budget (JA/JU + any additional ledgers that you define).
- Open commitments (PA/PU).
- Forced projected final values (FA/FU).
- Forced percent complete (F%).

# **Understanding Methods of Computation**

The method of computation determines the fields to which you have access to affect the projected final values, and ultimately, the percent complete. Some methods can be assigned to accounts at the header level only. Other methods cannot be used with revenue accounts. Some methods let you enter (force) revisions that affect projected final values, while other methods use the system to calculate projected final values.

If the computation method lets you force projected final values, enter an incremental change (the number you want to add or subtract) or the total projected final value. The job progress applications have separate fields for forcing units and amounts. Regardless of which method you use to affect the projected final values, the system updates the net change in the FA/FU ledger.

Update the percent complete and the system updates the F% ledger. If you cannot update the percent complete, the system calculates it automatically based on the method of computation. The system does not store the system calculated percent complete in the F% ledger. Depending on the computation method, the system displays either the value from the F% ledger or the system calculated value on the Job Status Inquiry form.

Because each computation method affects different ledgers, and because revised budget ledgers can include user defined ledgers in addition to JA/JU, the tables describe the ledgers used in the calculations and the abbreviations used in the discussion of computation methods:

| Ledger Type | Description                                                                                                    |
|-------------|----------------------------------------------------------------------------------------------------|
| AA/AU       | Actual amounts and units.                                                                                                    |
| PA/PU       | Open commitment (purchase order) amounts and units.                                                                                                    |
| HA/HU       | Projected final amounts and units                                                                                                    |
| FA/FU       | Projected final amounts and units that you force. The system adds the value in FA/FU to the value for the revised budget ledger to calculate projected final values (HA and HU). |
| IA/IU       | System-generated revisions to the budget values.                                                                                                    |

| Ledger Type | Description                                                                                                    |  |  |  |  |  |  |  |
|-------------|----------------------------------------------------------------------------------------------------|--|--|--|--|--|--|--|
| F%          | Percent complete value that you enter.<br>The system does not update the F% ledger with system calculated percent complete values.                                             |  |  |  |  |  |  |  |
| RA          | Remaining units ledger. Because the system updates RA with unit rate values, the RU ledger does not exist. The system calculates remaining amounts using the formula: HA – AA. |  |  |  |  |  |  |  |

| Abbreviation | Description                                                                                                    |
|--------------|----------------------------------------------------------------------------------------------------|
| RBLA         | The sum of JA and other user defined revised budget ledger amounts.                                                                                                    |
| RBLU         | The sum of JU and other user defined revised budget ledger units.                                                                                                    |
| РС           | The percent complete that displays on the Job Status Inquiry form and reports. The system calculates this value for informational purposes. The system uses the percent complete for the job to calculate profit recognition. |
| RBLUR        | The revised budget ledger unit rate, which the system calculates using the formula: RBLA / RBLU.                                                                                                    |
| AUR          | The actual unit rate, which the system calculates using the formula: AA / AU.                                                                                                    |
| ETCU         | The estimate-to-complete units. The estimated number of units required to complete the task.                                                                                                    |
| ETCA         | The estimate-to-complete amount. The estimated amount required to complete the task.                                                                                                    |
| EACU         | The estimate-at-completion units. This is the same as HU, except it updates the BORG field instead of the net posting period field.                                                                                           |
| EACA         | The estimate-at-completion amount. This is the same as HA, except it updates the BORG field instead of the net posting period field.                                                                                          |
| RMA          | The remaining amount, which the system calculates using the formula: $HA - AA$ .                                                                                                    |
| RMU          | The remaining units, which the system calculates using the formula: $HU - AU$ .                                                                                                    |

Information about each computation method that you can assign includes:

- The type of account to which you can assign the computation method.
- The formula that the system uses to calculate the percent complete for the account, unless the computation method lets you enter it.
- The formula that the system uses to calculate the final projected units for the account.
- The formula that the system uses to calculate the final projected amount.
- The effect of changes on one account to related accounts (such as the header or detail account).

# Method D (Default)

Method D is the most common method used to compute projected final values. Because it is used most frequently, the system uses method D as the default computation method when you add new accounts to a job.

- Assign to header and detail accounts.
- The system calculates PC using the formula: AA / HA  $\times$  100

Rules for Calculating Projected Final Units (HU):

The system calculates HU using one of the two formulas: AU + PU or RBLU, whichever is greater.

Rules for Calculating Projected Final Amounts (HA):

The system calculates HA using one of the two formulas: AA+ PA or RBLA, whichever is greater.

# Method F (Forced)

You assign method F to accounts that are not revenue accounts when you want to force the projected final values.

- Assign to header and detail accounts.
- Force PC (F%) for informational purposes only; the system does not use the value that you enter for calculations.
- If you do not force PC, the system calculates it using the formula: AA / HA  $\times$  100.

Rules for Calculating Projected Final Units (HU):

- If you force projected final units (FU), the system calculates HU using one of the two formulas: RBLU + FU or AU, whichever is greater.
- If you do not force projected final units, the system calculates HU using one of the two formulas: AU + PU or RBLU, whichever is greater.

Rules for Calculating the Projected Final Amounts (HA):

- If you force a projected final amount (FA), the system calculates HA using one of the two formulas: RBLA + FA or AA, whichever is greater.
- If you do not force a projected final amount, the system calculates HA using one of the two formulas: AA + PA or RBLA, whichever is greater.

# Method G (Budget Default: Forced)

You assign method G to revenue accounts when you want to force projected final values. Because you assign method G to revenue accounts, which have credit balances, projected final values can be less than zero and less than AA/AU.

- Assign to header and detail accounts.
- Force PC (F%) for informational purposes only; the system does not use the value that you enter for calculations.

Rules for Calculating Projected Final Units (HU):

• If you force projected final units (FU), the system calculates HU using the formula: RBLU + FU.

• If you do not force projected final units, the system calculates the HU using the formula: AU + PU or RBLU, whichever is greater.

Rules for Calculating the Projected Final Amount (HA):

- If you force a projected final amount (FA), the system calculates HA using the formula: RBLA + FA.
- If you do not force a projected final amount, the system calculates the HA using the formula: AA + PA or RBLA, whichever is greater.

#### Method A (Account: Forced)

You assign method A to header accounts to project final values when you want the revised budget amounts to equal actual amounts for all detail accounts that share the same cost code as the header.

- Assign to header accounts.
- The system calculates PC using the formula: AA / HA  $\times$  100.
- The system updates RBLA and RBLU to equal AA and AU, respectively, for detail accounts.

```
For example, if the actual amount is 5,000 and the revised budget amount is 6,000 for the header acc, the system updates the revised budget to equal 5,000 and generates a record in table F0902 to the IA ledger for -1,000.
```

The system updates the IA and IU ledgers with the change to the revised budget amounts that the system uses to make AA = RBLA and AU = RBLU. By updating the IA and IU ledgers, the system provides an audit trail of the changes made to the budget.

Rules for Calculating Projected Final Units (HU):

- If you force projected final units (FU), the system calculates HU using one of the two formulas: RBLU + FU or AU, whichever is greater.
- If you do not force projected final units, the system calculates HU using one of the two formulas: AU + PU or RBLU, whichever is greater.

Rules for Calculating the Projected Final Amount (HA):

The system calculates the HA using one of the two formulas: AA + PA or RBLA, whichever is greater.

#### Method P (Percent Complete)

You assign method P to accounts for which you want to enter the percent complete to calculate projected final values.

- Assign to header and detail accounts.
- Enter PC (F%); otherwise, the system calculates it using the formula:  $(AA / HA) \times 100$ .

Rules for Calculating Projected Final Units (HU):

- If PC (F%) is zero or less than the job threshold percent, the system calculates HU using one of the two formulas: AU + PU or RBLU, whichever is greater.
- If PC (F%) is greater than the job threshold percent and AU is not zero, the system calculates HU using the formula: AU / F%.
- If PC (F%) is equal to or greater than 100, the system uses AU as HU.

Rules for Calculating the Projected Final Amount (HA):

- If PC (F%) is zero or less than the job threshold percent, the system calculates HA using one of the two formulas: AA + PA or RBLA, whichever is greater.
- If PC (F%) is greater than the job threshold percent and AA is not zero, the system calculates HA using the formula:  $(AA / F\%) \times 100$ .
- If PC (F%) is equal to or greater than 100, the system uses AA as HA.

# Method Q (Quantities)

You assign method Q when you want to measure an account's progress based on the quantities entered.

- Assign to header and detail accounts.
- The system calculates PC using the formula: AU / HU  $\times$  100.

Rules to Calculate Projected Final Units (HU):

- If you force projected final units (FU), the system calculates HU using one of two formulas: RBLU + FU or AU, whichever is greater.
- If you do not force projected final units, the system calculates HU using one of two formulas: AU + PU or RBLU, whichever is greater.

Rules to Calculate the Projected Final Amount (HA):

- If PC = 100 and AA is greater than zero, HA = AA.
- If PC = 100 and AA = zero, HA = RBLA.

If PC is less than 100, the system compares it to the value in the Threshold % Complete field for the job on the Job Master Revisions form calculate HA. The system calculates HA based on the first condition that applies :

- 1. If AA is not zero, and PC is greater than the job threshold percent, the system calculates HA using the formula: AA / PC.
- 2. If RBLUR is not zero, and AA is not zero, the system calculates HA using the formula: RBLUR × HU.
- 3. If AUR is not zero, the system calculates HA using the formula: AUR  $\times$  HU.
- 4. If none of the conditions apply, the system calculates HA using one of two formulas: AA + PA or RBLA, whichever is greater.

## Method C (Percent Complete from Cost Code Header)

You assign method C when you want to use the percent complete from the header account to calculate the final projected values for the detail accounts. You must use method C in conjunction with either method P or method Q, or the system uses actual values (AA and AU) as projected final values (HA and HU) for the detail accounts.

- Assign to detail accounts.
- If you assign method P to the header account, the system uses the value of PC (F%) for the detail account that is assigned method C.
- If you assign method Q to the header account, the system calculates PC for the detail account that is assigned method C using the formula: AU / HU  $\times$  100.

Rules to Calculate Projected Final Units (HU):

• If PC for the header account = 100, HU = AU.

- If PC for the header account is greater than the job threshold percent, and AU is not zero, the system calculates HU using the formula: AU / PC (from the header account).
- If PC for the header account is less than the job threshold percent or zero, the system calculates HU using of the two formulas: AU + PU or RBLU, whichever is greater.

Rules to Calculate the Projected Final Amount (HA):

- If PC for the header account = 100, HA = AA
- If PC for the header account is greater than the job threshold percent, and AA is not zero, the system calculates HA using the formula: AA / PC (from the header account).
- If PC for the header account is less than the job threshold percent or zero, the system calculates HA using of the two formulas: AA + PA or RBLA, whichever is greater.

## Method O (Override)

You assign method O when you want to enter projected final values or the percent complete. The system calculates projected final values and the percent complete differently, using computation methods previously described, depending on the information that it locates from the ledgers and the information that you enter.

The table lists the method of computation or the calculation that the system uses when the corresponding fields or ledgers have values.

- Assign to header and detail accounts.
- If PC is not forced (F%), the system calculates it using the formula:  $(AU / HU) \times 100$ .

| Percent<br>Complete<br>Entered (F%) | Projected Final<br>Amount Entered<br>(FA) | Projected Final<br>Units Entered (FU) | Method of<br>Computation for<br>Amounts | Method of<br>Computation<br>for Units |
|-------------------------------------|-------------------------------------------|---------------------------------------|-----------------------------------------|---------------------------------------|
| Y                                   | Ν                                         | Ν                                     | Р                                       | Р                                     |
| Y                                   | Y                                         | Ν                                     | F                                       | Р                                     |
| Y                                   | Ν                                         | Y                                     | Р                                       | F                                     |
| Y                                   | Y                                         | Y                                     | F                                       | F                                     |
| Ν                                   | Ν                                         | Y                                     | Q                                       | Q                                     |
| Ν                                   | Ν                                         | Ν                                     | Q*                                      | Q*                                    |
| N                                   | Y                                         | N                                     | F                                       | F                                     |
| Ν                                   | Y                                         | Y                                     | F                                       | F                                     |

\*The system uses method Q only if actual units and revised budget ledger units have values; otherwise the system uses method D.

This chart shows the graphical representation of Method O:

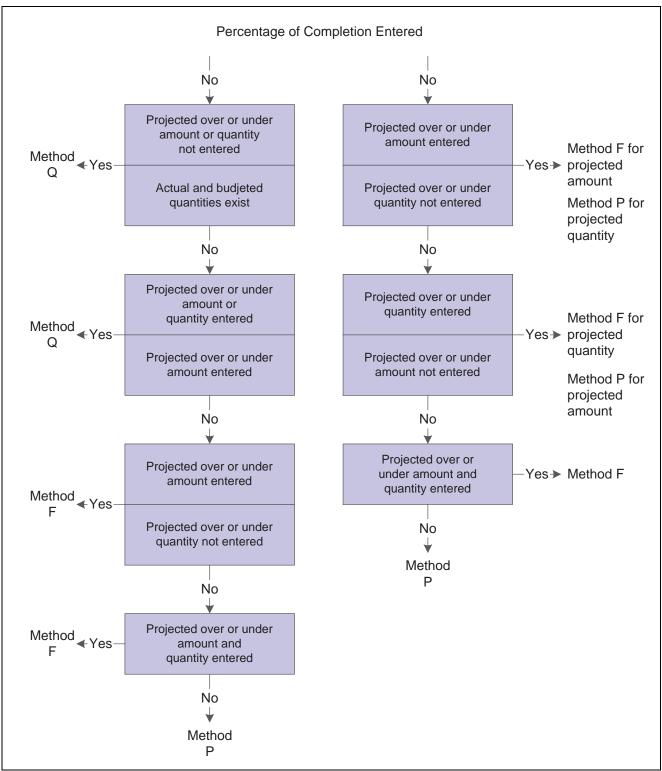

Percentage of Completion Entered

## Methods S and I (Summary and Inclusion)

You assign method S when you want to use the method O and summarize amounts for accounts at a lower level of detail. You use method S only in conjunction with method I.

• Assign method S to header accounts or detail accounts for which there are lower levels of detail.

If you assign method S to a header account, the detail accounts that follow must be set up with the same cost code. If you assign method S to a detail account, accounts at a lower level of detail must exist for that cost code. In other words, there must be detail to summarize.

- Assign method I to detail accounts only.
- The system summarizes amounts (AA, PA, and RBLA only) to calculate HA for accounts assigned methods S and I.
- For accounts that are assigned method S, the system uses method O to calculate HA and HU. The system uses F% for PC, if it is entered, otherwise it calculates PC using the formula: (AA/HA) × 100.
- The system does not calculate HA, HU, or PC on accounts that are assigned method I.

The example shows how you might assign methods S and I to the accounts for the job:

| Account Number | Level of Detail | Method |
|----------------|-----------------|--------|
| 501.02200      | 4               | D      |
| 501.02200.1340 | 8               | S      |
| 501.02200.1341 | 9               | Ι      |
| 501.02200.1342 | 9               | Ι      |
| 501.02200.1343 | 9               | Ι      |
| 501.02600      | 4               | D      |
| 501.02600.1340 | 8               | S      |
| 501.02600.1341 | 9               | Ι      |
| 501.02600.1342 | 9               | Ι      |
| 501.02600.1343 | 9               | Ι      |

**Note.** The process of summarizing accounts requires a large amount of system resources and should be limited to situations in which it is necessary. For example, when you post amounts to one detail account, depending on how many detail accounts are summarized, the system must retrieve the appropriate amounts from all of the affected ledgers for all accounts that are summarized to recalculate and update the summary account. The more accounts you summarize, the longer the process time.

## Method E (Estimate to Complete)

You assign method E when you want to determine the estimated amount or estimated units required to complete the task and to calculate projected final values. You must use the Job Progress Entry program to display the ETC (estimate-to-complete) fields.

- Assign to header and detail accounts.
- The system calculates PC using the formula: AA / HA  $\times$  100.

Rules to Calculate Projected Final Units (HU):

You can either update the ETCU (estimate-to-complete units) or the EACU (estimate-at-completion units) field:

**Note.** Regardless of which field that you update, the system updates the new projected final values into the BORG field of the HU ledger, instead of the net posting field for the period.

- If you enter estimate-to-complete units (ETCU), the system calculates HU using the formula: ETCU + AU.
- If you enter the EACU value, the system calculates difference between EACU and AU and displays ETCU.
- If EACU is zero, the system calculates HU using one of the two formulas: AU + PU or RLBU, whichever is greater.

Rules to Calculate the Projected Final Amount (HA):

You can either update the ETCA (estimate-to-complete amount) or the EACA (estimate-at-completion amounts) field:

**Note.** Regardless of which field that you update, the system updates the new projected final values into the BORG field of the HA ledger, instead of the net posting field for the period.

- If you enter the estimate-to-complete amount (ETCA), the system calculates HA using the formula: ETCA + AA.
- If you enter the EACA value, the system calculates difference between EACA and AA and displays ETCA.
- If EACA is zero, the system calculates HA using one of the two formulas: AA + PA or RLBA, whichever is greater.

#### Methods H and L (Labor Quantity and Labor)

You assign methods H and L when you want to measure the progress of labor (or other similar accounts) based on quantities in place and earned values.

Rules for Method H:

- Assign to header accounts.
- The system calculates PC using the formula:  $(AU / HU) \times 100$ .
- The system uses RBLU as HU.
- The system uses RBLA as HA.

Rules for Method L:

• Assign to detail accounts.

If you have a labor account that serves as a summary account for labor accounts at a lower level of detail, such as regular labor and overtime labor, assign method L to the labor account at the highest level of detail and method N or method I to accounts at the lower level of detail.

Note. The unit of measure should be the same for all of the detail accounts.

• The system calculates PC using the formula:  $(AU / HU) \times 100$ .

Rules for Calculating Projected Final Units (HU):

The system compares PC from the header account to the Threshold % Complete field on the Job Master Revisions form to determine the calculation for HU:

- If PC is less than the threshold percent, the system uses the RBLU as HU.
- If PC is greater than or equal to the threshold percent, and you force projected final units (FU), the system calculates HU using the formula: RBLU + FU.
- If PC is greater than or equal to the threshold percent and you do not force projected final units (FU), the system calculates HU based on a performance factor units that it calculates using earned value units:
  - Earned value units = PC (calculated from the header account) × revised budget labor hours (sum of RBLU for detail accounts).

For example, if the task is earthwork, and the percent complete is 40, and the revised budget labor hours (RBLU) are 230, the earned value units = 92.

- Performance factor units = actual labor units (summarized) / earned value unit.

For example, if the task is earthwork, and the actual labor units (AU) = 150, and the earned value units = 92, the performance factor for units = 1.63.

-  $HU = RBLU \times performance factor units.$ 

Using the values from the previous examples: HU = 230 (RBLU) × 1.63 (performance factor units) or 374.9.

Rules for Calculating the Projected Final Amount (HA):

The system compares PC from the header account to the Threshold % Complete field on the Job Master Revisions form to determine the calculation for HA:

- If PC is less than the threshold, the system uses the RBLA as HA.
- If PC is greater than or equal to the threshold percent, and you force a projected final amount (FA), the system calculates HA using the formula: RBLA + FA.
- If PC is greater than or equal to the threshold percent and you do not force a projected final amount, the system calculates HA based on a performance factor amount that it calculates using an earned value amount:
  - Earned value cost = PC (calculated from the header account) × revised budget labor cost (sum of RBLA for detail accounts).

For example, if the task is earthwork, and the percent complete is 40, and the revised budget labor costs are 30,000, the earned value cost = 12,000.

- Performance factor amount = actual labor costs (summarized) / earned value cost.

For example, if the task is earthwork, and the actual labor costs (AA) = 11,500, and the earned value cost = 12,000, the performance factor amount = .9533.

-  $HA = RBLA \times performance factor amount$ 

Using the values from the previous examples:  $HA = 30,000 (RBLA) \times .9533$  (performance factor amount) or 28,599.

#### Method B (Buyout or Fixed Price Contracts)

You assign method B to accounts that are used for contracts, services, or non inventory purchase orders. You use this method of computation when you want projected final values to equal total commitments.

- Assign to detail accounts.
- The system calculates PC using the formula: AA / HA  $\times$  100.

Rules for Calculating Projected Final Units (HU):

- The system calculates HU using the formula: AU + PU.
- If AU + PU is zero, the system uses RBLU as HU.

Rules for Calculating the Projected Final Amount (HA):

- The system calculates HA using the formula: AA + PA.
- If AA + PA is zero, the system uses RBLA as HA.

## Method R (Revenue: Unit Price Contract)

You assign method R when a contractor is paid based on the quantities in place.

- Assign to header accounts.
- The system calculates PC using the formula: AU / HU  $\times$  100.
- The system calculates the rate of change for the projected final values, multiplies it by the RBLU and RBLA for each detail account, and updates the result to IA/IU ledger.

For example, if the HA is 2000, and you change it by entering a new projected final amount (FA) of 2200, the system calculates the rate of change as:  $200 / 2000 \times 100$  or 10 percent. If the RBLA = 1,800, the system multiplies it by .10 and updates the IA ledger with the amount of the change (180).

Rules for Calculating Projected Final Units (HU):

- If you force projected final units (FU), the system calculates HU using one of the two formulas: RBLU + FU or AU, whichever is greater.
- If you do not force projected final units, the system calculates HU using one of the two formulas: AU + PU or RBLU, whichever is greater.

Rules for Calculating the Projected Final Amount (HA):

The system calculates the HA using one of the two formulas: AA + PA or RBLA, whichever is greater.

# Method U (Remaining Unit Rate)

You assign method U to detail accounts when to calculate the remaining amount necessary to complete the task. To do this, the system uses the remaining quantity and unit rate from the related header account.

- Assign to detail accounts.
- The system calculates PC using the formula:  $(AA / HA) \times 100$ .
- You can enter a remaining unit rate (RA). The system updates the RA ledger with the rate that you specify.

Rules for Calculating Rates for the Header Account:

- The system calculates the remaining units (RMU) for the header account using the formula: HU AU.
- The system calculates the actual unit rate (AUR) for the header account using the formula: AA (from the detail account) / AU (from the header account).
- The system calculates the revised budget ledger unit rate (RBLUR) for the header account using the formula: RBLA (from detail account) / RBLU (from the header account).

Rules for Calculating Projected Final Units (HU):

• The system calculates HU for the detail account using the formula: HA / AUR.

• If AUR is zero, the system calculates HU using one of the two formulas: AU + PU or RBLU, whichever is greater.

Rules for Calculating the Projected Final Amounts (HA):

- The system calculates the remaining amount (RMA) according to this hierarchy:
  - 1. If the RA is not zero, the system calculates RMA using the formula:  $RMU \times RA$ .
  - 2. If RA is zero, the system calculates the remaining amount (RMA) using one of two formulas: RMU  $\times$  AUR from the header account or RU x RBLUR from the header account, whichever is greater.
- If RMA is not zero, the system calculates HA using the formula: AA + RMA.
- If RMA is zero, the system calculates HA using one of the two formulas: AA + PA or RBLA, whichever is greater.

#### Method V (Absolute Value)

You assign method V to revenue accounts, which have credit balances, when the projected final values will be less than zero.

- Assign to header or detail accounts.
- The system calculates PC using the formula: AA / HA x 100.

Rules for Calculating Projected Final Units (HU):

The system calculates HU using the greater of the three formulas:

- The absolute value of RBLU.
- The absolute value of AU + PU.
- The absolute value of AU.

Rules for Calculating the Projected Final Amount (HA):

The system calculates HA using the greater of the three formulas:

- The absolute value of RBLA.
- The absolute value of AA + PA.
- The absolute value of AA.

#### Method N (No Projection)

You assign method N when you do not want the system to calculate projected final values or the percent complete. Assigning this method eliminates the possibility of duplicate entries generated for projected final values when progress is calculated and tracked at the header level of the account.

- Assign to header and detail accounts.
- The system does not calculate HA, HU, or PC.

#### Method T (Total)

The system assigns method T automatically to the accounts that it generates for totals based on the level of detail. However, you can use it to force projected final units (FU).

• Assign to header accounts.

Although you can assign method T to any header account, it is not necessary because the system generates the information for you for each header account.

• The system calculates PC using the formula:  $(AA / HA) \times 100$ .

Rules for Calculating Projected Final Units (HU):

- If you force projected final units (FU), the system calculates HU using one of the two formulas: RBLU + FU or AU, whichever is greater.
- If you do not force projected final units, the system calculates HU using one of the two formulas: AU + PU or RBLU, whichever is greater.

**Note.** The Job Status Inquiry programs do not provide totals for units unless the unit of measure assigned to all of the detail accounts is the same.

Rules for Calculating the Projected Final Amount (HA):

The system does not calculate HA. If the total is system generated, the system summarizes the projected final amounts of the detail accounts to provide a total.

| Account        | Level of Detail | Method of Computation |  |  |  |  |
|----------------|-----------------|-----------------------|--|--|--|--|
| 169.02000      | 4               | Ν                     |  |  |  |  |
| 169.02200.     | 5               | Ν                     |  |  |  |  |
| 169.02200.1340 | 8               | D                     |  |  |  |  |
| 169.02200.1341 | 9               | D                     |  |  |  |  |
| 169.02200.1342 | 9               | D                     |  |  |  |  |
| 169.02200.1343 | 9               | D                     |  |  |  |  |
| 169.02200.1340 | 8               | Т                     |  |  |  |  |
| 169.02200      | 5               | Т                     |  |  |  |  |
| 169.02000      | 4               | Т                     |  |  |  |  |

The table shows the accounts that the system creates based on the level of detail:

#### **Quick Reference to Computation Methods**

These tables show the type of account to which you can assign the MOC (method of computation), the fields that you can revise for each computation method, and the ledgers that each computation method updates.

| MOC by<br>Account<br>Type | А | в | с | D | E | F | G | н | I | L | N | 0 | Р | Q | R | s | т | U | v |
|---------------------------|---|---|---|---|---|---|---|---|---|---|---|---|---|---|---|---|---|---|---|
| Revenue                   |   |   |   |   | Y |   | Y |   |   |   |   |   |   |   | Y |   |   |   | Y |
| Header<br>Only            | Y |   |   |   |   |   |   | Y |   |   |   |   |   |   | Y |   | Y |   |   |
| Detail<br>Only            |   | Y | Y |   |   |   |   |   | Y | Y |   |   |   |   |   |   |   | Y |   |
| Header<br>and Detail      |   |   |   | Y | Y | Y | Y |   |   |   | Y | Y | Y | Y |   | Y |   |   | Y |

You can update unit values for the AU ledger.

This table displays the methods of computation for which you can force projected final values or the percent complete, as well as the ledger that the system updates; otherwise, the system calculates the values based on the formulas described for each method.

| Fields to<br>Revise                                    | Α | в | с | D | Е | F | G | н | I | L | N | ο | Р | Q | R | s | т | U | v |
|--------------------------------------------------------|---|---|---|---|---|---|---|---|---|---|---|---|---|---|---|---|---|---|---|
| Percent<br>Complete<br>(F%)                            |   |   |   |   |   | Y | Y |   |   |   |   | Y | Y |   |   | Y |   |   |   |
| Projected<br>Final<br>Amount<br>– Forced<br>(FA)       |   |   |   |   |   | Y | Y |   |   | Y |   | Y |   |   |   | Y |   |   |   |
| Projected<br>Final Units<br>– Forced<br>(FU)           | Y |   |   |   |   | Y | Y |   |   | Y |   | Y |   | Y | Y | Y | Y |   |   |
| Remaining<br>Unit Rate<br>(RA)                         |   |   |   |   |   |   |   |   |   |   |   |   |   |   |   |   |   | Y |   |
| HU –<br>Projected<br>Final Units<br>(BORG<br>only)     |   |   |   |   | Y |   |   |   |   |   |   |   |   |   |   |   |   |   |   |
| HA –<br>Projected<br>Final<br>Amount<br>(BORG<br>only) |   |   |   |   | Y |   |   |   |   |   |   |   |   |   |   |   |   |   |   |

## **Prerequisites**

Before you complete the tasks described:

Set up any additional revised budget ledger types that you want to use to track job progress.

See Chapter 2, "Setting Up the Job Cost System," Setting Up Ledger Types for Job Cost, page 19.

Verify that the field progress AAIs are set up correctly.

See <u>Chapter 2</u>, "Setting Up the Job Cost System," Setting Up Automatic Accounting Instructions for Job Cost, page 15.

Verify that the Job Cost Constants are set up correctly.

See Chapter 2, "Setting Up the Job Cost System," Setting Up Job Cost Constants, page 14.

# **Common Elements Used in this Chapter**

| Ref No (reference number)  | Enter the number to use to group and identify associated accounts for field progress changes.                                                                                                    |
|----------------------------|----------------------------------------------------------------------------------------------------|
|                            | You can control this number with a field.                                                                                                    |
| MC (method of computation) | Enter the method of computation to use to calculate the percent complete, and the projected final amounts and units for an account. The method of computation that you enter is a hard-coded value from UDC (51/MC).                                                                                                    |
| +/– Actual Units           | Enter the number by which you want to change the actual unit quantity. For example, to increase the number of units by 50, enter 50. To decrease the number of units by 50, enter $-50$ . The system updates the AU ledger with the change that you enter and displays it on the form.                                                                                                    |
| Force +/– Units            | Enter the number of units by which you want to change the projected final unit. For example, to increase the number of units by 50, enter 50. To decrease the number of units by 50, enter $-50$ . The system stores the number that you enter in the FU ledger, changes the value in the Forced Total Units and Projected Final Units fields, and updates the HU ledger. The system displays this field only for computation methods: A, F, G, L, O, Q, R, S, and T. |
| Force +/– Amount           | Enter the amount by which you want to change the projected final amount. For example, to increase the amount 50, enter 50. To decrease the amount by 50, enter $-50$ . The system stores the amount that you enter in the FA ledger, changes the value in the Forced Total Amount and Projected Final Amount fields, and updates the HA ledger. The system displays this field only for computation methods: F, G, L, O, and S.                                       |
| Force Total Units          | Enter the total number of projected final units. The system stores the number that you enter in the FU ledger, changes the value in the Force +/– Units and Projected Final Units fields, and updates the HU ledger. The system displays this field only for computation methods: A, F, G, L, O, Q, R, S and T.                                                                                                    |

**Force Total Amount** 

Enter the total projected final amount. The system stores the amount that you enter in the FA ledger, changes the value in the Force +/– Amount and Projected Final Amountfields, and updates the HA ledger. The system displays this field only for computation methods: F, G, L, O, and S.

# **Generating the Field Progress Report**

The section provides an overview of the Field Progress Report and discusses how to:

- Run the Field Progress Report (R51432B).
- Set processing options for Field Progress Report (R51432B).

#### **Understanding the Field Progress Report**

To calculate projected final information, you must first estimate the progress information for each task of the job. You generate the field progress report to use as a worksheet that you can take with you to the job site to record the units, hours, costs, and any other information that is relevant to the completion of the job that you want to track. Then you can enter the information into the system to calculate the percent complete and the projected final values.

The Field Progress Report prints all of the information that you need to record job progress: the cost code and cost type, method of computation, revised budget information, actual amounts and units, projected final amounts and units, and the amount and units that the project is over or under the budget.

You use data selection to specify the jobs to print, and processing options to specify the level of detail for each cost code that you want to print. You can also select information by subledger and subledger type.

#### **Running the Field Progress Report**

Select Progress Entry & Reporting (G5121), Field Progress Report.

#### Setting Processing Options for Field Progress Report (R51432B)

Processing options enable you to specify the default processing for programs and reports.

#### Defaults

| 1. As of date              | Specify the date on which the report should be based. If you leave this processing option blank, the system uses the current financial reporting date that is assigned to the company that is assigned to the job. |
|----------------------------|----------------------------------------------------------------------------------------------------|
| 2. Subledger               | Enter a subledger on which to select accounts. Use this processing option in conjunction with the Subledger Type processing option. Enter * to specify all subledgers.                                             |
| 3. Subledger Type          | Enter the subledger type that corresponds to the subledger that you specified in the Subledger processing option. The subledger type that you enter must be set up in UDC 00/ST.                                   |
| 4. Account Level of Detail | Specify the level of detail (values 3 through 9) to use to print accounts. The system prints accounts for levels of detail that are higher (less detailed) than                                                    |

|               | the value that you enter. For example, if you enter 5 in this processing option, the system displays accounts at levels of detail 1, 2, 3, 4, and 5 only. If you leave this processing option blank, the system uses a default value of 9 and prints all accounts. |
|---------------|----------------------------------------------------------------------------------------------------|
| 5. Underlines | Specify whether to print underlines on the report. Values are:                                                                                                    |
|               | Blank: Print an underline after every processing option value.                                                                                                    |
|               | <i>1</i> : Print an underline only under those processing options in which you can enter values based on the computation method.                                                                                                    |
|               |                                                                                                    |

1 . 6

. . . . . .

# **Entering Account Progress Information**

This section provides an overview of the Account Progress Entry program and discusses how to:

- Set processing options for Account Progress Entry (P510211).
- Enter account progress information.

## **Understanding Account Progress Entry (P510211)**

You use the Account Progress Entry program to update information for an individual account. When you select this program from the menu, the system launches the Job Status Inquiry form (with user defined columns) to use to select the job information to display. Processing options for the Job Status Inquiry program should be set to automatically launch the Account Progress Entry program when you select an account record.

Depending on the computation method that you assign, the system displays the fields that let you affect the projected final values and percent complete. You can always revise the actual units. To see which fields are available to change, change the method of computation. The system does not display budget information on this form for any computation method, but you can easily access it using the Form menus.

The system updates the F0902 table after you click OK and return to the Job Status Inquiry form.

## Forms Used to Enter Account Progress Information

| Form Name      | FormID   | Navigation | Usage                                                                                                    |
|----------------|----------|------------|----------------------------------------------------------------------------------------------------|
| Progress Entry | W510211A |            | Enter account progress<br>information. The progress<br>entry fields available for<br>data entry depend on the<br>method of computation for<br>the account. |

#### Setting Processing Options for Account Progress Entry (P510211)

You must use the Interactive Versions Applications (P983051) to access the processing options for Account Progress Entry.

#### Display

| 1. Budget Change                  | Specify whether to display the all of the change processing options (cumulative and +/–) on the Progress Entry form. Values are:                                                                                                    |  |  |  |  |  |
|-----------------------------------|----------------------------------------------------------------------------------------------------|--|--|--|--|--|
|                                   | Blank: Display all change processing options.                                                                                                    |  |  |  |  |  |
|                                   | <i>I</i> : Display the processing options used to make incremental changes only (+/- Units, +/- Amounts).                                                                                                    |  |  |  |  |  |
|                                   | <i>2</i> : Display the processing options to make cumulative changes only (Cumulative Units, Cumulative Amount).                                                                                                    |  |  |  |  |  |
| Process                           |                                                                                                    |  |  |  |  |  |
| 1. General Ledger Date<br>Editing | Specify whether to validate the general ledger date that you enter against the current period entered for the company and the general ledger constants. Values are:                                                                            |  |  |  |  |  |
|                                   | Blank: Validate.                                                                                                    |  |  |  |  |  |
|                                   | <i>I</i> : Do not validate.                                                                                                    |  |  |  |  |  |
| 2. Method of Computation          | Specify changes to the method of computation processing option. Values are:                                                                                                    |  |  |  |  |  |
| Changes                           | Blank: Enable changes.                                                                                                    |  |  |  |  |  |
|                                   | <i>I</i> : Do not enable changes.                                                                                                    |  |  |  |  |  |
| 3. Job Cost Audit Trail           | Specify whether the system generates Account Ledger records (F0911) as an audit trail for the progress entry revisions that you enter. Values are:                                                                                             |  |  |  |  |  |
|                                   | Blank: Generate one F0911 record for each period for progress entry revision. If you enter more than one revision in a period, the system maintains a cumulative balance by updating the same journal entry detail line.                       |  |  |  |  |  |
|                                   | <i>I</i> : Generate one F0911 record for each progress entry revision that you enter, regardless of whether there are multiple changes in the same period.                                                                                     |  |  |  |  |  |
|                                   | 2: Do not generate F0911 records for progress entry revisions.                                                                                                    |  |  |  |  |  |
| 4. Reference Number               | Specify the reference number to assign to the journal entries that the system generates for the audit trail, if desired. Entering a reference number lets you group journal entries that are generated for processing option progress changes. |  |  |  |  |  |
| 5. Audit Trail Description        | Specify the description to assign to audit trail records that the system generates. If you leave this processing option blank, the system assigns <i>Field Progress Entry</i> .                                                                |  |  |  |  |  |
|                                   |                                                                                                    |  |  |  |  |  |

#### Version

If you leave these processing options blank, the system uses version ZJDE0001.

| 1. Original Budget Entry<br>Version (P510121) | Specify the version of the Original Budget Entry (P510121) program to run when you access the program from the Form menu. |
|-----------------------------------------------|----------------------------------------------------------------------------------------------------|
| 2. Job Budget Revisions<br>Version (P510171)  | Specify the version of Job Budget Revisions (P510171) program to run when you access it from the Form menu.               |

## **Entering Account Progress Information**

The fields that the system displays on this form directly correspond to the computation method that is assigned to the account.

Access the Progress Entry form.

| <b>X</b>    | <b></b> | <         | >      | 2          |               |            |      |        |      |
|-------------|---------|-----------|--------|------------|---------------|------------|------|--------|------|
| Job Number  |         | 51        | 00     |            | Potomac Hotel | G/L [      | Date | 06/30/ | 2005 |
| 02600       | 1341    | R         | egular |            |               | Subledger  |      | *      |      |
| Ref No      |         |           |        | Job PE     |               | Account PE |      | MC     | С    |
| Description |         | Field P   | rogres | s Entry    |               |            |      |        |      |
|             | Proje   | ected Fin | al     | +/- Actual | Total Actual  |            |      |        |      |
| Jnits       | 2,20    | 0.00      |        |            | 550.00        |            |      |        |      |
| Amount      | 47,1    | 54.00     |        |            | 11,788.50     |            |      |        |      |
|             |         |           |        |            |               |            |      |        |      |

Progress Entry form

| Job PE (job posting edit)         | Enter the posting edit code to assign to the job.                                                                                                    |
|-----------------------------------|----------------------------------------------------------------------------------------------------|
| Account PE (account posting edit) | Enter the posting edit code to assign to the account.                                                                                                    |
| Total Actual Units                | Enter the total number of units for the account. The system changes the value in the +/– Actual Units field and update the AU ledger with the number that you enter. |
| % Complete                        | Enter the cumulative total percentage that is complete for the account (task). Depending on the computation method, you can enter (force) a percent complete value.  |

# **Entering Job Progress Information**

This section provides an overview of the Job Progress Entry program (P510212) and discusses how to:

- Set processing options for Job Progress Entry (P510212).
- Enter job progress information.

# **Understanding Job Progress Entry (P510212)**

You use the Job Progress Entry program to review the progress information by job, instead of by account. Like Account Progress Entry, the system displays the Job Status Inquiry form (with user defined columns) when you select Job Progress Entry. Processing options for the Job Status Inquiry program should be set to automatically launch the Job Progress Entry program when you select an account record.

Unlike the Account Progress Entry program, which displays only the fields that you can change, the Progress Entry by Job form provides predefined columns that you can quickly select to display the columns that you need to review. If the computation method lets a field be updated, you can enter the change directly on the form.

If the computation method lets you make revisions to the budget, the system updates the F0902 table exactly as it does when you enter budget revisions using the Job Budget Revision program (P510171) with this exception: the system assigns FP (field progress) to the F0911 audit trail records that the system generates for the budget revisions. If you revise budget information using the Job Budget Revisions program, you can specify the document type to assign to the journal entries using processing options.

**Note.** Processing options determine the budget ledger type to update when you make revisions to the budget. Be sure to verify that the ledger type is correct before you enter budget revisions.

# Forms Used to Enter Job Progress Information

| Form Name             | FormID   | Navigation                                                                                                    | Usage                                                                                                    |
|-----------------------|----------|----------------------------------------------------------------------------------------------------|----------------------------------------------------------------------------------------------------|
| Progress Entry by Job | W510212A | Progress Entry & Reporting<br>(G5121), Job Progress Entry.<br>On Job Status Inquiry, select<br>Progress Entry then Job from<br>the Row menu | Enter job progress<br>information. The progress<br>entry fields available for<br>data entry depend on the<br>method of computation for<br>the account. |

# Setting Processing Options for Job Progress Entry (P510212)

Processing options enable you to specify the default processing for programs and reports.

#### Display

Default Cost Code Range From Cost Code
 Specify the beginning cost code (subsidiary) account in the range of accounts to display. If you leave this processing option blank, the system displays all cost codes through the value entered in the Thru Cost Code field.
 Thru Cost Code
 Specify the ending cost code (subsidiary) account in the range of accounts to display. If you leave this processing option blank, the system displays all cost codes from the value entered in the From Cost Code field.
 Default Cost Type Range From Cost Type
 Specify the beginning cost type (object) account in the range of account to display. If you leave this processing option blank, the system displays all cost types through the cost type entered in the Thru Cost Type field. Thru Cost Type

|                                   | Specify the ending cost type (object) account in the range of accounts to display. If you leave this processing option blank, the system displays all cost types from the value entered in the From Cost Typefield.                                                     |
|-----------------------------------|----------------------------------------------------------------------------------------------------|
| 3. Restrict Account Range         | Specify the range of accounts in the Default Cost Code Range and Default<br>Cost Type Range processing options to be modified on the form. Values are:                                                                                                    |
|                                   | Blank: The system lets you revise the range of accounts to display.                                                                                                    |
|                                   | <i>I</i> : The system does not let you revise the range of accounts that display on the form. The system disables the account processing options on Additional Selections area of the form.                                                                             |
| 4. Method of Computation          | Specify changes to the Method of Computation processing option. Values are:                                                                                                    |
| Changes                           | Blank: Enable changes to the method of computation.                                                                                                    |
|                                   | <i>l</i> : Do not enable changes to the method of computation.                                                                                                    |
| 5. Column Version                 | Specify the default column version to display on the Progress Entry by Job<br>form. If you leave this processing option blank, you can select a column<br>version that you have previously saved or you can select the columns that<br>you want to display on the form. |
|                                   | <b>Note.</b> If you do not have a column version saved, the system displays the columns that you set up the last time you accessed the program.                                                                                                    |
| Process                           |                                                                                                    |
| 1. Ledger Type                    | Specify the revised budget ledger type to use to display amounts and to update.<br>If you leave this processing option left blank, the system uses JA.                                                                                                    |
|                                   | <b>Note.</b> The system automatically uses the corresponding revised budget ledger type for units based on the ledger type that you enter.                                                                                                    |
| 2. General Ledger Date<br>Editing | Specify whether to validate the general ledger date that you enter against the current period entered for the company and the general ledger constants. Values are:                                                                                                    |
|                                   | Blank: Validate.                                                                                                    |
|                                   | <i>l</i> : Do not validate.                                                                                                    |
| 3. Job Cost Audit Trail           | Specify whether the system generates Account Ledger records (F0911) as an audit trail for the progress entry revisions that you enter. Values are:                                                                                                    |
|                                   | Blank: Generate one F0911 record for each period for progress entry revisions.<br>If you enter more than one revision in a period, the system maintains a<br>cumulative balance by updating the same journal entry detail line.                                         |
|                                   | <i>I</i> : Generate one F0911 record for each progress entry revision that you enter, regardless of whether there are multiple changes in the same period.                                                                                                    |
|                                   | 2: Do not generate F0911 records for progress entry revisions.                                                                                                    |
| 4. Reference Number               | Specify the reference number to assign to the journal entries that the system generates for the audit trail, if desired. Entering a reference number lets you group journal entries that are generated for field progress changes.                                      |

| 5. Override Explanation    | Specify the description to assign to audit trail records that the system generates. If you leave this processing option blank, the system assigns <i>Field Progress Entry</i> . |
|----------------------------|----------------------------------------------------------------------------------------------------|
| 6. Restrict Column Version | Changes and additions to column versions. Values are:                                                                                                    |
|                            | Blank: Do not enable.                                                                                                    |
|                            | 1: Enable.                                                                                                    |

#### Versions

If you leave these processing options blank, the system uses version ZJDE0001.

| 1. Budget Original Version<br>(P510121)  | Specify the version of Original Budget Entry program (P510121) to run when you access the program from the Form menu. |
|------------------------------------------|----------------------------------------------------------------------------------------------------|
| 2. Budget Revisions<br>Version (P510171) | Specify the version of Job Budget Revisions program (P510171) to run when you access the program from the Form menu.  |

#### **Entering Job Progress Information**

Access the Job Progress Entry form.

| OK Find Cancel Form Row Tools                                       |          |                                                           |                              |                                                                    |                       |                  |                       |                     |                |                                                                                                    |  |
|---------------------------------------------------------------------|----------|-----------------------------------------------------------|------------------------------|--------------------------------------------------------------------|-----------------------|------------------|-----------------------|---------------------|----------------|----------------------------------------------------------------------------------------------------|--|
| Display Additional Selections Columns More Columns Budget Revisions |          |                                                           |                              |                                                                    |                       |                  |                       |                     |                |                                                                                                    |  |
| Job Number 5100 Date/Period 6/30/2005                               |          |                                                           |                              |                                                                    |                       |                  |                       |                     |                |                                                                                                    |  |
| F                                                                   | Potom    | ac Hotel                                                  |                              |                                                                    |                       | Level            | of Deta               | ail                 | 9              |                                                                                                    |  |
| J                                                                   | ob Po    | sting Edit                                                |                              |                                                                    |                       | Suble            | dger                  |                     |                | *                                                                                                    |  |
| ¢                                                                   | olum     | n Version                                                 |                              | (Blank = User ID                                                   | )                     | Metho            | )d of Co              | omputati            | ion \star      |                                                                                                    |  |
| _                                                                   |          |                                                           |                              |                                                                    |                       |                  |                       |                     |                |                                                                                                    |  |
| Records 1 - 10 🔰 🕅 Customize Grid 🔳                                 |          |                                                           |                              |                                                                    |                       |                  |                       |                     |                |                                                                                                    |  |
|                                                                     | _        |                                                           |                              | _                                                                  | _                     | _                |                       |                     |                | <u>Custonii.</u>                                                                                                    |  |
|                                                                     |          |                                                           |                              |                                                                    |                       |                  |                       |                     |                |                                                                                                    |  |
|                                                                     | <i>7</i> | Cost<br>Code                                              | Cost<br>Type                 | Description                                                        | M<br>C                | PE               | L                     | U<br>M              | Reference<br>2 | Explanation                                                                                                    |  |
|                                                                     | <b></b>  | Cost                                                      | Cost                         | Description<br>GENERAL REQUIREMENTS                                |                       | P<br>E<br>N      | L<br>D<br>3           | UM                  |                |                                                                                                    |  |
| •                                                                   | Ø        | Cost<br>Code                                              | Cost                         |                                                                    | с                     | E                |                       | U<br>M              |                | Explanation                                                                                                    |  |
| •                                                                   | Ø        | Cost<br>Code<br>01000                                     | Cost                         | GENERAL REQUIREMENTS                                               | C<br>N                | E<br>N           | 3                     | U<br>M<br>CY        |                | Explanation<br>Field Progress Entry                                                                                                    |  |
| •                                                                   | Ø        | Cost<br>Code<br>01000<br>02000                            | Cost                         | GENERAL REQUIREMENTS<br>SITE WORK                                  | C<br>N<br>N           | E<br>N<br>N      | 3<br>3                | M                   |                | Explanation<br>Field Progress Entry<br>Field Progress Entry                                                                                                    |  |
|                                                                     | 8        | Cost<br>Code<br>01000<br>02000<br>02200                   | Cost<br>Type                 | GENERAL REQUIREMENTS<br>SITE WORK<br>Earthwork                     | C<br>N<br>N<br>N      | E<br>N<br>N<br>B | 3<br>3<br>4           | M<br>CY             |                | Explanation<br>Field Progress Entry<br>Field Progress Entry<br>Field Progress Entry                                                                                                    |  |
|                                                                     | Ø        | Cost<br>Code<br>01000<br>02000<br>02200<br>02200          | Cost<br>Type<br>1340         | GENERAL REQUIREMENTS<br>SITE WORK<br>Earthwork<br>Labor            | C<br>N<br>N<br>N<br>N | E<br>N<br>N<br>B | 3<br>3<br>4<br>8      | M<br>CY<br>MH       |                | Explanation<br>Field Progress Entry<br>Field Progress Entry<br>Field Progress Entry<br>Field Progress Entry                                                                                                    |  |
|                                                                     |          | Cost<br>Code<br>01000<br>02000<br>02200<br>02200<br>02200 | Соят<br>Туре<br>1340<br>1341 | GENERAL REQUIREMENTS<br>SITE WORK<br>Earthwork<br>Labor<br>Regular | C<br>N<br>N<br>N<br>O | E<br>N<br>N<br>B | 3<br>3<br>4<br>8<br>9 | M<br>CY<br>MH<br>MH |                | Explanation         Field Progress Entry         Field Progress Entry         Field Progress Entry         Field Progress Entry         Field Progress Entry         Field Progress Entry         Field Progress Entry |  |

Progress Entry by Job form

#### Display

Select the Display tab.

#### **Column Version**

Enter the version of the inquiry columns that you want to display. If you leave this field blank, the system automatically displays the version associated with the user ID, which it created for you automatically the last time that you used the program. If there is no version associated with the user ID, you must manually select the columns to display.

#### **Additional Selections**

Select the Additional Selections tab.

| Skip From Cost Code and<br>Skip Thru Cost Code | Select this check box to display a column for the Skip From and Skip Thru Cost Code.                                                                                                    |
|------------------------------------------------|----------------------------------------------------------------------------------------------------|
| Skip From Cost Type and<br>Skip Thru Cost Type | Select this check box to display Skip From and Skip Thru Cost Type                                                                                                    |
| Columns                                        |                                                                                                    |
| Select the Columns tab.                        |                                                                                                    |
| Projected Final Unit Rate                      | Select this check box to display a column for the Projected Final Unit Rate processing option. The system calculates by dividing the projected final units by the projected final amount (HA / HU) based on the period specified.                        |
| More Columns                                   |                                                                                                    |
| Select the More Columns tab.                   |                                                                                                    |
| Estimate To Complete<br>Amount                 | Select this check box to display a column for the Estimate To Complete Amount field . The system calculates the estimate to complete by subtracting the projected final amount from the actual amount (HA – AA) based on the period specified.           |
|                                                | <b>Note.</b> The system updates the projected final amount to the BORG field in the Account Balances table (F0902), not to the net posting field for the period.                                                                                         |
| Estimate At Completion<br>Amount               | Select this check box to display a column for the Estimate At Completion<br>Amount field . Estimate at completion amount is another term for projected<br>final amount. The system displays the value of the HA ledger based on<br>the period specified. |
|                                                | The system updates the projected final amount to the BORG field in the Account Balances table (F0902), not to the net posting field for the period.                                                                                                    |
| Estimate To Complete<br>Units                  | Select this check box to display a column for the Estimate To Complete Units field. The system calculates the estimate to complete by subtracting the projected final units from the actual units ( $HU - AU$ ) based on the period specified.           |
|                                                | The system updates the projected final amount to the BORG field in the Account Balances table (F0902), not to the net posting field for the period.                                                                                                    |
| Estimate At Completion<br>Units                | Select this check box to display a column for the Estimate At Completion Units field. Estimate at completion units is another term for projected final units. The system displays the value of the HU ledger based on the period specified.              |
|                                                | The system updates the projected final amount to the BORG field in the Account Balances table (F0902), not to the net posting field for the period.                                                                                                    |

| Estimate To Complete<br>Unit Rate   | Select this check box to display a column for the Estimate To Complete Unit<br>Rate field. The system calculates the estimate to complete unit rate by dividing<br>the estimate to complete amount by the estimate to complete units.                                                                                                    |
|-------------------------------------|----------------------------------------------------------------------------------------------------|
| Estimate At Completion<br>Unit Rate | Select this check box to display a column for the Estimate At Completion<br>Unit Rate field. Estimate at completion unit rate is another term for projected<br>final unit rate. The system calculates the estimate at completion unit rate by<br>dividing the estimate at completion amount by the estimate at completion<br>units (HA/ HU). |
| Remaining Unit Rate                 | Select this check box to display a column for theRemaining Unit Rate field. The system calculates the remaining unit rate by dividing the value of the remaining units by the actual amount (RA / AA).                                                                                                    |
| Grid                                |                                                                                                    |
| Access the grid area.               |                                                                                                    |
| PE (posting edit)                   | Enter the posting edit code to assign to the account.                                                                                                    |
| LD (level of detail)                | Enter the level of detail to assign to the account.                                                                                                    |

# **Entering Performance Based Labor Progress Information**

This section provides an overview of the Performance Based Labor Progress Entry program (P510312) and discusses how to:

- Set processing options for Performance Based Labor Progress Entry (P510312).
- Enter performance based labor progress information.

#### Understanding Performance Based Labor Progress Entry (P510312)

You use the Performance Based Labor Progress Entry program to measure the progress of labor hours and costs based on productivity. Unlike the other progress entry programs, the Performance Based Labor Progress Entry program is designed specifically for evaluating the performance of labor (or any other similar account to which you assign methods of computation H and L). Measuring actual and budget labor costs and hours is not enough to evaluate whether the task is at risk for going over budget, because performance has not been factored into the analysis. The Performance Based Labor Progress Entry program calculates earned values, so that you can determine how much of the activity should be completed at a particular point in time. Then, the system divides the actual costs and hours by the earned costs and hours to derive a performance factor. By calculating a performance factor, you can measure the labor costs against the productive labor hours, not just the labor hours expended for the task.

Unlike the other job progress programs, the system does not launch the Job Status Inquiry form to display and select accounts by job; instead, it provides a inquiry form that displays only the accounts assigned computation methods H and L. To further refine the search, enter tolerance exception ranges based on performance factors. The system displays only those labor accounts that are outside of the tolerance range. This lets you assess the accounts that are at risk based on performance. The inquiry program also provides check boxes to select the columns that you want to display. You can display account balances by inception-to-date, cumulative (year-to-date), or by period.

When you select an account from the Work With Performance Based Labor Activity form, the system displays the Labor Progress Entry Revisions form, which you can use to analyze the current activity for the task such as productivity, and unit and hourly rates. The system divides the form into four sections that are defined by group boxes:

- The first and second sections are informational only and display the job and account information. Because this information is static, it provides the basis of comparison for other scenarios that you can enter in the third section.
- The third section provides you with input fields that you can use to manipulate the performance factors, estimate to complete values, estimate at complete values (projected final values), and actual quantities. When you change the value in one field and leave itt, the system recalculates the information based on the change so that you can compare other results to the actual information in the second section. You can continue manipulating the fields until you are satisfied with the results. The system does not update the Account Balance table until you click the OK button.

**Note.** If you change estimate at completion (projected final) quantity, the system automatically generates a journal entry for the header account of the task to the revised budget ledger that is specified in the processing option, as long as the Job Cost Audit Trail processing option is not set to 2.

If the percent complete is less than the threshold percent (as displayed in the first section of the form), the estimate-to-complete and estimate-at-completion (projected final) values equal the revised budget ledger values. Only revisions to the quantity fields may be entered.

• The fourth section provides a Reason for Variance text field that you can use for any purpose, whether to validate the current results or provide additional information for revisions to the budget that you enter. The system stores the information that you enter as a media object (attachment).

## Forms Used to Enter Performance Based Labor Information

| Form Name                                     | FormID   | Navigation                                                                                 | Usage                                                                                                    |
|-----------------------------------------------|----------|--------------------------------------------------------------------------------------------|----------------------------------------------------------------------------------------------------|
| Work With Performance<br>Based Labor Activity | W510312A | Select Progress Entry<br>& Reporting (G5121),<br>Performance Based Labor<br>Progress Entry | Review and select labor accounts to revise.                                                                       |
| Labor Progress Entry<br>Revisions             | W510312B | On Work With Performance<br>Based Labor Activity, select<br>an account.                    | Revise labor information<br>that affects performance<br>factors to forecast earned<br>values for other scenarios. |

# Setting Processing Options for Performance Based Labor Entry (P510312)

Processing options enable you to specify the default processing for programs and reports.

#### Defaults

Use these processing options to specify the default values that appear on the form.

1. Default Cost Code Range From Cost Code

|                                               | Specify the beginning cost code (subsidiary) account in the range of accounts to display. If you leave this processing option blank, the system displays all cost codes through the value entered in the Thru Cost Code field.                           |
|-----------------------------------------------|----------------------------------------------------------------------------------------------------|
|                                               | Thru Cost Code                                                                                                    |
|                                               | Specify the ending cost code (subsidiary) account in the range of accounts to display. If you leave this processing option blank, the system displays all cost codes from the value entered in the From Cost Code field.                                 |
| 2. Tolerance Limits                           | Specify the tolerance amount and corresponding description. Use this processing option in conjunction with the Performance Assessment Description.                                                                                                    |
|                                               | Lower Tolerance                                                                                                    |
|                                               | Specify the lowest tolerance limit to use when comparing performance factors for assigning an assessment description from processing option 3. A performance factor of 1.00 indicates that the labor for the task is on budget (there are no variances). |
|                                               | Upper Tolerance                                                                                                    |
|                                               | Specify the highest tolerance limit to use when comparing performance factors for assigning an assessment description from processing option 3.                                                                                                    |
| <b>3. Performance Assessment Descriptions</b> | Specify the description that displays in the Performance Assessment<br>processing option according to the performance factor and tolerance limits<br>entered. Use this processing option in conjunction with the Tolerance Limits<br>processing option.  |
|                                               | Under Lower Tolerance Limit                                                                                                    |
|                                               | Specify the description to display for accounts that have a performance factor that is less than the lower tolerance entered in the Tolerance Limits processing option.                                                                                  |
|                                               | Between Lower Tolerance Limit and One                                                                                                    |
|                                               | Specify the description to display for accounts that have a performance factor that is greater than or equal to the lower tolerance entered in the Tolerance Limits processing options and less than one.                                                |
|                                               | One                                                                                                    |
|                                               | Specify the description to display for accounts that have a performance factor equal to one.                                                                                                    |
|                                               | Between 1 and Upper Tolerance Limit                                                                                                    |
|                                               | Specify the description to display for accounts that have a performance factor that is greater than one and less than the upper tolerance entered in the Tolerance Limits processing options.                                                            |
|                                               | Above Upper Tolerance Limit                                                                                                    |
|                                               | Specify the description to display for accounts that have a performance factor that is greater than the upper tolerance entered in the Tolerance Limits processing options.                                                                              |
|                                               |                                                                                                    |

#### Process

| 1. Budget Ledger Type             | Specify the budget ledger type to update when you revise the Quantity, To<br>Complete or At Complete processing options (for the quantity row) for the<br>header account that is assigned method H. Because revised budget units equal<br>projected final units for accounts assigned method H, the system automatically<br>updates the budget ledger that you specify if you make revisions to the<br>Estimate to Complete or Estimate at Completion Quantity processing options. |
|-----------------------------------|----------------------------------------------------------------------------------------------------|
|                                   | If you leave this processing option blank, the system uses the JA ledger.                                                                                                    |
|                                   | <b>Note.</b> The system automatically uses the corresponding revised budget ledger type for units based on the ledger type that you enter.                                                                                                    |
| 2. General Ledger Date<br>Editing | Specify whether to validate the general ledger date that you enter against the current period entered for the company and the general ledger constants. Values are:                                                                                                    |
|                                   | Blank: Validate.                                                                                                    |
|                                   | 1: Do not validate.                                                                                                    |
| 3. Job Cost Audit Trail           | Specify whether the system generates Account Ledger records (F0911) as an audit trail for the progress entry revisions that you enter or that the system generates. Values are:                                                                                                    |
|                                   | Blank: Generate one F0911 record for each period for progress entry revisions.<br>If you enter more than one revision in a period, the system maintains a<br>cumulative balance by updating the same journal entry detail line.                                                                                                    |
|                                   | <i>1</i> : Generate one F0911 record for each progress entry revision that you enter, regardless of whether there are multiple changes in the same period.                                                                                                    |
|                                   | 2: Do not generate F0911 records for progress entry revisions.                                                                                                    |
| 4. Reference Number               | Specify the reference number to assign to the journal entries that the system generates for the audit trail. You can group journal entries that are generated for field progress changes by entering a reference number.                                                                                                    |
| 5. Override Explanation           | Specify the description to assign to audit trail records that the system generates. If you leave this processing option blank, the system assigns <i>Field Progress Entry</i> .                                                                                                    |
| Varaiana                          |                                                                                                    |

Versions

If you leave these processing options blank, the system uses version ZJDE0001.

| 1. Original Budget Version<br>(P510121)  | Specify the version of the Original Budget Entry program (P510121) to run when you access the program from the Row and Form menus. |
|------------------------------------------|----------------------------------------------------------------------------------------------------|
| 2. Budget Revisions<br>Version (P510171) | Specify the version of Job Budget Revisions program (P510171) to run when you access the program from the Row and Form menus.      |

## **Entering Performance Based Labor Progress Information**

Access the Labor Progress Entry Revisions form.

| Cha | oter | 7 |
|-----|------|---|
| Una | pici |   |

| K <u>C</u> ancel Form     | Tools<br>🎘          |                                    |               |                             |                          |                          |
|---------------------------|---------------------|------------------------------------|---------------|-----------------------------|--------------------------|--------------------------|
| Job Number<br>Activity 03 | 5100 JB<br>300 1340 | Potomac Hotel<br>Earthwork - Labor |               | Threshold 6<br>% Complete 6 | 5.00% P/E Date           | 06/30/05                 |
|                           | Budget              | Actual<br>To Date                  | Earned        | Variance<br>To Date         | Current At<br>Completion | Ext. Variance<br>To Date |
| Quantity                  | 1,500.00            | 800.00                             |               |                             | 1,500.00                 |                          |
| Hours                     | 700.00              | 630.00                             | 373.33        | 256.67                      | 1,181.25                 | 481.25-                  |
| Cost                      | 1,000.00            | 550.00                             | 533.33        | 16.67                       | 1,031.25                 | 31.25-                   |
| Hourly Rate               | 1.43                | 0.87                               |               | 0.56                        | 0.87                     |                          |
| Jnit Rate                 | 0.67                | 0.69                               |               | 0.02-                       | 0.69                     |                          |
| Productivity              | 0.4667              | 0.7875                             |               | 0.3208-                     | 0.7875                   |                          |
|                           | To Date             |                                    | To Completion |                             | At Completion            | Final Variance           |
| PF - Hours                | 1.6875              | Slightly Over                      | 1.6875        | Slightly Over               | 1.6875                   | Slightly Over            |
| PF - Cost                 | 1.0312              | Slightly Over                      | 1.0312        | Slightly Over               | 1.0312                   | Slightly Over            |
| PF - Average              | 1.3594              | Slightly Over                      | 1.3594        | Slightly Over               | 1.3594                   | Slightly Over            |
| Quantity                  | 800.00              | 53.33%                             | 700.00        |                             | 1,500.00                 |                          |
| Hours                     | 630.00              |                                    | 551.25        |                             | 1,181.25                 | 481.25-                  |
| Cost                      | 550.00              |                                    | 481.25        |                             | 1,031.25                 | 31.25-                   |
| Hourly Rate               | 0.87                |                                    | 0.87          |                             | 0.87                     | 0.56                     |
| Jnit Rate                 | 0.69                |                                    | 0.69          |                             | 0.69                     | 0.02-                    |
| Productivity              | 0.7875              |                                    | 0.7875        |                             | 0.7875                   | 0.3208-                  |
| Breakeven Point           | 96.97               |                                    |               |                             | 96.97                    |                          |

Labor Progress Entry Revisions form (1 of 2)

| Reason For<br>Variance: |   | <u>*</u> |
|-------------------------|---|----------|
|                         |   |          |
|                         | 1 | ▼<br>▶   |

Labor Progress Entry Revisions form (2 of 2)

#### **Tolerances**

Complete these fields on the Tolerances tab on the Work With Performance Based Labor Activity before proceeding to the Labor Progress Entry Revisions form.

| Show All Labor Tasks                          | Select the check box to display all the labor accounts that are assigned computation method L. Do not select the check box to enable the processing options to enter tolerance ranges based on performance factors.                                                                                                    |
|-----------------------------------------------|----------------------------------------------------------------------------------------------------|
| Hours Based Performance<br>Factor (PF: Hours) | Enter the beginning range of the hour performance factor to use to exclude<br>accounts from displaying on the form. The system compares the performance<br>factor to the range specified and displays accounts that are exceptions to<br>(outside) the range that you define. If you enter zero, the system uses it as |

|                                             | part of the range. If you leave this field blank, the system inserts an * to indicate that no lower range is specified.                                                                                                    |
|---------------------------------------------|----------------------------------------------------------------------------------------------------|
| Thru                                        | Enter the ending range of the hour performance factor to use to exclude<br>accounts from displaying on the form. The system compares the performance<br>factor to the range specified and displays accounts that are exceptions to<br>(outside) the range that you define. If you enter zero, the system uses it as<br>part of the range. If you leave this field blank, the system inserts an * to<br>indicate that no upper range is specified.    |
|                                             | After you enter the ranges, click the Show Tolerance Exceptions button to display the labor accounts.                                                                                                    |
| Cost Based Performance<br>Factor (PF: Cost) | Enter the beginning range of the cost performance factor to use to exclude<br>accounts from displaying on the form. The system compares the performance<br>factor to the range specified and displays accounts that are exceptions to<br>(outside) the range that you define. If you enter zero, the system uses it as<br>part of the range. If you leave this field blank, the system inserts an * to<br>indicate that no lower range is specified. |
| Thru                                        | Enter the ending range of the cost performance factor to use to exclude<br>accounts from displaying on the form. The system compares the performance<br>factor to the range specified and displays accounts that are exceptions to<br>(outside) the range that you define. If you enter zero, the system uses it as<br>part of the range. If you leave this field blank, the system inserts an * to<br>indicate that no upper range is specified.    |
|                                             | After you enter the ranges, click the Show Tolerance Exceptions button to display the labor accounts that are exceptions.                                                                                                    |

#### Labor Progress Entry Revisions Form

| Activity                    | Enter the cost code and cost type that comprise the labor account.                                             |
|-----------------------------|----------------------------------------------------------------------------------------------------|
| Threshold                   | Enter the value entered in the Job Master Revisions form for the job specified.                                |
| Budget Quantity             | Enter the sum of the revised budget ledger units for the header account that is assigned computation method H. |
| <b>Budget Hours</b>         | Enter the sum of the revised budget ledger units for the detail labor accounts.                                |
| Budget Cost                 | Enter the sum of the revised budget ledger amounts for the detail labor accounts.                              |
| <b>Budget Hourly Rate</b>   | Enter the budget cost divided by the budget hours.                                                             |
| Budget Unit Rate            | Enter the budget cost divided by the budget quantity.                                                          |
| <b>Budget Productivity</b>  | Enter the budget hours divided by the budget quantity.                                                         |
| Actual To Date Quantity     | Enter the actual units from the header account.                                                                |
| <b>Actual To Date Hours</b> | Enter the sum of the actual units from the detail accounts.                                                    |
| Actual To Date Cost         | Enter the sum of the actual amounts from the detail accounts.                                                  |
| Actual To Date Hourly Rate  | Enter the actual cost divided by the actual hours.                                                             |
| Actual To Date Unit Rate    | Enter the actual cost divided by the actual quantity.                                                          |

| Actual To Date<br>Productivity                                                 | Enter the actual hours divided by the actual quantity.                                                                                                    |  |  |  |
|--------------------------------------------------------------------------------|----------------------------------------------------------------------------------------------------|--|--|--|
| Earned Hours                                                                   | Enter the budget hours multiplied by the percent complete. The hours that should have been expended on the task to date.                                                               |  |  |  |
| Earned Cost                                                                    | Enter the budget cost multiplied by the percent complete. The costs that should have been expended on the task to date.                                                                |  |  |  |
| Variance To Date Hours                                                         | Enter the difference between the actual hours and the earned hours.                                                                                                    |  |  |  |
| Variance To Date Cost                                                          | Enter the difference between the actual cost and the earned cost.                                                                                                    |  |  |  |
| Current At Completion<br>Quantity                                              | Enter the projected final (estimate at complete) units for the header account.<br>For method H, the projected final units always equals the sum of the revised<br>budget ledger units. |  |  |  |
| Current At Completion<br>Hours                                                 | Enter the projected final (estimate at complete) hours for the detail accounts.                                                                                                    |  |  |  |
| Current At Completion<br>Costs                                                 | Enter the projected final (estimate at complete) cost for the detail accounts.                                                                                                    |  |  |  |
| Current At Completion<br>Hourly Rate                                           | Enter the projected final (estimate at complete) costs divided by the projected final (estimate at complete) hours.                                                                    |  |  |  |
| Current At Completion<br>Unit Rate                                             | Enter the projected final (estimate at complete) costs divided by the projected final (estimate at complete) quantity.                                                                 |  |  |  |
| Current At Completion<br>Productivity                                          | Enter the projected final (estimate at complete) hours divided by the projected final (estimate at complete) quantity.                                                                 |  |  |  |
| <b>Ext. Variance To Date</b><br><b>Hours</b> (extended variance to date hours) | Enter the difference between the projected final (estimate at complete) hours<br>and the budget hours for the labor account.                                                           |  |  |  |
| <b>Ext. Variance To Date</b><br><b>Cost</b> (extended variance to date cost)   | Enter the difference between the projected final (estimate at complete) costs and the budget cost for the labor account.                                                               |  |  |  |
| To Date PF: Hours (to date                                                     | Enter the actual hours divided by the earned hours.                                                                                                    |  |  |  |
| performance factor hours)                                                      | If the performance factor hours equals 1.00, productivity equals 100 percent of the budget.                                                                                            |  |  |  |
|                                                                                | If the performance factor hours exceed 1.00, productivity is less than 100 percent of the budget.                                                                                      |  |  |  |
|                                                                                | If the performance factor hours are less than 1.0, productivity is greater than 100 percent of the budget.                                                                             |  |  |  |
| To Date PF: Cost (to date                                                      | Enter the actual cost divided by the earned cost.                                                                                                    |  |  |  |
| performance factor cost)                                                       | If the performance factor cost equals 1.00, productivity equals 100 percent of the budget.                                                                                             |  |  |  |
|                                                                                | If the performance factor hours exceed 1.00, productivity is less than 100 percent of the budget.                                                                                      |  |  |  |
|                                                                                | If the performance factor hours are less than 1.0, productivity is greater than 100 percent of the budget.                                                                             |  |  |  |

| <b>To Date PF: Average</b> (to date performance factor average)                    | Enter the average of the performance factor cost and performance factor hours (PF hours + PF cost / 2).                                                                                              |
|------------------------------------------------------------------------------------|----------------------------------------------------------------------------------------------------|
| To Date Breakeven Point                                                            | Enter the specific point in time for a job when all budgeted labor costs will be expended. The system calculates this number using the formula: $1 / To Date PF: Cost \times 100$ .                  |
|                                                                                    | If the breakeven point equals 100 percent, the budget has been expended.                                                                                                    |
|                                                                                    | If the breakeven point is less than 100 percent, the budget has not been expended.                                                                                                    |
|                                                                                    | If the breakeven point is greater than 100 percent, the task of over budget.                                                                                                    |
| <b>To Completion PF: Hours</b><br>(to completion performance<br>factor hours)      | Enter the performance factor hours necessary to equal the value of the At Completion PF Hours field.                                                                                                 |
| <b>To Completion PF: Cost</b><br>(to completion performance<br>factor cost)        | Enter the performance factor cost necessary to equal the value of the At Completion PF: Cost field.                                                                                                  |
| <b>To Completion PF: Average</b><br>(to completion performance<br>factor: average) | Enter the average of the To Completion PF: Hours and To Completion PF: Cost (PF hours + PF cost / 2).                                                                                                |
| To Completion Quantity                                                             | Enter the difference between the projected final (estimate to complete) quantity<br>and the actual quantity. The number of units required to equal the value in<br>the At Completion Quantity field. |
| To Completion Hours                                                                | Enter the difference between the projected final (estimate to complete) hours<br>and the actual hours. The number of hours required to equal the value in the At<br>Completion Hours field.          |
| To Completion Cost                                                                 | Enter the difference between the projected final (estimate to complete) cost and the actual cost. The amount required to equal the value in the At Completion Cost field.                            |
| To Completion Hourly Rate                                                          | Enter the value of the To Completion Cost field divided by the value of the To Completion Hours field.                                                                                               |
| To Completion Unit Rate                                                            | Enter the value of the To Completion Cost field divided by the value of the To Completion Quantity field.                                                                                            |
| To Completion Productivity                                                         | Enter the value of the To Completion Hours field divided by the value of the To Completion Quantity field.                                                                                           |
| <b>At Completion PF: Hours</b> (at completion performance                          | Enter the projected final (estimate at complete) hours divided by the earned hours.                                                                                                    |
| factor hours)                                                                      | If the performance factor hours equals 1.00, productivity equals 100 percent of the budget.                                                                                                    |
|                                                                                    | If the performance factor hours exceed 1.00, productivity is less than 100 percent of the budget.                                                                                                    |
|                                                                                    | If the performance factor hours are less than 1.0, productivity is greater than 100 percent of the budget.                                                                                           |

| At Completion PF: Cost                                                     | Enter the projected final (estimate at complete) cost divided by the earned cost.                                                                                                    |
|----------------------------------------------------------------------------|----------------------------------------------------------------------------------------------------|
| (at completion performance factor cost)                                    | If the performance factor cost equals 1.00, productivity equals 100 percent of the budget.                                                                                                    |
|                                                                            | If the performance factor hours exceed 1.00, productivity is less than 100 percent of the budget.                                                                                                    |
|                                                                            | If the performance factor hours are less than 1.0, productivity is greater than 100 percent of the budget.                                                                                                    |
| At Completion PF: Average<br>(at completion performance<br>factor average) | Enter the average of the At Completion PF: Hours and At Completion PF: Cost (PF hours + PF cost $/ 2$ ).                                                                                                    |
| At Completion Quantity                                                     | Enter the projected final (estimate at complete) units for the header account.<br>The value of this field is always equal to the value of the Budget Quantity<br>field; therefore, if you enter projected final quantities, the system automatically<br>updates the revise budget ledger quantity amount. The system generates a<br>journal entry in the Account Detail table (F0911) to the ledger type specified<br>in the Budget Ledger Type field. |
| At Completion Hours                                                        | Enter the projected final (estimate at complete) hours for the detail account.                                                                                                    |
| At Completion Cost                                                         | Enter the projected final (estimate at complete) costs for the detail account.                                                                                                    |
| At Completion Hourly Rate                                                  | Enter the projected final (estimate at complete) cost divided by the projected final (estimate at complete) hours.                                                                                                    |
| At Completion Unit Rate                                                    | Enter the projected final (estimate at complete) cost divided by the projected final (estimate at complete) quantity.                                                                                                    |
| At Completion Productivity                                                 | Enter the projected final (estimate at complete) hours divided by the projected final (estimate at complete) quantity.                                                                                                    |
| At Completion Breakeven<br>Point                                           | Enter the specific point in time for a job when the projected final labor costs will be expended. The system calculates this number using the formula: $1 / At$ Completion PF: Hours $\times$ 100.                                                                                                    |
|                                                                            | If the breakeven point equals 100 percent, the projected final (estimate at complete) cost has been expended.                                                                                                    |
|                                                                            | If the breakeven point is less than 100 percent, the projected final (estimate at complete) cost has not been expended.                                                                                                    |
|                                                                            | If the breakeven point is greater than 100 percent, the task of over the projected final (estimate at complete) cost.                                                                                                    |
| Final Variance Hours                                                       | Enter the difference between the budget hours and the projected final (estimate at complete) hours.                                                                                                    |
| Final Variance Cost                                                        | Enter the difference between the budget cost and the projected final (estimate at complete) cost.                                                                                                    |
| Final Variance Hourly Rate                                                 | Enter the difference between the budget hourly rate and the projected final (estimate at complete) hourly rate.                                                                                                    |
| Final Variance Unit Rate                                                   | Enter the difference between the budget unit rate and the projected final (estimate at complete) unit rate.                                                                                                    |

**Final Variance Productivity** Enter the difference between the budget productivity and the projected final (estimate at complete) productivity.

### **CHAPTER 8**

# **Recognizing Profit**

This chapter provides an overview of profit recognition and discusses how to:

- Update the percent complete for the job.
- Generate profit recognition data.
- Removing a recognition version.
- Revise profit recognition information.
- Create profit recognition journal entries.

### **Understanding Profit Recognition**

You use the job progress applications to track actual costs compared to the expected (budgeted) costs based on the percent complete of each task, which is determined by the computation method assigned to each account. For profit recognition, you use the percent complete to project the final costs and projected final revenue for the entire job. Profit recognition is an accounting process that you can use to record the revenue earned or lost, based on the percent that a job is complete at any time during the job's progress. Profit recognition is independent of the billing status of the job; you can recognize profit for a job even if you have not billed the customer for the completed work.

When you run the profit recognition programs, the system calculates the profit or loss for the period based on the actual and projected final values (costs and revenues), and then generates journal entries to adjust the actual costs and revenue according to these factors:

- Whether you enter accrued or deferred costs.
- Whether you recognize deferred revenue all at once or proportionately over the life of the job.
- Whether you have over or under billings for the period.
- Whether you calculate profit based on revenue or costs.
- Whether you have reached the threshold percent complete.

The system generates the journal entries to the accounts set up in the profit recognition AAIs, or to the accounts specified in processing options. Many of the journal entries are accrued amounts that the system reverses in the next period. The system tracks profit by period, quarter, year, and by job.

### Updating the Percent Complete for a Job

This section provides an overview of the Update Percent Complete program (P511112) and discusses how to enter the percent complete for a job.

### **Understanding the Results of Updating the Percent Complete**

When you run the Profit Recognition Build program processing options either calculate the percent complete based on projected final values or use the value from the F% ledger:

- If you select the processing option to calculate the percent complete, the system uses the formula: AA / HA.
- If you select the processing option to use the value from the F% ledger, you must first enter it.

You use the Update Percent Complete program (P511112) to enter the percent complete for the job. You can display all the jobs for a company or display only the open jobs. Besides the search criteria that you can use to locate the job records, the only field available to update is Percent Complete. When you enter the percent complete, the system updates the value to the F% ledger for the job account for period specified. The job account that it updates is composed of the business unit (job number) only; the object (cost code) and subsidiary (cost type) fields are blank. The system uses the percent complete that you enter to calculate projected final values and profit values.

There are no associated processing options for the Update Percent Complete program.

**Note.** If you have already generated the profit recognition records, you can enter the percent complete for the job using the Group Job Adjustments (P5144) or Single Job Adjustments (P51440) program.

### Forms Used to Update the Percent Complete

| Form Name               | FormID   | Navigation                                                                                         | Usage                                                                                                    |
|-------------------------|----------|----------------------------------------------------------------------------------------------------|----------------------------------------------------------------------------------------------------|
| Update Percent Complete | W511112B | Profit Recognition (G5122),<br>Update Percent Complete<br>Select a job on Work with<br>Job Master. | Display the jobs for a<br>specific company, by<br>category code, job type, or<br>subledger, and update the<br>Percent Complete field. |

### **Updating the Percent Complete**

Access the Update Percent Complete form.

## **Generating Profit Recognition Data**

This section provides an overview of the Profit Recognition Build program (R51800) and discusses how to:

- Generate profit recognition data.
- Set processing options for Profit Recognition Build (R51800).

### **Understanding the Profit Recognition Build Program (R51800)**

The first step in the profit recognition process is to generate the profit recognition data. You can generate the information in preliminary or final mode.

- In preliminary mode, the system generates a report of the actual and budget amounts, and calculates the projected final values and percent complete. Using the report, you can validate that all transactions have been included. If you need to revise budget or actual amounts, you can do so easily and rerun the report again.
- In final mode, the system performs the same calculations and generates the same report as it does when you run the program in preliminary mode, but it also generates records in the profit recognition tables (F5144 and F5145). After you have generated records in the profit recognition tables, you can still adjust the projected final amounts or the percent complete, but if you need to adjust budget or actual amounts, you must either:
  - Run the Remove a Recognition Version program (R51810), enter the revisions, and then rerun Profit Recognition Build.

The system generates new profit recognition information based on the revisions that you make.

- Enter you revisions and rerun Profit Recognition Build.

The system generates adjusting journal entries for the revisions (incremental differences) only.

Depending on whether you want the system to base profit on costs or revenues, and the information that you enter, the system calculates one or more of these values:

• The percentage of completion for the job.

If you do not enter a percent complete value directly into the F% ledger, the system calculates it by dividing the amounts in the AA ledger by the amounts in the HA ledger. The amounts in the AA ledger can be either costs or revenues or both, depending on the setting of the Recognition Method processing option.

The percent complete for a job cannot be greater than 100 percent or less than 0 percent. If the percent complete is greater than 100 percent, the system uses 100 percent to calculate profit. If the percent complete is less than 0, the system uses 0 to calculate profit.

• The projected final amounts.

If you do not enter a percent complete, the system uses the total from the HA ledger for the job. If you enter a percent complete, the system recalculates the projected final value by dividing the actual amount by the percent complete. For example, if the percent complete is 25 percent and the actual cost is 1000, the projected final cost would be 4,000.

• The earned cost and revenue.

The system calculates earned amounts by multiplying the projected final amounts by the percent complete.

• Over and under billing amounts.

The system calculates over and under values by subtracting the earned amounts from the actual amounts.

• The amount of profit.

The system calculates profit by subtracting cost from revenue.

You can set up a threshold percent complete so that the system does not calculate the profit for a job until the percentage of completion is greater than or equal to the threshold percent complete:

- If the percentage of completion is less than the threshold, the system records the earned job-to-date profit as zero.
- If the percentage of completion is greater than the threshold percent, and you calculate profit based on costs, the system forces the revenue earned to equal the cost earned.

- If the percentage of completion is greater than the threshold percent, and you calculate profit based on revenue, system forces the cost earned to equal the revenue earned.
- If the percentage of completion is greater than the threshold percent, and you calculate profit using whichever results in the lower profit (cost or revenue), the system adjusts the appropriate account accordingly.
- If the percent of completion is equal to or greater than the threshold, you can immediately recognize any profit that was deferred or you can amortize the profit over the remaining life of the job.

Profit can be recognized for the project (across multiple jobs) or at the job level. In addition, you can regenerate profit information for a closed period when adjustments are needed.

When you run the Profit Recognition Build program in final mode, the system:

- Generates one record in the Profit Recognition table (F5144).
  - The system updates the version fields (VERS and VER) with the version number that you used to run Profit Recognition Build.
  - The system updates the next number field (NNBR) with the next number that it retrieves from the Next Numbers table (F0002).
  - The system updates the cost and revenue accounts for actual, revised budget, and projected final amounts.

The system uses the JCCA and JCST AAIs to determine the range of revenue and cost accounts.

- The system updates the Record Requires Regeneration field (G7ZFU1) to Y to indicate that journal entries have not been generated for the profit recognition records.
- Generates one record for each cost type in the Profit Recognition Account Balance (F5145).

The system calculates the amount of profit for each cost type.

• Generates a report (Profit Recognition File Build) of the information that it calculates.

You can review the information online using the Single Job Adjustments (P51440) or Group Job Adjustments (P5144) program.

• If you set a processing option, the system generates the Executive Summary Report. The difference between this report and the Profit Recognition File Build report is that it also includes the over and under billing amounts and provision for loss amounts, if any. It also prints profit information by project, instead of by job. If you do not specify to generate the Executive Summary Report, you can generate it at any time by selecting the option from the menu.

After you generate profit recognition information in final mode, you can make online adjustments, if necessary, using the Single Job Adjustments or Group Job Adjustments program, and generate journal entries to update the appropriate cost and revenue accounts, or delete the version and remove the profit recognition records so that you can make changes to source tables and rebuild it based on different criteria.

#### See Also

Appendix A, "PeopleSoft EnterpriseOne Job Cost Reports," Job Cost Summary Reports: A to Z, page 157

### **Prerequisites**

Before you complete the task described:

Verify that UDC 51/IS is set up for the job type and cost type and AAI, if desired.

See Chapter 2, "Setting Up the Job Cost System," Setting Up User Defined Codes for Job Cost, page 10.

Verify that the Job Cost AAIs, specifically the ranges defined by the JCCA and JCST AAIs, are set up to identify the revenue and cost accounts.

See <u>Chapter 2</u>, "Setting Up the Job Cost System," Setting Up Automatic Accounting Instructions for Job <u>Cost</u>, page 15.

### **Generating Profit Recognition Data**

Select Profit Recognition (G5122), Profit Recognition Build.

### **Setting Processing Options for Profit Recognition Build**

Processing options enable you to specify the default processing for programs and reports.

#### Process

| 1. Process Mode            | Specify whether to run the program in proof or final mode. Values are:                                                                                                    |
|----------------------------|----------------------------------------------------------------------------------------------------|
|                            | Blank: Run the program in proof (preliminary) mode. The system calculates final projected values and profit information and prints a report.                                                                                                    |
|                            | <i>I</i> : The system performs the same calculations as it does when you run the program in proof (preliminary) mode, but additionally updates the Profit Recognition (F5144) and Profit Recognition Account Balance (F5145) tables.                                                                                                    |
| 2. Period End Date         | Specify the date through which the system calculates profit information. Because the system stores account balances by period, the system always calculates balances based on the last day of the period regardless of the day that you enter. For example, if $6/30$ is the last day of the period and you enter $6/15$ , the system uses $6/30$ . If you leave this processing option blank, the system uses the current financial period for the company assigned to the job. |
| 3. Period End Quarter Date | Specify the prior quarter end date for which the system calculated profit<br>information. If you leave this processing option blank, the system uses the<br>Earned Job to Date amounts as the Earned Current Quarter amounts.                                                                                                    |
| 4. Company                 | Specify the company to assign to the profit recognition records that the system generates. The system uses the company number that you enter to generate the journal entries when you run the Create Journal Entries program. The company number that you specify must be set up with a complete balance sheet.                                                                                                    |
| 5. Summarization Level     | Specify the summarization level to store profit recognition information in table F5144. Values are:                                                                                                    |
|                            | <i>I</i> : Project level.                                                                                                    |
|                            | 2: Job level.                                                                                                    |
|                            | 3: Subledger level.                                                                                                    |
|                            | <b>Note.</b> Because the system does not update subledger information to projected final records (HA and HU), the system cannot calculate profit recognition by subledger. You use this processing option to summarize records by subledger for display purposes only.                                                                                                    |
| 6. Threshold               | Specify the threshold percent against which the system compares the value of the percent complete to determine whether to calculate profit. The value                                                                                                    |

|                                 | that you enter in this processing option overrides the value entered in the Job<br>Master Revisions program. If the percent complete of the job is less than the<br>threshold amount, the system uses zero as the earned job-to-date profit.<br>Enter the threshold percent as a whole number. For example, enter 15 to                  |
|---------------------------------|----------------------------------------------------------------------------------------------------|
|                                 | specify 15 percent.                                                                                                    |
| 7. Defer Preference             | Specify whether to recognize all of the deferred profit in the period during<br>which the percent complete exceeds the threshold percent or allocate it based<br>on the life of the job. Deferred profit is profit that the system calculated when<br>the percent complete was less than the threshold percent.                          |
| 8. Projected Final Cost         | Specify whether to recalculate the projected final amounts based on the percent complete entered in the F% ledger for the job. Values are:                                                                                                    |
|                                 | Blank: Do not recalculate. The system uses the amounts from the HA ledger for each account.                                                                                                    |
|                                 | <i>I</i> : Recalculate.                                                                                                    |
| 9. Recognition Method           | Specify the method that the system uses to recognize profit. Values are:                                                                                                    |
|                                 | <i>I</i> : The system calculates profit based on the values of the cost accounts. The AAI ranges for item JCST identify the cost accounts that the system uses.                                                                                                    |
|                                 | 2: The system calculates profit based on the values of the revenue accounts.<br>The AAI ranges for item JCCA identify the revenue accounts that the<br>system uses.                                                                                                    |
|                                 | <i>3</i> : The system calculates profit using both the cost and revenue methods, and then uses the lower of the two results.                                                                                                    |
| Versions                        |                                                                                                    |
| 1. Executive Summary<br>Version | Specify whether to generate the Executive Summary Report (R51443) by<br>entering the version number of the report to use. The system retrieves the<br>processing options for the report based on the version that you enter. If you<br>leave this processing option blank, the system does not generate the Executive<br>Summary Report. |

# **Removing a Recognition Version**

This section provides an overview of removing profit recognition records, based on the version that you used to generate them, and discusses how to:

- Remove a recognition version.
- Set processing options for Remove a Recognition Version (R51810).

### **Understanding Recognition Versions and Record Removal**

If you run the Profit Recognition Build program in final mode, and find that the results require changes to the values in the Account Balance table (F0902) using job progress entry or journal entries, you can remove the profit recognition records and regenerate them after you make the desired changes. To remove the profit recognition records from tables F5144 and F5145, you must run the Remove a Recognition Version program (R51810). When you run this program, you specify the version associated with the records that you want to remove records for a specific job only, you can also specify a job number. The system removes records for the version and job specified only when the Record Requires Regeneration field (G7ZFU1) in table F5144 is set to Y. If the value of this field is N, journal entries have already been generated for the version and you cannot remove it.

**Important!** Do not delete the unposted journal entries. Post the journal entries, enter the revisions, and rerun the Profit Recognition Build for the same period. The system creates journal entries for the incremental differences only based on the changes that you make. You can also post the journal entries, void them, post the voided entries, enter the revisions and rerun Profit Recognition Build for the same period.

After you remove the profit recognition records and make the necessary changes, you can rerun the Profit Recognition Build program to regenerate profit recognition records.

### **Removing a Recognition Version**

Select Profit Recognition (G5122), Remove a Recognition Version.

# Setting Processing Options for Remove a Recognition Version (R51810)

Processing options enable you to specify the default processing for programs and reports.

#### Process

| 1. Profit Recognition<br>Version | Specify the version of the Profit Recognition Build program (R51800) for which you want to remove records from the profit recognition tables (F5144 and F5145). The system removes all records from the tables based on the version that you specify. If you generated profit recognition for more than one job, you can limit the records that the system removes for the version by entering a value in the Profit Recognition Job processing option. |
|----------------------------------|----------------------------------------------------------------------------------------------------|
| 2. Profit Recognition Job        | Specify the job number to use to remove records from the profit recognition tables for the version that you entered in the Profit Recognition Version processing option. If you leave this processing option blank, the system removes all records for the version specified.                                                                                                    |

### **Revising Profit Recognition Information**

This section provides an overview of revising profit recognition information and discusses how to:

- Set processing options for Group Job Adjustments (P5144).
- Set processing options for Single Job Adjustments (P51440).

• Revise profit recognition records.

### **Understanding Revisions to Profit Recognition Records**

After you generate profit recognition records, you might find that you need to make adjustments to the projected final amounts (revenue, cost, and profit) or change the percent complete on the job. Rather than trying to manipulate the factors that the system uses to calculate projected final amounts, which consists of removing the existing profit recognition records and regenerating them, you can manually adjust the projected final values, from which the system derives the profit calculation, using either the Single Job Adjustments (P51440) or Group Job Adjustments (P5144) programs.

**Note.** You cannot revise profit records for which journal entries have been generated. If the Version field is blank on the Work with Profit Recognition Versions form, journal entries have been generated, and you cannot revise or remove profit recognition records.

See Chapter 8, "Recognizing Profit," Revising Profit Recognition Journal Entries, page 141.

If you select Single Job Adjustments, you can review and update the information for one job only. If you select Group Job Adjustments, the system displays the profit recognition information for all of the jobs that were updated for the version of the Profit Recognition Build program that you ran. The Group Job Adjustment program is especially useful if you generated profit recognition records for multiple jobs within a project because you can review all of the information on one form.

Regardless of the program that you select, the system displays values from the profit recognition tables (F5144 and F5145). You can use the adjustment program to revise:

• The profit recognition method.

If you want to compare the amount of profit based on cost versus revenue (or vice versa), you can change the profit recognition method. The system recalculates projected final values and the percent complete based on the method that you select.

• Accrued or deferred costs.

If you want to increase actual amounts, enter the accrued cost as a positive number. If you want to decrease the actual amount, enter the deferred cost as a negative number. The system generates reversing journal entries to the accounts associated with AAI items JCAPO and JCAPC for accrued costs, and JCSMI and JCSMJ for deferred costs.

· Projected final values.

If you enter (force) projected final amounts, the system recalculates the percent complete. The system updates the projected final values to the accounts associated with AAI items JCPFC (projected final cost), JCPFR (projected final revenue), and JCPFP (projected final profit) in the FA ledger.

• Percent complete.

If you select the Percent Complete check box, the system changes the fields for projected final values to percent complete. The value that you enter depends on the profit recognition method. For example, if profit is based on costs, enter the percent complete in the corresponding cost field. If profit is based on revenue, enter the percent complete in the corresponding revenue field. The system recalculates and displays the projected final amounts based on the percent complete that you enter. The system updates the F% ledger with the percent complete for the job's account number (this account does not have a cost code or cost type, only a job number).

• Percent complete threshold.

If you lower the percent complete threshold, the system might revise amounts based on the value in the Deferred Method field. For example, if you recognize deferred profit in the period in which the percent complete is greater than the threshold percent, lowering the threshold might increase the amount of profit because it includes deferred amounts.

**Note.** You can enter the percent complete or you can enter projected final values; you cannot enter both. If you enter the percent complete, the system calculates projected final values. If you enter projected final values, the system calculates the percent complete. If you do not enter the percent complete or projected final values, the system calculates both amounts.

Any revisions that you make using the job adjustment programs updates table F5144. When you are satisfied with the profit recognition information for the period, you can lock the version of the records to prevent unauthorized changes. When you lock a version, the system updates the G7ULCK (User ID Lock) field in table F5144 with the user ID. Locked versions can only be unlocked by the person who locked the job.

If you want to revise other factors that are related to estimating job profit, such as budget, actual, or commitment amounts, you must do so in the system of origin. In this case, you should delete the profit recognition version, enter the revisions, and rerun the Profit Recognition Build program (R51800).

### Forms Used to Revise Profit Recognition Records

| Form Name                                | FormID  | Navigation                                                                          | Usage                                                                                                    |
|------------------------------------------|---------|-------------------------------------------------------------------------------------|----------------------------------------------------------------------------------------------------|
| Work with Profit<br>Recognition Versions | W5144A  | Profit Recognition (G5122),<br>Single Job Adjustments or<br>Group Job Adjustments   | Review and select the<br>profit recognition records<br>based on the version, job,<br>and effective date that was<br>used to generate them. If<br>the Version field is blank,<br>journal entries have been<br>generated for the profit<br>recognition records and<br>you cannot revise any of<br>the information. |
| Group Job Adjustments                    | W5144B  | Select a profit recognition<br>version on Work with Profit<br>Recognition Versions. | Review and revise profit<br>recognition records for<br>multiple jobs. You can also<br>lock the version to prevent<br>unauthorized changes by<br>selecting the Lock/Unlock<br>from the Row menu, or<br>unlock a version that you<br>locked previously.                                                            |
| Single Job Adjustments                   | W51440C | Select a profit recognition<br>version on Work with Profit<br>Recognition Versions. | Review and revise the profit<br>recognition record for a<br>single job. You can also<br>lock the version to prevent<br>unauthorized changes by<br>selecting the Lock/Unlock<br>from the Form menu, or<br>unlock a version that you<br>locked previously.                                                         |

### Setting Processing Options for Group Job Adjustments (P5144)

Processing options enable you to specify the default processing for programs and reports.

#### Version

| 1. Job Status Inquiry<br>Version (P512000) | Specify the version of the Job Status Inquiry program (P512000) to use when you access the program from the Row menu. If you leave this processing option blank, the system uses version ZJDE0001. |
|--------------------------------------------|----------------------------------------------------------------------------------------------------|
| 2. Select Button Exits                     | Specify the program to run when you select a profit recognition version on the Work with Profit Recognition Versions form. Values are:                                                             |
|                                            | 1: Run the Group Job Adjustments program (P5144).                                                                                                    |
|                                            | 2: Run the Single Job Adjustments program (P51440).                                                                                                    |

### Setting Processing Options for Single Job Adjustments (P51440)

Processing options enable you to specify the default processing for programs and reports.

#### Version

| 1. Job Status Inquiry<br>Version (P512000) | Specify the version of the Job Status Inquiry program (P512000) to use when you access the program from the Row menu. If you leave this processing option blank, the system uses version ZJDE0001. |
|--------------------------------------------|----------------------------------------------------------------------------------------------------|
| 2. Select Button Exits                     | Specify the program to run when you select a profit recognition version on the Work with Profit Recognition Versions form. Values are:                                                             |
|                                            | 1: Run the Group Job Adjustments program (P5144).                                                                                                    |
|                                            | 2: Run the Single Job Adjustments program (P51440).                                                                                                    |

### **Revising Profit Recognition Records**

The fields that you can review and revise are the same regardless of which job adjustment program you select.

Access the Single Job Adjustments form.

| I 🗙 📮 🔇                | > 🎉                        |                               |                    |                           |  |
|------------------------|----------------------------|-------------------------------|--------------------|---------------------------|--|
| ersion XJDE000         | 1                          |                               | Effective Date 0   | 6/30/2005                 |  |
| ob Number 1620         | Birming                    | gham Steel - Mem <sub>l</sub> | Subledger          |                           |  |
| hreshold %             | Percent Com                | plete Entry                   | Accrual(/Deferral) |                           |  |
| Recog Method 1         | Percent of cost (Cost to C | Cost) Deferred Met            | hod <u>1</u> Recog | nize all profit in 1st PP |  |
|                        | Revenue                    | Cost                          | Profit             | %                         |  |
| Projected Final Amount | 12,300,000.00              | 11,025,200.00                 | 1,274,800.00       | 10.36                     |  |
| Actual To Date         |                            | 2,534,930.00                  | 2,534,930.00-      |                           |  |
| Percent Complete       |                            | 22.99                         |                    |                           |  |
| Remaining              | 12,300,000.00              | 8,490,270.00                  | 3,809,730.00       | 30.97                     |  |
| Revised Budget         |                            | 13,013,658.00                 | 13,013,658.00-     |                           |  |
| Earned Current Period  | 2,828,033.87               | 2,534,930.00                  | 293,103.87         | 10.36                     |  |
| Earned Year to Date    | 2,828,033.87               | 2,534,930.00                  | 293,103.87         | 10.36                     |  |
| Earned Job to Date     | 2,828,033.87               | 2,534,930.00                  | 293,103.87         | 10.36                     |  |
| Unearned Backlog       | 9,471,966.13               | 8,490,270.00                  | 981,696.13         | 10.36                     |  |
| Under Billing          |                            | 2,828,033.87                  |                    |                           |  |

Single Job Adjustments form

| Version                | Enter the version of the Profit Recognition Build program (R51800) that was used to generate the profit recognition records. If this field is blank, journal entries have been generated for the profit recognition records and you cannot revise the information.                                                                                                    |
|------------------------|----------------------------------------------------------------------------------------------------|
| Threshold %            | Enter the threshold percent complete that was in the Job Master Revisions program or in the Threshold field of the Build Profit Recognition program (R51800). You can revise the threshold percent, if desired, to review the changes to the profit calculations, if any.                                                                                                    |
| Percent Complete Entry | Select this check box to change the Projected Final Amount fields to Percent<br>Complete fields. Enter the percent complete in the field that corresponds to<br>the recognition method. The system recalculates projected final values and<br>redisplays the fields automatically when you click OK.                                                                                                    |
| Recognition Method     | Enter the value of the Recognition Method field at the time the Profit<br>Recognition Build program (R51800) was run. You can revise the value to<br>review the changes to the projected final values and profit amount. When<br>you change the value of this field, the system moves the Percent Complete<br>field under the corresponding field. For example, if you enter <i>1</i> , the Percent<br>Complete field appears under the Cost field because it applies to cost. If you<br>enter 2, the Percent Complete field appears under the Revenue field because it<br>applies to revenue. |

| Effective Date                    | Specify the date that was entered in the Period End Date field at the time the Profit Recognition Build program (R518100) was run.                                                                                                    |  |
|-----------------------------------|----------------------------------------------------------------------------------------------------|--|
| Accrual (/Deferral)               | Enter the amount to adjust the actual cost. If you enter the amount as a positive number (accrual), the system adds the value to the actual cost. If you enter the amount as a negative number (deferral), the system subtracts the value from the actual cost. When you generate journal entries, the system updates the accounts for the corresponding AAI pair (JCACPC and JCAPO for accruals, and JCSMI and JCSMJ for deferrals).                                                  |  |
| Deferred Method                   | Enter the value of the Defer Preference field at the time the Profit Recognition<br>Build program (R51800) was run. You can enter a different value, if desired,<br>to review and update the amount of profit. Values are:                                                                                                    |  |
|                                   | I: Recognize deferred profit (profit that was not recognized because the percent complete was less than the threshold percent) in the period in which the percent complete exceeds the threshold percent.                                                                                                    |  |
|                                   | 2 : Allocate deferred profit proportionately for the life of the job.                                                                                                    |  |
| Projected Final Amount<br>Revenue | Enter the sum of the amounts in the HA ledger for the range of accounts identified by the JCCA AAIs for the period specified. If you enter (force) a percent complete value, the system updates the value to the F% ledger, and then calculates the projected final revenue using the formula: AA/F%. If you enter (force) a projected final revenue amount, the system updates the amount to the FA ledger for audit purposes, and recalculates the amount of projected final profit. |  |
| Projected Final Amount<br>Cost    | Enter the sum of the amounts in the HA ledger for the range of accounts identified by the JCST AAIs for the period specified. If you enter (force) a percent complete value, the system updates the value to the F% ledger, and then calculates the projected final cost using the formula: AA/F%. If you enter (force) a projected final cost amount, the system updates the amount to the FA ledger for audit purposes, and recalculates the amount of projected final profit.       |  |
| Projected Final Amount<br>Profit  | Specify the difference between the revenue and the cost. The system subtracts the cost from the revenue. If you enter a value in this field, you must clear a value from either the Projected Final Amount Revenue or Projected Final Amount Cost fields.                                                                                                    |  |
|                                   | <b>Note.</b> If the projected final profit is less than 0, the system also calculates a provision for loss value.                                                                                                    |  |
| Projected Final Amount %          | Enter the percent of profit based on revenue. The system calculates this amount by dividing the amount of profit by the amount of revenue.                                                                                                    |  |
| Percent Complete Revenue          | Enter the percent complete into this field when the recognition method is 2 (profit is based on revenue). The system displays this field only when you select the Percent Complete Entry check box. The system places the Percent Complete field in the Revenue column to indicate that you should update the Percent Complete Revenue field.                                                                                                    |  |
| Percent Complete Cost             | Enter the percent complete into this field when the recognition method is <i>I</i> (profit is based on cost). The system displays this field only when you select the Percent Complete Entry check box. The system places the Percent Complete field in the Cost column to indicate that you should update the Percent Complete Cost field.                                                                                                    |  |

| Actual to Date Revenue,<br>Cost, Profit, %        | Enter the amounts from the AA ledger for the range of accounts identified as<br>revenue accounts by the JCCA AAIs, and for the range of accounts identified<br>as cost accounts by the JCST AAIs. The system subtracts cost from revenue<br>to calculate the profit, and divides the amount of profit by the amount of<br>revenue to calculate the percent.                                                                                                    |
|---------------------------------------------------|----------------------------------------------------------------------------------------------------|
| Percent Complete                                  | Enter (force) a percent complete value for the job. If you do not, the system calculates this the percent complete using the formula: AA/HA. The field appears in the column that corresponds to the recognition method.                                                                                                    |
| Remaining Revenue, Cost,<br>Profit, %             | The system calculates the remaining revenue and cost amounts by subtracting<br>the Actual to Date amount from the corresponding Projected Final Amount.<br>The system subtracts the remaining cost from the remaining revenue to<br>calculate the remaining profit, and divides the remaining profit by the<br>remaining revenue to calculate the remaining percentage.                                                                                                    |
| Revised Budget Revenue,<br>Cost, Profit, %        | Display the sum of the revised budget ledgers for the range of accounts identified as revenue accounts by the JCCA AAIs, and for the range of accounts identified as cost accounts by the JCST AAIs. The system subtracts the revised budget cost from the revised budget revenue to calculate the revised budget profit, and divides the revised budget profit by the revised budget revenue to calculate the revised budget revenue to calculate the revised budget profit by the revised budget revenue to calculate the revised budget percentage. |
| Earned Current Period<br>Revenue, Cost, Profit, % | The system calculates earned revenue, cost, and profit by multiplying the percent complete by the projected final revenue, cost, and profit, respectively. The system calculates the percent by dividing the earned revenue by the earned profit.                                                                                                    |
| Earned Year to Date<br>Revenue, Cost, Profit, %   | The system calculates the earned year to date amounts in the same manner that it does the earned current period amounts, except that it sums the period amounts in the projected final ledger (HA) through the period specified and multiplies it by the percent complete.                                                                                                    |
| Provision for Loss                                | The system provides, if costs are greater than revenue, the calculation of the difference as a loss and displays it in the Provision for Loss field. The system calculates the loss using the formula: $(1 - \text{percent complete}) \times \text{profit}$ . For example, if the profit is -1000 and the percent complete is 60, the system calculates the amount for the provision of loss as $(16) \times 1000$ or 400.                                                                                                    |

# **Creating Profit Recognition Journal Entries**

This section provides overviews of the Create Journal Entries program (R51444) and the profit recognition journal entries that the system creates using the AAIs, and discusses how to:

- Create profit recognition journal entries.
- Set processing options for Create Journal Entries (R51444).

### **Understanding the Create Journal Entries Program**

To generate the journal entries to the accounts that are used in the profit recognition process, you must run the Create Journal Entries program (R51444). The system creates journal entries to the appropriate accounts based on the information from the Profit Recognition table (F5144), which you can review using one of the job adjustments programs. When you run Create Journal Entries, the system:

- Creates journal entries with a document type JE and batch type G.
- Updates the Record Requires Regeneration field (G7ZFU1) in table F5144 to N

This prevents the system from generating journal entries more than once for the same record.

• Clears the Version field (VERS) in table F5144.

This protects the version against changes that could otherwise be made using the job adjustment programs.

After you generate profit recognition journal entries, you must post them to update the Account Balances table (F0902). If you have generated the journal entries in error, do not delete them.

See Chapter 8, "Recognizing Profit," Revising Profit Recognition Journal Entries, page 141.

#### See Also

*PeopleSoft EnterpriseOne Financial Management Solutions Application Fundamentals 8.11 SP1 PeopleBook*, "Working with Batches"

PeopleSoft EnterpriseOne Financial Management Solutions Application Fundamentals 8.11 SP1 PeopleBook, "Posting Financial Transactions"

### **Understanding the Profit Recognition Journal Entries**

When you run the Create Journal Entries program (R51444), the system uses the Job Cost AAIs to determine the accounts to use for the debit and credit entries. Because the journal entries must balance, the system uses a pair of AAIs for each type of journal entry that it generates. This table lists each pair of AAIs that the system uses for each balancing journal entry that the system generates.

See <u>Chapter 2</u>, "Setting Up the Job Cost System," Setting Up Automatic Accounting Instructions for Job Cost, page 15.

| AAI Pair                                                  | Function of AAI and Journal Entry                                                                                                    | Recognition<br>Method | Debits and Credits |
|-----------------------------------------------------------|----------------------------------------------------------------------------------------------------|-----------------------|--------------------|
| JCST01 and<br>JCST02, JCST03<br>and JCST04, and<br>so on. | Identify the range of cost accounts that the system uses. You can set up 49 separate ranges to identify the cost accounts that you want to use.       | Not applicable        | Not applicable     |
| JCCA01 and<br>JCCA02, JCCA03<br>and JCCA04, and<br>so on. | Identify the range of revenue accounts that the system uses. You can set up 49 separate ranges to identify the revenue accounts that you want to use. | Not applicable        | Not applicable     |

| AAI Pair           | Function of AAI and Journal Entry                                                                                                    | Recognition<br>Method | Debits and Credits                                                              |
|--------------------|----------------------------------------------------------------------------------------------------|-----------------------|---------------------------------------------------------------------------------|
| BS and IS          | Transfer the amounts for the work in progress (WIP) cost and revenue from the balance sheet (item BS) to the cost of sales and revenue accounts on the income statement (item IS).                                                                                                    | Not applicable.       | Dr. IS cost of sales<br>Cr. BS WIP cost<br>Dr. BS WIP revenue<br>Cr. IS revenue |
| JCCOUA and<br>JCBE | Record the overbilling amount, which the<br>system calculates by subtracting the earned<br>revenue from the actual revenue. If the actual<br>revenue is greater than the earned revenue, the<br>system records the difference in an overbilled<br>revenue account and records the offset in an<br>unearned revenue liability account.<br>The system generates a reversing journal entry. | 1 – Cost              | Dr. JCCOUA<br>Cr. JCBE                                                          |
| JCBOUA and<br>JCBE | Record the overbilling amount, which the<br>system calculates by subtracting the earned<br>revenue from the actual revenue. If the actual<br>revenue is greater than the earned revenue, the<br>system records the difference in an overbilled<br>revenue account and records the offset in an<br>unearned revenue liability account.<br>The system generates a reversing journal entry. | 2 – Revenue           | Dr. JCBOUA<br>Cr. JCBE                                                          |
| JCCE and<br>JCCOUA | Record the underbilling amount, which the<br>system calculates by subtracting the earned<br>revenue from the actual revenue. If the actual<br>revenue is less than the earned revenue, the<br>system records the difference in an underbilled<br>revenue account and records the offset in an<br>accrued revenue asset account.<br>The system generates a reversing journal entry.       | 1 – Cost              | Dr. JCCE<br>Cr. JCCOUA                                                          |
| JCCE and<br>JCBOUA | Record the underbilling amount, which the<br>system calculates by subtracting the earned<br>revenue from the actual revenue. If the actual<br>revenue is less than the earned revenue, the<br>system records the difference in an underbilled<br>revenue account and records the offset in an<br>accrued revenue asset account.<br>The system generates a reversing journal entry.       | 2 – Revenue           | Dr. JCCE<br>Cr. JCBOUA                                                          |

| AAI Pair                        | Function of AAI and Journal Entry                                                                                                    | Recognition<br>Method | Debits and Credits                         |
|---------------------------------|----------------------------------------------------------------------------------------------------|-----------------------|--------------------------------------------|
| JCAPC and<br>JCAPO<br>IS and BS | Record the adjustment to the cost that was<br>entered in the Accrual/Deferral field on the job<br>adjustments form. If the amount entered in the<br>field is positive, the adjustment is an accrual.<br><b>Note.</b> Because the accrual and deferral<br>accounts are typically balance sheet accounts,<br>the system generates an additional journal<br>entry to move the amount from the balance<br>sheet to the income statement.<br>The system generates a reversing journal entry. | Not applicable        | Dr. JCAPC<br>Cr. JCAPO<br>Dr. IS<br>Cr. BS |
| JCSMI and JCSMJ<br>IS and BS    | Record the adjustment to the cost that was<br>entered in the Accrual/Deferral field on the job<br>adjustments form. If the amount entered in the<br>field is negative, the adjustment is a deferral.<br><b>Note.</b> Because the accrual and deferral<br>accounts are typically balance sheet accounts,<br>the system generates an additional journal<br>entry to move the amount from the balance<br>sheet to the income statement.<br>The system generates a reversing journal entry. | Not applicable        | Dr. JCSMI<br>Cr. JCSMJ<br>Dr. BS<br>Cr. IS |
| JCLOSS and<br>BSLOSS or JCBE    | If the projected final amount results in a loss of<br>profit, the system records it in the provision for<br>loss account (JCLOSS) and records the offset<br>in BSLOSS or JCBE, if BSLOSS is not set up.<br>The system generates a reversing journal entry.                                                                                                    | Not applicable        | Dr. JCLOSS<br>Cr. BSLOSS or JCBE.          |

If you force projected final costs, revenue, or profit values using one of the job adjustment programs, the system also generates one sided journal entries to the FA ledger if the Projected Final Change Entries processing option is set to *1*. The system uses these AAIs to locate the accounts to use for the journal entries:

- Force projected final costs JCPFC.
- Force projected final revenue JCPFR.
- Force projected final profit JCPFP.

The system generates these journal entries for audit trail purposes only. The system automatically updates table F0902 for the FA ledger with the amounts that you force regardless of whether you select to generate the journal entries.

### **Creating Profit Recognition Journal Entries**

Select Profit Recognition (G5122), Create Journal Entries.

### Setting Processing Options for Create Journal Entries (R51444)

Processing options enable you to specify the default processing for programs and reports.

#### Process

| 1. Projected Final Change<br>Entries | Specify whether to create an audit trail (journal entries) when you make changes to the projected final values (cost, revenue, or profit). Values are:                                                                                                    |
|--------------------------------------|----------------------------------------------------------------------------------------------------|
|                                      | Blank: Do not create an audit trail.                                                                                                    |
|                                      | <i>1</i> : Create an audit trail. The system creates the journal entry with a document type of FP.                                                                                                    |
| 2. Ledger Type                       | Specify the ledger type to assign to the journal entries that the system generates when you enter $I$ in the Projected Final Change Entries processing option. use when creating journal entries for projected final changes. If you leave this processing option blank, the system assigns ledger type FA.  |
| 3. Account Overrides                 | Job (Business Unit)                                                                                                    |
|                                      | Specify the job number to assign to the journal entries that the system<br>generates for profit recognition. The system uses the value that you enter in<br>this processing option in conjunction with the object (cost code) and subsidiary<br>(cost type) accounts entered in the profit recognition AAIs. |
|                                      | Subledger                                                                                                    |
|                                      | Specify the subledger to assign to the journal entries that the system generates for profit recognition.                                                                                                    |
|                                      | <b>Note.</b> The job number, subledger, and subledger type entered will override the corresponding values provided by AAIs ISXXXX, JCCOUA, JCBOUA, and JCLOSS.                                                                                                    |
|                                      | Subledger Type                                                                                                    |
|                                      | Specify the subledger type to use when overriding the account during the creation of entries for cost, revenue, over billing, and under billing on the Income Statement.                                                                                                    |
|                                      | <b>Note.</b> The job number, subledger, and subledger type entered will override the corresponding values provided by AAIs ISXXXX, JCCOUA, JCBOUA, and JCLOSS.                                                                                                    |

### **Revising Profit Recognition Journal Entries**

If you generate the journal entries in error, or discover that you need to make revisions, *do not* delete the unposted journal entry:

• Post the journal entry, make the necessary revisions, and rerun the Profit Recognition Build program for the same period.

The system recalculates the profit information based on the changes that you make and generates journal entries for those incremental changes only. Or,

• Post the journal entry, void it, post the void, make the necessary revisions, and then rerun Profit Recognition Build for the same period.

The system regenerates a new set of journal entries.

#### See Also

*PeopleSoft EnterpriseOne General Accounting 8.11 SP1 PeopleBook*, "Processing Journal Entries," Revising and Voiding Posted Journal Entries

### **Closing a Job**

After the job is complete and the accounting transactions for the job have been generated and updated, you can close the job. When you close the job you cannot enter any transactional information including journal entries. To close the job, access the Job Master Revisions form and update the Posting Edit field on the job to N.

Select Profit Recognition (G5122), Open/Close Job (Job Master).

#### See Also

Chapter 3, "Setting Up Jobs," Setting Up Job Master Records, page 26

### **CHAPTER 9**

## **Processing Draws**

This chapter provides an overview of draw processing and discusses how to:

- Generate draws.
- Revise draw transactions.
- Print the draw detail report.

### **Understanding the Draw Process**

Loans for construction projects are often funded over the course of the project as costs are incurred. This partial funding of the loan is known as a draw. You perform draw processing if the company has a construction loan or line of credit with a financial institution. You use draw processing for situations when you receive disbursements of the loan money based on the eligible costs you incurred during a given period.

An eligible cost is a cost stipulated in the loan agreement. You receive disbursements for eligible costs after you incur them, up to the total amount of the loan. You can generate a draw report to show the eligible costs that you incur during a given period.

For example, suppose that you have set up a job for which you have identified a number of work items, such as site work, concrete, and masonry. Each work item is further divided into various tasks, such as:

- Clearing and grading
- Sewer work
- Paving and surfacing

You receive a construction loan of 25 million USD for the job, with 3 million USD designated for the site work, work item of which one million USD is for eligible costs for each of the site work tasks. At the end of a reporting period, you perform draw processing on the eligible costs for the site-work, work-item. The system generates a draw report that shows these eligible costs for the period:

- 250,000.00 USD against the clearing and grading task
- 95,000.00 USD against the sewer work task
- 55,000.00 USD against the paving and surfacing task

You submit the report to the lending institution and draw 400,000.00 USD against the loan for the period.

The process to generate the final draw report that you send you to the financial institute consists of these tasks:

- Run the Draw Generation program (R51500).
- Enter draw revisions.
- Run the Draw Detail report (R51510).

### Prerequisite

Set up the automatic accounting instructions to identify the eligible accounts for draw processing.

See <u>Chapter 2</u>, "Setting Up the Job Cost System," Setting Up Automatic Accounting Instructions for Job Cost, page 15.

### **Generating Draws**

This section provides an overview of generating draws and discusses how to:

- Run the Draw Generation program (R51500).
- Set processing options for Draw Generation (R51500).

### **Understanding the Draw Generation Program (R51500)**

You run the Draw Generation program (R51500) to generate a report of the costs that have been incurred for a job over a period of time so that you can submit them for a reimbursement (draw) against the loan that you obtained from a bank or other financial institution. You can run the Draw Generation program in either preliminary or final mode.

#### **Preliminary Mode**

In preliminary mode, the system prints a report of the costs associated with the job. The system uses the processing options and data selection to retrieve information from these tables:

• Account Ledger table (F0911).

The system uses the draw AAIs, which are set up in ranges, to select the transactions from this table that meet the criteria of the report and to update Draw Reporting Master table (F51911).

• Draw Reporting Master table (F51911).

The system selects eligible records from this table that have not been included in a previous draw and that meet the criteria of the report. Eligible records have a blank draw date, a blank draw status, and a blank draw number.

Processing options also provide selection criteria for ledger types and transaction types. For example, you can select only those transactions that are fully paid or select both paid and unpaid transactions. The system subtotals all of the selected costs by job on the report.

If the preliminary report does not contain the correct information, you can change the draw AAIs, data selection, and processing options and rerun the program until the report shows the information that you need before you run the program in final mode and update table F51911. The system does not update any tables when you run Draw Generation in preliminary mode.

#### **Final Draw Report**

While it is recommended to run this program in preliminary mode first, it is not required. Although the program does update table F51911 when you run the program in final mode, the system provides a revision program that you can use to deselect or modify the transactions before you print the report to send to the financial institute. You still have the opportunity to work with the transactions selected but on a transaction by transaction basis, which can be time consuming.

When you run the program in final mode, the system uses the same criteria to select records, but additionally:

- Updates table F51911 with transactions selected from table F0911.
- Updates table F51911EX with the explanation assigned to the journal entry.
- Assigns a draw number on all the selected records in F51911 based on the processing option that you select.
- Assigns a draw status of *I* to the records so that the system does not include them in another draw.
- Assigns a draw date that is equal to the date that you entered in the Thru Date processing option.

If you change the company or account number for an account that has existing draw transactions, you must run the Update- BU/OBJ/SUB/CO F0901>F51911 program (R51806) so that the system updates the records in table F51911 appropriately.

See Chapter 10, "Running Job Cost Updates," Updating Account Information for Draw Reporting, page 151.

### **Running the Draw Generation Program (R51500)**

Select Job Draws and Reporting, (G5123), Draw Generation.

### Setting Processing Options for Draw Generation (R51500)

Processing options enable you to specify the default processing for programs and reports.

#### Process

| 1. Processing Mode   | Specify whether to run the program in preliminary or final mode. Values are:                                                                                                    |
|----------------------|----------------------------------------------------------------------------------------------------|
|                      | Blank: Run the program in preliminary mode. The system produces a report of the transactions that it selects. The system does not update the Draw Reporting Master table (F51911).                                                                                          |
|                      | <i>I</i> : Run the program in final mode. The system produces a report of the transactions that it selects and updates the Draw Reporting Master table (F51911) with any new transactions.                                                                                  |
| 2. Date Range        | From Date                                                                                                    |
|                      | Specify the beginning date to use to select transactions. The system compares<br>the date range that you enter to the general ledger date of the transaction to<br>determine whether to include it. You cannot leave this processing blank;<br>the system returns an error. |
|                      | Thru Date                                                                                                    |
|                      | Specify the ending date to use to select transactions. The system compares<br>the date range that you enter to the general ledger date of the transaction to<br>determine whether to include it. You cannot leave this processing blank;<br>the system returns an error.    |
| 3. Ledger Types      | Ledger Type 1 through Ledger Type 5                                                                                                    |
|                      | Specify the ledger types to use to select records. You can specify up to five ledger types.                                                                                                    |
| 4. Draw Next Numbers | Specify the table to use to retrieve the next draw number to assign to the transactions when you run the program in final mode. Values are:                                                                                                    |

|                      | Blank: Use the Job Cost Draw Next Number table (F51002). You specify the draw number to assign to each job. Therefore, you could assign the same draw number to multiple jobs, if desired. If you select this option and a next number record is not set up in the table for the job, the system generates a next number record and assigns it draw number 1. |
|----------------------|----------------------------------------------------------------------------------------------------|
|                      | <i>I</i> : Use the Next Numbers table (F0002). The system assigns a unique draw number to each job starting the with number that is set up for system 51, line 3.                                                                                                    |
| 5. Paid Transactions | Specify the type of transactions to include on the report. Values are:<br>Blank: Include all transactions based on the draw AAIs.                                                                                                    |
|                      | <i>I</i> : Include only fully paid transactions. The system selects only voucher records with a pay status of P. Because multiple payments can be processed for one voucher, the system uses the gross amount of the voucher as the draw amount, not the payment amount.                                                                                      |

### **Revising Draw Transactions**

This section provides an overview of the Draw Revisions program (P515003) and discusses how to:

- Set processing options for Draw Revisions (P515003).
- Set processing option for Draw Status Update (P515001).
- Revise draw transactions.

### **Understanding Draw Revisions**

Because the system selects transactions based on the draw AAI ranges that you set up, it might include additional transactions that you do not want when you run the Draw Generation program in final mode. You can use the Draw Revisions program (P515003) to review the transactions by job for a particular draw number, as well as to revise information, such as:

- The draw number.
- The draw amount.
- The draw status.
- The draw date.
- The description that prints on the report.

You cannot change the account information, general ledger date, or original amount.

Using Draw Revisions, you can also:

- Manually add a transaction to the draw table.
- You can add a transaction using the information from table F0911. If the transaction is not in table F0911, you must add it using the document number and document type that the system assigns.
- Delete a transaction.

The system removes the record from tables F51911 and F51911EX only. The system does not alter the F0911 record.

- Split a transaction into multiple detail lines, which you can later assign to a different draw.
- Review the original source of the transaction.

If you select Original Source from the Row menu, the system displays the batch review program for the associated batch type, which you can use to review transaction details.

#### **Splitting a Draw Transaction**

Although you can revise the draw amount for a transaction, you might want to "schedule" different transaction amounts for future draws. Rather than trying to track the amount and date of the transaction to include in future draws, you can split the transaction and assign the future draw amounts and dates.

To split the transaction into multiple draws you select Draw Split from the Row menu. The system displays the Split Draw Entry form on which you can enter the amount and explanation for each detail line. You can split the transaction into as many detail lines as you want, but the amount that you assign to each detail line must total the draw amount of the transaction. When you click OK, the system returns you to the Draw Revisions form where you must inquire again to see the new draw detail lines.

When you split a draw transaction the system creates new draw records and assigns them the same document details as the original transaction, with the exception of the document type. Because these new records exist only in the draw tables, the system automatically assigns them a document type of DR to differentiate them from F0911 transactions. The new draw detail lines retain the general ledger date, draw number, draw status and draw date from the original transaction. After you split a draw, you can revise the draw date and draw status on the new detail lines so that you can include them in future draws.

| Document<br>Type | Document<br>Number | JE Line<br>Number | Draw Amount | Result                                                                            |
|------------------|--------------------|-------------------|-------------|-----------------------------------------------------------------------------------|
| JE               | 1234               | 1.0               | 300         | The system changes the draw amount of the original transaction from 1,200 to 300. |
| DR               | 1234               | 2.0               | 300         | The system generates this record.                                                 |
| DR               | 1234               | 3.0               | 300         | The system generates this record.                                                 |
| DR               | 1234               | 4.0               | 300         | The system generates this record.                                                 |

For example, suppose you want to split JE 1234, which has a draw amount of 1,200, into four detail lines with equal amounts, the system generates these record:

#### Changing the Draw Status

You can change the draw status on an individual transaction or for all the of the transactions for the job that are assigned the same draw number. The draw status that you assign must be set up in UDC 51/DR. The system provides these statuses for you:

- Blank: Clear the draw status when you want to exclude the draw transaction from the draw report. The system clears the Draw Number and Draw Date fields when you assign this value. To reassign the transaction to another draw, complete the draw number and date, and change the status to a value other than blank.
- *1*: The system automatically assigns this value when you run the Draw Generation program. Assign this status when you want to include the transaction on the draw report.
- *H*: Assign this status to hold the transaction for a future draw. The system does not include the transaction on the draw report for the draw number specified; however, the system retains the values in the Draw Number and Draw Date fields.

- *N*: Assign this status to indicate that the transaction is not fully paid. The system includes the transaction on the draw report.
- *X*: Assign this status to exclude the transaction from the draw report. You can assign this value to indicate that you never intend to include the transaction in a draw. The system retains the values in the Draw Number and Draw Date fields for audit purposes.

If necessary, you can set up additional statuses in UDC 51/DR. The system includes transactions for additional statuses on the draw detail report.

You use the Draw Revisions form to change the draw status of an individual transaction. To change the status on all of the transactions for the draw and job number, select Draw Status from the Row menu on the Work With Draws form. The system displays Draw Status Update form on which you can enter a new draw status. Additionally, you must select theUpdatet check box. If you are updating the status from blank to another value, you must also complete the New Draw Number and New Draw Date fields.

### Forms Used for Draw Processing

| Form Name          | FormID   | Navigation                                                            | Usage                                                                                                    |
|--------------------|----------|-----------------------------------------------------------------------|----------------------------------------------------------------------------------------------------|
| Work With Draws    | W515001A | Job Draws and Reporting<br>(G5123), Draw Revisions.                   | Review and select draw<br>master records. The form<br>displays the draw amount by<br>job and draw number.                                                                                                    |
| Draw Revisions     | W515003A | Select Draw Revisions from<br>the Row menu on Work With<br>Draws.     | Review and revise draw transactions.                                                                                                    |
| Split Draw Entry   | W515003B | Select Draw Split from<br>the Row menu on Draw<br>Revisions.          | Split the draw transaction<br>into multiple transaction<br>as needed. The system<br>updates tables F51911 and<br>F51911EX when you<br>click OK.                                                                                                    |
| Draw Status Update | W515001B | Select Draw Status Update<br>from the Row menu on Work<br>With Draws. | Update the status of all the<br>transactions in the draw for<br>the job. You must select the<br>Update check box or the<br>system does not update the<br>transactions. Additionally, if<br>you change the draw status<br>from blank to another value,<br>you must complete the New<br>Draw Number and New<br>Draw Date fields. |

### **Setting Processing Options for Draw Revisions (P515003)**

Processing options enable you to specify the default processing for programs and reports.

#### Defaults

1. Document Type

Specify the document type to assign to transactions that you manually add to the Draw Reporting Master table (F51911). If you leave this processing option blank, the system assigns JE.

### Setting Processing Options for Draw Status Update (P515001)

Processing options enable you to specify the default processing for programs and reports.

#### Versions

| 1. Draw Revisions | Specify the version of the Draw Revisions program to use when you select  |
|-------------------|---------------------------------------------------------------------------|
| (P515003)         | the program from the Row menu. If you leave this processing option blank, |
|                   | the system uses version ZJDE0001.                                         |

### **Revising Draw Information**

Access the Draw Revisions form.

| Draw Number         | Enter the draw number to use to display records from table F51911. Using a wildcard value (*) is not valid.                                                                                                    |
|---------------------|----------------------------------------------------------------------------------------------------|
|                     | <b>Note.</b> Because you can manually deselect records from the draw by clearing the draw number, blank is a value.                                                                                                    |
| Draw Status Code    | Enter the draw status to use to display records from table F51911, or enter the new draw status to assign to records already displayed. The system automatically assigns a value of $I$ to this field when you run the Draw Generation program. You can revise the status, as necessary, to manage the transactions or to exclude them from printing on the draw report that you send to the financial institute. Values are: |
|                     | Blank: Do not include the transaction on the draw report. If you change the draw status from a value to blank, the system additionally clears the Draw Number and Draw Date fields.                                                                                                    |
|                     | <i>I</i> : Include the transaction on the draw report.                                                                                                    |
|                     | <i>H</i> : Hold the transaction for a future draw. The system does not include the transaction on the draw report for the draw number specified; however, the system retains the values in the Draw Number and Draw Date fields.                                                                                                    |
|                     | <i>N</i> : Include the transaction on the draw report. You can assign this value to indicate that the transaction is not fully paid.                                                                                                    |
|                     | <i>X</i> : Exclude the transaction from the draw report. You can assign this value to indicate that you never intend to include the transaction in a draw. The system retains the values in the Draw Number and Draw Date fields for audit purposes.                                                                                                    |
| Draw Date           | Specify the date that was entered in the Thru Date processing option of the Draw Generation program.                                                                                                    |
| General Ledger Date | Specify the date the transaction was posted to the general ledger. You cannot revise the general ledger date.                                                                                                    |
| Original Amount     | Enter the original transaction amount prior to any draws that might have been processed.                                                                                                    |

### Printing the Draw Detail Report

This section provides an overview of the draw detail report and discusses how to:

- Print the Draw Detail Report (R51510).
- Set processing options for Draw Detail Report (R51510).

### **Understanding the Draw Detail Report**

After you have the transactions for which you require reimbursement assigned to a specific draw number, you can generate the Draw Detail report (R51510) to send to the financial institute. The draw detail report provides information about each transaction, including account information, general ledger date, document number and type, and draw amount.

You use processing options to specify the draw number to use to select the records to print. The system does not include records that do not have a draw number or for which the draw status is blank.

The system also provides two additional reports that you can print:

- Cost of Construction: Detail (R51520).
- Cost of Construction: Summary (R51525).

See Appendix A, "PeopleSoft EnterpriseOne Job Cost Reports," page 157.

### Printing the Draw Detail Report (R51510)

Select Job Draws and Reporting (G5123), Draw Detail Report.

### Setting Processing Options for Draw Detail Report (R51510)

Processing options enable you to specify the default processing for programs and reports.

#### Process

| 1. Draw Number        | Specify the draw number to use to select the records to print on the report.                                                                  |
|-----------------------|----------------------------------------------------------------------------------------------------|
| 2. Amount(s) to print | Specify whether to include an additional column on the report to print the original amount from the Account Detail table (F0911). Values are: |
|                       | Blank: Do not include an additional column; the system prints the draw amount only from table F51911.                                         |
|                       | <i>I</i> : Include an additional column to print the original amount from table F0911.                                                        |

### **CHAPTER 10**

# **Running Job Cost Updates**

If the company has recently expanded or undergone a change in management, it might be necessary to change the way the company tracks and reports on the information associated with a job.

This chapter provides an overview of the update programs that you can run in the Job Cost system and discusses how to:

- Update account information for draw reporting.
- Update methods of computation.
- Recalculate job cost projections.
- Delete projected final information.
- Summarize and purge job information.

**Note.** Although the program to update category codes globally appears on the Advanced & Technical Operations menu with the other programs listed in this chapter, it is part of the process to assign alternate sequences.

#### See Also

<u>Chapter 4, "Setting Up Cost Code Structures," Mapping Category Codes to Create Alternate Sequences,</u> page 54

### **Updating Account Information for Draw Reporting**

This section provides an overview of updating the Draw Reporting Master table when account information has changed and discusses how to run the Update BU/OBJ/SUB/CO F0901>F51911 program (R51806).

### **Understanding Account Information Updates for Draw Reporting**

If you change any part of the account information, the account assigned to the company or the business unit (job number) or object and subsidiary account then you must update the existing account information for the Draw Reporting Master table by running Update BU/OBJ/SUB/CO F0901>F51911 (R51806). Otherwise, the system will not be able to retrieve and update the accounts correctly for draws that occur after the change.

When you run program R51806, the system:

- Retrieves the first record in table F51911.
- Using the short account ID assigned to the F51911 record, locates the corresponding record in table F0901.
- Updates the company, business unit, object, and subsidiary fields in table F51911 with the values from the corresponding record in F0901.

**Note.** This program is specific for correcting the account information on records in the Draw Reporting Master table only. To update the account changes in the Account Ledger (F0911) and Account Balances (F0902) tables, run the Update BU.Obj.Sub to Jrnl Ent program (R09806).

See *PeopleSoft EnterpriseOne General Accounting 8.11 SP1 PeopleBook*, "Revising an Organization," Updating the F0911 and F0902 Tables.

### **Updating Account Information for Draw Reporting**

Select Advanced & Technical Operations (G5131), Update BU/OBJ/SUB/CO F0901>F51911.

### **Updating the Method of Computation**

This section provides an overview of the Method of Computation Conversion program (R519901) and discusses how to:

- Update the method of computation.
- Set processing options for Methods of Computation Conversion (R519901).

### **Understanding Method of Computation Conversion**

If you need to change the method of computation on all of the accounts for a specific job, or on a specific account across several jobs or projects, rather than locating an updating the method of computation on each individual account, you can run the Method of Computation Conversion program (R519901) to update the globally update the accounts.

You use data selection to specify the accounts to select for update, or to specify the method of computation to update, or both. You use processing options to specify the method of computation that you want to assign. For example, you might want to update all of the accounts that are assigned method F to method D, or you might want to change the method of computation for cost type 1341 for all jobs, or you might want to select records with cost type 1341 that are assigned method of computation F.

When you run Method of Computation Conversion, the system selects the records from the Account Master table (F0901) and updates them with the method of computation from the processing option. Additionally, the system updates the balances for projected final values (HA and HU ledger) in the Account Balances table (F0902) based on the new method of computation. The system also prints a report of the selected records and the computation method that was originally assigned, so that if you do make an error, you have the information to correct it.

### Updating the Method of Computation

Select Advanced & Technical Operations (G5131), Method of Computation Conversion.

# Setting Processing Options for Method of Computation Conversion (R519901)

Processing options enable you to specify the default processing for programs and reports.

#### Process

1. New Method of Computation

Specify the new computation method to assign to the accounts specified using data selection. The system updates the Method of Computation field (CCT) in the Account Master table (F0901) with the value that you enter and recalculates projected final values (HA and HU ledgers).

### **Recalculating Job Cost Projections**

This section provides an overview recalculating job cost projections and discusses how to:

- Run the Recalculate Projections program (R51803).
- Set processing options for Recalculate Projections (R51803).

### **Understanding the Recalculation Projections Program (R51803)**

You run the Recalculate Projections program (R51803) when you suspect that projected final values are incorrect, or as part of the integrity reporting process. The system selects the records from the Account Master table, locates the corresponding records from the Account Balances table, and recalculates projected final (estimate to completion) values (HA and HU ledger). The program has processing options to limit the selection of records to a specific fiscal year and range of periods. Use data selection to further limit the record to selection to specific jobs or accounts, as necessary. You also have the option to print a report of the transactions that the system selected and the final calculations, however, the report does not list all of the transactions on which the calculations were based.

### **Running the Recalculate Projections Program (R51803)**

Select Advanced & Technical Operations menu (G5131), Recalculate Projections.

### Setting Processing Options for Recalculate Projections (R51803)

Processing options enable you to specify the default processing for programs and reports.

#### Process

| 1. Period Range      | Specify the range of period numbers to use to select records to process. The system uses the period range in conjunction with the Fiscal Year Range processing options to select records.         |
|----------------------|----------------------------------------------------------------------------------------------------|
|                      | If you leave the period range processing options blank, the system selects records for the current period based on the fiscal date pattern that is assigned to the company for the job.           |
| 2. Fiscal Year Range | Specify the range of fiscal years to use to select records to process. The system uses the fiscal year range in conjunction with the Period Range processing options to select records.           |
|                      | If you leave the fiscal year range processing options blank, the system selects records for the current fiscal year based on the fiscal date pattern that is assigned to the company for the job. |

#### Print

**1. Suppress Report** Specify whether to print a report of the transactions updated. The report lists each account and the newly calculated projected final values. Values are:

 Blank: Print the report.
 *I*: Do not print the report.

### **Deleting Projected Final Information**

This section presents and overview and discusses how to:

- Delete projected final information.
- Set processing options for Delete Job Cost Projections (R51997).

### **Deleting Projected Final Information**

If you had the Job Cost constant set to generate the audit trail records for the projected final ledgers (HA and HU), and you want to remove them, you can run the Delete Job Cost Projections program. Based on the data selection that you specify, the system removes the Account Ledger (F0911) records for the HA and HU ledgers. You can remove the corresponding projected final ledger records from the Account Balances table (F0902).

You must access the Delete Job Cost Projections program (R51997) through the Batch Versions application. Access batch versions and then enter R51997 in the Batch Application field.

# Setting Processing Options for Delete Job Cost Projections (R51997)

Processing options enable you to specify the default processing for programs and reports.

#### Process

| 1. Retain Balances | Specify whether to delete the corresponding balances for the HA and HU ledgers from the Account Balances table (F0902). Values are: |
|--------------------|----------------------------------------------------------------------------------------------------|
|                    | Blank: Delete the F0902 balances for the HA and HU ledgers.                                                                         |
|                    | 1: Retain the F0902 balances for the HA and HU ledgers.                                                                             |

### **Summarizing and Purging Job Information**

This section provides an overview of the Job Cost Purge program (R51840) as it relates to the journal entry summarization and purge processes, and discusses how to run the Job Cost Purge program.

### **Understanding the Job Cost Purge Process**

There are two methods that you can use to remove Job Cost transactions from the system. One method is to summarize and purge data using the general accounting programs:

- Summarize Transactions (R09811)
- Purge Prior JEs (R09911)

The other method is to purge all Account Ledger (F0911) and Account Balance (F0902) records for the job using the Job Cost Purge program (R51840). Depending on the information that you want to retain, you can select the method that best suits the business needs.

#### Summarize and Purge Account Ledger Transactions

You can purge Account Ledger (F0911) transactions for a job that is not closed if you summarize the transactions first using the Summarize Transactions program (R09811). The Summarize Job Transaction program creates a new transaction for each account by period to represent the total amount of the transactions for the period of time specified. For example, if there are 100 transactions entered for account 5001.02200.1341 for period 6 of 2005, the system generates one record with a document type of BF for account 5001.02200.1341 with the summarized amount.

After you summarize transactions, you can purge them from table F0911 using the Purge Prior JEs program (R09911). The purpose of creating summarized records is to maintain an audit trail between F0911 detail records and the F0902 balance records, which is critical if you ever need to repost account balances. Both the Summarize Transactions and Purge Prior JEs programs rely on AAI ranges that you set up to specify the eligible accounts. These processes are described in detail in the General Accounting Peoplebook.

See *PeopleSoft EnterpriseOne General Accounting 8.11 SP1 PeopleBook*, "Summarizing Records and Purging Records".

#### **Purging Job Cost Transactions**

When you no longer want to retain any accounting records for the job, you can purge the records by running the Job Cost Purge program (R51840). When you run the Job Cost Purge program the system:

- Selects job master records (F0006) that are assigned a posting edit code of P.
- Locates all transactions for the job form the Account Ledger (F0911) and Account Balance (F0902) tables for all accounts and all ledgers, across all fiscal years, that are associated with that job (including any records summarized using program R09811)
- Writes the records to the corresponding purge tables (F0911P and F0902P).
- Removes records from the tables F0911 and F0902.

You can use data selection to limit the purge to a specific job, or fiscal year, or ledger type. Otherwise, the system selects the records to remove based solely on those jobs in which the posting edit code is P. The purge program does not have associated processing options.

After you purge jobs, you can save the F0911P and F0902P tables to a tape or other media type for storage. If you want to remove the actual job and related accounts from the Business Unit Master (F0006) and Account Master (F0901) tables, you must additionally purge any accounts payable and accounts receivable transactions associated with the job.

#### See Also

PeopleSoft EnterpriseOne General Accounting 8.11 SP1 PeopleBook, "Revising an Organization"

### **Prerequisites**

Before you purge transactions, complete these tasks:

Perform a backup of the system files that you are going to purge.

Assign a posting edit code of P to the jobs that you want to purge. You must assign the posting edit code to the job (business unit), on the Job Master Revisions form, not to the account.

### Running the Job Cost Purge Program (R51840)

Select Advanced & Technical Operations (G5131), Job Cost Purge.

### **APPENDIX A**

# **PeopleSoft EnterpriseOne Job Cost Reports**

This appendix provides an overview of Job Cost reports and discusses:

- Summary tables of all reports.
- Details for selected reports.

### **Job Cost Reports**

The Job Cost system offers you a variety of reports that help review and manage job cost information. Use management summary reports to review:

- Date sensitive account balance information for a selected job. You can review the information by job or cost code, or break it down by units and labor.
- Financial details of the subcontracts associated with the jobs.
- Analysis of date sensitive information related to specific accounts over a given period.

You can generate reports that show all of the jobs in the system or the chart types that you have set up. You can also generate a report that shows the accounts that relate to a specific job.

### Job Cost Summary Reports: A to Z

This table lists the address book reports, sorted alphanumerically by report ID.

| Report ID and Report Name          | Description                                                                                                    | Navigation                                           |
|------------------------------------|----------------------------------------------------------------------------------------------------|------------------------------------------------------|
| R51006P<br>Job Master List         | Use this program to review all of the<br>jobs in the system. You can select<br>a summary or detailed version of<br>this report. The system takes the<br>information from the Business Unit<br>Master table (F0006). | Job Cost Reports (G5113), Job Master<br>List         |
| R510901<br>Job Account Master List | Use this program to review all of the accounts that relate to a specific job.<br>The five versions of this report are based on reordering of information from the Account Master table (F0901).                     | Job Cost Reports (G5113), Job<br>Account Master List |

| Report ID and Report Name               | Description                                                                                                    | Navigation                                                       |
|-----------------------------------------|----------------------------------------------------------------------------------------------------|------------------------------------------------------------------|
| R51091P<br>Chart Types                  | Use this program to review all of the chart types that you have set up in the system.                                        | Job Cost Reports (G5113), Chart<br>Types                         |
| R512000P<br>Job Status Inquiry          | Use this program to review the Job<br>Status Inquiry User Defined Columns<br>information.                                    | Job Cost Reports (G5113), Job Status<br>Inquiry                  |
| R51412<br>Master Job Cost               | Use this program to review date<br>sensitive account balance information<br>for a specific job.                              | Job Cost Reports (G5113), Master Job<br>Cost Report              |
| R514122<br>Summary by Cost Type         | Use this program to review date<br>sensitive account balance information<br>for a specific job by cost type.                 | Job Cost Reports menu (G5113),<br>Summary by Cost Type           |
| R514121<br>Unit Cost Analysis           | Use this program to review date<br>sensitive account balance information<br>for a specific job.                              | Job Cost Reports menu (G5113), Unit<br>Cost Analysis             |
| R51420<br>Detail by Job                 | Use this program to review the main details of a job.                                                                        | Job Cost Reports menu (G5113),<br>Detail by Job                  |
| R51425B<br>Transaction Analysis         | Use this program to review detailed transaction information by account.                                                      | Job Cost Reports menu (G5113),<br>Transaction Analysis           |
| R51430<br>Period Trend Analysis         | Use this program to review date<br>sensitive job cost information for<br>selected accounts over a specified time<br>interval | Job Cost Reports menu (G5113),<br>Period Trend Analysis          |
| R51443<br>Executive Summary             | Use this program to review and<br>manage the profit information related<br>to projects, jobs, or subledgers within<br>jobs.  | Profit Recognition (G5122), Executive<br>Summary                 |
| R51445<br>Profit Recognition Job Status | Use the program to review cost,<br>revenue, and gross profit information<br>for each job.                                    | Profit Recognition (G5122), Profit<br>Recognition Job Status     |
| R51520<br>Cost of Construction detail   | Use this program to view cost details per account over a selected period.                                                    | Job Draws and Reporting (G5123),<br>Cost of Construction detail  |
| R51525<br>Cost of Construction summary  | Use this program to view summarized cost information over a selected period.                                                 | Job Draws and Reporting (G5123),<br>Cost of Construction summary |

| Report ID and Report Name         | Description                                                                       | Navigation                                                |
|-----------------------------------|-----------------------------------------------------------------------------------|-----------------------------------------------------------|
| R51530<br>Job Detail by Subledger | Use this program to review the details of a classified job using subledgers.      | Job Cost Reports menu (G5113), Job<br>Detail by Subledger |
| R51540<br>Budget Revisions        | Use this program to review all additions and changes made to the budget of a job. | Job Cost Reports menu (G5113),<br>Budget Revisions        |

### **Selected Job Cost Reports**

Some reports include a more detailed description, as well as information about processing options. These reports are listed alphanumerically by report ID in this appendix.

### **R512000P Job Status Inquiry Print**

Use the Job Status Inquiry Print report (R512000P) to review the Job Status Inquiry User Defined Columns information. You can print this report from the Job Cost Reports menu or from the Job Status Inquiry form. If you print the report from the Job Status Inquiry form, the system prints the first eight columns that have been selected to display on the form. If you print the report from the menu, you must enter a column version. The system prints the first eight columns based on the version that you enter.

# Setting Processing Options for Job Status Inquiry Print (R512000P)

Processing options enable you to specify the default processing for programs and reports.

#### Display

| 1. Column Version | Specify the column version to use to print the columns on the report. If you leave this processing option blank, the system uses the column version for the user ID, which the system automatically saves when you exit the Job Status Inquiry User Defined Columns program. |
|-------------------|----------------------------------------------------------------------------------------------------|
| 2. Date Range     | From Period/Date                                                                                                    |
|                   | Specify the start date or period to select information to print on the report. If you leave this processing option blank, the system determines the date to use based on the value entered in the Account Balance Type processing option.                                    |
|                   | <b>Note.</b> If you enter a value in this processing option, do not enter a value in the Account Balance Type processing option or the system prints an error on the report.                                                                                                 |
|                   | Thru Period/Date                                                                                                    |

Specify the through date or period to select information to print on the report. If you leave this processing option blank, the system prints an error on the report.

| <b>3. Account Balance Type</b> | Specify which account balances to display on the report. Do not complete<br>this processing option if you have completed the Date Range processing<br>option. Values are:                                                                                                    |
|--------------------------------|----------------------------------------------------------------------------------------------------|
|                                | Blank or <i>1</i> : Inception to Date                                                                                                    |
|                                | 2: Cumulative Year to Date                                                                                                    |
|                                | 3: Period                                                                                                    |
| 4. Account Level of Detail     | Specify the default level of detail (values 3 through 9) to use to print account details. The system summarizes accounts for levels of detail that are higher (less detailed) than the value that you enter. For example, if you enter 5 in this processing option, the system prints amounts for accounts assigned level of detail 3 and 4, summarizes accounts from levels of detail 5, 6, 7, 8, and 9 and prints the total for the account assigned level of detail 5. If you leave this processing option blank, the system uses a default value of 9 and prints all accounts. |
| 5. Account Sequence            | Specify the account sequence to use to print the account information on the report. Values are:                                                                                                    |
|                                | Blank: Job, Cost Code, Cost Type.                                                                                                    |
|                                | A:Alternate Cost Code, Cost Type, Job.                                                                                                    |
|                                | C: Cost Code, Cost Type, Job.                                                                                                    |
|                                | O: Job, Cost Type, Cost Code.                                                                                                    |
|                                | T: Cost Type Cost Code, Job.                                                                                                    |
|                                | <i>I</i> : Account Category Code 1.                                                                                                    |
|                                | 2: Account Category Code 2.                                                                                                    |
|                                | 3: Account Category Code 3.                                                                                                    |
|                                |                                                                                                    |

### R51412 Master Job Cost Report

The Master Job Cost report (R51412) provides date sensitive account balance information for a specific job and includes these details:

- Revised budget
- Actual current
- Actual to date
- Percent spent
- Percent complete
- · Projected final cost
- Remaining to complete
- · Projected over/under
- Cost code
- Cost type
- Method of computation

When you select to print this report, you can also direct the system, using processing options, to print the Unit Cost Analysis (R514121) and the Cost Type Summary (R514122) reports.

## Setting Processing Options for Master Job Cost Report (R51412)

Processing options enable you to specify the default processing for programs and reports.

### Edits

Enter an as-of-date, limit reporting to a specific subledger, or designate a subledger type for the reports with these options.

| 1. As of Date      | Specify the date through which the system selects information to print on the report. If you leave this processing option blank, the system uses the current financial reporting date for the company assigned to the job.                                                                       |
|--------------------|----------------------------------------------------------------------------------------------------|
| 2. Subledger       | Specify the subledger to use to select information to print on the report. If you enter a value in this processing option, you must complete the Subledger Type processing option. Enter * to select all subledgers, or leave this processing option blank to select records without subledgers. |
| 3. Subledger Type  | Specify the subledger type that corresponds to the value that you entered in the Subledger processing option. The subledger type that you enter must exist in UDC 00/ST.                                                                                                    |
| 4. Cost Code Range | From Cost Code                                                                                                    |
|                    | Specify the beginning cost code (subsidiary) account in the range of accounts to print on the report. If you leave this processing option blank, the system prints all cost codes through the value entered in the Thru Cost Code field.                                                         |
|                    | Thru Cost Code                                                                                                    |
|                    | Specify the ending cost code (subsidiary) account in the range of accounts to print on the report. If you leave this processing option blank, the system displays all cost codes from the value entered in the From Cost Code field.                                                             |
| 5. Cost Type Range | From Cost Type                                                                                                    |
|                    | Specify the beginning cost type (object) account in the range of account to print<br>on the report. If you leave this processing option blank, the system displays all<br>cost types through the cost type entered in the Thru Cost Type field.                                                  |
|                    | Thru Cost Type                                                                                                    |
|                    | Specify the ending cost type (object) account in the range of accounts to print<br>on the report. If you leave this processing option blank, the system displays all<br>cost types from the value entered in the From Cost Type field.                                                           |
|                    |                                                                                                    |

### Print

Enter account level of detail, job address information, page breaks on different jobs, cost code and cost type print, zero amount print suppression, and unit print specifications for a job with these options.

**1. Account Level of Detail** Specify the default level of detail (values 3 through 9) to use to print account details. The system summarizes accounts for levels of detail that are higher (less detailed) than the value that you enter. For example, if you enter 5 in this processing option, the system prints amounts for accounts assigned

|                                       | level of detail 3 and 4, summarizes accounts from levels of detail 5, 6, 7, 8, and 9 and prints the total for the account assigned level of detail 5. If you leave this processing option blank, the system uses a default value of 9 and prints all accounts. |
|---------------------------------------|----------------------------------------------------------------------------------------------------|
| 2. Job Address Information            | Specify whether to print the job address and who's who information on the report. Values are:                                                                                                    |
|                                       | Blank: Do not print the job address and who's who information.                                                                                                    |
|                                       | <i>I</i> : Print the job address and who's who information.                                                                                                    |
| <b>3. Page Break on Different</b> Job | Specify whether to start a new page for each job that prints on the report. Values are:                                                                                                    |
|                                       | Blank: Do not start a new page for each job.                                                                                                    |
|                                       | <i>I</i> : Start a new page for each job.                                                                                                    |
| 4. Cost Code and Cost                 | Specify whether to print the cost code and cost type on the report. Values are:                                                                                                    |
| Type Print                            | Blank: Do not print the cost code and cost type on the report.                                                                                                    |
|                                       | <i>I</i> : Print the cost code and cost type on the report.                                                                                                    |
| 5. Zero Amount Print<br>Suppression   | Specify whether to print detail accounts with zero amounts on the report. Values are:                                                                                                    |
|                                       | Blank: Print detail accounts with zero amounts.                                                                                                    |
|                                       | <i>l</i> : Do not print detail accounts with zero amounts.                                                                                                    |
| 6. Units Print                        | Specify whether to print units on the report. Values are:                                                                                                    |
|                                       | Blank: Do not print units on the report.                                                                                                    |
|                                       | <i>I</i> : Print units on the report. The system prints actual, revised budget, and committed units on the report.                                                                                                    |
|                                       | <b>Note.</b> If you set up additional budget ledgers, the system prints the sum of the units for all ledgers.                                                                                                    |

#### Versions

Use these processing options to specify whether to print the Unit Cost Analysis and Cost Type Summary reports in addition to printing this report. Leave these processing options blank to omit printing the reports.

| 1. Unit Cost Analysis<br>Version (R514121) | Specify whether to additionally print the Unit Cost Analysis report (R514121) by entering the version of the report to print. |
|--------------------------------------------|----------------------------------------------------------------------------------------------------|
| 2. Cost Type Summary<br>Version (R514122)  | Specify whether to additionally print the Cost Type Summary Report (R514122) by entering the version of the report to print.  |

## R514122 Summary by Cost Type

The Summary by Cost Type report (R514122) provides date sensitive account balance information for a specific job by cost type. The report includes:

- Revised budget
- Actual current

- Actual to date
- Percent spent/complete
- Projected final
- Remaining to complete
- Projected over/under
- Cost type

## Setting Processing Options for Summary by Cost Type (R514122)

Processing options enable you to specify the default processing for programs and reports.

#### Defaults

| 1. As of Date                       | Specify the date through which the system selects information to print on the report. If you leave this processing option blank, the system uses the current financial reporting date for the company assigned to the job.                                                                       |
|-------------------------------------|----------------------------------------------------------------------------------------------------|
| 2. Subledger                        | Specify the subledger to use to select information to print on the report. If you enter a value in this processing option, you must complete the Subledger Type processing option. Enter * to select all subledgers, or leave this processing option blank to select records without subledgers. |
| 3. Subledger Type                   | Specify the subledger type that corresponds to the value that you entered in the Subledger processing option. The subledger type that you enter must exist in UDC 00/ST.                                                                                                    |
| Print                               |                                                                                                    |
| 2. Job Address Information          | Specify whether to print the address and who's who information on the report. Values are:                                                                                                    |
|                                     | Blank: Do not print the address.                                                                                                    |
|                                     | <i>1</i> : Print the address.                                                                                                    |
| 5. Zero Amount Print<br>Suppression | Specify whether to print detail accounts with zero amounts on the report. Values are:                                                                                                    |
|                                     | Blank: Print detail accounts with zero amounts.                                                                                                    |
|                                     | <i>I</i> : Do not print detail accounts with zero amounts.                                                                                                    |

## **R514121 Unit Cost Analysis**

The Unit Cost Analysis report (R514121) provides date sensitive account balance information for a specific job. The report includes these details:

- Revised budget
- Actual current
- Actual to date
- UM
- Budget units

- Revised budget
- Budget amount/units
- Actual units
- Actual amounts
- Actual amount/units
- Unit amount variance
- Percent complete
- Projected final
- Projected over/under
- Method of computation
- Cost code
- Cost type

## Setting Processing Options for Unit Cost Analysis (R514121)

Processing options enable you to specify the default processing for programs and reports.

## Defaults

| 1. As of Date              | Specify the date through which the system selects information to print on the report. If you leave this processing option blank, the system uses the current financial reporting date for the company assigned to the job.                                                                                                    |
|----------------------------|----------------------------------------------------------------------------------------------------|
| 2. Subledger               | Specify the subledger to use to select information to print on the report. If you enter a value in this processing option, you must complete the Subledger Type processing option. Enter * to select all subledgers, or leave this processing option blank to select records without subledgers.                                                                                                    |
| 3. Subledger Type          | Specify the subledger type that corresponds to the value that you entered in the Subledger processing option. The subledger type that you enter must exist in UDC 00/ST.                                                                                                    |
| 1. Account Level of Detail | Specify the default level of detail (values 3 through 9) to use to print account details. The system summarizes accounts for levels of detail that are higher (less detailed) than the value that you enter. For example, if you enter 5 in this processing option, the system prints amounts for accounts assigned level of detail 3 and 4, summarizes accounts from levels of detail 5, 6, 7, 8, and 9 and prints the total for the account assigned level of detail 5. If you leave this processing option blank, the system uses a default value of 9 and prints all accounts. |
| Print                      |                                                                                                    |
| 1. Job Page Break          | Specify whether to start a new page for each job that prints on the report. Values are:                                                                                                    |
|                            | Blank: Do not start a new page.                                                                                                    |
|                            | 1: Start a new page.                                                                                                    |

| 2. Report Heading Format                  | Specify whether to print the address and who's who information on the report. Values are:                                                                                                    |
|-------------------------------------------|----------------------------------------------------------------------------------------------------|
|                                           | Blank: Do not print the address.                                                                                                    |
|                                           | <i>I</i> : Print the address.                                                                                                    |
| 3. Print Cost Code and                    | Specify whether to print the cost code and cost type on the report. Values are:                                                                                                    |
| Cost Type                                 | Blank: Do not print the cost code and cost type.                                                                                                    |
|                                           | <i>I</i> : Print the cost code and cost type.                                                                                                    |
| 4. Zero Amount<br>Suppression             | Specify whether to print detail accounts with zero amounts on the report. Values are:                                                                                                    |
|                                           | Blank: Print detail accounts with zero amounts.                                                                                                    |
|                                           | <i>I</i> : Do not print detail accounts with zero amounts.                                                                                                    |
| Process                                   |                                                                                                    |
| 1. Unit Cost Calculation                  | Specify whether to calculate unit cost information for the header (cost code) or detail (cost type) accounts. Values are:                                                                    |
|                                           | Blank: Calculate unit cost information for the cost type (detail) accounts.                                                                                                    |
|                                           | <i>I</i> : Calculate unit cost information for the cost code (header) accounts.                                                                                                    |
| Versions                                  |                                                                                                    |
| 1. Cost Type Summary<br>Version (R514122) | Specify whether to additionally print the Cost Type Summary report (R514122) by entering the version of the report to print. Leave this processing option blank to omit printing the report. |

## R51420 Detail by Job

Use the Detail by Job report (R51420) to review the main details of a job. The report includes these details:

- Cost Code
- Cost Type
- Document Type
- Document Number
- General ledger Date
- Budget Unit
- Budget Amount
- Year-to-Date Unit
- Year-to-Date Amount

## Setting Processing Options for Detail by Job (R51420)

### Defaults

Enter an as-of-date, limit reporting to a specific subledger, or designate a subledger type for the reports with these processing options.

| 1. As of Date     | Specify the date through which the system selects information to print on the report. If you leave this processing option blank, the system uses the current financial reporting date for the company assigned to the job.                                                                       |
|-------------------|----------------------------------------------------------------------------------------------------|
| 2. Subledger      | Specify the subledger to use to select information to print on the report. If you enter a value in this processing option, you must complete the Subledger Type processing option. Enter * to select all subledgers, or leave this processing option blank to select records without subledgers. |
| 3. Subledger Type | Specify the subledger type that corresponds to the value that you entered in the Subledger processing option. The subledger type that you enter must exist in UDC 00/ST.                                                                                                    |

## Print

These processing options enable you to set cost codes, cost types, subledger types, cost code and cost type summaries, amount and account details, commitments, and address information for a job.

| 1. Default Cost Code Range              | From Cost Code                                                                                                    |
|-----------------------------------------|----------------------------------------------------------------------------------------------------|
|                                         | Specify the beginning cost code (subsidiary) account in the range of accounts to print on the report. If you leave this processing option blank, the system prints all cost codes through the value entered in the Thru Cost Code field.        |
|                                         | Thru Cost Code                                                                                                    |
|                                         | Specify the ending cost code (subsidiary) account in the range of accounts to print on the report. If you leave this processing option blank, the system displays all cost codes from the value entered in the From Cost Code field.            |
| 5. Default Cost Type Range              | From Cost Type                                                                                                    |
|                                         | Specify the beginning cost type (object) account in the range of account to print<br>on the report. If you leave this processing option blank, the system displays all<br>cost types through the cost type entered in the Thru Cost Type field. |
|                                         | Thru Cost Type                                                                                                    |
|                                         | Specify the ending cost type (object) account in the range of accounts to print<br>on the report. If you leave this processing option blank, the system displays all<br>cost types from the value entered in the From Cost Type field.          |
| 3. Subledger and Subledger Type         | Specify whether to include the subledger and subledger type columns on the report. Values are:                                                                                                    |
|                                         | Blank: Do not include the subledger and subledger type columns.                                                                                                    |
|                                         | <i>I</i> : Include the subledger and subledger type columns.                                                                                                    |
| 4. Cost Type and Cost<br>Code Summaries | Specify whether to print summary totals for each job by cost type and by cost code. For each job, the cost type and cost code summary appears on separate pages before the detail. Values are:                                                  |

|                                                 | Blank: Do not print the cost type and cost code summaries.                                                                       |
|-------------------------------------------------|----------------------------------------------------------------------------------------------------|
|                                                 | <i>I</i> : Print the cost type and cost code summaries.                                                                          |
| 5. Amount Detail                                | Specify the fields to retrieve for the amounts and units that print on the report. Values are:                                   |
|                                                 | Blank: Print year-to-date values. The system does not include the beginning balances.                                            |
|                                                 | <i>I</i> : Print the values for the current period and the beginning balances.                                                   |
|                                                 | 2: Print the inception-to-date values.                                                                                           |
|                                                 | 3: Print only the values for current period.                                                                                     |
|                                                 | 4: Print the values for the year-to-date and beginning balances.                                                                 |
| 6. Account Detail                               | Specify the account detail to print on the report. Values are:                                                                   |
|                                                 | Blank: Print all accounts.                                                                                                    |
|                                                 | <i>I</i> : Print only accounts that do not have budget amounts or units.                                                         |
|                                                 | 2: Print only accounts that have current period actual amounts or units.                                                         |
|                                                 | <i>3</i> : Print only accounts that have current period actual amounts or units, but do not have budget amounts or units.        |
| 7. Commitments and Contracts                    | Specify whether to include columns for the units and amounts associated with commitments or contracts on the report. Values are: |
|                                                 | Blank: Do not include columns for units and amounts associated with commitments or contracts.                                    |
|                                                 | <i>I</i> : Include columns for units and amounts associated with commitments or contracts.                                       |
| 8. Vendor Name on<br>Commitment Lines           | Specify whether to include the vendor name from change order commitment line details on the report. Values are:                  |
|                                                 | Blank: Do not include the vendor name.                                                                                           |
|                                                 | <i>I</i> : Include the vendor name.                                                                                              |
| 9. Job Address and Who's<br>Who Information     | Specify whether to print the job address and who's who information on the report. Values are:                                    |
|                                                 | Blank: Do not print the job address and who's who information.                                                                   |
|                                                 | <i>I</i> : Print the job address and who's who information.                                                                      |
| 10. Include Unposted                            | Specify whether to include unposted transactions on the report. Values are:                                                      |
| Transactions                                    | Blank: Do not include unposted transactions.                                                                                     |
|                                                 | <i>I</i> : Include unposted transactions.                                                                                        |
| 11. Suppress Description<br>and Reference Lines | Specify whether to include transaction description and reference lines on the report. Values are:                                |
|                                                 | Blank: Include the transaction description and reference lines.                                                                  |
|                                                 | <i>I</i> Do not include the transaction description and reference lines.                                                         |

## **R51425B Transaction Analysis**

Use the Transaction Analysis report (R51425B) to review detailed transaction information by account. The report includes these account details:

- Job number
- Description
- Cost code
- Cost type
- General ledger date
- Document number and type
- Vendor number
- Invoice number
- Purchase order number
- · Amount and unit values
- Journal entry detail

## Setting Processing Options for Transaction Analysis (R51425B)

Processing options enable you to specify the default processing for programs and reports.

### Defaults

| 1. Ledger Type    | Specify the ledger types to include on the report. Leave this processing option blank to include all ledger types.                                                                                                    |
|-------------------|----------------------------------------------------------------------------------------------------|
| 2. Date Range     | From Date                                                                                                    |
|                   | Specify the beginning date to use to select records to include on the report.<br>Leave this processing option blank to include all transactions up to the<br>system date.                                                                                                    |
|                   | Thru Date                                                                                                    |
|                   | Specify the ending date to use to select records to include on the report. Leave this processing option blank to include all transactions up to the system date.                                                                                                    |
| 3. Document Type  | Specify the document type to use to select records to include on the report.<br>Leave this processing option blank to include all records regardless of the<br>document type.                                                                                                    |
| 4. Subledger      | Specify the subledger to use to select information to print on the report. If you enter a value in this processing option, you must complete the Subledger Type processing option. Enter * to select all subledgers, or leave this processing option blank to select records without subledgers. |
| 5. Subledger Type | Specify the subledger type that corresponds to the value that you entered in the Subledger processing option. The subledger type that you enter must exist in UDC 00/ST.                                                                                                    |

#### Print

| 1. Subledger / Subledger<br>Type | Specify whether to include the subledger and subledger type columns on the report. Values are: |
|----------------------------------|------------------------------------------------------------------------------------------------|
|                                  | Blank: Do not include the subledger and subledger type columns.                                |
|                                  | <i>I</i> : Include the subledger and subledger type columns.                                   |
| 2. Transaction Type              | Specify whether to limit the transactions that print on the report by posted code. Values are: |
|                                  | Blank: Print all transactions regardless of the posted code.                                   |
|                                  | <i>I</i> : Print only posted transactions.                                                     |
|                                  | 2: Print only unposted transactions.                                                           |
| <b>3. Balance Forward</b>        | Specify whether to print the balance forward for the account on the report. Values are:        |
|                                  | Blank: Do not print balance forward.                                                           |
|                                  | <i>I</i> : Print the balance forward.                                                          |
| 4. Vendor                        | Specify whether to include the vendor name on the report. Values are:                          |
|                                  | Blank: Do not include the vendor name.                                                         |
|                                  | <i>I</i> : Include the vendor name.                                                            |

## **R51430 Period Trend Analysis**

You print the Period Trend Analysis report (R51430) to review date sensitive job cost information for selected accounts over a specified time interval. You can specify an as of date and an interval on which to report. The default interval is seven days for weekly reporting. The program treats the as of date as the ending date of the reporting interval and uses the interval to calculate all prior dates. You can use processing options to compute different ratios for comparing period information.

The Period Trend Analysis report includes these details:

- Budget amounts and units
- · Actual amounts and units for selected intervals
- Rolling averages for the interval
- Job-to-date amounts and units
- · Percent spent and percent complete information
- · Remaining amounts and units
- · Projected final amounts and units
- · Projected over/under amounts and units

## Setting Processing Options for Period Trend Analysis (R51430)

## Defaults

| 1. As of Date                             | Specify the date through which the system selects information to print on the report. If you leave this processing option blank, the system uses the current financial reporting date for the company assigned to the job. |
|-------------------------------------------|----------------------------------------------------------------------------------------------------|
| 2. Days From                              | Specify the number of days to use for each interval. Leave this processing option blank to use a seven day interval.                                                                                                    |
| Print                                     |                                                                                                    |
| 1. Detail Amount to Header<br>Units Ratio | Specify whether to include the detail amount to header units ratio on the report. Values are:                                                                                                    |
|                                           | Blank: Do not include the detail amount to header units ratio.                                                                                                    |
|                                           | <i>I</i> : Include the detail amount to header units ratio.                                                                                                    |
| 2. Detail Units to Header<br>Units Ratio  | Specify whether to include the detail units to header units ratio on the report. Values are:                                                                                                    |
|                                           | Blank: Do not include the detail units to header units ratio.                                                                                                    |
|                                           | <i>I</i> : Include the detail units to header units ratio.                                                                                                    |
| 3. Header Units to Detail<br>Units Ratio  | Specify whether to include the header units to detail units ratio on the report. Values are:                                                                                                    |
|                                           | Blank: Do not include the header units to detail units ratio.                                                                                                    |
|                                           | <i>I</i> : Include the header units to detail units ratio.                                                                                                    |
| 4. Period Physical Percent                | Specify whether to include the period physical percent ((*Interval Actual Amount / Projected Final Amount) * 100) on the report. Values are:                                                                               |
|                                           | Blank: Do not include the period physical percent.                                                                                                    |
|                                           | <i>I</i> : Include the period physical percent.                                                                                                    |
| 5. Job to Date Physical<br>Percent        | Specify whether to include the job-to-date physical percent ((Job to Date Interval Amount / Projected Final Amount) * 100) on the report. Values are:                                                                      |
|                                           | Blank: Do not include the job-to-date physical percent.                                                                                                    |
|                                           | <i>I</i> : Include the job-to-date physical percent.                                                                                                    |
| 6. Current Period Gain<br>or Loss         | Specify whether to include the current period gain or loss on the report. This value is represented by the change in the projected final amount (HA ledger) within the interval range. Values are:                         |
|                                           | Blank: Do not include the current period gain or loss.                                                                                                    |
|                                           | <i>I</i> : Include the current period gain or loss.                                                                                                    |
| 7. Ratio Amounts on<br>Accounts           | Specify whether to include ratio amounts on accounts with zero actual amounts or units on the report. Values are:                                                                                                    |
|                                           | Blank: Include ratio amounts on accounts with zero actual amounts or units.                                                                                                    |
|                                           | <i>l</i> : Do not include ratio amounts on accounts with zero actual amounts or units.                                                                                                    |

## **R51443 Executive Summary Report**

Generate an Executive Summary Report (R51443) to review and manage the profit information related to projects, jobs, or subledgers within jobs. The Executive Summary Report is available in one of two formats, depending on the processing options you use:

- Report
- Worksheet

You can manually write in numbers on the worksheet and then enter them in the system.

# Setting Processing Options for Executive Summary Report (R51443)

Processing options enable you to specify the default processing for programs and reports.

#### Print

| 1. Report Totalling             | Specify the type of report totaling to include on the report. Values are:            |
|---------------------------------|--------------------------------------------------------------------------------------|
|                                 | <i>I</i> : Include a total by effective date and a grand total.                      |
|                                 | 2: Include a total by version number and a grand total.                              |
|                                 | Blank or $3$ : Include a total by effective date, version number, and a grand total. |
| 2. Worksheet Format             | Specify whether to print the report in worksheet format. Values are:                 |
|                                 | Blank: Do not print the report in worksheet format.                                  |
|                                 | <i>I</i> : Print the report in worksheet format.                                     |
| 3. Quarter or Period<br>Amounts | Specify which amounts to include on the report. Values are:                          |
|                                 | Blank: Include earned current period amounts.                                        |
|                                 | <i>I</i> : Include earned quarter amounts.                                           |

## **R51445 Profit Recognition Job Status**

You can print the Profit Recognition Job Status report (R51445) to review cost, revenue, and gross profit information for each job by an effective date. The report prints this information by job:

- Projected at Completion
- Year To Date
- Prior Period Balance
- Current Period Balance

# Setting Processing Options for Profit Recognition Job Status Report (R51445)

## Select

**1. Effective Date** Specify the effective date to use to select information to print on the report. If you leave this processing option blank, the system uses the financial reporting date that is assigned to company 00000.

## **R51520 Cost of Construction Detail**

Use this format to view cost details per account over a selected period

The Draw Status field designates whether the draw detail row is final (Draw Status field is 1), is not in the current draw (Draw Status field is empty), is on hold (Draw Status field is H), or is excluded from the draw (Draw Status field is X).

## Setting Processing Options for Cost of Construction Detail (R51520)

Processing options enable you to specify the default processing for programs and reports.

## Print

| 1. Date Range         | From Date                                                                                                    |
|-----------------------|----------------------------------------------------------------------------------------------------|
|                       | Specify the beginning date to use to select records to include on the report.<br>Leave this processing option blank to include all transactions up to the<br>system date. |
|                       | Thru Date                                                                                                    |
|                       | Specify the ending date to use to select records to include on the report. Leave this processing option blank to include all transactions up to the system date.          |
| 2. Total Line Spacing | Specify whether to include a single space or double space after total lines.<br>Values are:                                                                               |
|                       | Blank: Double space.                                                                                                    |
|                       | 1: Single space.                                                                                                    |
| 3. Cost Type Headings | Specify whether to include cost type headings on the report. Values are:                                                                                                  |
|                       | Blank: Do not include cost type headings.                                                                                                    |
|                       | <i>I</i> : Include cost type headings.                                                                                                    |

## **R51525 Cost of Construction Summary**

Use this format to review summarized cost information per account over a selected period. The Draw Status field designates whether the draw detail row is final (Draw Status field is 1), is not in the current draw (Draw Status field is empty), is on hold (Draw Status field is H), or is excluded from the draw (Draw Status field is X).

## Setting Processing Options for Cost of Construction Summary (R51525)

## Print

| 1. Date Range                           | From Date                                                                                                    |
|-----------------------------------------|----------------------------------------------------------------------------------------------------|
|                                         | Specify the beginning date to use to select records to include on the report.<br>Leave this processing option blank to include all transactions up to the<br>system date.                                                                                                    |
|                                         | Thru Date                                                                                                    |
|                                         | Specify the ending date to use to select records to include on the report. Leave this processing option blank to include all transactions up to the system date.                                                                                                    |
| 2. Account Level of Detail              | Specify the default level of detail (values 3 through 9) to use to print account details. The system summarizes accounts for levels of detail that are higher (less detailed) than the value that you enter. For example, if you enter 5 in this processing option, the system prints amounts for accounts assigned level of detail 3 and 4, summarizes accounts from levels of detail 5, 6, 7, 8, and 9 and prints the total for the account assigned level of detail 5. If you leave this processing option blank, the system uses a default value of 9 and prints all accounts. |
| 3. Level of Detail Print<br>Suppression | Specify the level of detail to use (3 through 9) for print suppression. The report does not include accounts with zero balances at the level of detail specified or higher. For example, if you enter 5, the system does not include the account on the report if the balance of it and the accounts at a higher level of detail (6 through 9) are zero. If you leave this processing option blank, the system includes all accounts regardless of whether the balance is zero.                                                                                                    |

## R51530 Job Detail by Subledger

Use the Job Detail by Subledger report (R51530) to review the details of a classified job using subledgers. The report includes these details:

- Subledger
- Cost Code
- Cost Type
- Document Date
- Document Number
- Document Type
- Invoice Number
- Payment Number
- Contract Number
- Description
- Amount

## Setting Processing Options for Job Detail by Subledger (R51530)

### Default

This processing option enables you to specify the date through which the report should be based.

| 1. As of Date | Specify the date through which the system selects information to print on the  |
|---------------|--------------------------------------------------------------------------------|
|               | report. If you leave this processing option blank, the system uses the current |
|               | financial reporting date for the company assigned to the job.                  |

### Print

This processing option enables you to specify the heading that you do not want to print.

| 1. Omit Headings Before<br>Detail Lines | Specify whether to print headings for the address number, subledger, and<br>subledger type before the detail lines of this report. The report totals by<br>subledger type, subledger, and address number, as well as by job and company.<br>Company and job titles appear at the top of each page of the report. Address<br>number, subledger, and subledger type titles can be omitted to conserve<br>space. Values are: |
|-----------------------------------------|----------------------------------------------------------------------------------------------------|
|                                         | space. Values are.                                                                                                    |

Blank: Print all total headings before detail lines.

*l*: Do not print all total headings before the detail lines.

## **R51540 Budget Revision Detail**

Use the Budget Revision Detail report (R51540) to review all additions and changes made to the budget of a job. The report includes these details:

- Cost Code
- Cost Type
- Description
- Original Budget Estimate
- Budget Changes This Period
- · Accumulated Changes to Estimate
- Revised Budget Estimate

## Setting Processing Options for Budget Revision Detail (R51540)

Processing options enable you to specify the default processing for programs and reports.

### Defaults

These processing options enable you to specify the date through which the report should be based, and whether you want an additional ledger type for costs reflected on the report.

| 1. As of Date  | Specify the date through which the system selects information to print on the report. If you leave this processing option blank, the system uses the current financial reporting date for the company assigned to the job. |
|----------------|----------------------------------------------------------------------------------------------------|
| 2. Ledger Type | Specify the budget ledger type to use to select values on the report. If you leave this processing option blank, the system accumulates the values for all revised budget ledger types.                                    |

## Print

These processing options enables you to specify the lowest level of detail that you want to print and the level of detail for print suppression.

| 1. Account Level of Detail              | Specify the default level of detail (values 3 through 9) to use to print account details. The system summarizes accounts for levels of detail that are higher (less detailed) than the value that you enter. For example, if you enter 5 in this processing option, the system prints amounts for accounts assigned level of detail 3 and 4, summarizes accounts from levels of detail 5, 6, 7, 8, and 9 and prints the total for the account assigned level of detail 5. If you leave this processing option blank, the system uses a default value of 9 and prints all accounts. |
|-----------------------------------------|----------------------------------------------------------------------------------------------------|
| 2. Level of Detail Print<br>Suppression | Specify the level of detail to use (3 through 9) for print suppression. The report does not include accounts with zero balances at the level of detail specified or higher. For example, if you enter 5, the system does not include the account on the report if the balance of it and the accounts at a higher level of detail (6 through 9) are zero. If you leave this processing option blank, the system                                                                                                    |

includes all accounts regardless of whether the balance is zero.

## **APPENDIX B**

## Tables Used by the Job Cost System

The Job Cost system uses tables to store job related and account information.

## **Job Cost System Tables**

The Job Cost system uses these primary les:

| le Name and Number           | Description                                                                                                    |
|------------------------------|----------------------------------------------------------------------------------------------------|
| Business Unit Master (F0006) | Stores job master information, including the job description, job number, job type, company, and category codes.                                                                                                    |
| Ledger Type Master (F0025)   | Stores rules for specific ledger types, such as:                                                                                                    |
|                              | Budget amounts                                                                                                    |
|                              | • Budget units                                                                                                    |
|                              | Annual close budget                                                                                                    |
|                              | Summarize and close                                                                                                    |
| Account Master (F0901)       | Stores the Job Cost system cost code structure account<br>information, cost code schedule information, and<br>category codes. When a job master record is created, a<br>header account is created in the Account Master le. The<br>header account enables adjustment of the percentage of<br>completion for jobs during profit recognition processing. |
| Account Balances (F0902)     | Stores the Job Cost system original budget information.<br>Also stores Job Cost system account balance details of<br>ledgers for each account in the cost code structure. Data<br>stored in the Account Balances le is used to calculate job<br>progress information. Profit recognition journal entries are<br>posted to the Account Balances le.     |
| Account Ledger (F0911)       | Tracks revisions to account balance amounts and quantities<br>by providing a detailed audit trail of transactions. Job Cost<br>ledgers can contain both amounts and quantities.                                                                                                    |

The Job Cost system also uses these secondary les:

| le Name and Number                               | Description                                                                                                    |
|--------------------------------------------------|----------------------------------------------------------------------------------------------------|
| Company Constants (F0010)                        | Stores company definitions, including number and name, fiscal date pattern, and current period.                                                                                                    |
| Batch Control Records (F0011)                    | Stores identification header records for each batch.                                                                                                    |
| Automatic Accounting Instructions Master (F0012) | Stores the rules that control how the system creates journal<br>entries for profit recognition, protects actual unit amounts<br>during job progress calculations, identifies the accounts<br>that are eligible for draw reporting, and forces general<br>ledger entries to be in balance. |
| Next Numbers (F0002)                             | Stores the next available number for all automatically<br>assigned numbers in the system, such as profit recognition<br>numbers and draw numbers. For draw reporting, you have<br>the option of using the System 51 next number or draw next<br>number.                                   |
| Job Cost Draws Next Number (F51002)              | Stores the job and a draw next number that you assign.                                                                                                    |
| Address Book Master (F0101)                      | Stores names, address numbers, search types, and category codes.                                                                                                    |
| Customer Master (F03012)                         | Stores accounts receivable and billing information about a customer.                                                                                                    |
| Supplier Master (F0401)                          | Stores accounts payable information about a supplier.                                                                                                    |
| Accounts Payable Ledger (F0411)                  | Stores accounts payable transaction history.                                                                                                    |
| Inquiry Columns (F5192)                          | Stores user defined column information to display on the Job Status Inquiry User Defined Columns form.                                                                                                    |
| Profit Recognition (F5144)                       | Stores the financial information for current profit recognition processing.                                                                                                    |
| Profit Recognition Account Balance (F5145)       | Stores the financial information for previous profit recognition processing.                                                                                                    |
| Extended Job Master (F5108)                      | Stores planned and actual schedule information.                                                                                                    |
| Cost Code Schedule (F51901)                      | Stores Account Master category codes that you set up for alternate sequence viewing and reporting.                                                                                                    |
| Draw Reporting Master (F51911)                   | Stores draw information in addition to the eligible account from the Account Ledger le (F0911).                                                                                                    |
| Draw Explanation (F51911EX)                      | Stores explanations for changed or added draws.                                                                                                    |
| Supplemental Daase Data Types (F00091)           | Stores the definitions of the data types used to track additional information for jobs.                                                                                                    |
| Supplemental Data (F00092)                       | Stores additional information entered about jobs, categorized by data types.                                                                                                    |

| le Name and Number                | Description                                                     |
|-----------------------------------|-----------------------------------------------------------------|
| Multiple Cost Code Setup (F51092) | Stores versions set up in the Multiple Cost Code Setup program. |
| Chart Type Master (F5109)         | Stores chart types used in setting up cost code structures.     |

## **Glossary of PeopleSoft Terms**

| activity                          | A scheduling entity in PeopleSoft EnterpriseOne Form Design Aid that represents a designated amount of time on a calendar.                                                                                                    |
|-----------------------------------|----------------------------------------------------------------------------------------------------|
| activity rule                     | The criteria by which an object progresses from one given point to the next in a flow.                                                                                                    |
| add mode                          | A condition of a form that enables users to input data.                                                                                                    |
| Advanced Planning Agent<br>(APAg) | A PeopleSoft EnterpriseOne tool that can be used to extract, transform, and load enterprise data. APAg supports access to data sources in the form of rational databases, flat file format, and other data or message encoding, such as XML.                                                                                                    |
| application server                | A server in a local area network that contains applications shared by network clients.                                                                                                    |
| as if processing                  | A process that enables you to view currency amounts as if they were entered in a currency different from the domestic and foreign currency of the transaction.                                                                                                    |
| alternate currency                | A currency that is different from the domestic currency (when dealing with a domestic-only transaction) or the domestic and foreign currency of a transaction.                                                                                                    |
|                                   | In PeopleSoft EnterpriseOne Financial Management, alternate currency processing<br>enables you to enter receipts and payments in a currency other than the one in which<br>they were issued.                                                                                                    |
| as of processing                  | A process that is run as of a specific point in time to summarize transactions up to that date. For example, you can run various PeopleSoft EnterpriseOne reports as of a specific date to determine balances and amounts of accounts, units, and so on as of that date.                                                                                                    |
| back-to-back process              | A process in PeopleSoft EnterpriseOne Workflow Management that contains the same keys that are used in another process.                                                                                                    |
| batch processing                  | A process of transferring records from a third-party system to PeopleSoft EnterpriseOne.                                                                                                    |
|                                   | In PeopleSoft EnterpriseOne Financial Management, batch processing enables you to transfer invoices and vouchers that are entered in a system other than EnterpriseOne to PeopleSoft EnterpriseOne Accounts Receivable and PeopleSoft EnterpriseOne Accounts Payable, respectively. In addition, you can transfer address book information, including customer and supplier records, to PeopleSoft EnterpriseOne.                                                                                                    |
| batch server                      | A server that is designated for running batch processing requests. A batch server typically does not contain a database nor does it run interactive applications.                                                                                                    |
| batch-of-one immediate            | A transaction method that enables a client application to perform work on a client workstation, then submit the work all at once to a server application for further processing. As a batch process is running on the server, the client application can continue performing other tasks.                                                                                                    |
|                                   | See also direct connect and store-and-forward.                                                                                                    |
| business function                 | A named set of user-created, reusable business rules and logs that can be called<br>through event rules. Business functions can run a transaction or a subset of a<br>transaction (check inventory, issue work orders, and so on). Business functions<br>also contain the application programming interfaces (APIs) that enable them to be<br>called from a form, a database trigger, or a non-EnterpriseOne application. Business<br>functions can be combined with other business functions, forms, event rules, and other<br>components to make up an application. Business functions can be created through |

|                              | event rules or third-generation languages, such as C. Examples of business functions include Credit Check and Item Availability.                                                                                                    |
|------------------------------|----------------------------------------------------------------------------------------------------|
| business function event rule | See named event rule (NER).                                                                                                    |
| business view                | A means for selecting specific columns from one or more PeopleSoft EnterpriseOne tables whose data is used in an application or report. A business view does not select specific rows, nor does it contain any actual data. It is strictly a view through which you can manipulate data.                                                                                                    |
| central objects merge        | A process that blends a customer's modifications to the objects in a current release with objects in a new release.                                                                                                    |
| central server               | A server that has been designated to contain the originally installed version of the software (central objects) for deployment to client computers. In a typical PeopleSoft EnterpriseOne installation, the software is loaded on to one machine—the central server. Then, copies of the software are pushed out or downloaded to various workstations attached to it. That way, if the software is altered or corrupted through its use on workstations, an original set of objects (central objects) is always available on the central server. |
| charts                       | Tables of information in PeopleSoft EnterpriseOne that appear on forms in the software.                                                                                                    |
| connector                    | Component-based interoperability model that enables third-party applications and PeopleSoft EnterpriseOne to share logic and data. The PeopleSoft EnterpriseOne connector architecture includes Java and COM connectors.                                                                                                    |
| contra/clearing account      | A general ledger account in PeopleSoft EnterpriseOne Financial Management that<br>is used by the system to offset (balance) journal entries. For example, you can use a<br>contra/clearing account to balance the entries created by allocations in PeopleSoft<br>EnterpriseOne General Accounting.                                                                                                    |
| Control Table Workbench      | An application that, during the installation Workbench processing, runs the batch applications for the planned merges that update the data dictionary, user-defined codes, menus, and user override tables.                                                                                                    |
| control tables merge         | A process that blends a customer's modifications to the control tables with the data that accompanies a new release.                                                                                                    |
| cost assignment              | The process in PeopleSoft EnterpriseOne Advanced Cost Accounting of tracing or allocating resources to activities or cost objects.                                                                                                    |
| cost component               | In PeopleSoft EnterpriseOne Manufacturing Management, an element of an item's cost (for example, material, labor, or overhead).                                                                                                    |
| cross segment edit           | A logic statement that establishes the relationship between configured item segments.<br>Cross segment edits are used to prevent ordering of configurations that cannot be<br>produced.                                                                                                    |
| currency restatement         | The process of converting amounts from one currency into another currency, generally for reporting purposes. You can use the currency restatement process, for example, when many currencies must be restated into a single currency for consolidated reporting.                                                                                                    |
| database server              | A server in a local area network that maintains a database and performs searches for client computers.                                                                                                    |
| Data Source Workbench        | An application that, during the Installation Workbench process, copies all data sources<br>that are defined in the installation plan from the Data Source Master and Table and<br>Data Source Sizing tables in the Planner data source to the System-release number data<br>source. It also updates the Data Source Plan detail record to reflect completion.                                                                                                    |

| date pattern                         | A calendar that represents the beginning date for the fiscal year and the ending date for each period in that year in standard and 52-period accounting.                                                                                                    |
|--------------------------------------|----------------------------------------------------------------------------------------------------|
| denominated-in currency              | The company currency in which financial reports are based.                                                                                                    |
| deployment server                    | A server that is used to install, maintain, and distribute software to one or more enterprise servers and client workstations.                                                                                                    |
| detail information                   | Information that relates to individual lines in PeopleSoft EnterpriseOne transactions (for example, voucher pay items and sales order detail lines).                                                                                                    |
| direct connect                       | A transaction method in which a client application communicates interactively and directly with a server application.                                                                                                    |
|                                      | See also batch-of-one immediate and store-and-forward.                                                                                                    |
| Do Not Translate (DNT)               | A type of data source that must exist on the iSeries because of BLOB restrictions.                                                                                                    |
| dual pricing                         | The process of providing prices for goods and services in two currencies.                                                                                                    |
| edit code                            | A code that indicates how a specific value for a report or a form should appear or be formatted. The default edit codes that pertain to reporting require particular attention because they account for a substantial amount of information.                                                                                                    |
| edit mode                            | A condition of a form that enables users to change data.                                                                                                    |
| edit rule                            | A method used for formatting and validating user entries against a predefined rule or set of rules.                                                                                                    |
| Electronic Data Interchange<br>(EDI) | An interoperability model that enables paperless computer-to-computer exchange of business transactions between PeopleSoft EnterpriseOne and third-party systems. Companies that use EDI must have translator software to convert data from the EDI standard format to the formats of their computer systems.                                                                                                    |
| embedded event rule                  | An event rule that is specific to a particular table or application. Examples include form-to-form calls, hiding a field based on a processing option value, and calling a business function. Contrast with the business function event rule.                                                                                                    |
| Employee Work Center                 | A central location for sending and receiving all PeopleSoft EnterpriseOne messages (system and user generated), regardless of the originating application or user. Each user has a mailbox that contains workflow and other messages, including Active Messages.                                                                                                    |
| enterprise server                    | A server that contains the database and the logic for PeopleSoft EnterpriseOne or PeopleSoft World.                                                                                                    |
| EnterpriseOne object                 | A reusable piece of code that is used to build applications. Object types include tables, forms, business functions, data dictionary items, batch processes, business views, event rules, versions, data structures, and media objects.                                                                                                    |
| EnterpriseOne process                | A software process that enables PeopleSoft EnterpriseOne clients and servers to<br>handle processing requests and run transactions. A client runs one process, and servers<br>can have multiple instances of a process. PeopleSoft EnterpriseOne processes can also<br>be dedicated to specific tasks (for example, workflow messages and data replication)<br>to ensure that critical processes don't have to wait if the server is particularly busy. |
| Environment Workbench                | An application that, during the Installation Workbench process, copies the<br>environment information and Object Configuration Manager tables for each<br>environment from the Planner data source to the System-release number data source. It<br>also updates the Environment Plan detail record to reflect completion.                                                                                                    |
| escalation monitor                   | A batch process that monitors pending requests or activities and restarts or forwards<br>them to the next step or user after they have been inactive for a specified amount of<br>time.                                                                                                    |

#### Glossary

| event rule                     | A logic statement that instructs the system to perform one or more operations based<br>on an activity that can occur in a specific application, such as entering a form or<br>exiting a field.                                                                                                    |
|--------------------------------|----------------------------------------------------------------------------------------------------|
| facility                       | An entity within a business for which you want to track costs. For example, a facility might be a warehouse location, job, project, work center, or branch/plant. A facility is sometimes referred to as a <i>business unit</i> .                                                                                                    |
| fast path                      | A command prompt that enables the user to move quickly among menus and applications by using specific commands.                                                                                                    |
| file server                    | A server that stores files to be accessed by other computers on the network. Unlike<br>a disk server, which appears to the user as a remote disk drive, a file server is a<br>sophisticated device that not only stores files, but also manages them and maintains<br>order as network user request files and make changes to these files. |
| final mode                     | The report processing mode of a processing mode of a program that updates or creates data records.                                                                                                    |
| FTP server                     | A server that responds to requests for files via file transfer protocol.                                                                                                    |
| header information             | Information at the beginning of a table or form. Header information is used to identify or provide control information for the group of records that follows.                                                                                                    |
| interface table                | See Z table.                                                                                                    |
| integration server             | A server that facilitates interaction between diverse operating systems and applications across internal and external networked computer systems.                                                                                                    |
| integrity test                 | A process used to supplement a company's internal balancing procedures by locating and reporting balancing problems and data inconsistencies.                                                                                                    |
| interoperability model         | A method for third-party systems to connect to or access PeopleSoft EnterpriseOne.                                                                                                    |
| in-your-face-error             | In PeopleSoft EnterpriseOne, a form-level property which, when enabled, causes the text of application errors to appear on the form.                                                                                                    |
| IServer service                | Developed by PeopleSoft, this internet server service resides on the web server and is used to speed up delivery of the Java class files from the database to the client.                                                                                                    |
| jargon                         | An alternative data dictionary item description that PeopleSoft EnterpriseOne or People World displays based on the product code of the current object.                                                                                                    |
| Java application server        | A component-based server that resides in the middle-tier of a server-centric architecture. This server provides middleware services for security and state maintenance, along with data access and persistence.                                                                                                    |
| JDBNET                         | A database driver that enables heterogeneous servers to access each other's data.                                                                                                    |
| JDEBASE Database<br>Middleware | A PeopleSoft proprietary database middleware package that provides platform-independent APIs, along with client-to-server access.                                                                                                    |
| JDECallObject                  | An API used by business functions to invoke other business functions.                                                                                                    |
| jde.ini                        | A PeopleSoft file (or member for iSeries) that provides the runtime settings required for EnterpriseOne initialization. Specific versions of the file or member must reside on every machine running PeopleSoft EnterpriseOne. This includes workstations and servers.                                                                     |
| JDEIPC                         | Communications programming tools used by server code to regulate access to the same data in multiprocess environments, communicate and coordinate between processes, and create new processes.                                                                                                    |

| jde.log                                                                                                    | The main diagnostic log file of PeopleSoft EnterpriseOne. This file is always located in the root directory on the primary drive and contains status and error messages from the startup and operation of PeopleSoft EnterpriseOne.                                                                                                    |
|----------------------------------------------------------------------------------------------------|----------------------------------------------------------------------------------------------------|
| JDENET                                                                                                    | PeopleSoft proprietary communications middleware package. This package is a peer-to-peer, message-based, socket-based, multiprocess communications middleware solution. It handles client-to-server and server-to-server communications for all PeopleSoft EnterpriseOne supported platforms.                                                                                                    |
| Location Workbench                                                                                                    | An application that, during the Installation Workbench process, copies all locations that are defined in the installation plan from the Location Master table in the Planner data source to the System data source.                                                                                                    |
| logic server                                                                                                    | A server in a distributed network that provides the business logic for an application program. In a typical configuration, pristine objects are replicated on to the logic server from the central server. The logic server, in conjunction with workstations, actually performs the processing required when PeopleSoft EnterpriseOne and World software runs.                                                                                                    |
| MailMerge Workbench                                                                                                    | An application that merges Microsoft Word 6.0 (or higher) word-processing documents with PeopleSoft EnterpriseOne records to automatically print business documents. You can use MailMerge Workbench to print documents, such as form letters about verification of employment.                                                                                                    |
| master business function (MBF)                                                                                                 | An interactive master file that serves as a central location for adding, changing, and updating information in a database. Master business functions pass information between data entry forms and the appropriate tables. These master functions provide a common set of functions that contain all of the necessary default and editing rules for related programs. MBFs contain logic that ensures the integrity of adding, updating, and deleting information from databases.                                                                                                    |
|                                                                                                    |                                                                                                    |
| master table                                                                                                    | See published table.                                                                                                    |
| master table<br>matching document                                                                                              | -                                                                                                    |
|                                                                                                    | See published table.<br>A document associated with an original document to complete or change a transaction.<br>For example, in PeopleSoft EnterpriseOne Financial Management, a receipt is the<br>matching document of an invoice, and a payment is the matching document of a                                                                                                    |
| matching document                                                                                                    | See published table.<br>A document associated with an original document to complete or change a transaction.<br>For example, in PeopleSoft EnterpriseOne Financial Management, a receipt is the<br>matching document of an invoice, and a payment is the matching document of a<br>voucher.<br>Files that use one of the following naming conventions that are not organized into                                                                                                    |
| matching document<br>media storage object                                                                                      | <ul> <li>See published table.</li> <li>A document associated with an original document to complete or change a transaction.</li> <li>For example, in PeopleSoft EnterpriseOne Financial Management, a receipt is the matching document of an invoice, and a payment is the matching document of a voucher.</li> <li>Files that use one of the following naming conventions that are not organized into table format: Gxxx, xxxGT, or GTxxx.</li> <li>A central location for sending and receiving all PeopleSoft EnterpriseOne messages</li> </ul>                                                                                                    |
| matching document<br>media storage object<br>message center                                                                    | <ul> <li>See published table.</li> <li>A document associated with an original document to complete or change a transaction. For example, in PeopleSoft EnterpriseOne Financial Management, a receipt is the matching document of an invoice, and a payment is the matching document of a voucher.</li> <li>Files that use one of the following naming conventions that are not organized into table format: Gxxx, xxxGT, or GTxxx.</li> <li>A central location for sending and receiving all PeopleSoft EnterpriseOne messages (system and user generated), regardless of the originating application or user.</li> <li>An interoperability model that enables third-party systems to connect to PeopleSoft</li> </ul>                                                                                                    |
| matching document<br>media storage object<br>message center<br>messaging adapter                                               | <ul> <li>See published table.</li> <li>A document associated with an original document to complete or change a transaction. For example, in PeopleSoft EnterpriseOne Financial Management, a receipt is the matching document of an invoice, and a payment is the matching document of a voucher.</li> <li>Files that use one of the following naming conventions that are not organized into table format: Gxxx, xxxGT, or GTxxx.</li> <li>A central location for sending and receiving all PeopleSoft EnterpriseOne messages (system and user generated), regardless of the originating application or user.</li> <li>An interoperability model that enables third-party systems to connect to PeopleSoft EnterpriseOne to exchange information through the use of messaging queues.</li> <li>A server that handles messages that are sent for use by other programs using a messaging API. Messaging servers typically employ a middleware program to perform</li> </ul>                                                                                                    |
| matching document<br>media storage object<br>message center<br>messaging adapter<br>messaging server                           | <ul> <li>See published table.</li> <li>A document associated with an original document to complete or change a transaction. For example, in PeopleSoft EnterpriseOne Financial Management, a receipt is the matching document of an invoice, and a payment is the matching document of a voucher.</li> <li>Files that use one of the following naming conventions that are not organized into table format: Gxxx, xxxGT, or GTxxx.</li> <li>A central location for sending and receiving all PeopleSoft EnterpriseOne messages (system and user generated), regardless of the originating application or user.</li> <li>An interoperability model that enables third-party systems to connect to PeopleSoft EnterpriseOne to exchange information through the use of messaging queues.</li> <li>A server that handles messages that are sent for use by other programs using a messaging API. Messaging servers typically employ a middleware program to perform their functions.</li> <li>Encapsulated, reusable business logic created using event rules, rather that C programming. NERs are also called business function event rules. NERs can be reused in multiple places by multiple programs. This modularity lends itself to streamlining,</li> </ul>                                                                                                    |
| matching document<br>media storage object<br>message center<br>messaging adapter<br>messaging server<br>named event rule (NER) | <ul> <li>See published table.</li> <li>A document associated with an original document to complete or change a transaction. For example, in PeopleSoft EnterpriseOne Financial Management, a receipt is the matching document of an invoice, and a payment is the matching document of a voucher.</li> <li>Files that use one of the following naming conventions that are not organized into table format: Gxxx, xxxGT, or GTxxx.</li> <li>A central location for sending and receiving all PeopleSoft EnterpriseOne messages (system and user generated), regardless of the originating application or user.</li> <li>An interoperability model that enables third-party systems to connect to PeopleSoft EnterpriseOne to exchange information through the use of messaging queues.</li> <li>A server that handles messages that are sent for use by other programs using a messaging API. Messaging servers typically employ a middleware program to perform their functions.</li> <li>Encapsulated, reusable business logic created using event rules, rather that C programming. NERs are also called business function event rules. NERs can be reused in multiple places by multiple programs. This modularity lends itself to streamlining, reusability of code, and less work.</li> <li>In Brazil, a legal document that must accompany all commercial transactions for tax</li> </ul> |

| <b>Object Configuration Manager</b><br>(OCM) | In PeopleSoft EnterpriseOne, the object request broker and control center for the runtime environment. OCM keeps track of the runtime locations for business functions, data, and batch applications. When one of these objects is called, OCM directs access to it using defaults and overrides for a given environment and user.                                                                                                    |
|----------------------------------------------|----------------------------------------------------------------------------------------------------|
| Object Librarian                             | A repository of all versions, applications, and business functions reusable in<br>building applications. Object Librarian provides check-out and check-in capabilities<br>for developers, and it controls the creation, modification, and use of PeopleSoft<br>EnterpriseOne objects. Object Librarian supports multiple environments (such as<br>production and development) and enables objects to be easily moved from one<br>environment to another. |
| Object Librarian merge                       | A process that blends any modifications to the Object Librarian in a previous release into the Object Librarian in a new release.                                                                                                    |
| Open Data Access (ODA)                       | An interoperability model that enables you to use SQL statements to extract PeopleSoft EnterpriseOne data for summarization and report generation.                                                                                                    |
| Output Stream Access (OSA)                   | An interoperability model that enables you to set up an interface for PeopleSoft EnterpriseOne to pass data to another software package, such as Microsoft Excel, for processing.                                                                                                    |
| package                                      | EnterpriseOne objects are installed to workstations in packages from the deployment<br>server. A package can be compared to a bill of material or kit that indicates the<br>necessary objects for that workstation and where on the deployment server the<br>installation program can find them. It is point-in-time snap shot of the central objects<br>on the deployment server.                                                                       |
| package build                                | A software application that facilitates the deployment of software changes and new applications to existing users. Additionally, in PeopleSoft EnterpriseOne, a package build can be a compiled version of the software. When you upgrade your version of the ERP software, for example, you are said to take a package build.                                                                                                    |
|                                              | Consider the following context: "Also, do not transfer business functions into the production path code until you are ready to deploy, because a global build of business functions done during a package build will automatically include the new functions." The process of creating a package build is often referred to, as it is in this example, simply as "a package build."                                                                      |
| package location                             | The directory structure location for the package and its set of replicated objects.<br>This is usually \\deployment server\release\path_code\package\package name. The<br>subdirectories under this path are where the replicated objects for the package are<br>placed. This is also referred to as where the package is built or stored.                                                                                                    |
| Package Workbench                            | An application that, during the Installation Workbench process, transfers the package information tables from the Planner data source to the System-release number data source. It also updates the Package Plan detail record to reflect completion.                                                                                                    |
| PeopleSoft Database                          | See JDEBASE Database Middleware.                                                                                                    |
| planning family                              | A means of grouping end items whose similarity of design and manufacture facilitates being planned in aggregate.                                                                                                    |
| preference profile                           | The ability to define default values for specified fields for a user-defined hierarchy of items, item groups, customers, and customer groups.                                                                                                    |
| print server                                 | The interface between a printer and a network that enables network clients to connect<br>to the printer and send their print jobs to it. A print server can be a computer, separate<br>hardware device, or even hardware that resides inside of the printer itself.                                                                                                    |
| pristine environment                         | A PeopleSoft EnterpriseOne environment used to test unaltered objects with<br>PeopleSoft demonstration data or for training classes. You must have this environment<br>so that you can compare pristine objects that you modify.                                                                                                    |

| processing option            | A data structure that enables users to supply parameters that regulate the running of<br>a batch program or report. For example, you can use processing options to specify<br>default values for certain fields, to determine how information appears or is printed,<br>to specify date ranges, to supply runtime values that regulate program execution,<br>and so on.                                                                                                    |
|------------------------------|----------------------------------------------------------------------------------------------------|
| production environment       | A PeopleSoft EnterpriseOne environment in which users operate EnterpriseOne software.                                                                                                    |
| production-grade file server | A file server that has been quality assurance tested and commercialized and that is usually provided in conjunction with user support services.                                                                                                    |
| program temporary fix (PTF)  | A representation of changes to PeopleSoft software that your organization receives on magnetic tapes or disks.                                                                                                    |
| project                      | In PeopleSoft EnterpriseOne, a virtual container for objects being developed in Object Management Workbench.                                                                                                    |
| promotion path               | The designated path for advancing objects or projects in a workflow. The following is the normal promotion cycle (path):                                                                                                    |
|                              | 11>21>26>28>38>01                                                                                                    |
|                              | In this path, <i>11</i> equals new project pending review, <i>21</i> equals programming, <i>26</i> equals QA test/review, <i>28</i> equals QA test/review complete, <i>38</i> equals in production, <i>01</i> equals complete. During the normal project promotion cycle, developers check objects out of and into the development path code and then promote them to the prototype path code. The objects are then moved to the productions path code before declaring them complete. |
| proxy server                 | A server that acts as a barrier between a workstation and the internet so that the enterprise can ensure security, administrative control, and caching service.                                                                                                    |
| published table              | Also called a master table, this is the central copy to be replicated to other machines.<br>Residing on the publisher machine, the F98DRPUB table identifies all of the published tables and their associated publishers in the enterprise.                                                                                                    |
| publisher                    | The server that is responsible for the published table. The F98DRPUB table identifies all of the published tables and their associated publishers in the enterprise.                                                                                                    |
| pull replication             | One of the PeopleSoft methods for replicating data to individual workstations.<br>Such machines are set up as pull subscribers using PeopleSoft EnterpriseOne data<br>replication tools. The only time that pull subscribers are notified of changes, updates,<br>and deletions is when they request such information. The request is in the form of a<br>message that is sent, usually at startup, from the pull subscriber to the server machine<br>that stores the F98DRPCN table.  |
| QBE                          | An abbreviation for query by example. In PeopleSoft EnterpriseOne, the QBE line is the top line on a detail area that is used for filtering data.                                                                                                    |
| real-time event              | A service that uses system calls to capture PeopleSoft EnterpriseOne transactions as<br>they occur and to provide notification to third-party software, end users, and other<br>PeopleSoft systems that have requested notification when certain transactions occur.                                                                                                    |
| refresh                      | A function used to modify PeopleSoft EnterpriseOne software, or subset of it, such as a table or business data, so that it functions at a new release or cumulative update level, such as B73.2 or B73.2.1.                                                                                                    |
| replication server           | A server that is responsible for replicating central objects to client machines.                                                                                                    |
| quote order                  | In PeopleSoft EnterpriseOne Procurement and Subcontract Management, a request from a supplier for item and price information from which you can create a purchase order.                                                                                                    |

|                                        | In PeopleSoft EnterpriseOne Sales Order Management, item and price information for a customer who has not yet committed to a sales order.                                                                                                    |
|----------------------------------------|----------------------------------------------------------------------------------------------------|
| selection                              | Found on PeopleSoft menus, a selection represents functions that you can access from a menu. To make a selection, type the associated number in the Selection field and press Enter.                                                                                                    |
| Server Workbench                       | An application that, during the Installation Workbench process, copies the server configuration files from the Planner data source to the System-release number data source. It also updates the Server Plan detail record to reflect completion.                                                                                                    |
| spot rate                              | An exchange rate entered at the transaction level. This rate overrides the exchange rate that is set up between two currencies.                                                                                                    |
| Specification merge                    | A merge that comprises three merges: Object Librarian merge, Versions List merge, and Central Objects merge. The merges blend customer modifications with data that accompanies a new release.                                                                                                    |
| specification                          | A complete description of a PeopleSoft EnterpriseOne object. Each object has its own specification, or name, which is used to build applications.                                                                                                    |
| Specification Table Merge<br>Workbench | An application that, during the Installation Workbench process, runs the batch applications that update the specification tables.                                                                                                    |
| store-and-forward                      | The mode of processing that enables users who are disconnected from a server to enter transactions and then later connect to the server to upload those transactions.                                                                                                    |
| subscriber table                       | Table F98DRSUB, which is stored on the publisher server with the F98DRPUB table and identifies all of the subscriber machines for each published table.                                                                                                    |
| supplemental data                      | Any type of information that is not maintained in a master file. Supplemental data is usually additional information about employees, applicants, requisitions, and jobs (such as an employee's job skills, degrees, or foreign languages spoken). You can track virtually any type of information that your organization needs.                                                                         |
|                                        | For example, in addition to the data in the standard master tables (the Address Book<br>Master, Customer Master, and Supplier Master tables), you can maintain other<br>kinds of data in separate, generic databases. These generic databases enable a<br>standard approach to entering and maintaining supplemental data across PeopleSoft<br>EnterpriseOne systems.                                    |
| table access management<br>(TAM)       | The PeopleSoft EnterpriseOne component that handles the storage and retrieval<br>of use-defined data. TAM stores information, such as data dictionary definitions;<br>application and report specifications; event rules; table definitions; business function<br>input parameters and library information; and data structure definitions for running<br>applications, reports, and business functions. |
| Table Conversion Workbench             | An interoperability model that enables the exchange of information between<br>PeopleSoft EnterpriseOne and third-party systems using non-PeopleSoft<br>EnterpriseOne tables.                                                                                                    |
| table conversion                       | An interoperability model that enables the exchange of information between<br>PeopleSoft EnterpriseOne and third-party systems using non-PeopleSoft<br>EnterpriseOne tables.                                                                                                    |
| table event rules                      | Logic that is attached to database triggers that runs whenever the action specified by the trigger occurs against the table. Although PeopleSoft EnterpriseOne enables event rules to be attached to application events, this functionality is application specific. Table event rules provide embedded logic at the table level.                                                                        |
| terminal server                        | A server that enables terminals, microcomputers, and other devices to connect to a network or host computer or to devices attached to that particular computer.                                                                                                    |

| three-tier processing                  | The task of entering, reviewing and approving, and posting batches of transactions in PeopleSoft EnterpriseOne.                                                                                                    |
|----------------------------------------|----------------------------------------------------------------------------------------------------|
| three-way voucher match                | In PeopleSoft EnterpriseOne Procurement and Subcontract Management, the process of comparing receipt information to supplier's invoices to create vouchers. In a three-way match, you use the receipt records to create vouchers.                                                                                                    |
| transaction processing (TP)<br>monitor | A monitor that controls data transfer between local and remote terminals and the applications that originated them. TP monitors also protect data integrity in the distributed environment and may include programs that validate data and format terminal screens.                                                                                                    |
| transaction set                        | An electronic business transaction (electronic data interchange standard document) made up of segments.                                                                                                    |
| trigger                                | One of several events specific to data dictionary items. You can attach logic to a data dictionary item that the system processes automatically when the event occurs.                                                                                                    |
| triggering event                       | A specific workflow event that requires special action or has defined consequences or resulting actions.                                                                                                    |
| two-way voucher match                  | In PeopleSoft EnterpriseOne Procurement and Subcontract Management, the process of comparing purchase order detail lines to the suppliers' invoices to create vouchers. You do not record receipt information.                                                                                                    |
| User Overrides merge                   | Adds new user override records into a customer's user override table.                                                                                                    |
| variance                               | In Capital Asset Management, the difference between revenue generated by a piece of equipment and costs incurred by the equipment.                                                                                                    |
|                                        | In EnterpriseOne Project Costing and EnterpriseOne Manufacturing Management, the difference between two methods of costing the same item (for example, the difference between the frozen standard cost and the current cost is an engineering variance). Frozen standard costs come from the Cost Components table, and the current costs are calculated using the current bill of material, routing, and overhead rates. |
| Version List merge                     | The Versions List merge preserves any non-XJDE and non-ZJDE version specifications for objects that are valid in the new release, as well as their processing options data.                                                                                                    |
| visual assist                          | Forms that can be invoked from a control via a trigger to assist the user in determining what data belongs in the control.                                                                                                    |
| vocabulary override                    | An alternate description for a data dictionary item that appears on a specific PeopleSoft EnterpriseOne or World form or report.                                                                                                    |
| wchar_t                                | An internal type of a wide character. It is used for writing portable programs for international markets.                                                                                                    |
| web application server                 | A web server that enables web applications to exchange data with the back-end systems and databases used in eBusiness transactions.                                                                                                    |
| web server                             | A server that sends information as requested by a browser, using the TCP/IP set of protocols. A web server can do more than just coordination of requests from browsers; it can do anything a normal server can do, such as house applications or data. Any computer can be turned into a web server by installing server software and connecting the machine to the internet.                                            |
| Windows terminal server                | A multiuser server that enables terminals and minimally configured computers to<br>display Windows applications even if they are not capable of running Windows<br>software themselves. All client processing is performed centrally at the Windows<br>terminal server and only display, keystroke, and mouse commands are transmitted over<br>the network to the client terminal device.                                 |

| workbench                        | A program that enables users to access a group of related programs from a single<br>entry point. Typically, the programs that you access from a workbench are used to<br>complete a large business process. For example, you use the EnterpriseOne Payroll<br>Cycle Workbench (P07210) to access all of the programs that the system uses to<br>process payroll, print payments, create payroll reports, create journal entries, and<br>update payroll history. Examples of PeopleSoft EnterpriseOne workbenches include<br>Service Management Workbench (P90CD020), Line Scheduling Workbench (P3153),<br>Planning Workbench (P13700), Auditor's Workbench (P09E115), and Payroll Cycle<br>Workbench. |
|----------------------------------|----------------------------------------------------------------------------------------------------|
| work day calendar                | In EnterpriseOne Manufacturing Management, a calendar that is used in planning<br>functions that consecutively lists only working days so that component and work order<br>scheduling can be done based on the actual number of work days available. A work<br>day calendar is sometimes referred to as planning calendar, manufacturing calendar, or<br>shop floor calendar.                                                                                                    |
| workflow                         | The automation of a business process, in whole or in part, during which documents, information, or tasks are passed from one participant to another for action, according to a set of procedural rules.                                                                                                    |
| workgroup server                 | A server that usually contains subsets of data replicated from a master network server.<br>A workgroup server does not perform application or batch processing.                                                                                                    |
| XAPI events                      | A service that uses system calls to capture PeopleSoft EnterpriseOne transactions as they occur and then calls third-party software, end users, and other PeopleSoft systems that have requested notification when the specified transactions occur to return a response.                                                                                                    |
| XML CallObject                   | An interoperability capability that enables you to call business functions.                                                                                                    |
| XML Dispatch                     | An interoperability capability that provides a single point of entry for all XML documents coming into PeopleSoft EnterpriseOne for responses.                                                                                                    |
| XML List                         | An interoperability capability that enables you to request and receive PeopleSoft EnterpriseOne database information in chunks.                                                                                                    |
| XML Service                      | An interoperability capability that enables you to request events from one PeopleSoft EnterpriseOne system and receive a response from another PeopleSoft EnterpriseOne system.                                                                                                    |
| XML Transaction                  | An interoperability capability that enables you to use a predefined transaction type to send information to or request information from PeopleSoft EnterpriseOne. XML transaction uses interface table functionality.                                                                                                    |
| XML Transaction Service<br>(XTS) | Transforms an XML document that is not in the PeopleSoft EnterpriseOne format into an XML document that can be processed by PeopleSoft EnterpriseOne. XTS then transforms the response back to the request originator XML format.                                                                                                    |
| Z event                          | A service that uses interface table functionality to capture PeopleSoft EnterpriseOne transactions and provide notification to third-party software, end users, and other PeopleSoft systems that have requested to be notified when certain transactions occur.                                                                                                    |
| Z table                          | A working table where non-PeopleSoft EnterpriseOne information can be stored and<br>then processed into PeopleSoft EnterpriseOne. Z tables also can be used to retrieve<br>PeopleSoft EnterpriseOne data. Z tables are also known as interface tables.                                                                                                    |
| Z transaction                    | Third-party data that is properly formatted in interface tables for updating to the PeopleSoft EnterpriseOne database.                                                                                                    |

## Index

## Α

AAI categories budget balance ledger 15 draw reporting 15 field progress protection 15 job summarization 15 profit recognition 15 account category codes (09/01 through 09/23)user defined codes 11 See Also overview Account Progress Entry program (P510211) 108 Accounts Payable Inquiry by Job (P04220) 71 Accounts Payable Inquiry by Job program (P04220) 88 additional documentation xii alternate sequences assigning 51 mapping category codes 54 application fundamentals xi audit trail 64 audit trail management overview 3 automatic accounting instructions categories 15 draw reporting 18 See Also DW draw reporting selection 18 field progress protection 18 JC01-99 113 profit recognition 16 See Also BS; IS; JCAPC; JCAPO; JCBE; JCBOUA; JCCA; JCCE; JCCOUA; JCLOSS; JCPFC; JCPFP; JCPFR; JCSMI; JCSMJ; JCST system setup 9, 15 See Also overview

#### В

budget balance ledger AAIs 15 budget change order 64 Budget Original (P510121) 59

processing options 60 **Budget Revision Detail** processing options 174 Budget Revisions (P510171) 64 budgets change order 64 conditions for copying current year 44 deleting 59 entering original 59 locking 59 original 57, 59 See Also defined; setting up overview 57 revised 57 See Also defined revision 64 See Also entering unlocking 59 burden rate creating job master records 27 business unit (job) type (00/MC) user defined codes 10 See Also overview business unit category codes (00/01 through 00/30)user through defined codes 11 See Also overview

## С

category codes assigning alternate sequence 51 creating job master records 27 mapping to create alternate sequences 54 changing an original budget 59 changing estimated profit 131 chart type system setup 9 See Also overview chart type codes, defining 42 Chart Type Setup form 42, 47 closing or opening a job 142 comments, submitting xvi commitment document types (40/CT) user defined codes 11

See Also overview common elements xvii contact information xvi contract type (51/CT)user defined codes 11 See Also overview Copy Cost Codes form 47, 48 Copy Multiple Cost Code Setup Versions form 50 Copy Random Accounts form 47, 48 copying budget information current year 44 original budgets 44 revised budgets 44 copying information from an existing job 44 cost analysis overview 3 cost code assignment example 39 cost code master chart type (51/TC)user defined codes 12 See Also overview Cost Code Schedule Revision form 69 cost code schedules setting up 68 cost code structure components of 36 copying from an existing job 44 cost code 36, 39 cost type 36, 40creating 44 detail accounts 37 example 38 header accounts 37 job number 36 levels of detail 37 modifying 46 planning 35 planning and considerations 35 setting up 35 setup 42 cost codes setting up multiple 50 cost type assignment example 40 cost code structure 36 creating a cost code structure 44 creating job master records

burden rate 27 category codes 27 date information 27 equipment rate 27 job budget dates 27 payroll information 27 *See Also* burden rate tax information 27 creating profit recognition journal entries 137 cross-references xv Customer Connection website xii

### D

date information creating job master records 27 Define Inquiry Columns form 79 defining automatic accounting instructions (AAIs) 15 defining inquiry columns 77 deleting column versions for Job Status Inquiry 78 detail accounts cost code structure 37 Detail by Job processing options 165 documentation printed xii related xii updates xii draw defined 143 Draw Detail report generating 150 Draw Generation Program (R51500) 144 draw next numbers setting up 22 system setup 9 See Also overview draw numbers 144 draw processing changing the draw status 147 overview 3, 143 revising draw information 146 splitting a draw transaction 147 draw reporting selection AAIs 15, 18 Draw Revisions form 148 Draw Revisions program (P515003) 146 Draw Status Update form 148

#### Ε

entering a budget revision 64 entering an original budget 59 entering job progress information 113 for accounts 113 for jobs 113 entering the percentage of completion 126 equipment rate creating job master records 27 estimated profit changing 131 See Also multiple jobs revising 131 estimating job profit 126 criteria 126 **Executive Summary report** generating 171 extended job entering information 27 setting up 27 Extended Job Master form 29, 53

### F

F0026 table 14 Field Progress Protection AAIs 18 Field Progress Report generating 107 Final Projection Information, deleting 154 final projections overview 2 forms Job Budget Revisions 64 Work With User Overrides 78 Forms Original Budget/Account Master Sequence 59 formula descriptions (51/FM) user defined codes 12 See Also overview

### G

generating draw information 144 generating draw reports final 144 preliminary 145 generating the Executive Summary report 171 Generating the field progress report 107 Global Update Category Codes (R51807) 54 Group Job Adjustments form 133

#### Н

header accounts cost code structure 37

#### I

inquiry ledger types (51/IL) 12

#### J

job (business unit) type (00/MC)user defined codes 10 See Also overview job budget change orders 3 job budget dates creating job master records 27 Job Budget Revisions overview 3 job budgets 57 job category codes creating job master records 27 setting up an alternate sequence 27 Job Cost process flow 4 Job Cost Code Structures (P51091) 42, 44 Job Cost constants setup 9 See Also overview Job Cost Constants (P0026) 14 Job Cost Constants form 15 Job Cost Draw Next Number (P51002) 22 Job Cost Draw Next Numbers form 22 Job Cost Ledger Type Rules form 21 Job Cost Master processing options 29 Job Cost Master (P51006) 25, 59, 64, 68 Job Cost Master program (P51006) 142 Job Cost Multiple Cost Code Structures (P51092) 50 Job Cost Purge Program (R51840) 155, 156 Job Cost reports 157 overview 157 Job Cost system overview 1 Job Dates & Other Information form 29 job identification

job master record 25 job type 26 job master information entering 26 job master record automatically create records 26 See Also Account Master (F0901); Business Unit Master (F0006); Extended Job Master Revisions (F5108); Payroll Business Unit Constants (F069056) creating 25 creating for a single job 26 creating for multiple jobs 26 Job Cost instead of General Accounting 25 tracking 25 Job Master Revisions form 29 job number assignment example 39 cost code structure 36 job progress entering information 113 methods of computation 91 See Also overview overview 91 Job Progress Entry program (P510212) 111 Job Revisions by Company form 29 job schedules setting up 68 job status inquiry defining inquiry columns 77 Job Status Inquiry inquiry ledger types 12 overview 2 printing 159 user defined columns 78 See Also deleting a version Job Status Inquiry — Basic (P512100) 71 Job Status Inquiry — User Defined Columns (P512000) 71 Job Status Inquiry form 79 Job Status Inquiry report generating 159 job summarization AAIs 15 journal entries profit recognition 137, 138 See Also understanding

## L

Labor Progress Entry Revisions form 116 Ledger Type Master Setup (P0025) 21 ledger types inquiry 12 revising 19 setting up rules for - 19 system setup 9 See Also overview les 177 overview See Also primary; secondary levels of detail cost code structure 37 reserve levels for job cost 37 skipping levels 37 locking or unlocking a budget 59

## Μ

Master Job Cost report generating 160 Master Job Cost Report processing options 161 methods of computation Method A (account forced) 95 Method B (buyout or fixed price contracts) 101 Method C (percent complete from cost code header) 96 Method D (default) 94 99 Method E (estimate to complete) Method F (forced) 94 Method G (budget default: forced) 94 Method N (no projection) 103 Method O (Override) 97 Method P (percent complete) 95 Method Q (quantities) 96 Method R (revenue unit price contract) 102 Method S (summary) 98 Method T (total) 103 Method U (remaining unit rate) 102 Method V (absolute value) 103 percentage complete 95, 96 See Also use of threshold percent complete 95, 96 See Also use of methods of computations

Methods H and L (labor quantity and labor) 100 MMA Partners xii model cost code structures, entering 42 modifying a cost code structure 46 Multiple Cost Code Setup Version Detail form 50 multiple cost code structure, creating 49

#### Ν

Next Number Revisions (P0002) 22 next numbers setting up 22 system setup 9 *See Also* overview notes xv

#### 0

opening or closing a job 142 original budget 59 defined 57, 59 setup 59 Original Budget/Account Master Sequence form 48, 53, 60 overview audit trail management 3 cost analysis 3 draw processing 3 final projections 2 job budget revisions 3 Job Cost system 1 job progress 91 Job Status Inquiry 2 primary tables used by job cost 177 profit recognition 2 report generation 3 secondary les used by job cost 177 system integration 5 tables and descriptions 177 Overview system features 2

#### Ρ

P0002 program22P0025 program21P0026 program14P51002 program22P51006 program25, 27, 59, 64, 68, 142P510121 program59

64 P510171 program P510211 program 108, 113 P510212 program 111, 113 P510312 115 P51091 program 42, 44 P51092 program 50 P512100 program 113 P5144 program 131 P51440 program 131 P515001 program 146 P515003 program 146 P51921 program 77 P98950 program 78 payroll information creating job master records 27 PeopleBooks ordering xii PeopleCode, typographical conventions xiv PeopleSoft application fundamentals xi percentage of completion entering 126 Performance Based Labor Progress Entry program (P510312) 115 Period Trend Analysis report generating 169 prerequisites xi printed documentation xii printing job status inquiry information 159 printing master job cost reports 160 printing the cost type summary report 162 printing the Draw Detail report 150 printing the period trend analysis report 169 printing the transaction analysis report 168 printing the unit cost analysis report 163 processing options Account Progress Entry (P510211) 108 Budget Original (P510121) 60 Budget Revision Detail report (R51540) 174 Cost Code Schedules (P51901) 69 Cost of Construction — Detail report 172 (R51520) Cost of Construction — Summary report (R51525) 172 Create Journal Entries for Profit Recognition (R51444) 140

Delete Job Cost Projections (R51997) 154 Detail by Job 165 Draw Detail Report (R51510) 150 Draw Generation (R51500) 145 Draw Revisions (R515003) 148 Draw Status Update (P515001) 149 **Executive Summary Report** (R51443) 171 Field Progress Report (R51432B) 107 Global Update Category Codes (R51807) 54 Group Job Adjustments (P5144) 134 Job Budget Revisions (P510171) 65 Job Cost Code Structures (P51091) 42 Job Cost Master 29 Job Detail by Subledger report (R51530) 173 Job Progress Entry (P510212) 111 Job Status Inquiry — Basic (P512100) 73 Job Status Inquiry Print (R512000P) 159 Job Status Inquiry-User Defined Columns (P512000) 81 Master Job Cost Report (R51412) 161 Method of Computation Conversion (R519901) 152 Multiple Cost Code Job Creation (P51092) 51 Multiple Cost Code Setup (P51092) 50 Performance Based Labor Entry (P510312) 116 Period Trend Analysis report (R51430) 169 Profit Recognition Build program 129 Profit Recognition Job Status report (R51445) 171 Recalculate Projections (R51803) 153 Remove a Recognition Version (R51810) 131 Single Job Adjustments (P51440) 134 Summary by Cost Type report (R514122) 163 Transaction Analysis report (R51425B) 168 Unit Cost Analysis report (R514121) 164 profit recognition 125 AAIs 15, 16

entering percentage of completion 126 estimating profit 126 history 137 history information 131 See Also removal journal entries 137, 138 locking information 131 overview 2 Profit recognition unlocking information 131 profit recognition AAIs 16 Profit Recognition Build Program (R51800) 127 profit recognition IS Entry user defined codes 13 See Also overview Profit Recognition Master (P5144) 131 profit recognition records, revisions 132 profit recognition threshold defined 126 Progress Entry 110 Progress Entry by Job form 111 Progress Entry form 108 project creating a hierarchy of jobs 25 projected final business unit type (51/PF) user defined codes 12 See Also overview projections recalculating 153 purge process 154

## R

R51500 program 144 R51800 program 127 R51810 program 131 R51840 program 155, 156 recalculating job cost projections 153 recognition version, removing 131 record removal 131 related documentation xii Remove a Recognition Version program (R51810) 131 report generation overview 3 reports Budget Revision Detail 174 Cost of Construction — Detail (R51520) 172

Cost of Construction — Summary (R51525) 172 Detail by Job 165 Executive Summary 171 See Also profit recognition Field Progress 107 Job Detail by Subledger 173 Job Status Inquiry Information 159 Master Job Cost 160 Multiple Cost Code Job Creation 50 Period Trend Analysis 169 profit recognition 171 See Also Executive Summary report Profit Recognition Job Status (R51445) 171 Summary by Cost Type 162 Transaction Analysis 168 Unit Cost Analysis 163 reserving levels of detail for job cost 37 reviewing a job 71 reviewing a project 71 reviewing budget information by ledger type 87 Revised Budget by Ledger Type (P51216) 71 Revised Budget by Ledger Type program (P51216) 87 revised budgets defined 57 revising estimated profit information 131 for single jobs 131

#### S

Save ColumnVersion form 79 Set Up Next Numbers by System form 22 setting up an extended job 27 setting up an original budget 59 setting up cost code schedules 68 setting up draw next numbers 22 setting up job cost code structures 42 setting up job schedules 68 setting up ledger type rules 19 setting up ledger types for job cost 21 setting up multiple cost code structures 50 setting up next numbers 22 setting up system constants 14 Single Job Adjustments form 133 Single Job Adjustments program (P51440) 131 Split Draw Entry form 148

splitting a draw transaction 147 subledgers percentage of completion 126 See Also entering suggestions, submitting xvi Summary by Cost Type report generating 162 supplemental data Job Cost 34 system features 2 Job Cost integration 5 system constants setup 14 system features audit trail management 3 cost analysis 3 draw processing 3 final projections 2 Job Budget Revisions 3 Job Status Inquiry 2 profit recognition 2 report generation 3 system setup automatic accounting instructions 15 chart type 9 cost code structures 42 draw next numbers 22 ledger types 19 next numbers 22 system constants 14 user defined codes 10

## Т

tables Account Balances (F0902) 59, 64, 137, 138, 145, 152 Account Ledger (F0911) 146 Account Master (F0901) 26, 44, 126, 138, 152 Business Unit Master (F0006) 26 Draw Explanation (F51911EX) 146 Draw Reporting Master (F51911) 145, 146, 151 Extended Job Master Revisions (F5108) 27 F51092 (Multiple Cost Code Setup) 50 Job Cost Company Constants (F0026) 14 tax information

creating job master records 27 Transaction Analysis report generating 168 typographical conventions xiv

#### U

understanding profit recognition journal entries 138 understanding user defined codes for Job Cost 10 unit definition 57 Unit Cost Analysis report generating 163 units of measure (00/UM) user defined codes 11 See Also overview update job cost information overview 151 running 151 update percent complete 126 Update Percent Complete form 126 updating account information for draw reporting 151 updating Business Unit/Object/Subsidiary F0901>F51911 151 updating methods of computation 152 user defined codes overview 10, 11, 12, 13 See Also account category codes (09/01 through 09/23); business unit category codes (00/01 through 00/30; business unit type (00/MC); commitment document types (40/CT); contract type (51/CT); cost code master chart type (51/TC); formula descriptions (51/FM); job type (00/MC); profit recognition IS entry (51/IS); projected final business unit type (51/PF); units of measure (00/UM)setting up 10 system setup 9 See Also overview

#### V

visual cues xv

### W

warnings xv Work With Accounts Payable Inquiry by Job form 88 Work with Cost Code Structures form 42. 47 Work With Draws form 148 Work with Draws program (P515001) 146 Work with Job Cost Constants form 15 Work with Job Master form 29, 47, 53, 60 Work with Job Status Inquiry - Basic form 73 Work with Job Status Inquiry Columns form - 79 Work with Ledger Types form 21 Work with Multiple Cost Code Setup Versions form 50 Work with Next Numbers form 22 Work With Performance Based Labor Activity form 116 Work with Profit Recognition Versions form 133 Work With Revised Budget Account Balance form 87 Work With User Overrides form 79 working with a job 71 working with profit recognition journal entries 137